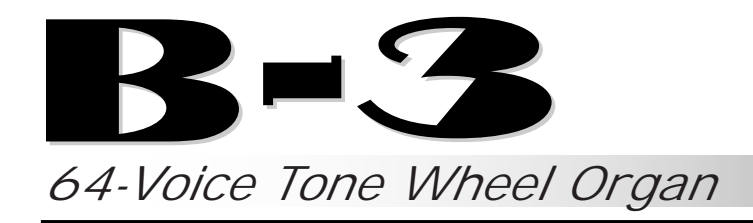

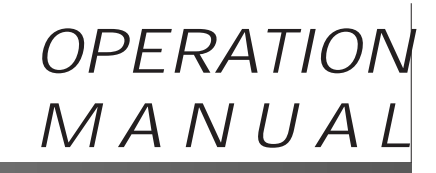

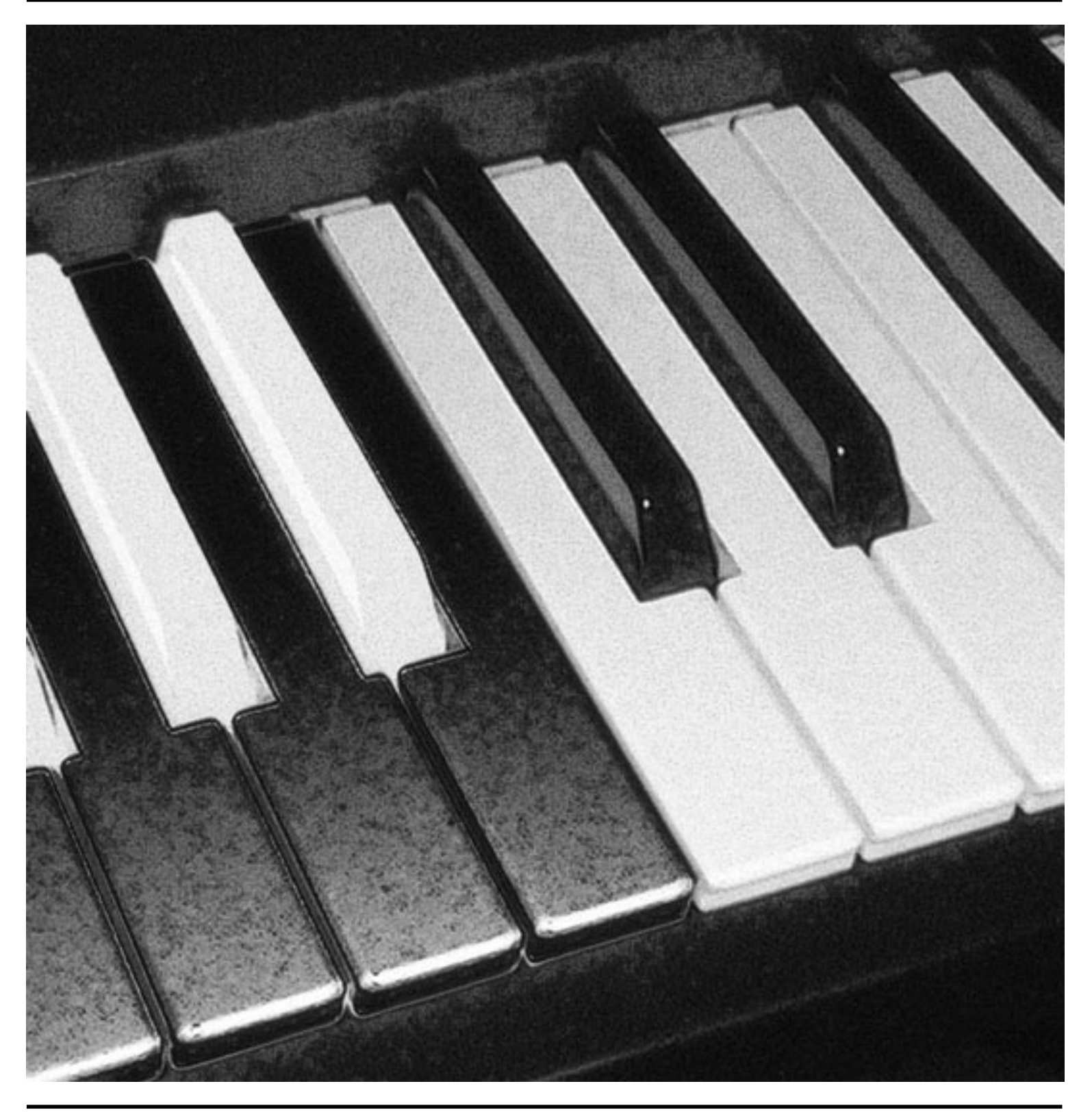

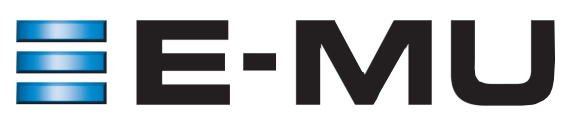

# $3 - 3$

## **B-3**

*Operation Manual* © 2000 E-MU Systems

All Rights Reserved

**Getting Started PN: FI10666 Rev. B**

**CD PN: CD10562 Rev. B**

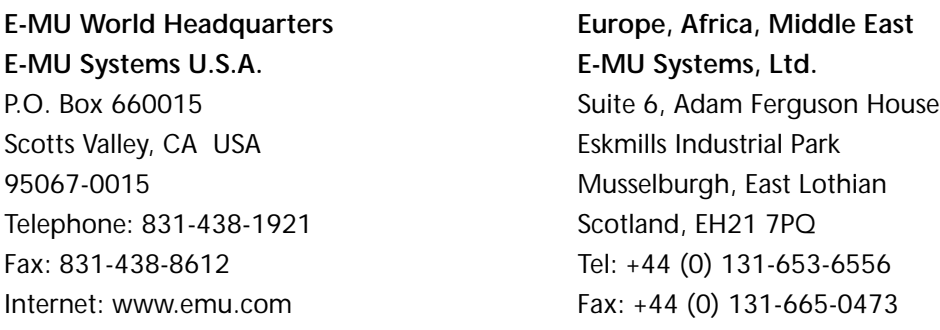

#### **Important Notice:**

In order to obtain warranty service on your B-3 unit, the serial number sticker must be intact and you must have a sales receipt or other proof of purchase. If there is no serial number sticker on the B-3, please contact E-MU Systems at once.

This product is covered under one or more of the following U.S. patents: 4,404,529; 4,506,579; 4,699,038; 4,987,600; 5,013,105; 5,072,645; 5,111,727; 5,144,676; 5,170,367; 5,248,845; 5,303,309; 5,317,104; 5,342,990; 5,430,244 and foreign patents and/or pending patents. B-3 is a registered trademarks of E-MU Systems. All other trademarks belong to their respective companies.

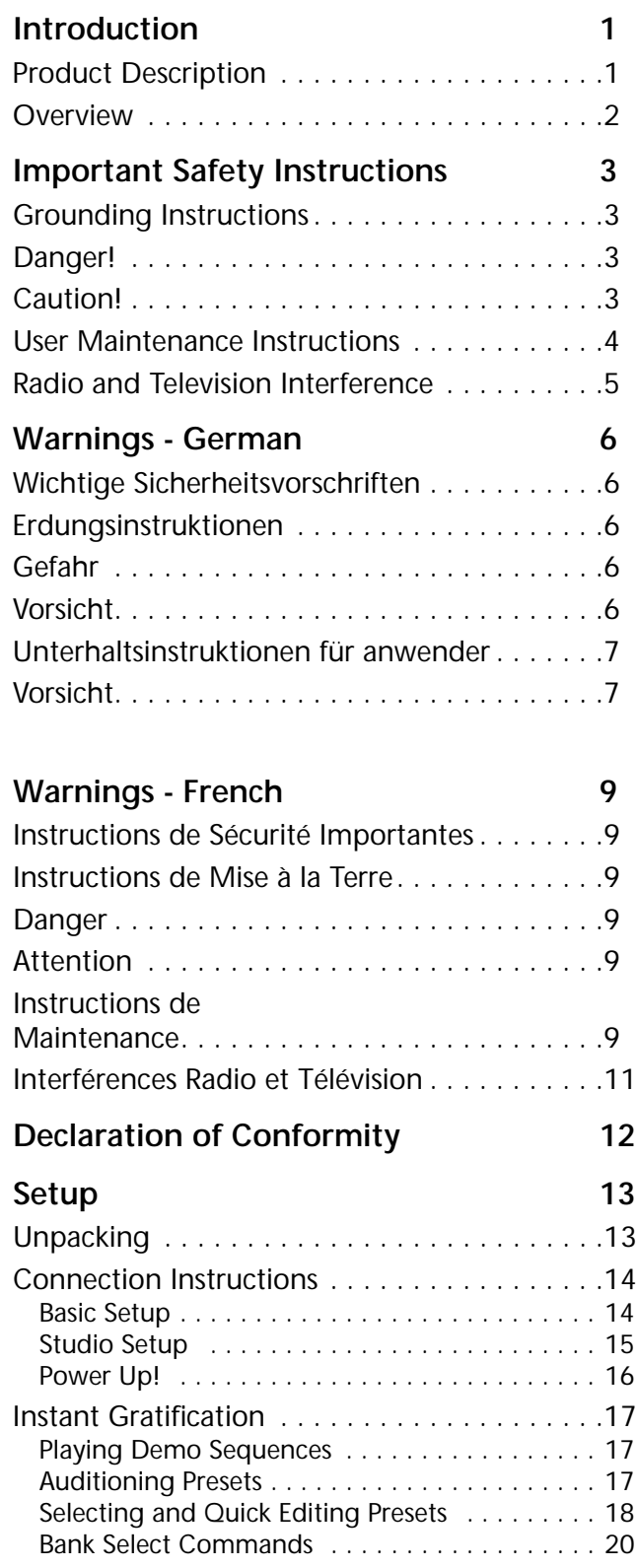

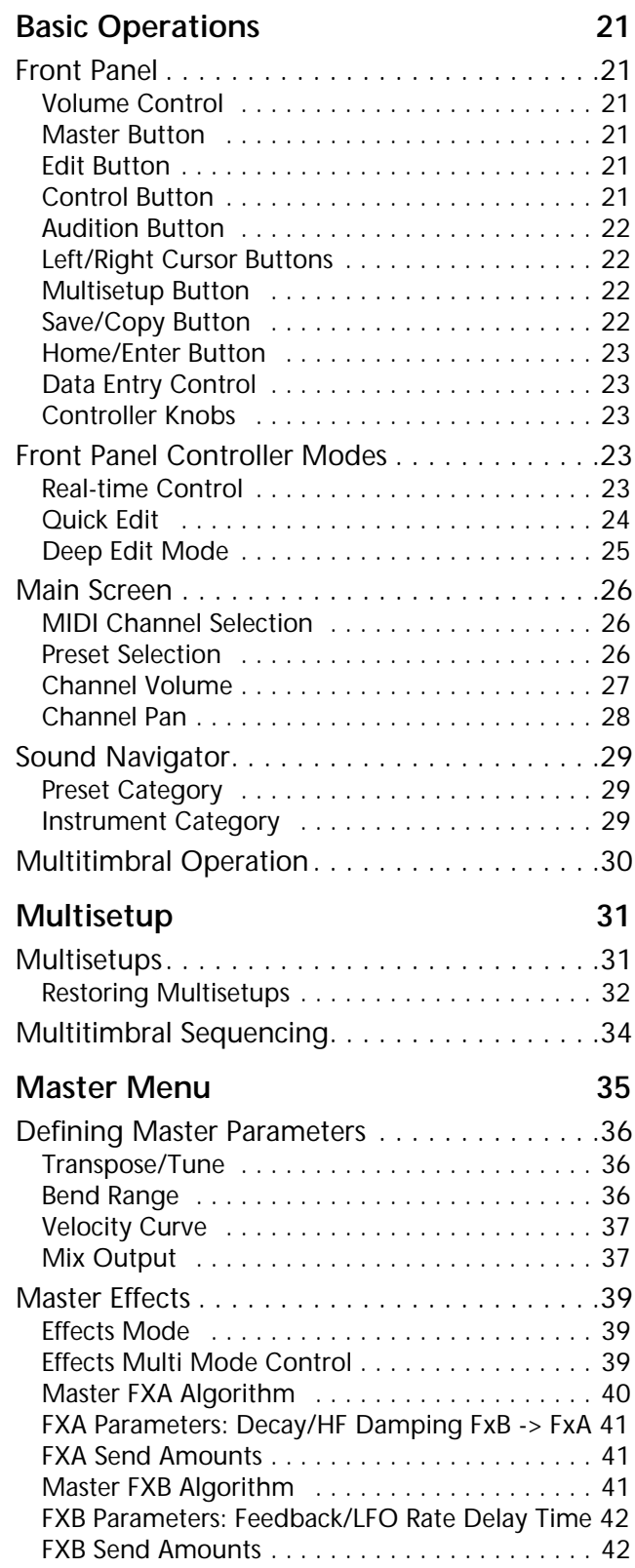

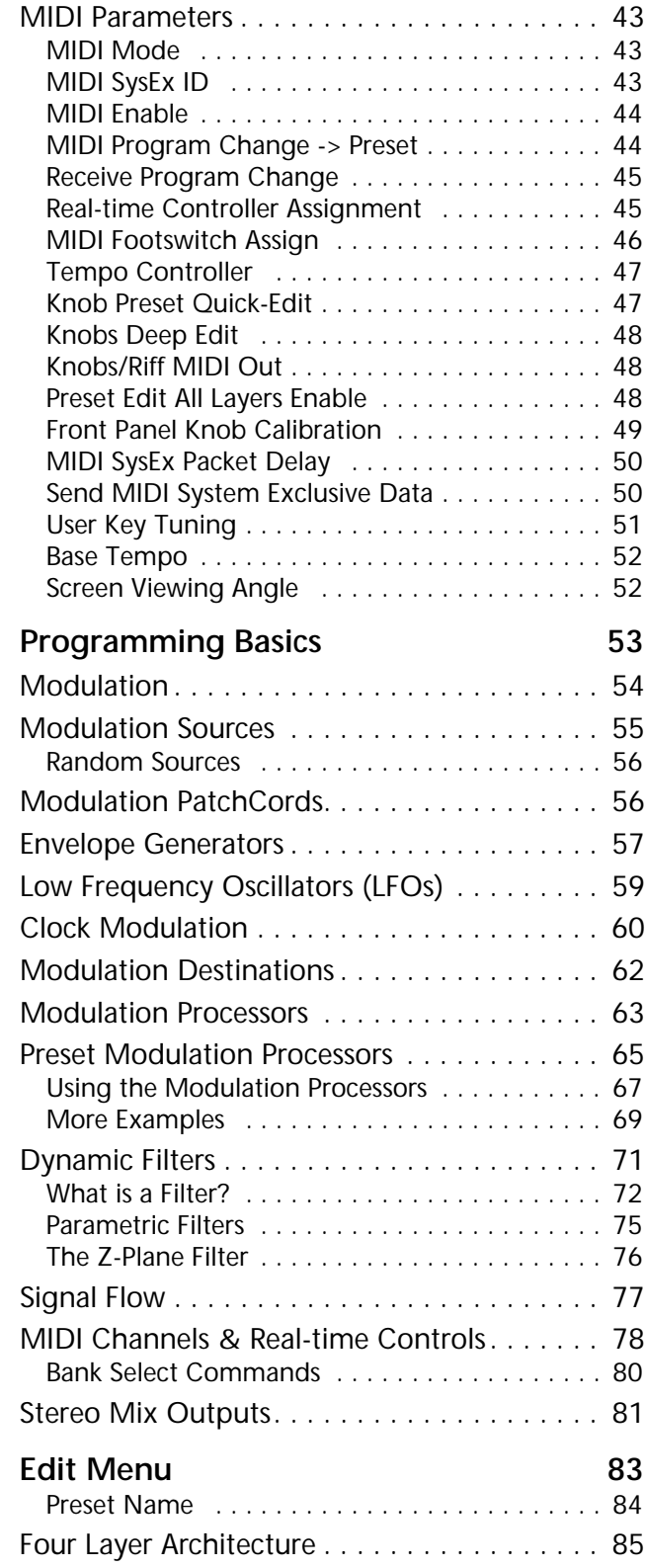

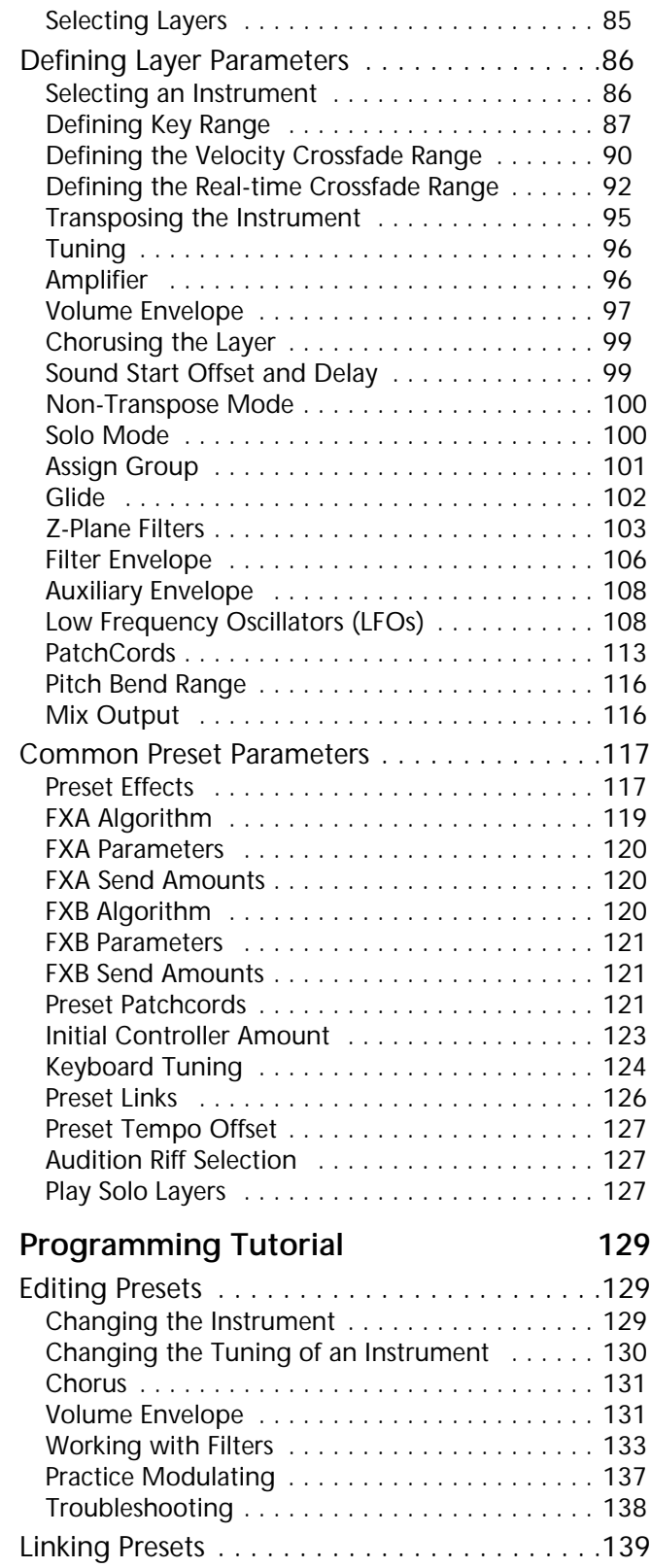

## **Effects 141**

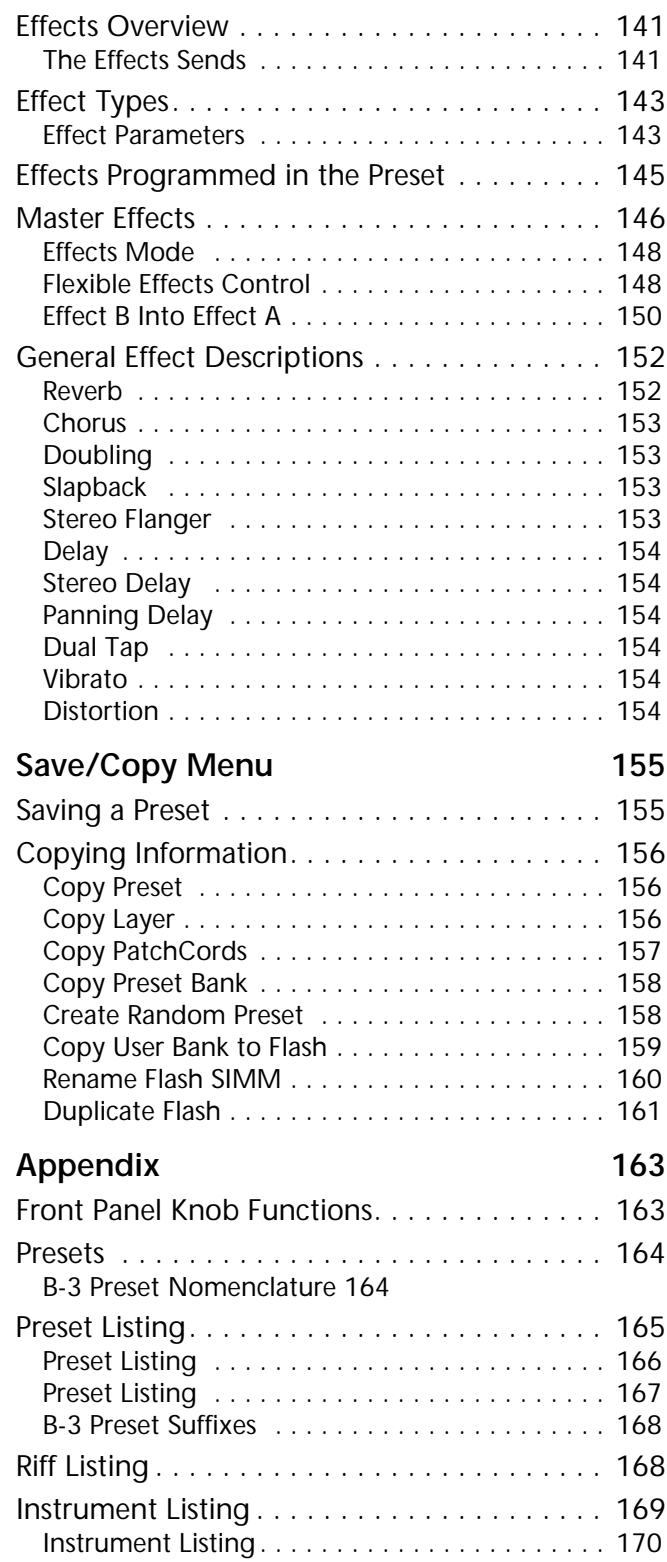

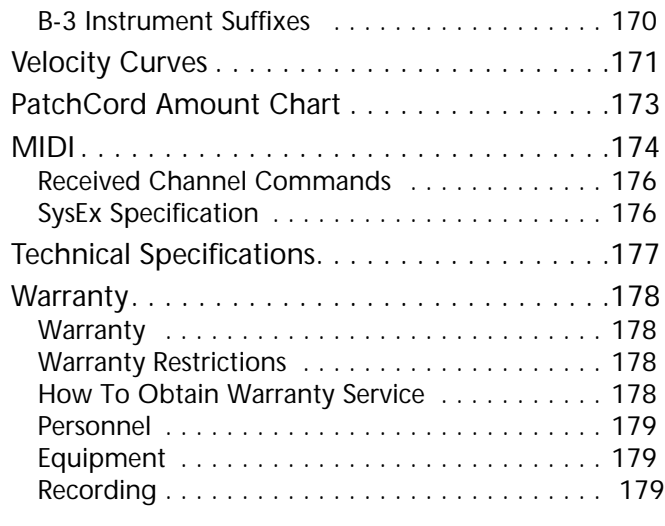

## **[Index 181](#page-188-0)**

# <span id="page-8-0"></span>*Introduction*

Congratulations on your purchase of the E-MU B-3 - 64 voice tone wheel organ sound module. This custom module was carefully engineered to capture the sound and feel of the original legendary B-3. The rotating speaker effects can be spun-up and spun-down independent of note-on events and a single trigger, polyphonic harmonic percussion generator perfectly simulates the playing behavior of the original. Meticulous sampling and advanced synthesis technology combine to provide a perfect recreation of the original instrument.

B-3 contains two user-upgradable sound SIMM sockets, allowing you to mix and match sound sets according to your needs. New sounds can be added as easily as plugging in a new 16MB or 32MB SIMM module. Each E-MU sound set has been painstakingly crafted to be the best of its kind. Samples are matched across the keyboard, perfectly looped, and rich in harmonic texture.

B-3 has enough memory for 512 user presets and can hold literally thousands of factory presets. *(ROM presets are automatically added when sound SIMMs are installed. As an example, a 32 MB SIMM may contain up to 1024 ROM presets.)* B-3's Sound Navigator is a major improvement to the main screen that makes it easy to find the exact sound you want. It's powerful, yet simple to use.

The real power and value of B-3 becomes apparent when you want to customize your own sounds. The extremely flexible yet easy to use, 4-layer synthesizer voices make it easy to build sounds of any kind. Layers can be switched or crossfaded using key position, velocity, real-time controllers or any modulation source. B-3 also contains 50 different 6th and 12th order resonant & modeling filters which are used to shape and modify the raw samples.

The 64 modulation sources include three multistage envelopes and two LFOs per layer, as well as full MIDI control over virtually every parameter. The digital patch bay, with 24 cords per layer, (and 12 more cords per preset) lets you connect modulation sources to 64 destinations in any imaginable way.

## **Product Description**

<span id="page-9-0"></span>The patch bay also contains a set of arithmetic modifiers, letting you create complex synthesis models.

Four front panel real-time controllers give you control over 12 userselectable parameters. The real-time knobs can adjust multiple parameters at once, allowing complex levels of control. For example, one knob can simultaneously turn up filter cutoff, while detuning one sample, and adjusting the release time of the volume envelope. Virtually every synth parameter in the B-3 is controllable using the real-time knobs or by any internal or external control source.

Two 18-bit analog outputs and four internal effect sends let you process separate sounds inside B-3 and output a complex mix controlled by MIDI or internal sources.

Once you have created your preset, you can add richness to your sound using B-3's 24-bit stereo effects. You can choose a different effects setup for each preset from over 60 algorithms. B-3's effects section is actually two separate effects processors with control over each wet/dry mix level on four effects sends. Effects Processor "A" contains primarily ambiance algorithms like reverb and delays, while effects processor "B" contains primarily spectral algorithms such as chorus, flange, phase, distortion, and delay. Effects can be linked to each preset or used globally to further enhance your sound.

Other features include multiple solo, voice assignment and performance modes for expressive control, 12 user-definable alternate tunings, an extremely easy to use interface and, of course, an extensive MIDI implementation.

**OVETVIEW** This is the Getting Started manual for setting up and playing B-3, which contains only the first four chapters of the complete manual. This short manual is intended to give you the basics of playing and controlling B-3. To get the most out of this extremely powerful instrument please refer to the complete B-3 manual, which is provided for you in PDF format (PC and Mac formats) on the supplied CD-ROM.

> The manual provides step-by-step instructions for all of B-3's features. Each parameter is described in detail, with examples where deemed appropriate. Although a short synthesizer/synthesis tutorial is provided, you may require more information than this manual provides. Many excellent books and periodicals have been published on the subject of music synthesis. There are is also a large amount of information available via the www.

The appendix provides technical information, product specifications and the Index.

# <span id="page-10-0"></span>*Important Safety Instructions*

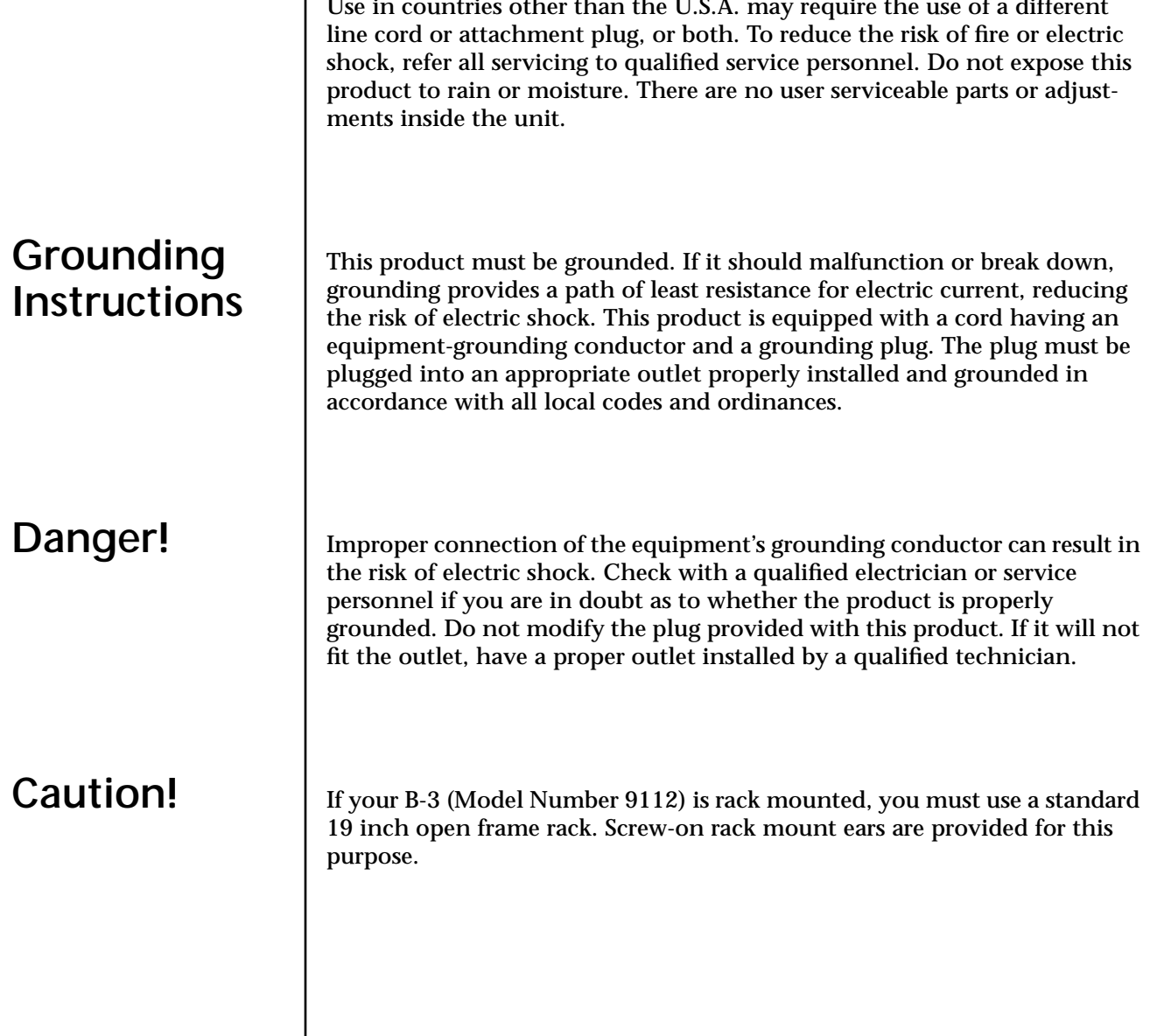

## <span id="page-11-0"></span>**User Maintenance Instructions**

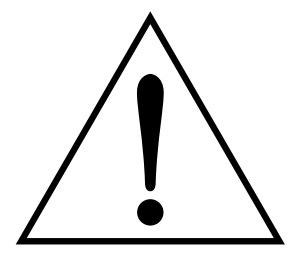

*This symbol is intended to alert you to the presence of important operating and maintenance (servicing) instructions in the literature accompanying the unit.*

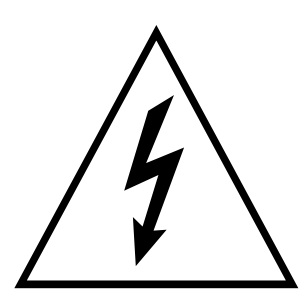

*This symbol is intended to alert you to the presence of uninsulated dangerous voltage within the product's enclosure that may be of sufficient magnitude to constitute a risk of electric shock to persons.*

- **1.** The B-3 should be kept clean and dust free. Periodically wipe the unit with a clean, lint free cloth. Do not use solvents or cleaners.
- **2.** There are no user lubrication or adjustment requirements.

**Caution -.** *These servicing instructions are for use by qualified personnel only. To reduce the risk of electric shock, do not perform any servicing other than that contained in these operating instructions unless you are qualified to do so. Refer all servicing to qualified service personnel.* 

## **INSTRUCTIONS PERTAINING TO A RISK OF FIRE, ELECTRIC SHOCK, OR INJURY TO PERSONS.**

**READ THESE INSTRUCTIONS:** When using electric products, basic precautions should always be adhered to, including the following:

- **1.** Read all instructions before using B-3.
- **2.** To reduce the risk of injury, close supervision is necessary when using B-3 near children.
- **3.** Do not use B-3 near water for example near a bathtub, washbowl, kitchen sink, in a wet basement, on a wet bar, or near or in a swimming pool. Do not expose the unit to drips or splashes.
- **4.** The B-3 should be situated so that its location or position does not interfere with its proper ventilation.
- **5.** The B-3 should be located away from heat sources such as radiators, heat registers, fireplaces, stoves, or ovens.
- **6.** The B-3 should be connected only to a power supply of the type described in the operating instructions and marked on the product.
- **7.** Care should be taken so that objects do not fall and liquids are not spilled into the enclosure of B-3 through openings.
- **8.** This B-3 may be equipped with a polarized line plug (one blade wider that the other). This is a safety feature. If you are unable to insert this plug into the outlet, do not defeat the safety purpose of the plug. Contact an electrician to replace your obsolete outlet.
- **9.** Protect the power cord from being walked on or pinched, particularly at plugs, convenience receptacles, and the point where they exit from the unit.
- **10.** Unplug the B-3 from the power outlet during lightning storms or when left unused for a long period of time.
- **11.** This product, in combination with an amplifier and headphones and speakers, may be capable of producing sound levels that could cause permanent hearing loss. Do not operate for a long period of time at a high volume level or at a level that is uncomfortable. If you experience any hearing loss or ringing in the ears, consult an audiologist.
- **12.** Only use attachments and accessories specified by E-mu Systems.
- **13.** The B-3 should be serviced by qualified service personnel when:
- <span id="page-12-0"></span>A. The power supply cord has been damaged; or
- B. Objects have fallen, or liquid has been spilled into the unit; or
- C. The unit has been exposed to rain; or
- D. The unit has been dropped or the enclosure damaged; or
- E. The B-3 does not operate normally or exhibits a marked change in performance.
- **14.** All servicing should be referred to qualified service personnel.

## **Save These Instructions.**

## **Radio and Television Interference**

The equipment described in this manual generates and uses radiofrequency energy. If it is not installed and used properly —that is, in strict accordance with our instructions— it may cause interference with radio and television reception.

This equipment has been tested and complies with the limits for a Class B computing device in accordance with the specifications in Subpart J of Part 15 of the FCC rules. These rules are designed to provide reasonable protection against such interference in a residential installation. However, there is no guarantee that the interference will not occur in a particular installation, especially if a "rabbit ear" TV antenna is used.

If B-3 does cause interference to radio or television reception, you can try to correct the interference by using one or more of the following measures:

- **•** Turn the television or radio antenna until the interference stops.
- **•** Move B-3 to one side or the other of the television or radio.
- **•** Move B-3 farther away from the television or radio.
- **•** Plug B-3 into an outlet on a different circuit than the television or radio.
- **•** Consider installing a rooftop antenna with a coaxial lead-in between the antenna and television set.

<span id="page-13-0"></span>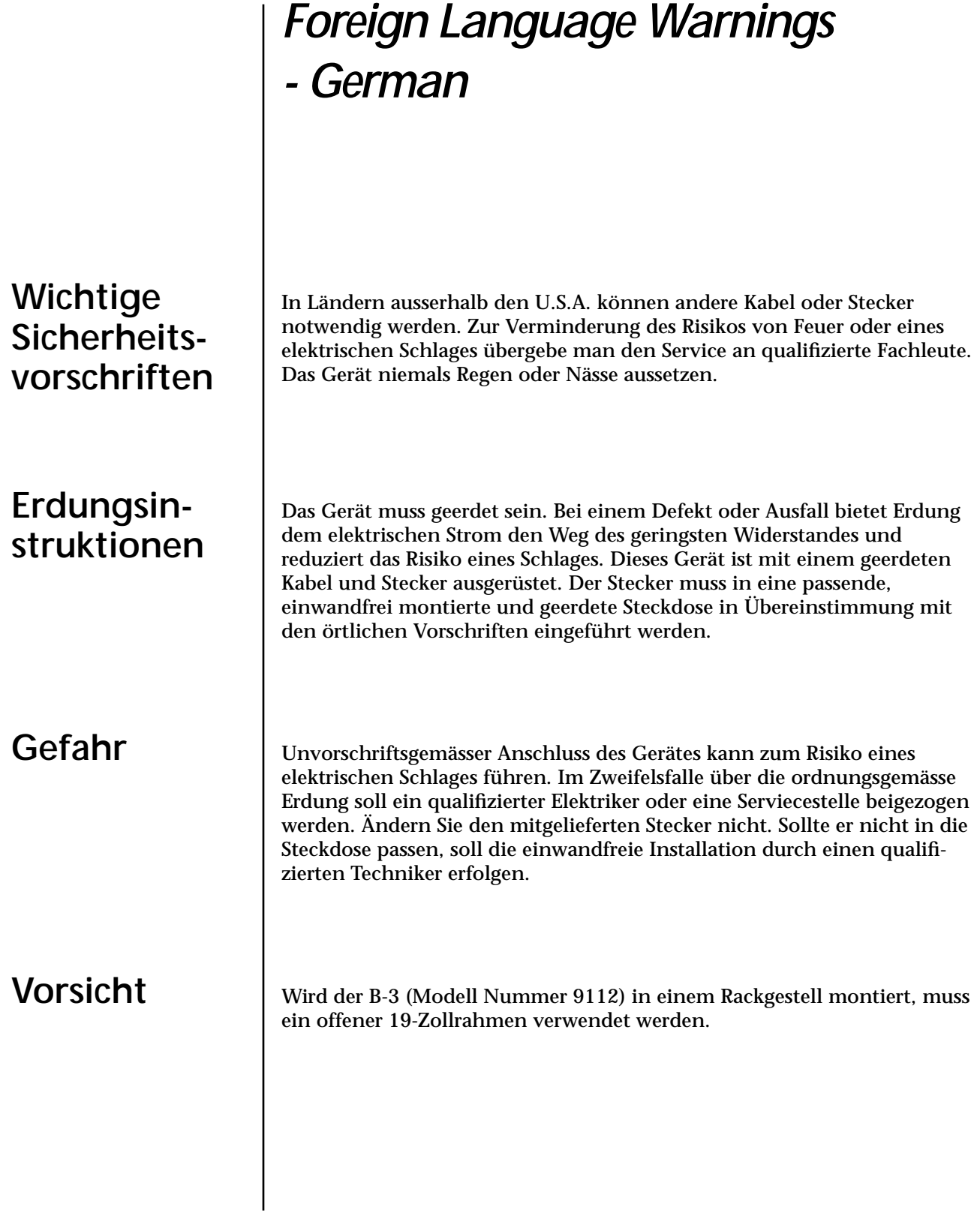

## <span id="page-14-0"></span>**Unterhaltsinstruktionen für anwender**

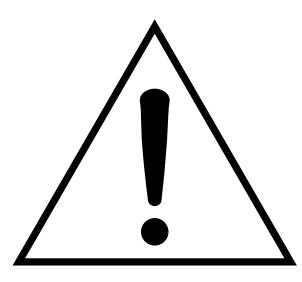

Dieses Symbol weist den Anwender auf wichtige Gebrauchs- und Service-Vorschriften in den beiliegenden Drucksachen.

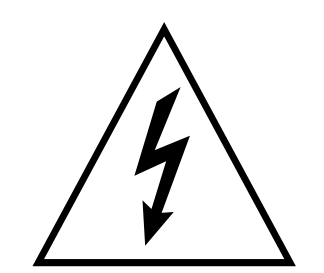

Dieses Symbol verweist auf nicht-isolierte Stromspannungen im Geräte-Innern, welche zu einem elektrischen Schlag führen könnten.

- **1.** B-3 soll sauber und staubfrei gehalten werden. Das Gerät mit einem sauberen und säurefreien Tuch periodisch abreiben. Keine Lösungsoder Reinigungsmittel anwenden.
- **2.** Schmieren und Justieren sind nicht notwendig.
- **3.** Bei weiteren Servicefragen wende man sich an eine qualifizierte Servicestelle.

**Vorsicht** Diese Gebrauchsanweisungen sind nur für qualifizierte Techniker beabsichtigt. Um die Gefahr eines elektrischen Schlages zu vermeiden, sollen Sie keine Arbeit unternehmen, die nicht in diesen Instruktionen vorgeschrieben ist. Wenden Sie Sich bei weiteren Servicefragen an eine qualifizierte Servicestelle.

## **INSTRUKTIONEN BETR. FEUERRISIKO, ELEKTROSCHOCK ODER VERLETZUNG VON PERSONEN**

## **WARNUNG; Beim Einsatz elektrischer Geräte sollten folgende Vorsichtsmassregeln stets beachtet werden:**

- **1.** Lesen Sie vor dem Einschalten des B-3 alle Instruktionen.
- **2.** Zur Vermeidung von Verletzungsrisiken müssen Kinder bei eingeschaltetem B-3 sorgfältig überwacht werden.
- **3.** B-3 nicht in der Nähe von Wasser in Betrieb nehmen -- z.B. in der Nähe von Badewannen, Waschschüsseln, auf nassen Gestellen oder am Swimmingpool.
- **4.** B-3 stets so aufstellen, dass seine Belüftung nicht beeinträchtigt wird.
- **5.** B-3 nicht in der Nähe von Hitze aufstellen, wie Heizkörper, offenem Feuer, Öfen oder von Backöfen.
- **6.** B-3 ausschliesslich mit einem Netzgerät gemäss Bedienungsanleitung und Gerätemarkierung verwenden.
- **7.** Dieses Gerät kann bei Verwendung von Kopfhörern und Verstärkern hohe Lautpegel erzeugen, welche zu bleibenden Gehörschäden führen. Arbeiten Sie nicht während längerer Zeit mit voller Lautstärke oder hohem Lautpegel. Stellen Sie Gehörverlust oder Ohrenläuten fest, wenden Sie sich an einen Ohrenartz.
- **8.** B-3 kann mit einem polarisierten Kabelstecker (mit ungleichen Stiften) ausgerüstet sein. Das geschieht für Ihre Sicherheit. Können Sie den Stecker nicht in die Steckdose einführen, ändern Sie nicht den Stecker ab, sondern wenden Sie sich an einen Elektriker.
- **9.** Das Netzkabel des B-3 bei längerem Nichtgebrauch aus der Steckdose ziehen.
- **10.** Vermeiden Sie sorgfältig das Eindringen von Gegenständen oder Flüssigkeiten durch die Gehäuseöffnungen.
- **11.** Das Gerät soll durch qualifizierte Serviceleute gewartet werden, falls: A. das Netzkabel beschädigt wurde, oder
	- B. Gegenstände oder Flüssigkeit in das Gerät gelangten,
	- C. das Gerät Regen ausgesetzt war, oder
	- D. das Gerät nicht normal oder einwandfrei arbeitet, oder
	- E. das Gerät stürzte oder sein Gehäuse beschädigt wurde.
- **12.** Servicearbeiten sollten nur qualifizierten Fachleuten anvertraut werden.

# **DIESE INSTRUKTIONEN AUFBEWAHREN**

<span id="page-16-0"></span>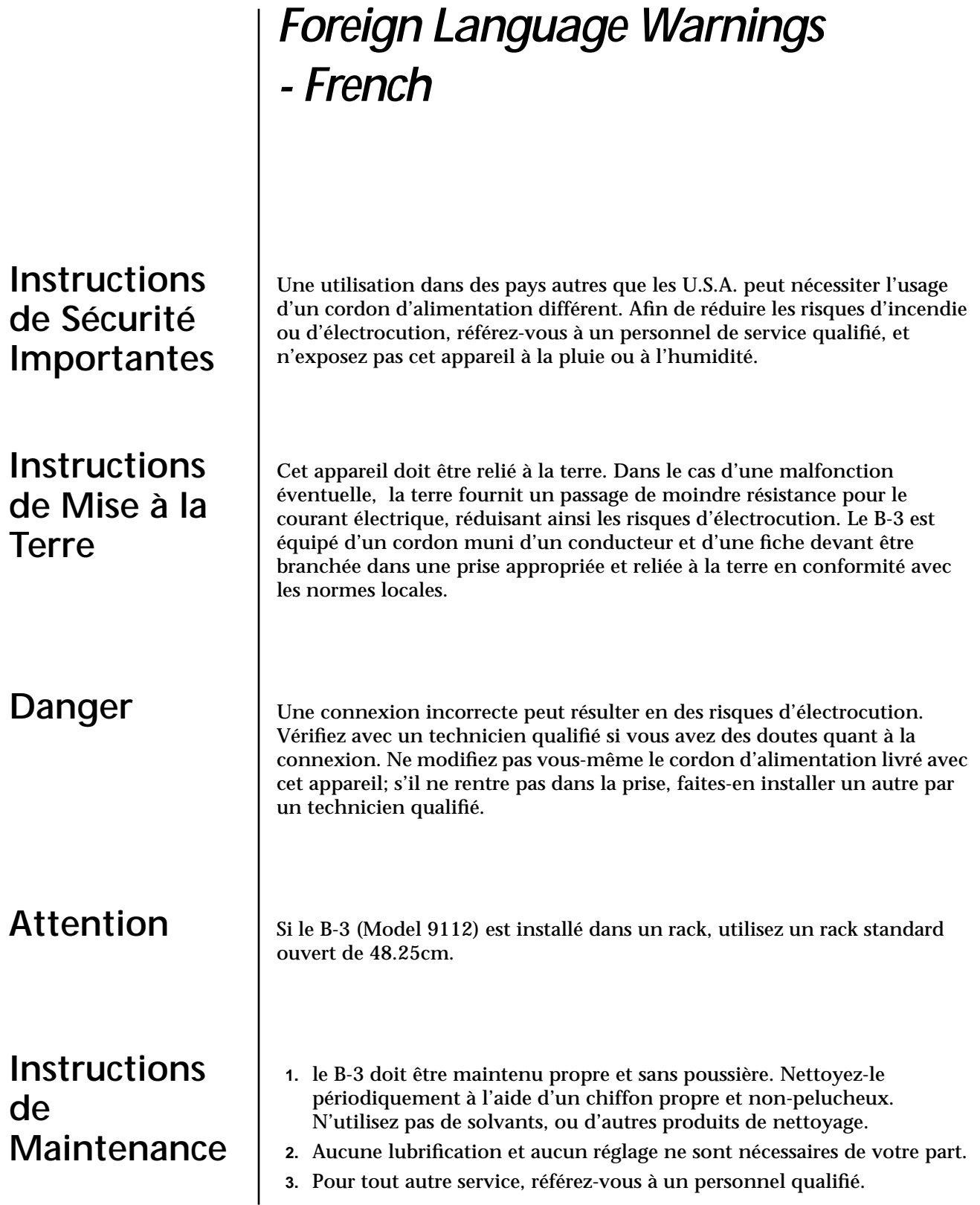

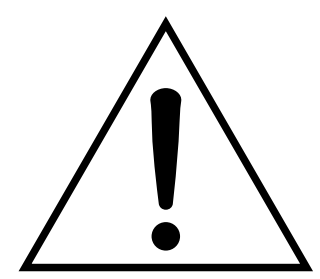

Ce symbole vous alerte de la présence d'instructions importantes d'opération et de maintenance dans la notice accompagnant l'appareil.

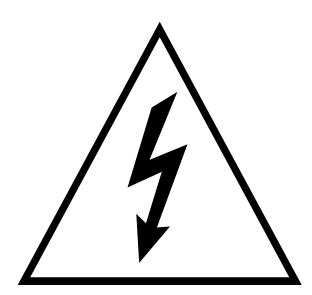

Ce symbole vous alerte de la présence d'un voltage non-isolé dangereux à l'intérieur de l'appareil, pouvant être d'une magnitude suffisante pour constituer un risque d'électrocution.

## **Instructions Concernant les Risques d'Incendie, d'Electrocution, ou de Blessures Corporelles.**

## **ATTENTION: Lorsque vous utilisez des appareils électriques, certaines précautions élémentaires doivent toujours être prises, incluant les suivantes:**

Ces instructions de dépanage sont destinées uniquement aux personnes qualifiées. Afin d'éviter les risques d'électrocution, n'effectuez que les opérations décrites dans ce manuel, à moins que vous ne soyez qualifiê pour cela. Faites effectuer toute r'eparation par une personne qualifié.

- **1.** Lisez bien toutes les instructions avant d'utiliser le B-3.
- **2.** Afin de réduire les risques de blessures, une attention particulière est nécessaire en la présence d'enfants en bas âge.
- **3.** N'utilisez pas le B-3 dans ou près d'endroits humides par exemple près d'une baignoire, d'un lavabo, dans les toilettes, dans une cave humide, sur un bar fréquenté, en présence d'un bull-dog en rut, ou dans une piscine pleine. Protégez cet appareil de tout liquide, éclaboussure ou fuite.
- **4.** Le B-3 doit être placé de façon à ce que sa position n'interfére pas avec sa propre ventilation.
- **5.** Le B-3 doit être placé loin de sources de chaleur telles que des radiateurs, cheminées, fours, ou groupies en chaleur.
- **6.** Le B-3 doit uniquement être connecté à une alimentation du type décrit dans les instructions d'opération et tel qu'indiqué sur l'appareil.
- **7.** Une attention particulière doit être observée quant aux objets pouvant tomber et aux liquides pouvant être versés sur et à l'intérieur de le B-3.
- **8.** Le B-3 peut être équipé d'une fiche secteur polarisée (avec une broche plus large que l'autre). C'est une mesure de sécurité. Si vous ne pouvez pas brancher cette fiche dans une prise, ne neutralisez pas cette sécurité. Contactez plutôt un électricien pour remplacer la prise obsolète.
- **9.** Evitez de marcher sur le cordon d'alimentation ou de le coincer, particuliêrement prês des prises de courant, des boitiers 'electriques dt du point de sortie de l'appareil.
- **10.** Le cordon d'alimentation de le B-3 doit être débranché lorsque ce dernier n'est pas utilisé pendant une longue période.
- **11.** Cet appareil, combiné avec un amplificateur, des haut-parleurs, et/ou un casque, est capable de générer des niveaux sonores pouvant occasionner une perte de l'ouïe permanente. Ne travaillez pas trop longtemps à un volume trop élevé ou même inconfortable. Si vous observez une perte de l'audition ou un bourdonnement dans les oreilles, consultez un O.R.L.
- **12.** N'utilisez que les accessoires sp'ecifi'es par E-mu Systems.
- **13.** Cet appareil doit être examiné par un personnel qualifié lorsque:
	- A. Le cordon d'alimentation a été endommagé, ou

<span id="page-18-0"></span>B. Des objets sont tombés, ou du liquide a été versé sur/à l'intérieur de l'appareil, ou

C. Le B-3 a été exposé à la pluie, ou

D. Le B-3 est tombé, ou

E. Le B-3 ne fonctionne pas normalement, ou affiche un changement radical de performance.

**14.** Tout service doit être effectué par un personnel qualifié.

## **SAUVEGARDEZ CES INSTRUCTIONS**

## **Interférences Radio et Télévision**

L'appareil décrit dans cette notice génére et utilise une énergie de fréquence-radio. S'il n'est pas installé et utilisé correctement - c'est à dire en suivant strictement nos instructions - il peut occasionner des interférences avec la réception d'une radio ou d'une télévision.

Cet appareil a été testé et est conforme aux normes de Classe A en accord avec les spécifications du paragraphe J de la section 15 des lois FCC. Ces lois sont désignées pour fournir une protection raisonnable contre de telles interférences dans une installation résidentielle. Toutefois, il n'est pas garanti qu'aucune interférence n'apparaisse dans des installations particulières, et plus spécialement lorsqu'une antenne de télévision en «oreilles de lapin» est utilisée.

Si le B-3 occasionne des interférences , vous pouvez essayer de les corriger en utilisant une ou plusieurs des mesures suivantes:

- **•** Tournez l'antenne de la télé ou de la radio jusqu'à ce que les interférences disparaissent.
- **•** Déplacez le B-3 d'un côté ou de l'autre de la télé ou de la radio.
- **•** Eloignez le B-3 de la télé ou de la radio.
- **•** Branchez le B-3 sur une prise différente que la télé ou la radio.
- **•** Installez une antenne sur le toit munie d'une connexion coaxiale entre elle et le poste de télévision.

# <span id="page-19-0"></span>**DECLARATION OF CONFORMITY**

# CE

**Manufacturer:** E-MU/Ensoniq 1600 Green Hills Road Scotts Valley, CA 95067-0015 USA

*We hereby declare that the equipment listed herin conforms to the harmonized standards of the following European Commission Directives: 89/336/EEC and 72/23/EEC.*

**Trade Name:** Audio Sampler/Emulator System

**Model Number:** Proteus 1000 CR

*Under 89/336/EEC as amended by 92/31/EEC, and 72/23/EEC*

In accordance with EN 55103-1:1996, Emission Environments E1, E2, E3

In accordance with EN 55103-2:1996, Immunity Environments E1, E2, E3

Test information is contained in a report by Atlas Compliance and Engineering dated November 15, 1999.

Report No.: 9949EMU2KCR103

*Under 73/23/EEC as amende by 93/68/EEC*

In accordance with EN 60950 with amendments A1, A2, A3, A4, A11

*This Declaration is made November 15, 1999*

# <span id="page-20-0"></span>*Setup*

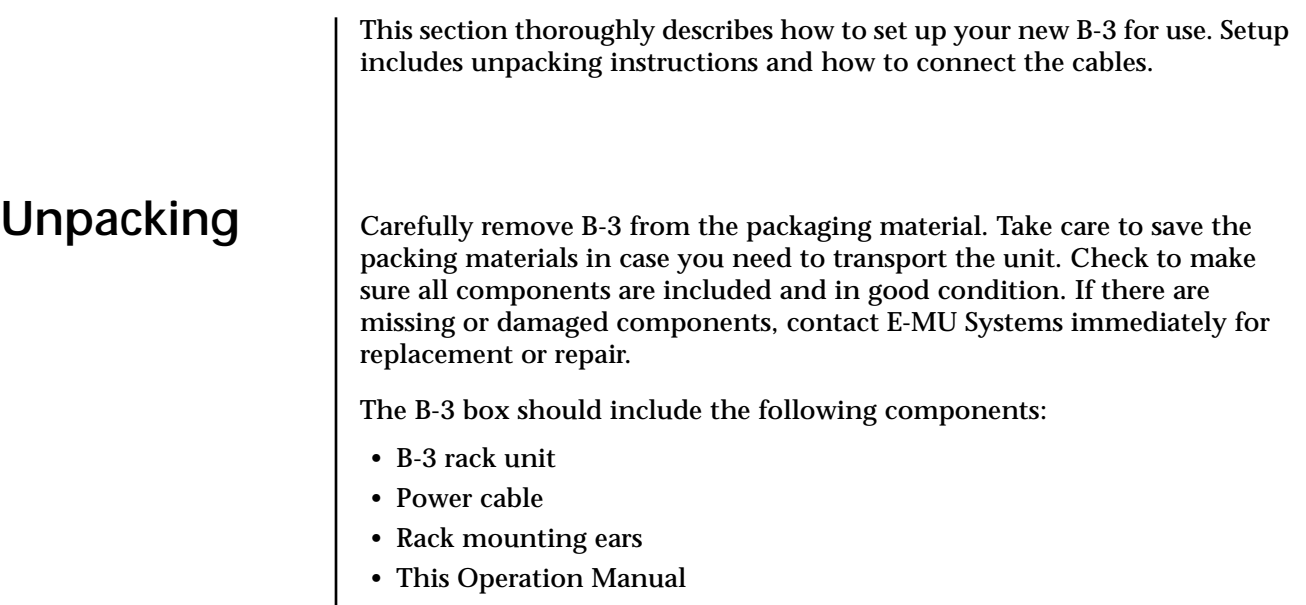

# <span id="page-21-0"></span>**Connection Instructions**

*Basic Setup*

 *If B-3 does not seem to be responding correctly, make sure that both B-3 and your MIDI controller are set to the same MIDI channel.*

**MIDI In** *The Right Main output jack serves as a mono output when the Left Main plug is not plugged in.* 

*The Left Main output jack is a stereo jack carrying both channels.*

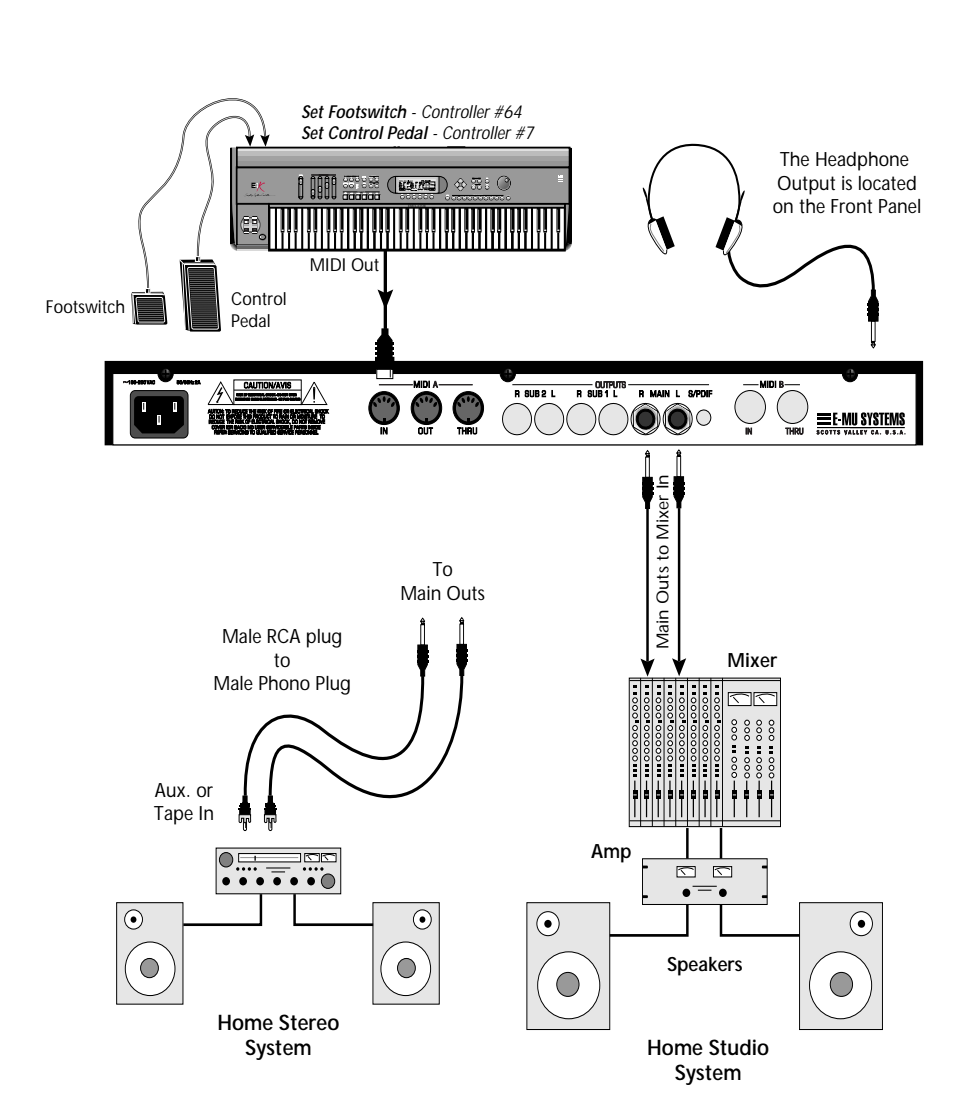

B-3 is controlled by MIDI messages received at the MIDI In jack. Normally you will connect MIDI Out of a controller such as a MIDI keyboard to the MIDI In jack of B-3. Be sure to connect a Footswitch and Control Pedal to your MIDI keyboard to take advantage of the factory presets. Set your MIDI Keyboard so that the Footswitch send MIDI Controller #64 (rotating speaker) and the Control Pedal sends MIDI Controller #7 (Volume).

## **Outputs**

In order to reproduce B-3's wide dynamic range and frequency response, use a high quality amplification and speaker system such as a keyboard amplifier or home stereo system. A stereo setup is highly desirable because of the added realism of stereophonic sound. Headphones can be used if an amplifier and speaker system is not available. Plug stereo headphones into the headphone jack located on the left side of the front panel.

## <span id="page-22-0"></span>*Studio Setup*

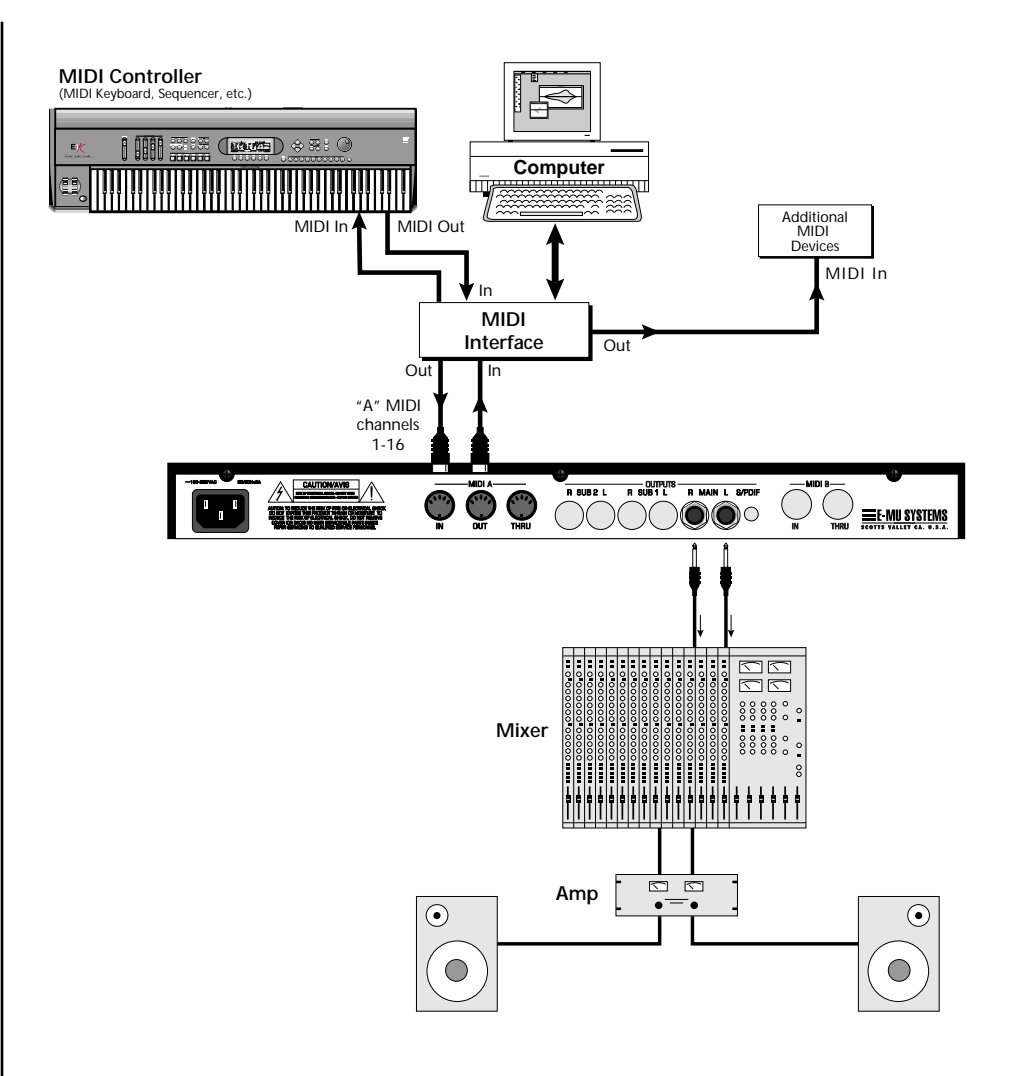

## **MIDI In**

In this setup, B-3 is controlled by MIDI messages, received at the MIDI input, which are routed by the MIDI interface. The MIDI interface allows any MIDI controller, such as a MIDI keyboard or a computer, to control the module.

## **MIDI Out**

The MIDI Out jack transmits program data to a computer or other device.

#### **Outputs**

A stereo connection is highly desirable because of the added realism of stereophonic sound, especially for the rotating speaker effects. Plug stereo headphones into the headphone jack located on the left side of the front panel. The Right Main output jack serves as a mono output when the Left Main plug is not plugged in. The Left Main output jack is a stereo jack carrying both channels.

<span id="page-23-0"></span>*Power Up!* The power switch is located on the right side of the front panel. You can turn on the B-3 and its MIDI controller in any order. When power is applied the liquid crystal display will light, indicating that B-3 is operating. You may have noticed that there is no 110/220 Volt power selector switch on B-3.

## **B-3 automatically switches itself to the proper line voltage.**

## <span id="page-24-0"></span>**Instant Gratification**

*Playing Demo Sequences*

This section presents step-by-step instructions for the most fundamental operations to get you up and making sounds quickly.

B-3 has several factory demonstration sequences that let you hear what this incredible machine can do. The actual number of demo sequences depends on which ROM sounds sets are installed. You can play these demo sequences by accessing the Demo Sequence page.

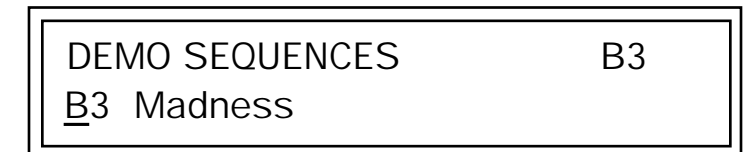

#### þ **To Play a Demo Sequence**

- **1.** Press and hold the **Master** and **Edit** buttons at the same time to enter the Demo Sequence page. The screen shown above appears.
- **2.** Select a sequence using the data entry control. The Enter LED will be flashing.
- **3.** Press the Enter button to begin playing the selected sequence. The screen shown below appears.

PLAYING: B3 Madness Press ENTER to stop

- **4.** Press the Enter button again to stop playing the sequence.
- **5.** When a demo sequence plays to the end, the next demo will automatically begin playing. The screen will display the new demo name.
- **6.** With the sequence stopped, press either the Master, Edit or Multi button to Exit the demo sequence mode.

*Auditioning Presets* The front panel audition button allows you to hear any preset in B-3 without even hooking up a MIDI keyboard! When the Audition button is pressed, the LED next to the button will illuminate and a short "Riff" (programmed as part of the preset) will play. The Riff is latched on and plays continuously until the button is pressed again. Presets can be changed while Audition is latched on.

> The top line of the display changes to show the MIDI Bank Select controller values needed to select the preset being auditioned. This is an extremely handy feature when sequencing.

<span id="page-25-0"></span>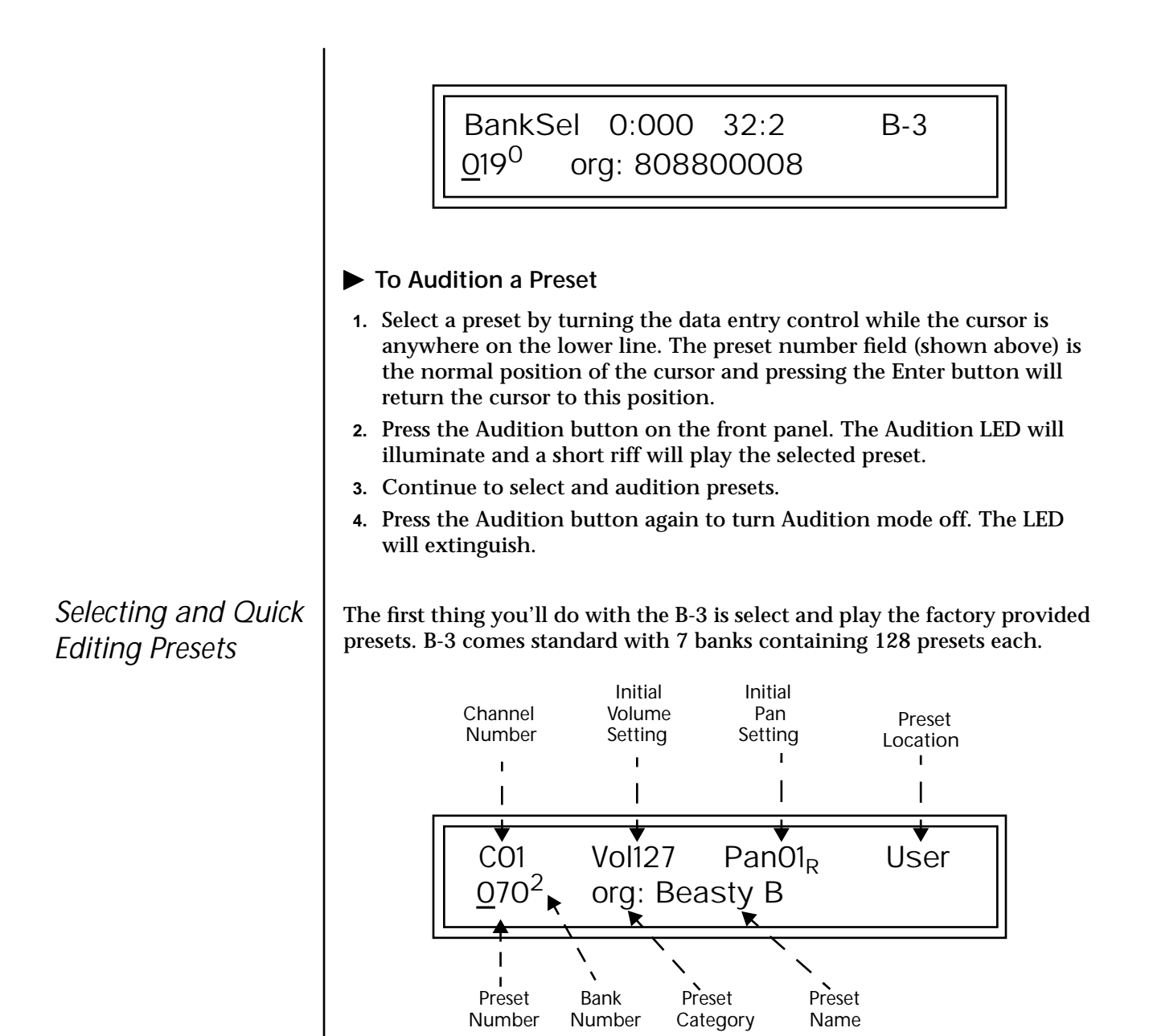

The first four banks are USER locations that can be overwritten and used to store your own presets. The presets that come stored in the USER presets are duplicated in banks 0-2 of the "B-3" ROM bank, so feel free to overwrite them with your own presets. You won't be losing anything.

The *ROM Card* identifier is shown in the top right of the display. The preset is identified in the bottom line of the main screen (the screen that appears when you first power up the unit).

Each bank of 128 presets is identified by a superscripted *Bank Number* to the right of the preset number. The bank numbers reset to 0 at the start of each ROM card you have installed. So with the B-3 ROM installed, the USER banks will go from 0-3, then start over from 0-2 for the B-3 ROM banks.

To the right of the preset number and bank is the preset *Category* name followed by the *Preset Name*.

#### þ **To Change the Preset**

- **1.** Place the cursor under the first character in the Preset Number field. This is the "Home" position which is selected instantly when you press the Home/Enter button. Pressing either of the two cursor buttons
- *You can select presets* **2.** Turn the Data Entry Control knob on the front panel to select a new preset number. If you turn the knob slowly, the presets advance one number for each "click" of the knob. If you spin the knob quickly, the numbers advance much faster (more than one number per click).
	- **3.** Play the keyboard (or press the Audition button) and listen to the sounds made by your B-3!
	- **4. TURN THE FOUR KNOBS** on the front panel and note how they change the sound of each preset! The button to the left of the knobs changes the knob's function. Don't worry about ruining the sound, the values are automatically reset as soon as you select a new preset.

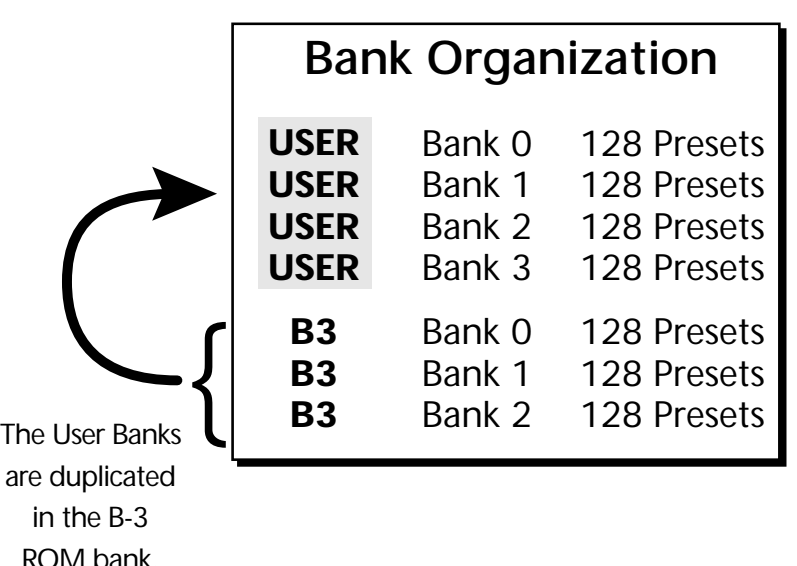

The four User Banks can hold 512 custom presets. Feel free to overwrite these since the factory user presets are duplicated in nonvolatile ROM.

*from the Preset Number, Bank Number, Preset Category or Preset Name fields.* 

## <span id="page-27-0"></span>*Bank Select Commands*

When you press the Audition button, the Bank Select MSB and LSB are displayed on the top line of the display.

Bank Select Commands allow you to access more than 128 preset via MIDI. Continuous Controllers 0 and 32 are used to select banks of 128 presets each. Continuous Controller (CC) 0 is the MSB (most significant byte) and CC 32 is the LSB (least significant byte). Normally you send both the MSB and LSB controllers to implement a bank change.

B-3 remembers the MSB and the LSB that were last sent (or last changed from the front panel). For example, if you have already set the Bank MSB to 06, you need only send the LSB to change banks within the B-3 sound set. See the MIDI Bank Select chart below.

The selected bank remains selected until you change it (either via MIDI or by changing the bank from the front panel). Standard MIDI Program Change commands select from 128 presets within the selected bank.

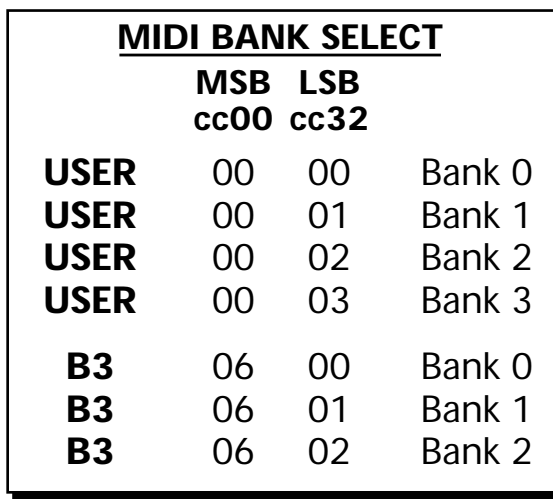

<span id="page-28-0"></span>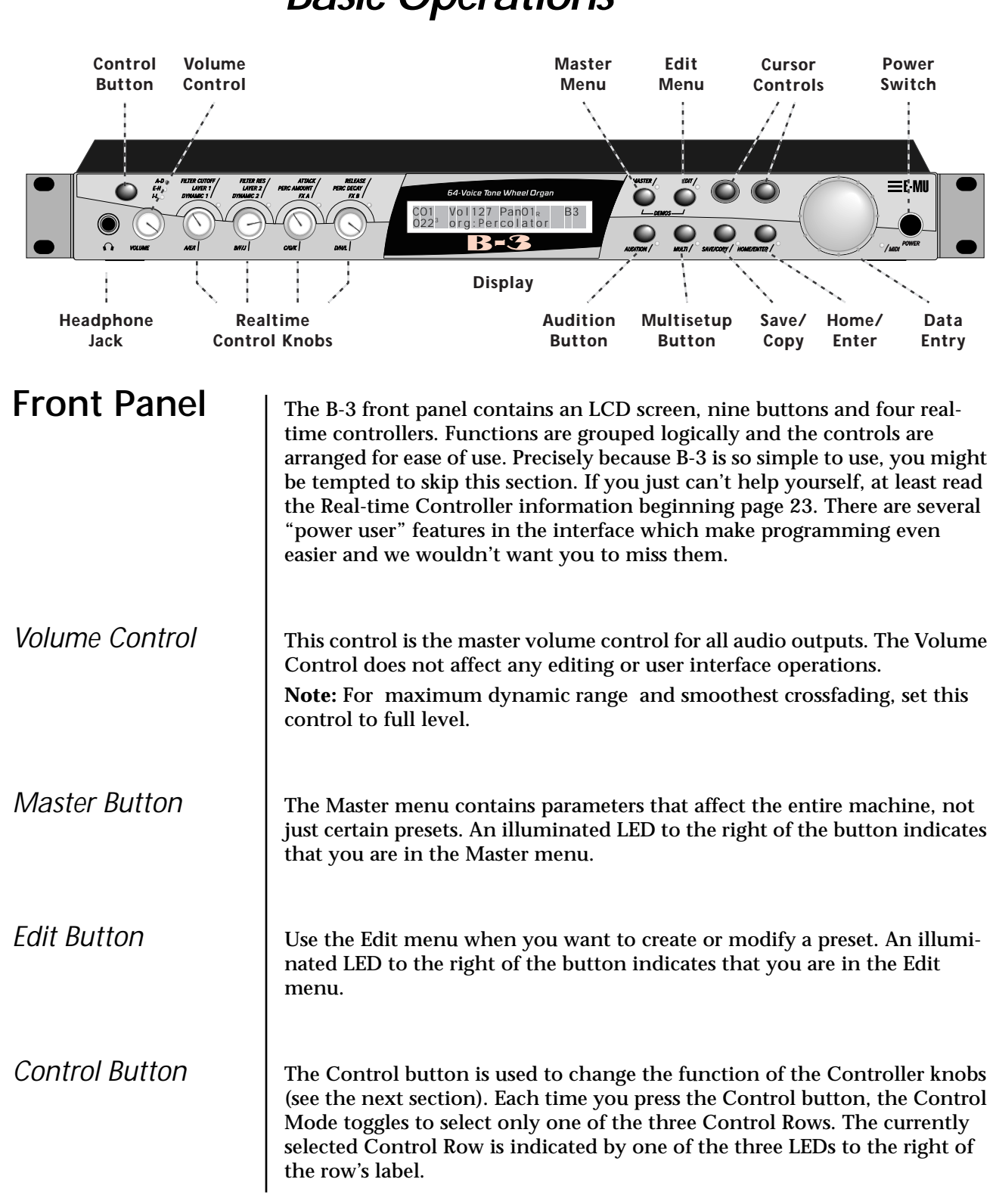

# *Basic Operations*

O *See "Bank Select Commands" on [page 80](#page-87-0) for more information on selecting banks via MIDI.*

<span id="page-29-0"></span>*Audition Button* | The Audition button allows you to hear any preset without hooking up a MIDI keyboard. When the Audition button is pressed, the LED next to the button will illuminate and a short "Riff" (programmed as part of the preset) will play. The Riff is latched on and plays continuously until the button is pressed again. Presets can be changed while Audition is latched on.

> The top line of the display changes to show the MIDI Bank Select controller values needed to select the preset being auditioned. This handy feature lets you know the exact Bank and Preset number to enter into your sequencer.

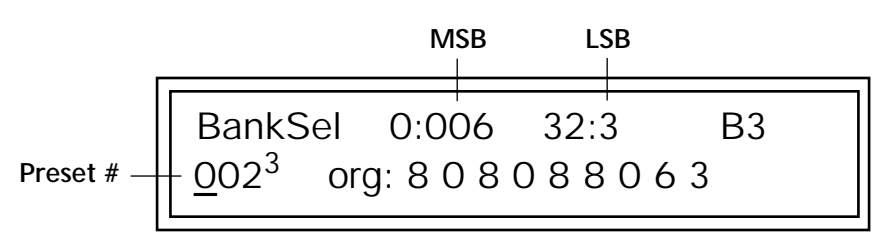

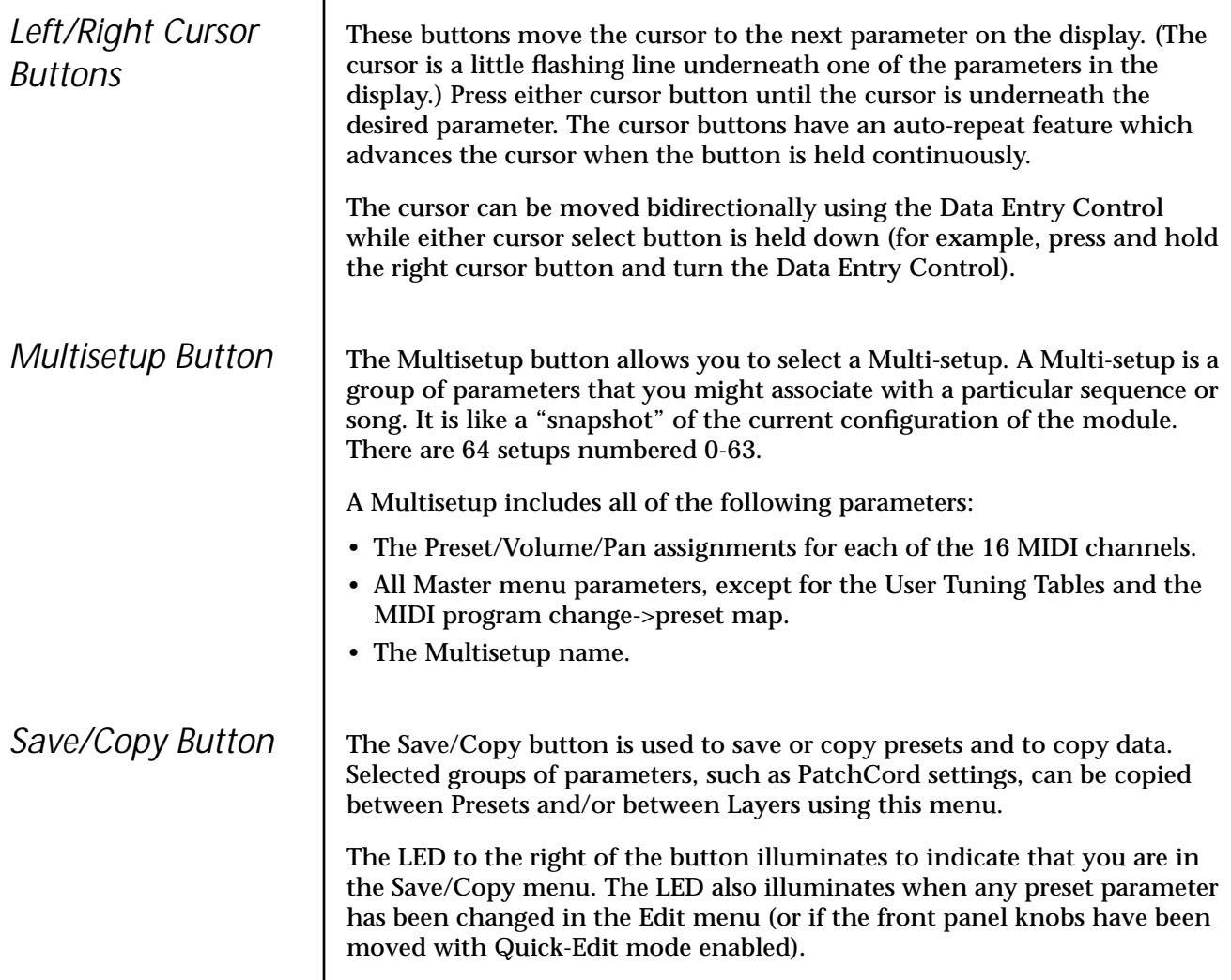

<span id="page-30-0"></span>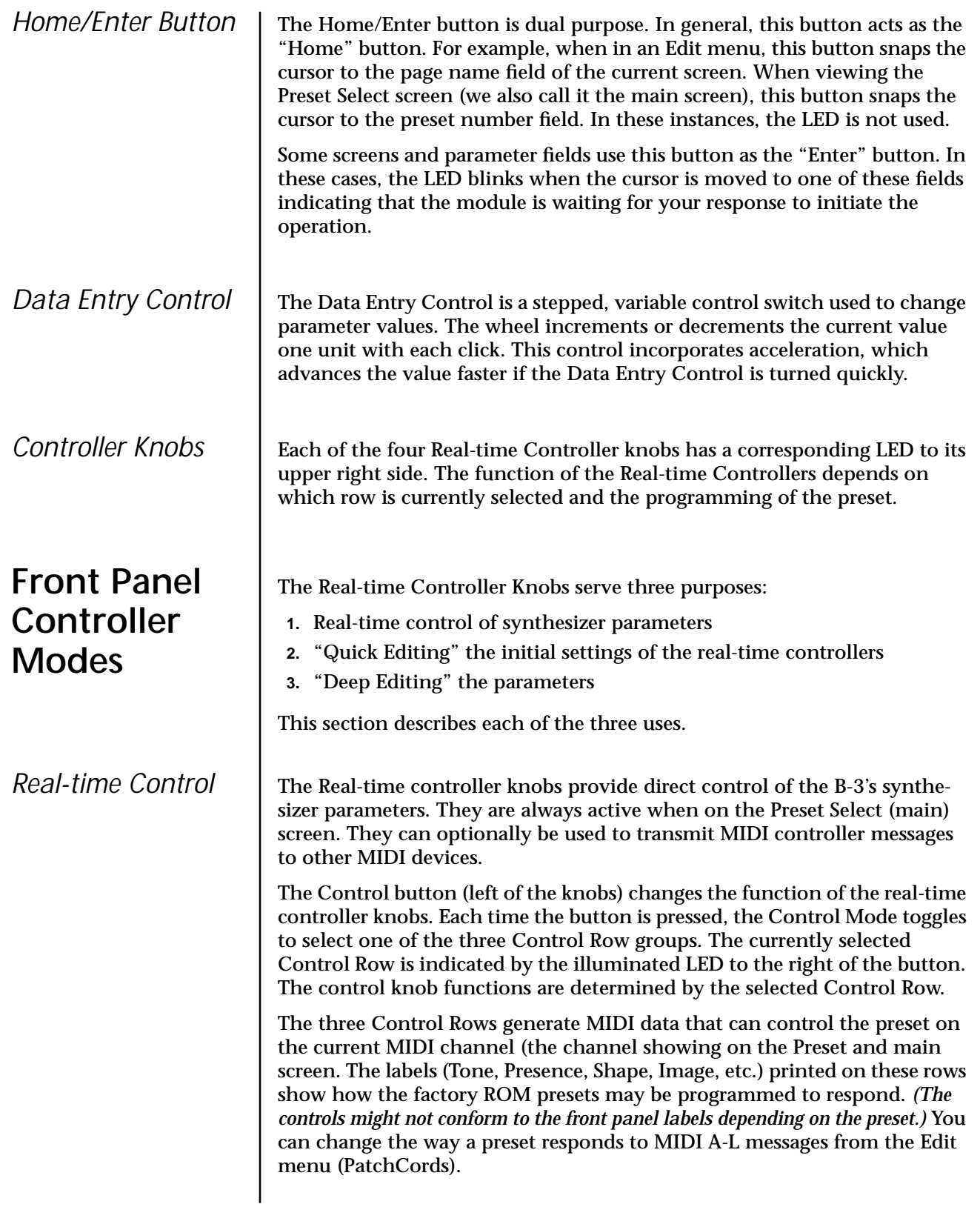

<span id="page-31-0"></span>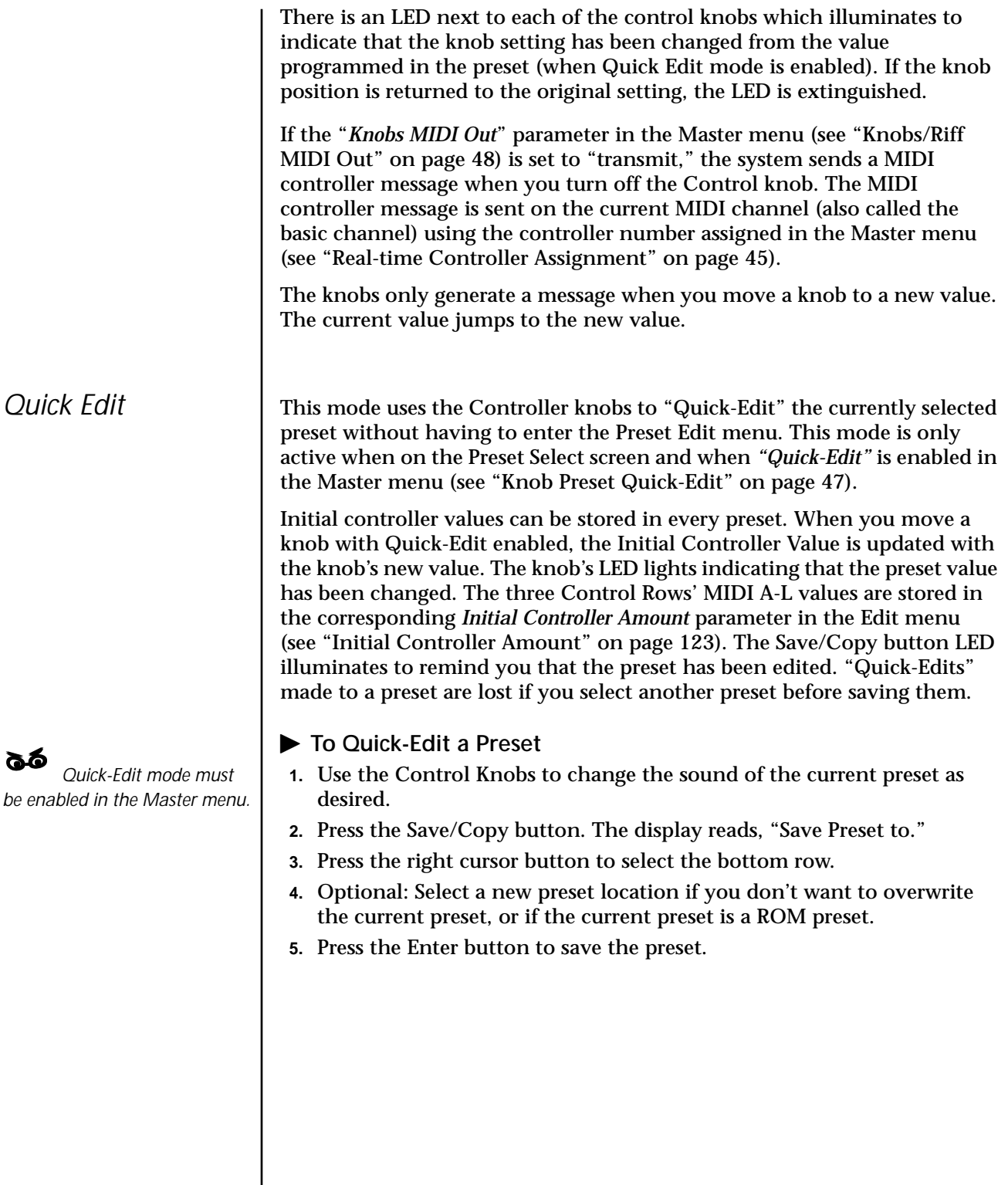

<span id="page-32-0"></span>

*Deep Edit Mode* | When in the Master, or Edit menus, you can use the Controller Knobs to edit parameters. Using the Controller Knobs is a faster method for entering data, but the Data Entry Control offers finer precision.

- þ **To Enable Deep Edit Mode:**
- **1.** Press the Master button and use the Data Entry Control to advance to the "Knobs Deep Edit" screen as shown in the following illustration.

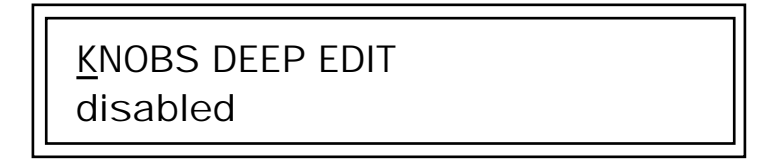

- **2.** Press either Cursor key to move the cursor to the bottom line in the display.
- **3.** Use the Data Entry Control to change the value to "enabled."
- **4.** Press the Master menu button to exit the Master menu.

#### **When you enter any of the Edit menus:**

- **1.** The four Controller Knobs are used for editing.
- **2.** All the Controller LEDs are off.
- **3.** All the Control Row LEDS are off.

When you turn a knob, the field value jumps to the current knob value. You can still use the Data Entry Control for editing by moving the cursor to the desired field.

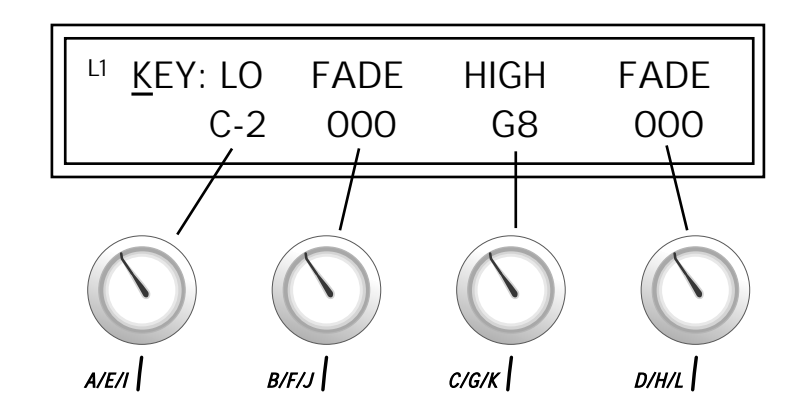

To move through menus horizontally, use the Data Entry Control (the page's title field is the default cursor position). To move through menus vertically (preset layers), press the left cursor to get to the layer field, then change layers with the Data Entry Control.

- **•** Use the Data Entry Control to move through menus (horizontally) or layers (vertically).
- **•** Use the Controller Knobs to change parameter values within each page.

<span id="page-33-0"></span>**Main Screen** | The Preset Select screen is B-3's default screen (also called the main screen) and is active when you have not selected any of the other button-activated menus. From this screen you can change or examine the Preset, Volume, Pan Position and Preset Location for each of the 16 MIDI channels.<br>MIDI channel *MIDI Channel ROM or RAM Preset Location*

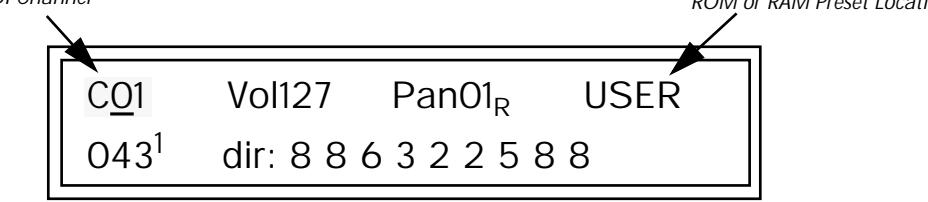

## *MIDI Channel Selection*

*shown in the main screen is the "basic MIDI channel" when in Omni or Poly modes.*

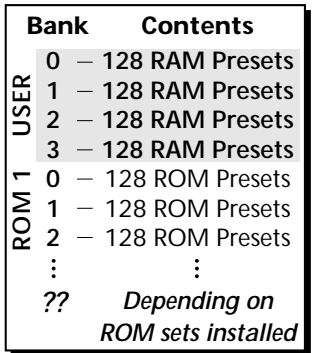

*The USER preset banks can be modified or replaced with your own sounds.*

## þ **To Change the MIDI Channel**

- **1.** Press either cursor button until the cursor is underneath the channel number. (The cursor is the little flashing line underneath one of the parameters in the display.)
- parameters in the display.) *The channel number*  **2.** Rotate the Data Entry Control to select a MIDI channel (01-16). As the channel number changes, the display changes to show the preset, volume, pan and preset location associated with the displayed channel.

## *Preset Selection* **▶ To Change the Preset**

- **1.** Press either cursor key until the cursor is underneath the preset number. (The cursor is a little flashing line underneath one of the parameters in the display.) As you rotate the Data Entry Control, the preset number and name changes.
- **2.** The displayed preset is assigned to the displayed MIDI channel. Presets are arranged into banks of 128, as shown in the diagram at left.

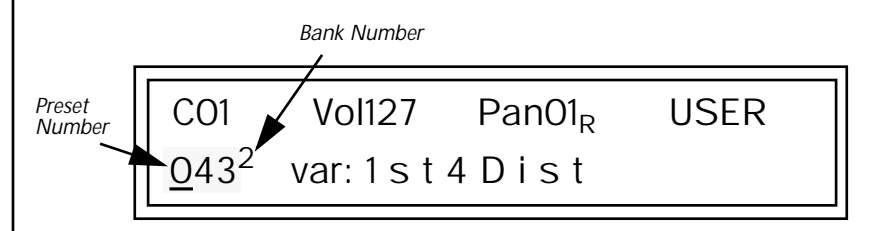

<span id="page-34-0"></span>Using the screen above as an example, the superscripted number 2 in the second line of the display identifies the current bank number.

**•** Select banks independently of the of the preset number by locating the cursor on the Bank field and turning the Data Entry Control.

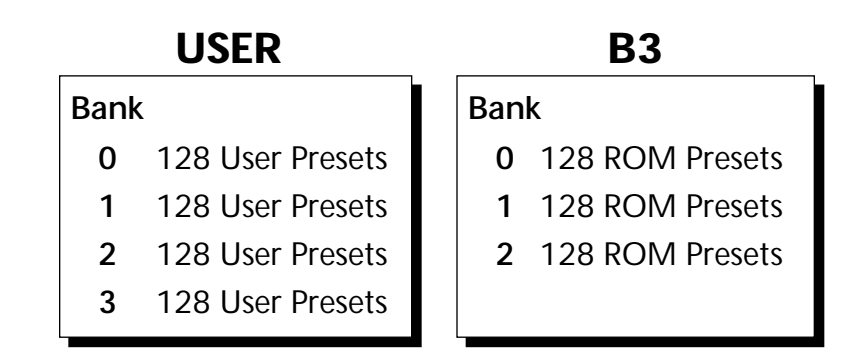

The Bank numbers start at zero for each ROM sound set installed in B-3.

*Channel Volume* Channel Volume sets the volume of the selected MIDI channel in relation to the other channels. This is the same parameter as MIDI volume control #7, and changes made over MIDI are shown in the display.

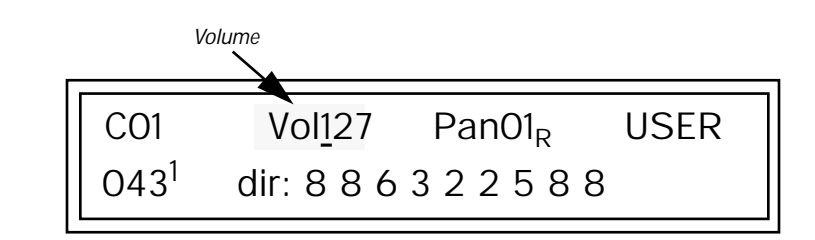

þ **To Change the Channel Volume**

- **1.** Press either cursor key until the cursor is underneath the volume value.
- **2.** Rotate the Data Entry Control to select a volume level. The Channel Volume range is 000-127.

<span id="page-35-0"></span>*Channel Pan* | Channel Pan sets the stereo position of the selected MIDI channel. This control operates like the balance control on your home stereo system. Channel Pan is the same parameter as MIDI pan controller #10, and changes made over MIDI are shown in the display.

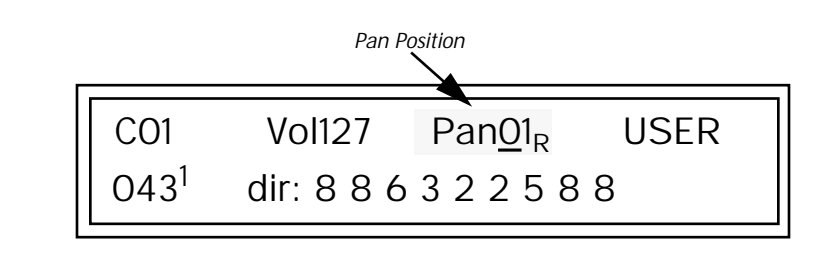

**Note:** Pan settings in the preset ADD algebraically with the Channel Pan setting. Therefore, if the pan setting in the preset were set to "63R," moving the Channel Pan setting full left would return the sound to the center position.

#### þ **To Change the Channel Pan**

- **1.** Press either cursor key until the cursor is underneath the pan field.
- **2.** Rotate the Data Entry Control to select a pan value. 64L indicates a hard left pan, 63R indicates a hard right pan. With a setting of "00," the sound is centered in the stereo field.
# **Sound Navigator**

Sound Navigator allows you to search through preset and instrument categories to find the type of sound you're looking for. Each preset and instrument has a name and a three letter preset category. You can create your own categories in order to group favorite presets. The preset category is assigned in the Edit menu (Preset Name). Instrument categories are fixed.

*Preset Category* | When you want to find presets in a particular category, you simply change the category field in the main screen, then move the cursor to the preset name field to scroll through all the presets in the selected category.

> When the cursor is on the Preset Category field, turning the Data Entry Control selects different preset categories. The Name Field will change to show the first preset in each category.

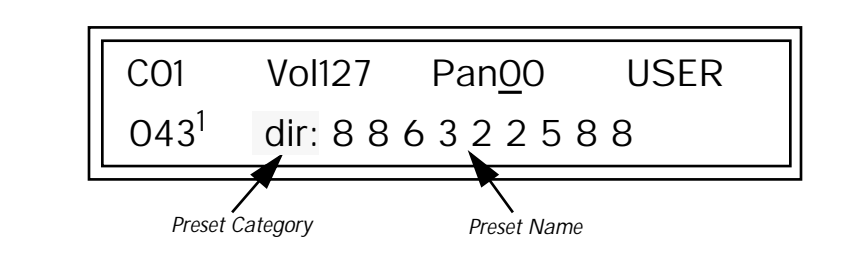

## þ **To Change the Preset Category**

- **1.** Press either cursor key repeatedly until the cursor is underneath the preset category field.
- **2.** Rotate the Data Entry Control to select one of the preset categories. Preset Categories are displayed in alphabetical order.

## þ **To Select a Preset within a Category**

- **1.** After selecting a category, move the cursor to the Preset Name field.
- **2.** Rotate the Data Entry Control to scroll through the presets in the selected category. Note that the preset numbers will no longer change sequentially.

*Instrument Category* | When the cursor is on the Instrument Category field (Edit menu), turning the Data Entry Control selects different instrument categories. The Name Field changes to show the first instrument in each category. Move the cursor back to the instrument number to select instruments in the selected category.

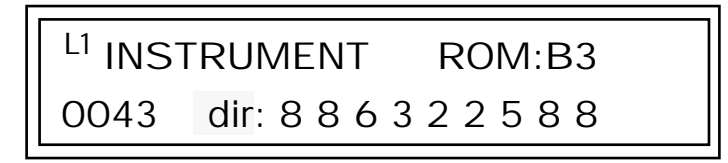

# **Multitimbral Operation**

*using the instruction provided in Chapter 3:Multisetup.* 

Multitimbral operation means that B-3 can play more than one sound at the same time. Follow these instructions to access multiple presets on different MIDI channels simultaneously.

## þ **To Set Up B-3 for Multitimbral Operation**

- **1.** Set the MIDI mode to "multi mode," using the MIDI mode function in the Master menu.
- **2.** Decide which MIDI channels you want the B-3 to receive (16 channels can be used simultaneously). You can turn any unused channels OFF using the MIDI Enable function in the Master menu.
- **3.** Select the desired preset for each of the MIDI channels you want the B-3 to receive using the MIDI Channel/Preset selection screen (see
- Save the Multisetup **Department of the Multisetup 4.** B-3 now responds multitimbrally on each of the MIDI channels you have specified. The volume and pan position parameters can be adjusted over MIDI (for each MIDI channel) or using the Cursor and Data Entry Control in the Preset Select screen.

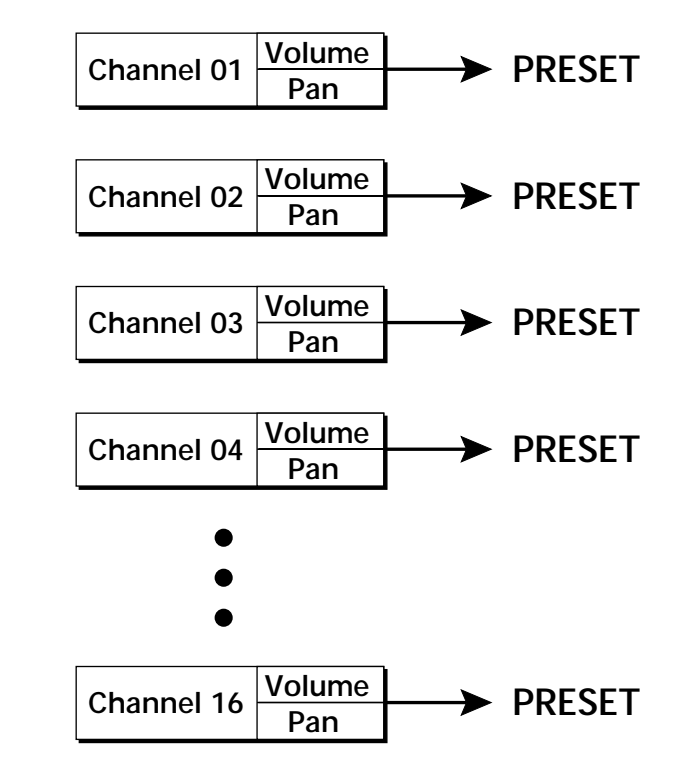

Each of the 16 MIDI channels can be assigned to play a specific B-3 preset.

# *Multisetup*

**Multisetups** | The Multisetup button allows you to save and restore Multisetups. A Multisetup is a group of parameters that you might associate with a particular sequence or song. It is like a "snapshot" of the current MIDI channel configuration of the module. There are 64 setups numbered 0-63. All Multisetups are user programmable.

**A Multisetup includes ALL the following parameters:**

- **•** Preset/Volume/Pan assignments for each of the 32 MIDI channels.
- **•** Multisetup Name
- **•** ALL MASTER MENU PARAMETERS

except…

- **•** MIDI Program Change->Preset map
- **•** User Key Tuning Tables

RESTORE MULTISETUP 003 B T & M G

**Multisetups can also be restored (selected) via MIDI Bank and Program change commands.** Select:  $cc00 = 80$ ,  $cc32 = 00$ , (dec) then send a Program Change command corresponding to the Multisetup you wish to select.

## þ **To Enable the Multisetup Menu**

Press the Multi button, lighting the LED. The Multisetup screen displays the menu page most recently selected since powering up B-3. The cursor appears below the first character of the screen heading on line one.

### þ **To Select a New Screen**

Press the Home/Enter button or press the Cursor button repeatedly until the cursor is below the screen title heading. Rotate the Data Entry Control to select another screen.

## þ **To Modify a Parameter**

Press either Cursor button repeatedly (or hold down the left or right cursor button while turning the Data Entry Control) until the cursor is below the desired parameter value. Rotate the Data Entry Control to change the value.

## þ **To Return to the Main Screen**

Press the Multi button, turning off the LED.

B-3 contains 64 Multisetup locations. These are all User locations which you can use to store your own Multisetups.

Multisetups can also be restored using a MIDI Bank Select command. **Select: cc00 = 80, cc32 = 00,** (dec) then send a **Program Change** command corresponding to the Multisetup you wish to select.

RESTORE MULTISETUP

003 Jazz Encounter

- þ **To Restore (Select) a Multisetup:**
- **1.** Press the Multi menu button lighting the LED. The Multi menu screen displays the menu page most recently selected since powering up B-3. The cursor appears below the first character of the screen heading on line one.
- **2.** Go to the "Restore Multisetup" screen (shown above) using the Data Entry Control. This is the first screen in the menu.
- **3.** Press either cursor button to move the cursor to the bottom line of the screen.
- **4.** Now, use the Data Entry Control to select a Multisetup. The Enter LED will be flashing.
- **5.** Press the Enter button to load the selected Multisetup.

þ **To Save a Multisetup:**

- **1.** Set the Preset, Volume, Pan settings the way you want them for all 16 channels. Set the Master menu parameters the way you want them.
- **2.** Press the Multi menu button lighting the LED.

## *Restoring Multisetups*

- **3.** If you wish to Name your new Multisetup continue on, otherwise skip to step 8.
- **4.** Scroll to the "Setup Name" screen (shown below) using the Data Entry Control.

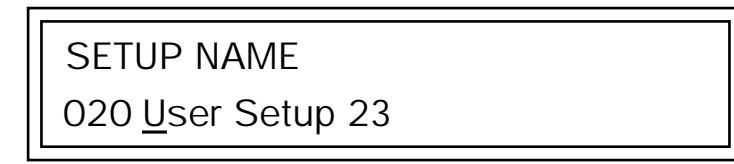

- **5.** Press either cursor button to move the cursor to the bottom line of the screen.
- **6.** Scroll to the "Save Multisetup" screen (shown below) using the Data Entry Control.

SAVE MULTISETUP to 020 Destination Multisetup

- **7.** Press either cursor button to move the cursor to the bottom line of the screen.
- **8.** Now, use the Data Entry Control to select the destination location. The Enter LED will be flashing.
- **9.** Press the Enter button to save the Multisetup.

# **Multitimbral Sequencing**

"Multitimbral" means that B-3 can play multiple sounds at the same time. For a multitimbral sequence to play back correctly, the proper preset must be selected for each MIDI channel. This could be done by inserting preset changes into each track of your sequence before the sequence starts. B-3 also provides another way to store this "pre-sequence setup" using the Multisetup menu.

Using Multisetups, you'll set up the preset, volume and pan settings for each MIDI channel as you build your sequence, then save the Multisetup when it's the way you want it. Sending one preset change command before the sequence starts selects the Multisetup and MIDI settings for all 16 channels.

## þ **To Set up B-3 for Multitimbral Operation**

- **1.** Set the MIDI mode to "multi mode," using the MIDI mode function in the Master menu.
- **2.** Decide which MIDI channels you want B-3 to receive (up to 16 channels can be used simultaneously). You can turn any unused channels OFF using the MIDI Enable function in the Master menu.
- **3.** Select the desired preset for each of the MIDI channels you want the B-3 to receive using the MIDI Channel/Preset selection screen. You can also set the initial Volume and Pan settings for each channel.

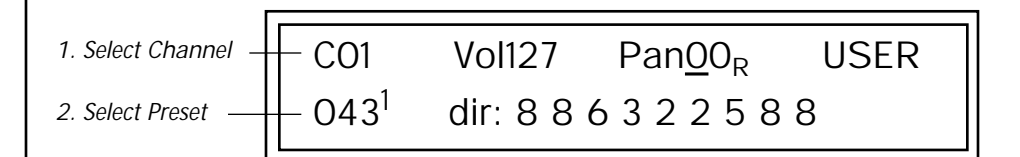

- **4.** B-3 now responds multitimbrally on each of the MIDI channels you have specified. The volume and pan position parameters can be adjusted dynamically over MIDI (during the sequence).
- **5.** Save the Multisetup.

## þ **To Link a Multisetup with your Sequence**

- **1.** Insert a MIDI bank and program change in the lead-in measure of your sequence to select the proper Multisetup before the sequence starts.
- **2.** The Multisetup will now be selected before the sequence starts.

# *Master Menu*

The Master menu contains functions that affect the overall operation of B-3. For example, changing the Master Tune parameter changes the tuning of all the presets, not just the one currently displayed.

## þ **To enable the Master menu**

Press the Master button, lighting the LED. The Master Menu screen displays the menu page most recently selected since powering up B-3. The cursor appears below the first character of the screen heading on line one.

## þ **To select a new screen**

Press the Home/Enter button or press the Cursor button repeatedly until the cursor is below the screen title heading. Rotate the Data Entry Control to select another screen.

### þ **To modify a parameter**

Press either Cursor button repeatedly (or hold down the right cursor button while turning the Data Entry Control) until the cursor is below the desired parameter value. Rotate the Data Entry Control to change the value.

þ **To return to the main screen** Press the Master button, turning off the LED.

\_ *Warning: Master Menu changes are automatically saved when you exit the module. If the power is turned off before you exit the module any changes you have made will be lost.* 

# **Defining Master Parameters**

Master setup parameters affect overall performance, range, and global effects. This section describes the Master parameters and how to define them.

*Transpose/Tune* The Transpose parameter transposes the key of all presets, in semitone intervals. The transpose range is  $\pm 24$  semitones.

> Master Tune adjusts the fine tuning of all presets so that you can tune B-3 to other instruments. The master tuning range is  $\pm$  1 semitone in 1/64th semitone increments (1.56 cents). A master tune setting of "+00" indicates that B-3 is perfectly tuned to concert pitch (A=440 Hz).

> > MASTER TRANSPOSE TUNE +00 semitones +00

*Bend Range* The Bend Range parameter sets the range of the pitch wheel. This affects only presets that have their individual Pitch Bend range (defined in the Edit menu) set to Master. The maximum pitch bend range is  $\pm 12$  semitones or one octave in each direction.

MASTER BEND RANGE

+/- 7 semitones

*Velocity Curve* | You can modify incoming velocity data by a velocity curve in order to provide different types of dynamics in response to your playing, or to better adapt to a MIDI controller. The Master Velocity Curve lets you select one of thirteen master velocity curves or to leave the data unaltered (linear).

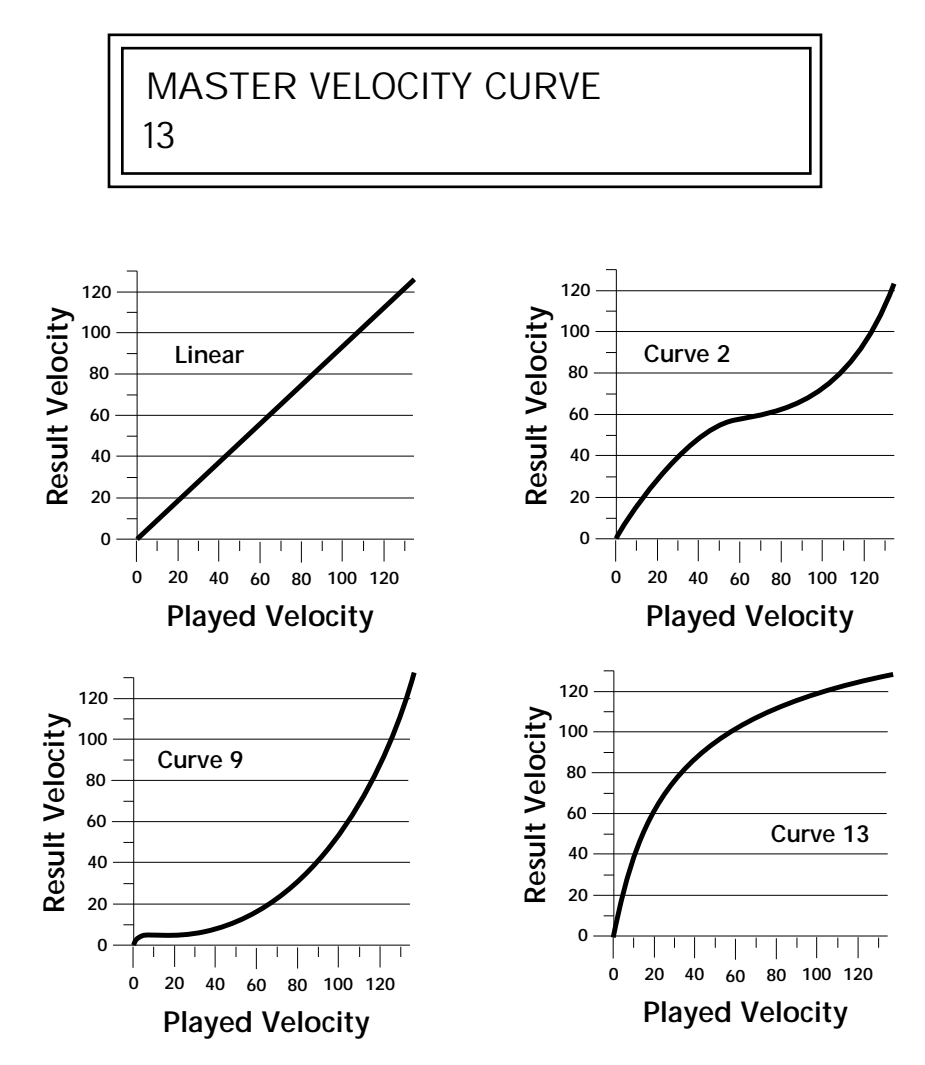

For a complete list of all available velocity curves, see ["Velocity Curves" on](#page-178-0)  [page 171](#page-178-0) of the Appendix.

*Mix Output* The Mix Output parameter allows you to override the routing assignments made in each preset and instead assign the outputs according to MIDI channel. For each of the 16 MIDI channels, you can select Send 1-4, or Preset. When Preset is selected, the output assignment defined in the Preset Edit menu is used.

MIX OUTPUT

channel 16: use preset

channel 15: Send 1 MIX OUTPUT

The *Sends* function as effect processor inputs (effect sends). The four Effect Sends allow you to get the most out of the two effect processors. For example, with Effect B set to an echo algorithm, you could route one MIDI channel to Send 3 and set the effect amount to 80%. Another MIDI channel could be routed to Send 4 with an effect amount of only 5%. This is almost like having two different effects!

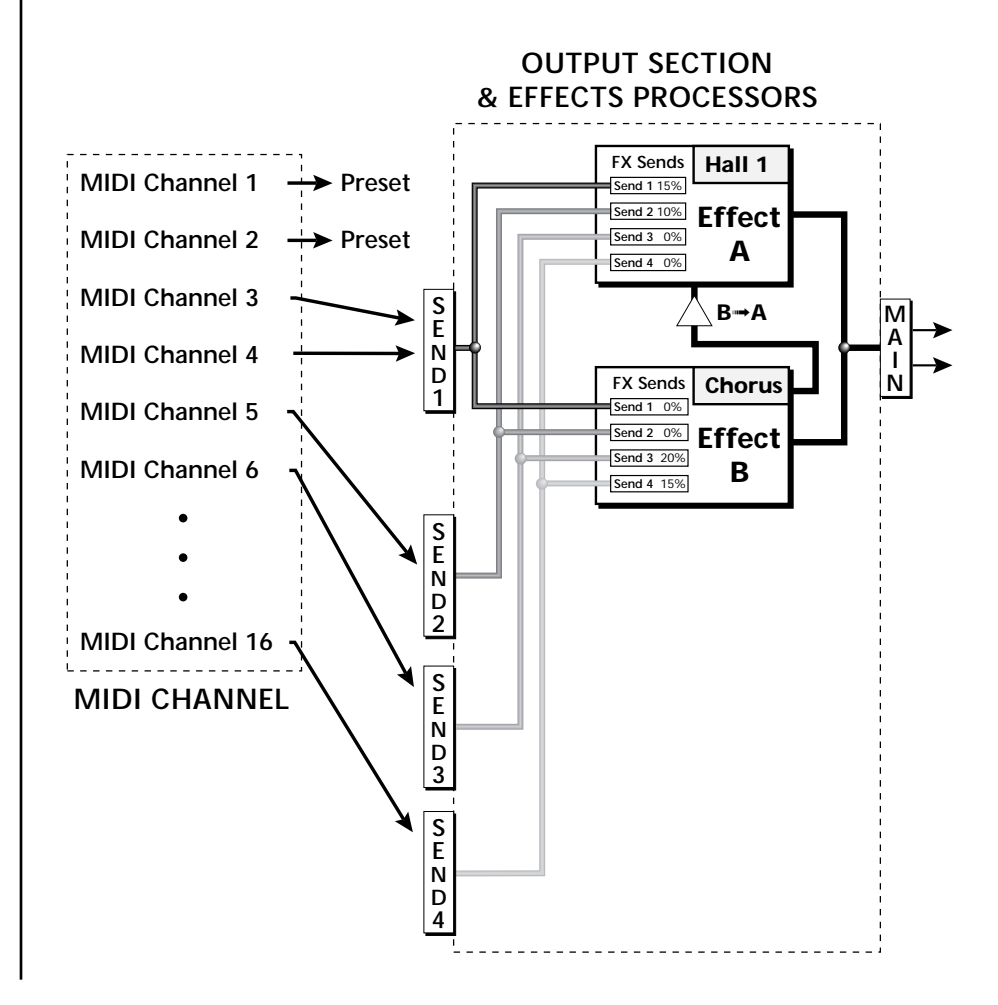

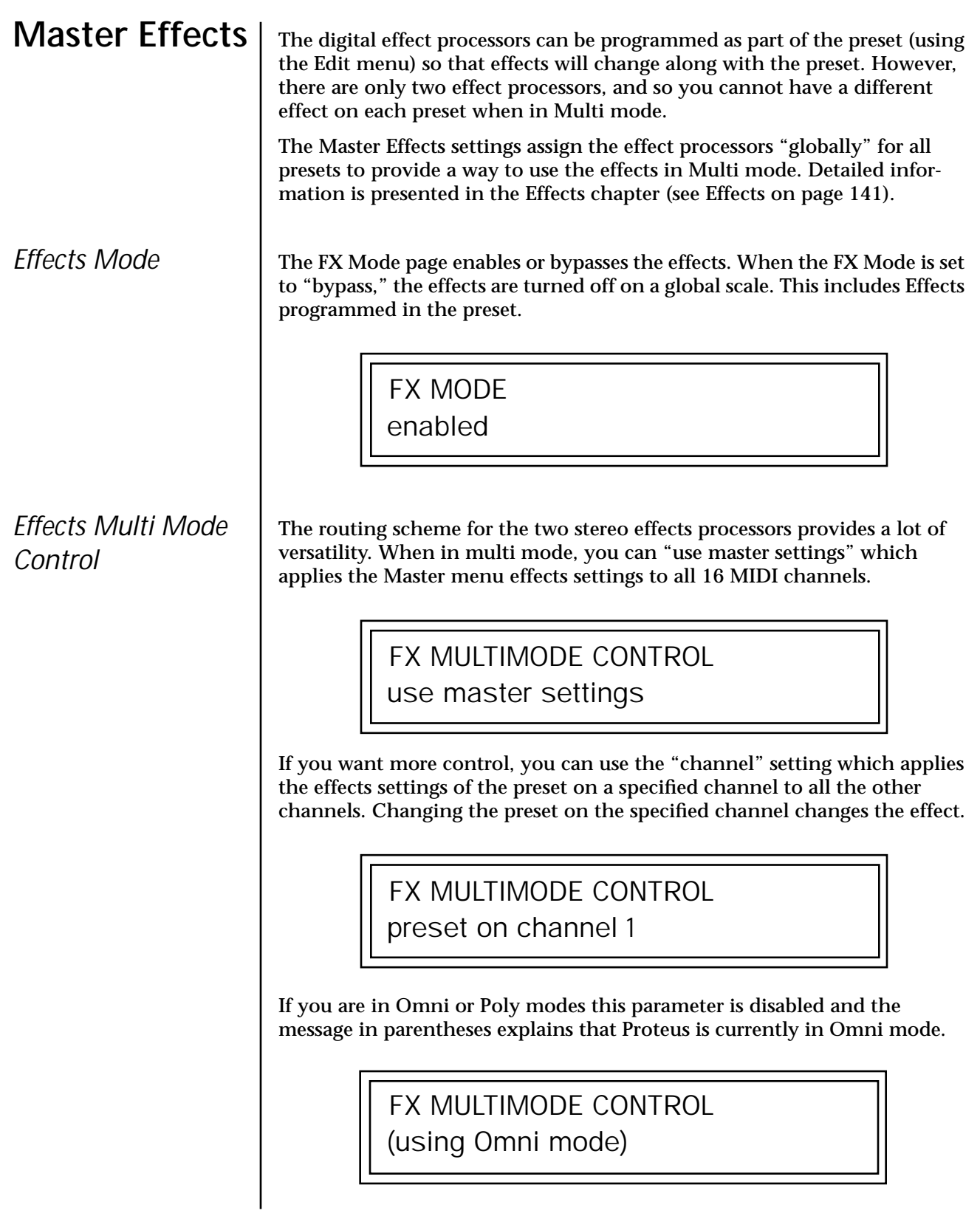

## *Master FXA Algorithm*

This function selects the type of effect used for the "A" effect. The following effect types are available.

# MASTER FXA ALGORITHM

Room 1

## **A Effect Types**

- **1.** Room 1
- **2.** Room 2
- **3.** Room 3
- **4.** Hall 1
- **5.** Hall 2
- **6.** Plate
- **7.** Delay
- **8.** Panning Delay
- **9.** Multitap 1
- **10.** Multitap Pan
- **11.** 3 Tap
- **12.** 3 Tap Pan
- **13.** Soft Room
- **14.** Warm Room
- **15.** Perfect Room
- **16.** Tiled Room
- **17.** Hard Plate
- **18.** Warm Hall
- **19.** Spacious Hall
- **20.** Bright Hall **21.** Bright Hall Pan

**22.** Bright Plate

- **23.** BBall Court
- **24.** Gymnasium
- **25.** Cavern
- **26.** Concert 9
- **27.** Concert 10 Pan
- **28.** Reverse Gate
- **29.** Gate 2
- **30.** Gate Pan
- **31.** Concert 11
- **32.** Medium Concert
- **33.** Large Concert
- **34.** Large Concert Pan
- **35.** Canyon
- **36.** DelayVerb 1
- **37.** DelayVerb 2
- **38.** DelayVerb 3
- **39.** DelayVerb 4 Pan
- **40.** DelayVerb 5 Pan
- **41.** DelayVerb 6
- **42.** DelayVerb 7
- **43.** DelayVerb 8
- **44.** DelayVerb 9

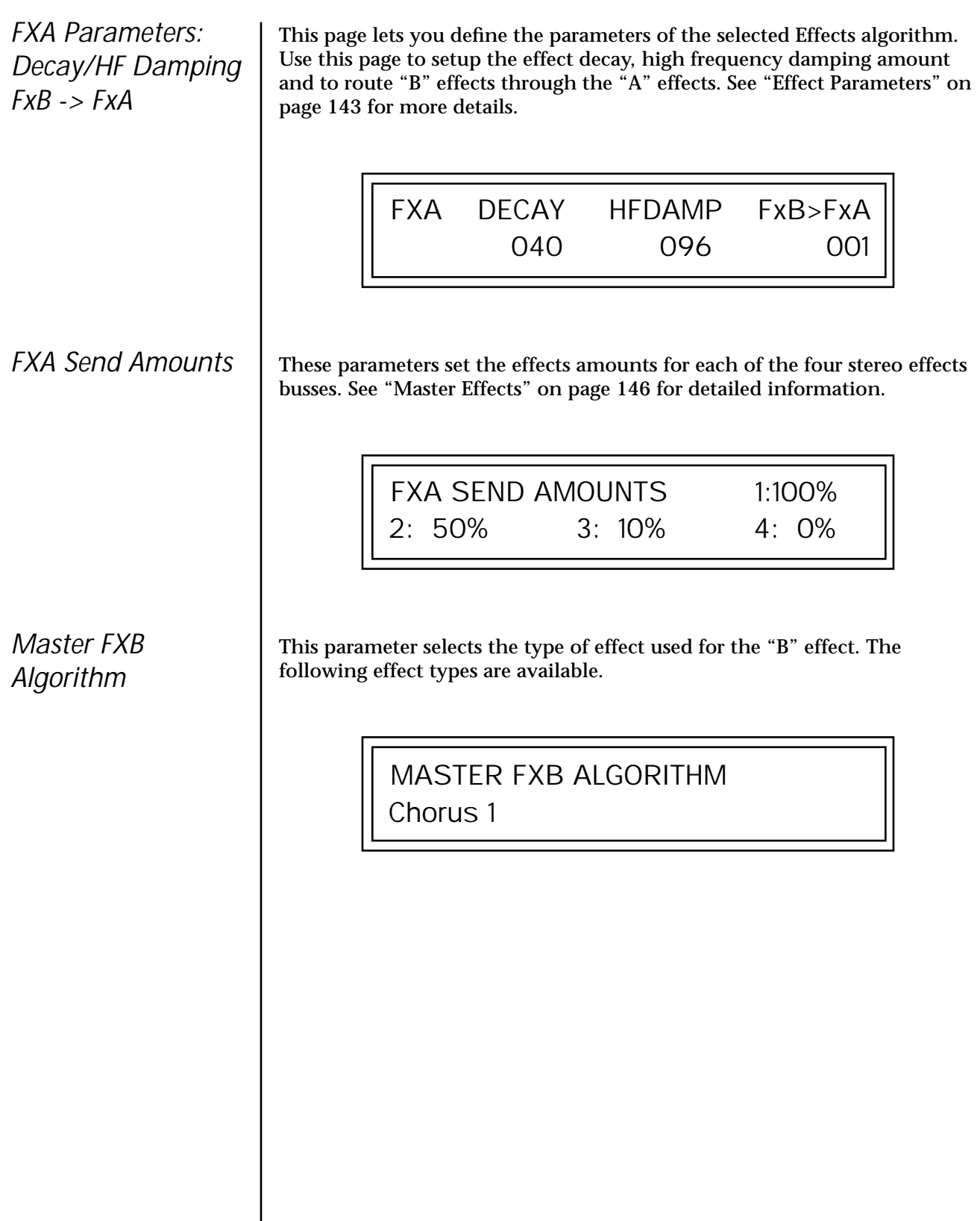

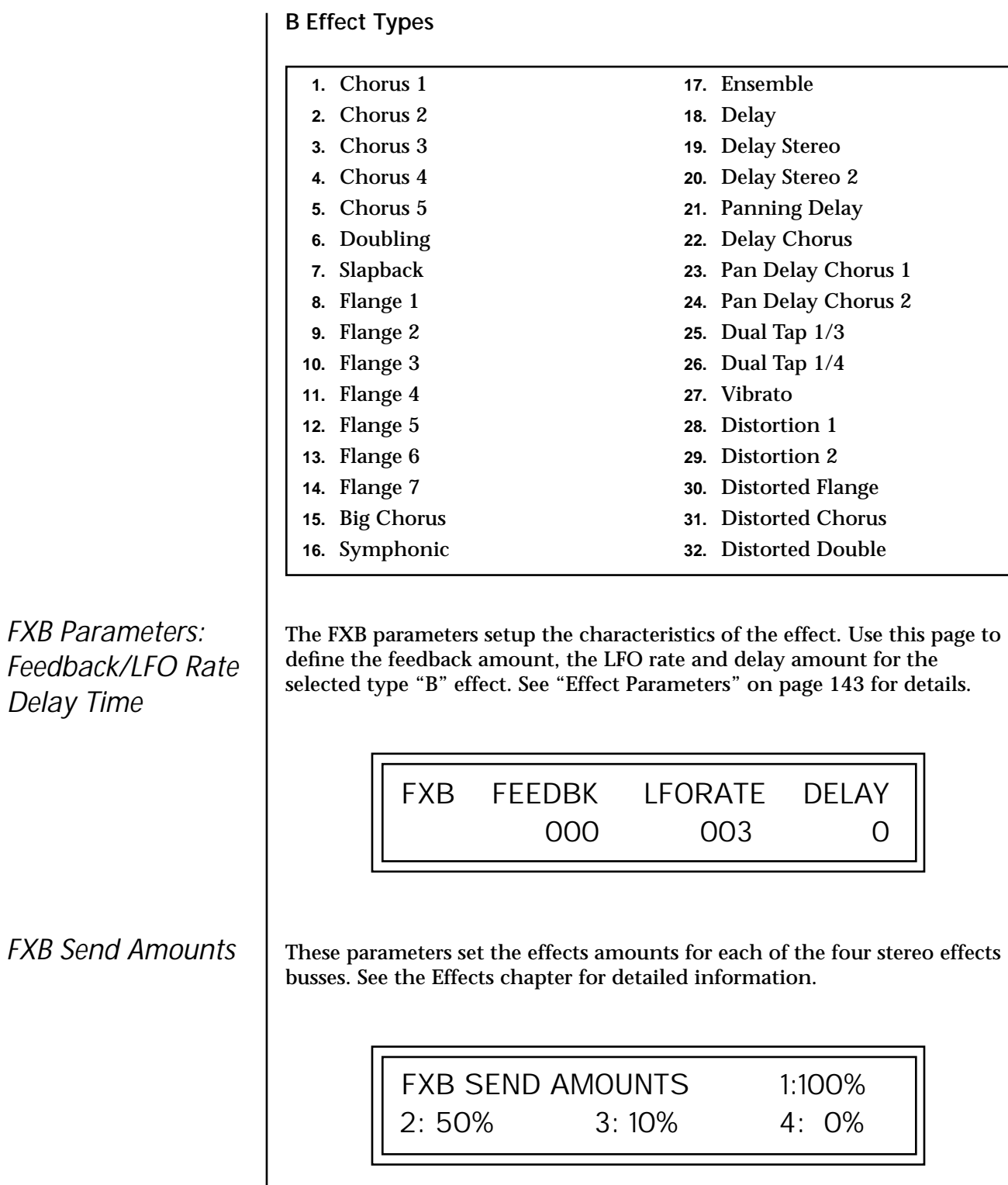

# <span id="page-50-0"></span>**MIDI Parameters**

MIDI parameters control how the B-3 sends and receives MIDI data.

*MIDI Mode* MIDI Mode selects one of the three MIDI modes: Omni, Poly or Multi mode.

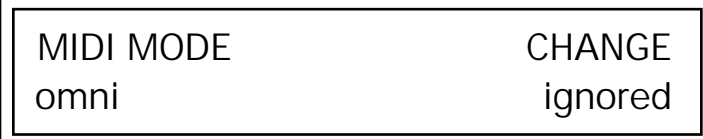

The **MIDI Mode Change** parameter specifies whether mode changes made through an external MIDI controller are accepted or ignored.

The MIDI modes are as follows:

## **Omni**

Responds to note information on all MIDI channels and plays the preset currently displayed in the main screen.

## **Poly**

Responds only to note information received on the currently selected MIDI channel (on the preset selection screen) and plays that channel's associated preset.

## **Multi**

Responds to data on any combination of MIDI channels and plays the specific preset associated with each of the MIDI channels. You must select multi mode for multitimbral operation.

*MIDI SysEx ID* This page defines the MIDI system exclusive (SysEx) device ID number. The SysEx ID lets an external programming unit to distinguish between multiple B-3 units connected to the same preset editor. In this case each unit must have a unique SysEx ID number.

## \_ *WARNING: When*

*transferring SysEx data from one B-3 to another, the ID numbers of both units must be the same.*

MIDI SYSEX ID

000

*MIDI Enable* | MIDI Enable lets you turn each MIDI channel on and off independently when in Multi mode. This feature is helpful when you have other devices connected to the same MIDI line and do not want the B-3 unit to respond to the MIDI channels reserved for the other devices.

> MIDI ENABLE channel 01: On

Because the MIDI Enable function only makes sense if you are in Multi mode, B-3 disables this feature when in Omni or Poly mode.

**Mode**

channel 16: On **In Multi** MIDI ENABLE

**Mode**

(using Omni mode) In Omni || MIDI ENABLE

## *MIDI Program Change -> Preset*

You can also remap incoming MIDI program changes to a different numbered preset. This is a handy feature when your master keyboard cannot send a bank change or you want to reorder preset numbers. Any preset can be mapped to any incoming MIDI program change number.

For example, you could set up the Program -> Preset map to call up preset #12 whenever B-3 receives MIDI program change #26.

The four fields shown below are editable.

MIDI PROG CHNG -> PRESET 000 User  $000^0$  Incoming Program Change in Bank 0 ROM Bank Program No. Bank No.

 *The Program->Preset Change only works for program changes received in Bank 0.*

<span id="page-52-0"></span>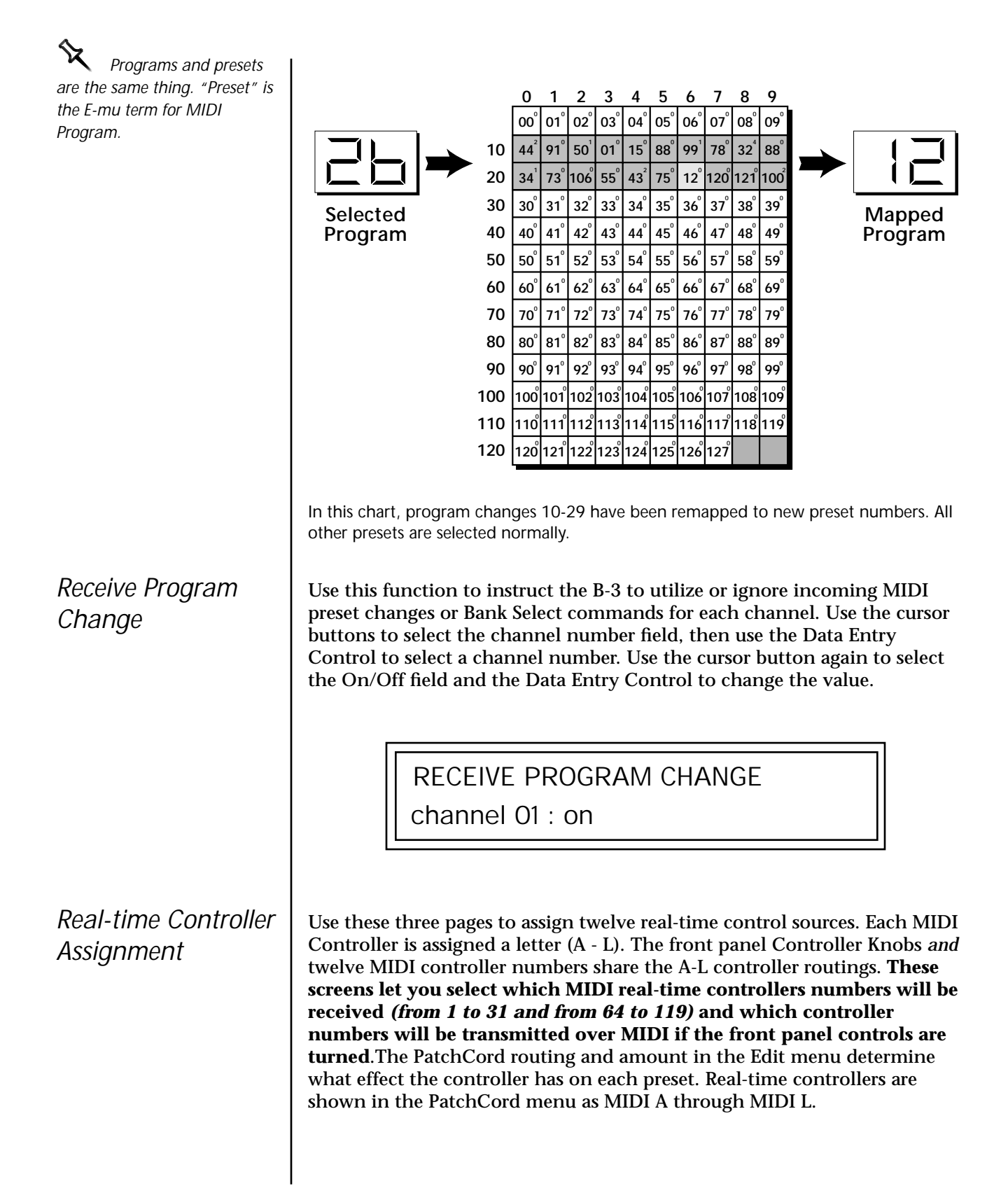

The Real-time Controller assignment also specifies which controller numbers are transmitted when the "Knobs MIDI Out" is enabled (see B-3 factory presets have **Fig. 3** "Knobs/Riff MIDI Out" on page 48).

REALTIME CONTROLLER #

REALTIME CONTROLLER #

REALTIME CONTROLLER #

I: 80 J: 81 K: 91 L: 93

E: 25 F: 26 G: 27 H: 28

A: 21 B: 22 C: 23 D: 24

*certain synth parameters assigned to each controller letter and so these are "Global" controller assignments.* 

*For example, assigning a MIDI controller to "A" in this screen would let you control filter Fc for all the factory presets. [See](#page-170-0)  ["Front Panel Knob Functions" on](#page-170-0)  [page 163.](#page-170-0)*

> **Note:** Controllers 7 and 10 are already assigned to Volume and Pan for each MIDI channel. Controllers 91 & 93 are the standard controller numbers for reverb and chorus send amounts.

Following are a few of the standardized MIDI Controller numbers as defined by the MIDI manufacturers association. The controllers shown in **Bold** are automatically routed to the destination (volume & pan) or have their own PatchCord source. Others, such as Portamento Time, can be routed using a PatchCord to have the desired effect.

> **7 - Volume** 8 - Balance 9 - Undefined **10 - Pan** 11 - Expression

- **1 Modulation Wheel**
- 2 Breath Controller
- 3 Old DX7 Aftertouch
- **4 Foot Pedal**
- 5 Portamento Time
- 6 Data Entry

*MIDI Footswitch Assign*

Like the MIDI Controllers, you can assign three MIDI footswitches to MIDI footswitch numbers. Footswitches numbers are from 64-79. Destinations for the footswitch controllers are programmed in the PatchCord section of the Edit menu.

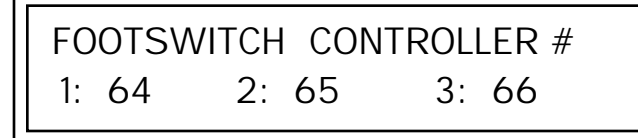

Following are a few of the standardized MIDI Switch numbers.

- 64 Sustain Switch (on/off)
- 67 Soft Pedal (on/off)
- 65 Portamento (on/off)

66 - Sostenuto (on/off)

69 - Hold Pedal 2 (on/off)

<span id="page-54-0"></span>*Tempo Controller* | This function allows a MIDI controller to change the Master Tempo. The Global Tempo is used for the clock divisor PatchCords, tempo-based envelopes and synced LFOs. ([See "Clock Modulation" on page 60.\)](#page-67-0) You can assign any controller number from 0-31, mono key pressure, or the pitch wheel to change the Global Tempo.

> A different controller can be used to change the tempo up or down. The Pitch Wheel can be assigned to both the up and down parameters to vary the tempo up and down from a single controller. If any other controller is assigned to both the up and down parameters, B-3 redefines the center of the controller's range as zero.

MIDI Controller values are added to the Base Tempo with an offset range of ±64. When the controller is set to "off" the tempo returns to its original setting. This control has no effect when using an external clock.

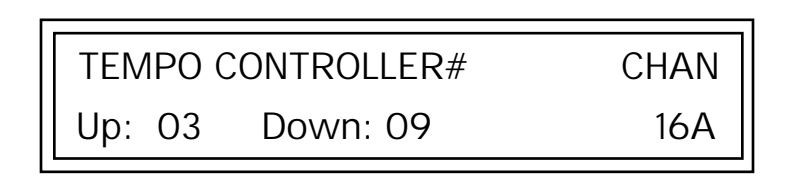

"Quick-Edit" changes the initial controller setting in the preset whenever you move a Control Knob. This parameter selects whether or not the front panel Controller Knobs are used to Quick-Edit the currently selected preset. See ["Controller Knobs" on page 23 i](#page-30-0)n the Operations chapter for more details.

> KNOBS PRESET QUICK-EDIT disabled

*Knob Preset Quick-Edit*

 *Quick Edit does not work while in the Edit menu with "Knobs Deep Edit" enabled.*

<span id="page-55-0"></span>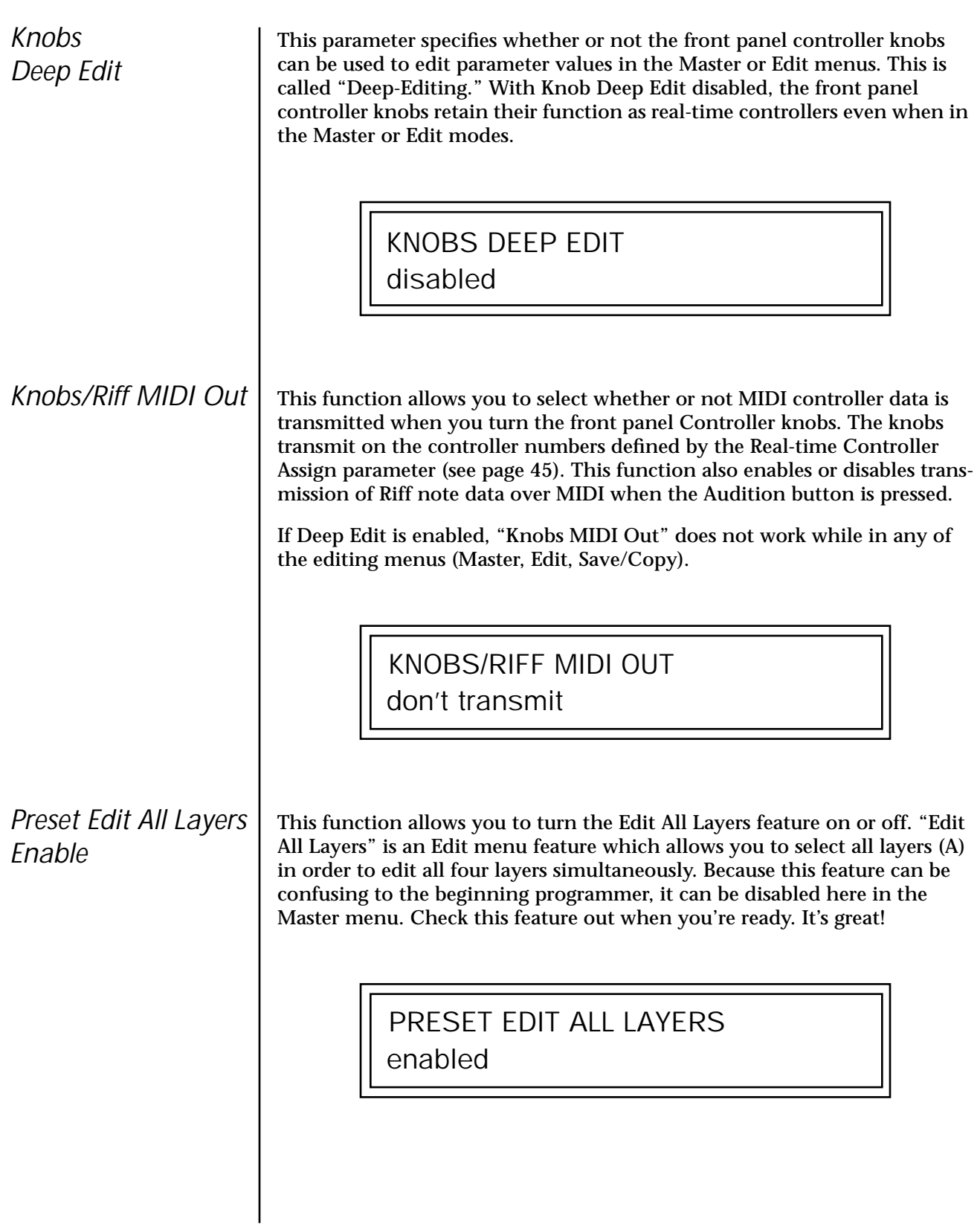

## *Front Panel Knob Calibration*

This function calibrates the minimum and maximum values for the five front panel knobs. The controls should be calibrated periodically in order to compensate for normal wear and tear on the controls themselves or if the controls behave strangely. Before calibration, it's usually a good idea to let the unit warm up for about half an hour to ensure you have the maximum range on all the front panel controls.

- þ **To Calibrate the Front Panel Control Knobs**
- **1.** Press the Master menu button and advance to the Calibrate Knobs page.

CALIBRATE KNOBS **Start** 

**2.** Press the Enter button to begin the calibration process. The following screen appears.

> Turn all knobs to MIN Press Enter when ready

**3.** Turn all knobs to their minimum value (which is pegged in the counterclockwise direction), then press the Enter button. The screen briefly flashes, "Reading Values...," then displays:

> Turn all knobs to MAX Press Enter when ready

**4.** Turn all knobs to their maximum value (pegged in the clockwise position), then press the Enter button. The display shows, "Reading Values… Done." Calibration is complete.

## *MIDI SysEx Packet Delay*

Sometimes errors occur if the computer or sequencer to which you are sending MIDI SysEx data is faster or slower than the B-3. The MIDI SysEx Packet Delay command lets you specify the amount of delay between MIDI SysEx packets so the input buffer of your computer does not overflow, causing an error. The value range is from 0 through 8000 milliseconds. A delay value of zero allows full speed MIDI transfer. If you are experiencing data transmission errors, try increasing the delay value until the problem disappears.

> MIDI SYSEX PACKET DELAY 300 milliseconds

## *Send MIDI System Exclusive Data*

**The Preset, Volume,** *and Pan information for all 16 channels is included when the Multi mode Map settings are transmitted or received.*

This command transmits MIDI System Exclusive (SysEx) data to the MIDI Out port of B-3. The MIDI data can be sent to a computer, sequencer or to another B-3. When transferring data between two B-3s be sure both units have the same SysEx ID number! See ["MIDI SysEx ID" on page 43 t](#page-50-0)o learn how to change the SysEx ID.

Using the cursor key and the Data Entry Control, select the type of MIDI data you want to transmit. Following are descriptions of the types of MIDI data that can be transmitted.

**Current Multisetup** Transmits all parameters in the Master menu except Tuning Tables, Program/Preset Map and Viewing Angle.

**Program /Preset Map** Transmits the MIDI Program -> Preset Map.

**All User Tuning Tables** Transmits all 12 user User Tuning Tables.

**Multimode Map** Transmits the following parameters:

- **•** Multimode Basic Channel
- **•** Multimode Effects Control Channel
- **•** Multimode Tempo Control Channel

*and for each MIDI Channel…*

- **•** Preset, Volume, & Pan
- **•** Mix Output
- **•** Multimode Channel Enable
- **•** Multimode Bank Map
- **•** Multimode Receive Program Change

\_ *WARNING: When transferring SysEx data from one B-3 to another, the ID numbers of both units must match.* **Bank 0 User Presets** Transmits all the user defined presets in Bank 0. **Bank 1 User Presets** Transmits all the user defined presets in Bank 1. **Bank 2 User Presets** Transmits all the user defined presets in Bank 2. **Bank 3 User Presets** Transmits all the user defined presets in Bank 3. **Any Individual Preset** Transmits only the selected preset. The Enter LED will be flashing. Press the Enter button to confirm the operation. To receive MIDI data, simply send the MIDI data into B-3 from another Proteus or from a computer/sequencer. þ **To Record MIDI SysEx Data into a Sequencer: 1.** Setup the sequencer to receive system exclusive data. **2.** Place the sequencer into record mode, then Send MIDI Data. þ **To Receive MIDI SysEx Data from a Sequencer:** Simply play back the sequence into B-3. User Key Tuning **User Key Tuning lets you create and modify 12** user definable tuning tables. The initial frequency of every key can be individually tuned, facilitating the creation of alternate or microtonal scales. Using the cursor keys and the Data Entry Control, select the user table number, the key name, the coarse tuning and the fine tuning. The key name is variable from C-2 to G8. Coarse Tuning is variable from 0 to 127 semitones. The fine tuning is variable from 00 to 63 in increments of 1/64 of a semitone (approx. 1.56 cents). For each preset, the specific tuning table is selected in the Edit menu. O *The user key tuning can be used to tune individual percussion instruments.* SEND MIDI SYSEX DATA bank 1 user presets USER KEY TUNING Table:1 Key: C1 Crs: 036 Fine: 00

*Base Tempo* | B-3 contains an internal master clock which can be used to: synchronize the LFOs when in Tempo-based mode, control the times of Tempo-based envelopes or used as a modulation source in the PatchCords section. There are two tempo values shown in the display.

- **• Base Tempo** The base tempo is the value to which the MIDI controller specified in the Tempo Controller screen will be applied. ([See "Tempo](#page-54-0)  [Controller" on page 47.\)](#page-54-0)
- **• Current Tempo** The current tempo is equal to the base tempo modulated by the MIDI controller specified in the Tempo Controller screen. If no MIDI Tempo controller message has been received since the last Base Tempo change, the Current Tempo will be equal to the Base Tempo.

Current Tempo is NOT displayed when the Base Tempo is set to "MIDI Clock".

- þ **To Change the Master Tempo:**
- **1.** Move the cursor to the lower line of the display.
- **2.** Adjust the Base Tempo using the Data Entry Control.

BASE TEMPO 120 bpm (current: 182)

The Master Tempo values range from 1 through 300 beats per minute (BPM) or you can select "use MIDI clock" to use an external MIDI clock source.

This function changes the viewing angle of the display so that you can read it easily from either above or below the unit. The angle is adjustable from +7 to -8. Positive values will make the display easier to read when viewed from above. Negative values make the display easier to read from below.

VIEWING ANGLE

 $+O$ 

*Screen Viewing Angle*

# *Programming Basics*

This chapter explains how B-3 sounds are constructed and contains important background information on how to create your own custom presets.

Your initial involvement with B-3 will most likely be using the existing presets and selecting MIDI channels. While the factory presets are very good, there are some things you will probably want to change eventually, perhaps the LFO speed, the filter frequency or the attack time. You may also want to make your own custom presets using complex modulation routings. This module will do far more than make organ sounds, especially if you add another sound ROM. It is actually a powerful synthesizer in B-3's clothing. There are 512 user locations (USER Banks 0-3) available to store your own creations or edited factory presets. Best of all, it's easy to edit or create new presets using the Edit menu.

Each preset can consist of up to four instrument layers. Each of the four layers can be placed anywhere on the keyboard and can be crossfaded or switched according to key position, velocity, or by using a real-time control such as a wheel, slider, pedal, LFO or envelope generator. A preset can also be "linked" with up to 2 more presets creating additional layering or splits.

B-3 has an extensive modulation implementation using two multi-wave LFO's (Low Frequency Oscillators), three multi-stage envelope generators and the ability to respond to multiple MIDI controllers. You can simultaneously route any combination of these control sources to multiple destinations.

**Modulation** | To modulate means to dynamically change a parameter, whether it be the volume (amplitude modulation), the pitch (frequency modulation), and so on. Turning the volume control on your home stereo rapidly back and forth is an example of amplitude modulation. To modulate something we need a modulation source and a modulation destination. In this case, the source is your hand turning the knob, and the destination is the volume control. If we had a device that could turn the volume control automatically, we would call that device a modulation source.

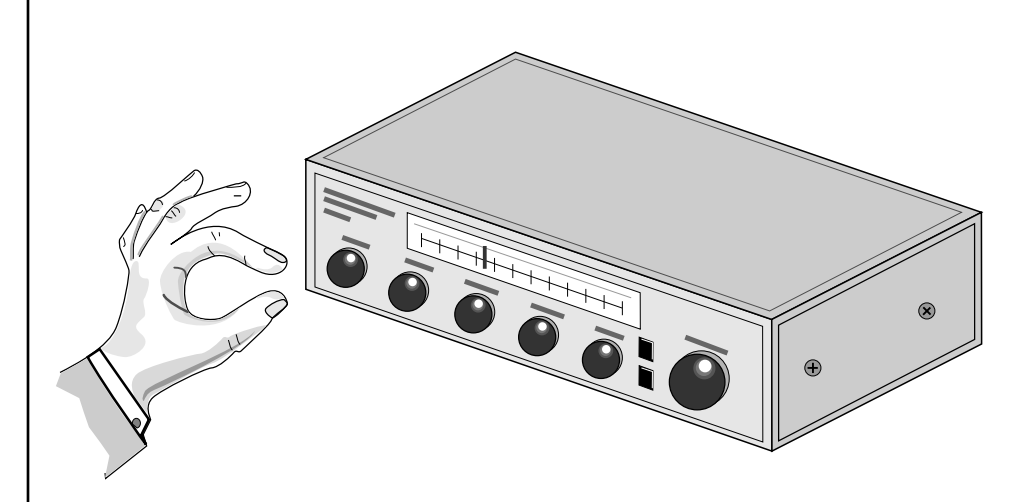

Turning the volume control back and forth on your home stereo is an example of Amplitude Modulation.

B-3 is designed so that each of the variable parameters, such as the volume, has an initial setting which is changed by a modulation source. Therefore in the case of volume, we have an initial volume that we can change or modulate with a modulation source.

Two main kinds of modulation sources on B-3 are *Envelope Generators* and *Low Frequency Oscillators.* In the example above, an envelope generator could be routed to automatically turn the volume control as programmed by the envelope. Or, a low frequency oscillator could be routed to turn the volume up and down in a repeating fashion.

Positive modulation adds to the initial amount. Negative modulation subtracts from the initial amount.

## **Summing Nodes**

All the modulation inputs on B-3 are summing nodes. This means that you can connect as many modulation sources as you want to an input *(such as Pitch or AmpVol).* Modulation sources are simply added algebraically connecting two knobs one set to -100 and the other set to +100 yields a net value of zero.

# **Modulation Sources**

Modulation sources include *Envelope Generators, Performance Controllers* and *Low Frequency Oscillators*. In the previous example, an envelope generator was routed to automatically turn the volume control as programmed by the envelope, or, a low frequency oscillator could be routed to turn the volume control up and down in a repeating fashion. The following is a list of the modulation sources used in B-3.

**Keyboard Key** Which key is pressed.

**Key Velocity** How fast the key is pressed.

**Release Velocity** How fast the key is released.

**Gate** High if the key is pressed, low when the key is released.

## **Key Glide**

A smoothly changing control source based on the Glide Rate and the interval between the last two notes played.

**Pitch and Mod Wheels** Synthesizer pitch bend and modulation wheels.

**Keyboard Pressure (mono aftertouch)** Key Pressure applied after the key is initially pressed.

**Pedal** A continuously variable pedal controller.

**Miscellaneous Controllers A -L** Any type of MIDI continuous controller data.

**Low Frequency Oscillators (2 per layer)** Generate repeating waves.

**Envelope Generators (3 per layer)** Generate a programmable "contour" which changes over time when a key is pressed.

**Noise & Random Generators** Generate spectrums of noise and random signals.

**Footswitches**  Change a parameter when the switch is pressed.

**Clock Divisor**  The master tempo clock can be divided and used as a modulation source.

**Tip:** Try routing Key *Glide to Filter Frequency if you want the filter to smoothly follow pitch in solo mode. Routing Key Glide to Pan creates another interesting effect.*

*Random Sources* | Random modulation sources can be used when you want the timbre of the sound to be "animated" in a random or non-consistent manner.

- **• Key Random 1 & 2** generate different random values for each layer which do not change during the note.
- **•** The **White & Pink Noise** Generators produce varying random values. Both white and pink noise sources are low frequency noise designed for control purposes. Either noise source can be filtered even more by passing it through a lag processor.
- **•** The **Crossfade Random** function generates the same random value for all layers in a preset. This source is designed to be used for crossfading and cross-switching layers, although you may find other uses.

When setting up modulation with the B-3, you define a modulation source and a modulation destination. Then, you connect the source to the destination using "PatchCords." B-3's PatchCords are connected in the software. B-3 has 24 general purpose PatchCords for each layer.

You can connect the modulation sources in almost any possible way to the modulation destinations. You can even modulate other modulators. Each PatchCord also has an amount parameter which determines "how much" modulation is applied to the destination. The modulation amount can be positive or negative. Negative values invert the modulation source.

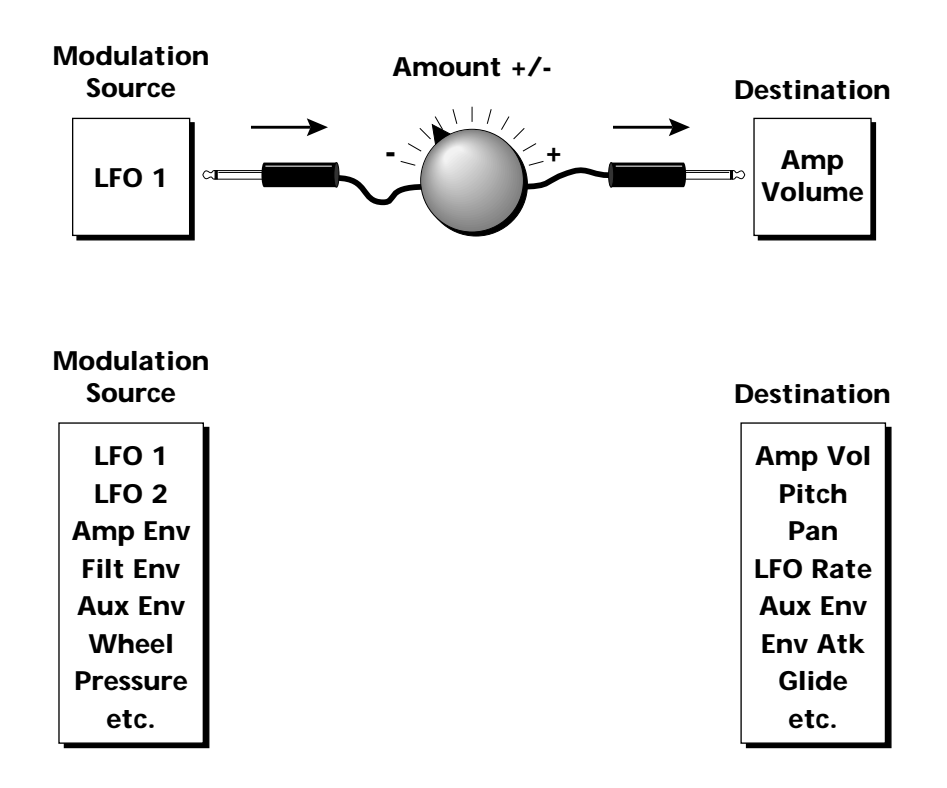

# **Modulation PatchCords**

 *The controller Knobs assignments printed on the front panel are the system defaults. You can change any of these assignments using the Real-time Controller Assignment page in the Master menu (see [page 45](#page-52-0) for details).*

# **Envelope Generators**

envelopes. \_ *If two adjacent* 

*segments have the same level in a "time-based" envelope, the segment will be skipped. Adjacent segments must have different levels for the rate control to work.*

By routing the Auxiliary *or Filter Envelopes to control the pitch (PatchCords) you can easily hear the shape of the envelopes you are creating.*

An envelope can be described as a "contour" which is used to shape the sound over time in a pre-programmed manner. There are three envelope generators per layer and all of them are the rate/level type.

This is how the rate/level *(time based)* envelopes work: When a key is pressed, envelope starts from zero and moves toward the Attack 1 Level at the Attack 1 Rate. As soon as it reaches this first level, it immediately begins the next phase and moves toward the Attack 2 level at the Attack 2 rate. As long as the key is held down, the envelope continues on through the Decay 1 and Decay 2 stages. If the key is still held when the envelope reaches the end of Decay 2, it simply waits there for you to release the key. When you release the key, the envelope continues into the Release 1 and Release 2 stages, stopping at the end of the Release 2 stage. B-3's envelope generators provide great flexibility for programming both complex and simple

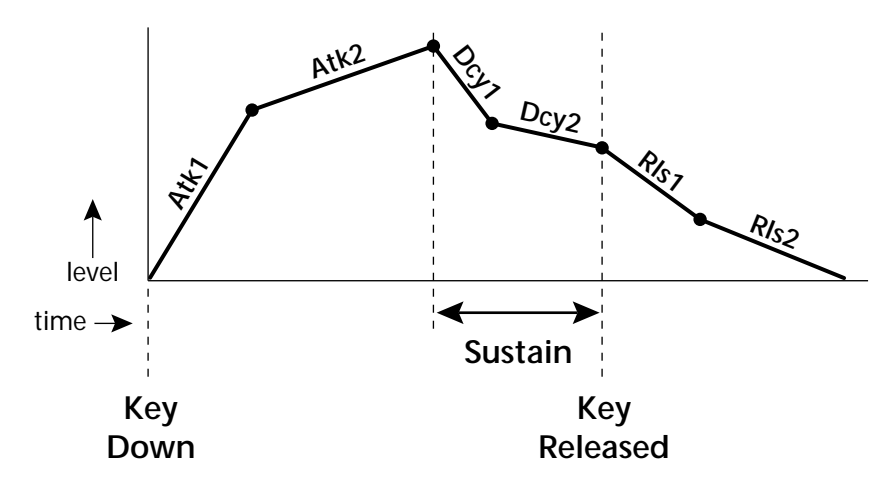

All three envelope generators have the six stages described above. The Volume Envelope generator controls the volume of the voice over time. The Filter Envelope generator is a general purpose envelope most often used to control the filter frequency. Unlike the Volume Envelope, however, the Filter Envelope can have a negative level value as well as a positive level. There is also an Auxiliary Envelope generator which is a general purpose envelope. The Auxiliary Envelope is identical to the Filter Envelope and can have negative as well as positive levels. You can adjust the time of each stage to create myriad envelope shapes, which in turn shape the sound over time.

**•** Volume envelopes contour the way the volume of a sound changes over time determining how we perceive that sound. For example, a bell struck with a hammer is instantly at full volume, then slowly dies away. A bowed violin sound fades in more slowly and dies away slowly. Using B-3's Volume Envelope, you can simulate the different types of natural instrument volume envelopes by programming them appropriately.

### **Tempo-based Envelopes**

Tempo-based envelopes are based on *Time* which is controlled by the Master Tempo *(located in the Master menu)*. The Master Tempo rate scales the time of the Tempo-based envelope segments. The Master Tempo can also be set to use an external MIDI clock so that the envelope times can be synchronized to external sequencer or arpeggiator tempo changes.

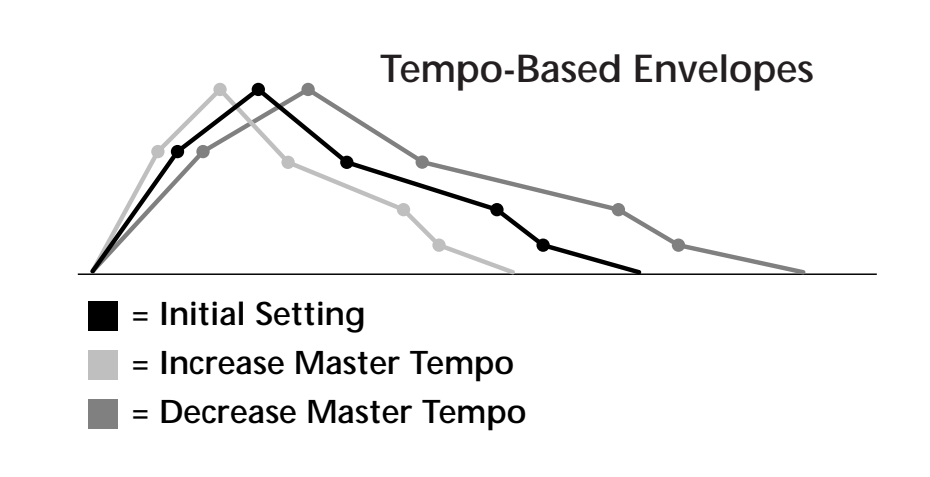

## **Envelope Repeat**

The Envelope Generators can also be made to repeat. When the envelope repeat function is On, the Attack (1&2) and Decay (1&2) stages will continue to repeat as long as the key is held. As soon as the key is released, the envelope continues through its normal Release stages  $(1 \& 2)$ .

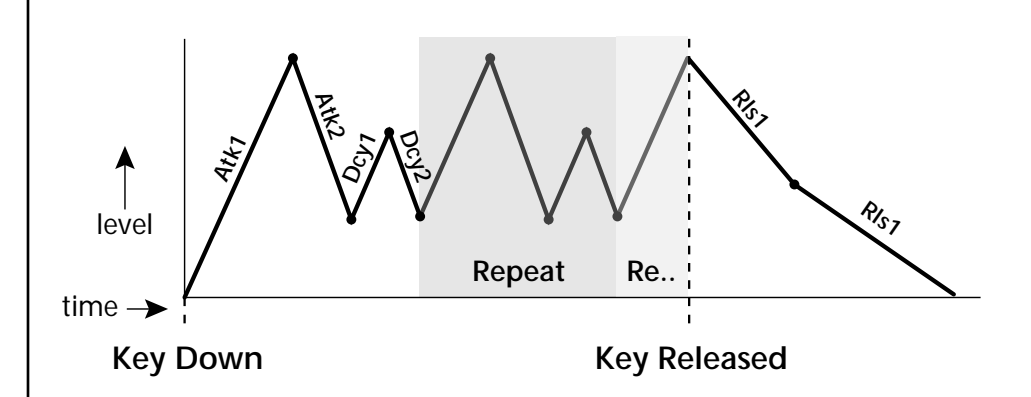

The diagram above show how the looping envelopes work. When the key is pressed the envelope goes through its regular Attack 1, Attack 2, Decay 1 and Decay 2 stages. In non-looping mode, the envelope would hold at the end of the Decay 2 stage until the key was released. In looping mode however, it jumps back to the Attack 1 stage and repeats the first four stages. It continues to loop through these four stages until the key is released where it immediately jumps to the Release 1 stage.

 *Only the Filter and Auxiliary Envelopes have the repeating feature.*

# **Low Frequency Oscillators (LFOs)**

## **LFO Tricks & Tips***:*

- *The Random LFO wave is truly random and is different for each voice and layer.*
- *The Pattern (Pat) waveforms will sound the same on different layers and voices.*
- *Sine + Noise is very useful for simulating trumpet and flute vibrato.*
- ★*When routing Hemi-quaver to Pitch:*

*+38 = major scale -38 = phrygian scale +76 = whole tone scale (+38) + (+76) = diminished (two cords)*

*odd amount = S+H sound*

**Note:** *References to musical intervals in the pattern LFO shapes are with the LFO routed to pitch and a PatchCord amount of +38.*

 *Try combining the Pattern LFOs, or controlling the amount of one with another, or combining them with the clock divisors.*

A Low Frequency Oscillator or LFO is simply a wave which repeats at a slow rate. The B-3 has two multi-wave LFOs for each channel. The LFO waveforms are shown in the following illustration.

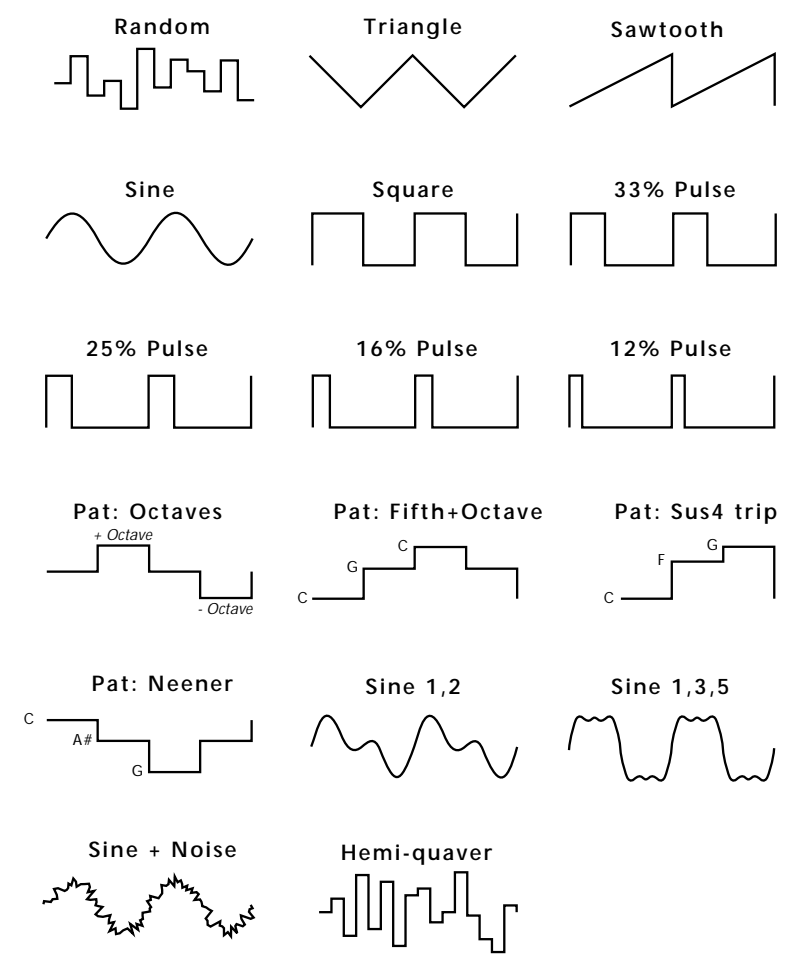

By examining the diagram of the LFO waveforms, you can see how an LFO affects a modulation destination. The shape of the waveform determines the result. Suppose we are modulating the pitch of an instrument. The sine wave looks smooth, and changes the pitch smoothly. The square wave changes abruptly and abruptly changes from one pitch to another. The sawtooth wave increases smoothly, then changes back abruptly. The sound's pitch follows the same course. Controlling the pitch of an instrument is an easy way to hear the effects of the LFO waves.

Like the Auxiliary Envelope, LFOs can be routed to control any real-time function such as Pitch, Filter, Panning, or Volume. A common use for the LFO is to control the pitch of the sound (LFO -> Pitch). This effect is called vibrato and is an important performance effect. Many presets use this routing with the modulation wheel controlling "how much" LFO modulation is applied. Another common effect, Tremolo, is created by controlling the volume of a sound with the LFO (LFO -> Volume).

<span id="page-67-0"></span>You might use the LFOs to add a slight bit of animation to the sound by routing the LFO to control the filter. For this effect, set the LFO "amount" low for a subtle effect.

When a PatchCord amount is a negative value, the LFO shape is inverted. For example, inverting the sawtooth wave produces a wave that increases abruptly, then smoothly glides down.

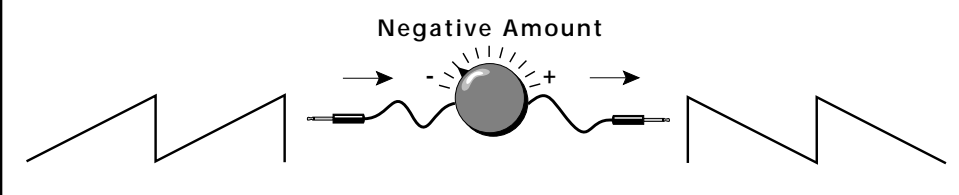

**Sawtooth**

**Inverted Sawtooth**

# **Clock Modulation**

 *Envelopes are triggered on the positive going edge of the clock. LFOs are triggered on the negative going edge of the clock.*

 *The tempo of the master clock is set in the Master menu.*

You can use the Master Clock as a modulation source, to trigger the Filter or Auxiliary Envelope generators, trigger Sample Start, synchronize the LFOs, or directly as a square wave modulation source. The Clock source is available in eight divisions (octal whole note, quad whole note, double whole note, whole note, half note, quarter note, eighth note, sixteenth note). You can use the different rates separately or in conjunction to create complex "synchro-sonic" rhythm patterns. You can also use a MIDI Clock as the Master Clock to synchronize to an external MIDI device such as a drum machine or sequencer. *(See Master Tempo in the Master menu.)*

Clocks are routed exactly like the other modulations sources using the PatchCords. The PatchCord Amount MUST be positive (+) for the clock to pass. By modulating the PatchCord Amount, you can route the divided clocks using real-time controllers or other modulation sources.

When an LFO is triggered by a clock, the LFO wave resets to zero every time the clock wave goes low. If the LFO rate is close to the clock rate, the LFO virtually synchronizes with the clock. If the two rates are far apart, the waveform of the LFO will be mildly or radically altered.

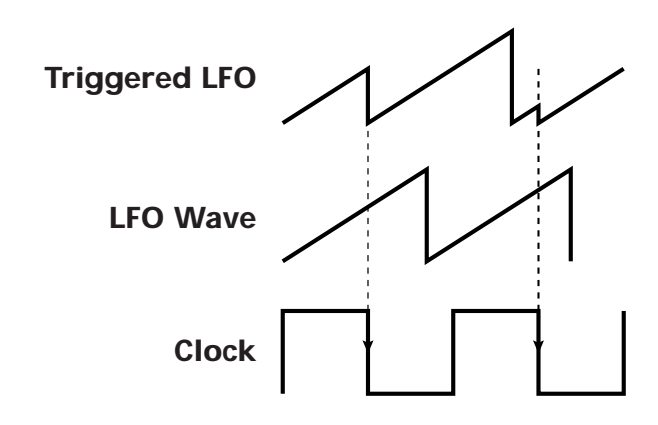

**LFO Trigger** causes the LFO to reset each time the clock waveform goes low.

LFOs can also be perfectly synchronized with the clock at any of 25 note divisions. This allows you to create very cool "synchro-sonic" effects that work perfectly at any tempo. Choosing one of the note divisors in the LFO rate screen selects the synced LFO function.

There are many possibilities for clock modulation and retrigger. For example, you can create a repeating six segment curve of any shape by triggering the Filter or Auxiliary Envelope generators with the clock. A few other possibilities are listed below.

- **•** Turn different voice layers on and off using different clock divisors.
- **•** Switch between Auxiliary and Filter Envelope retriggering using a slider or footswitch.
- **•** Retrigger LFOs or Envelopes using noise or other LFOs to create random or semi random effects.
- **•** Alter the LFO waveform by modulating the rate of a triggered LFO.
- **•** Route multiple clocks with different divisors to the same destination (such as pitch) to create complex patterns. *(Hint: Adjust the PatchCord Amounts.)*

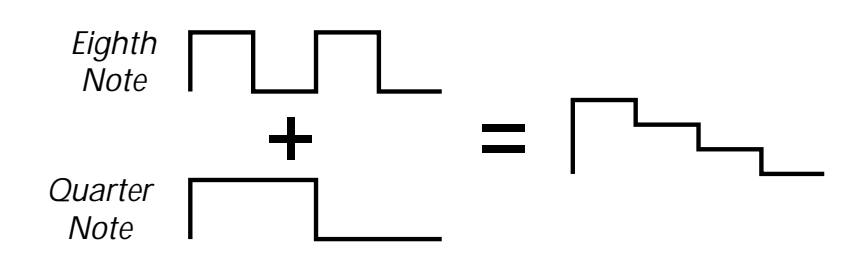

Adding these two clocks together in equal amounts produces a stairstep waveform.

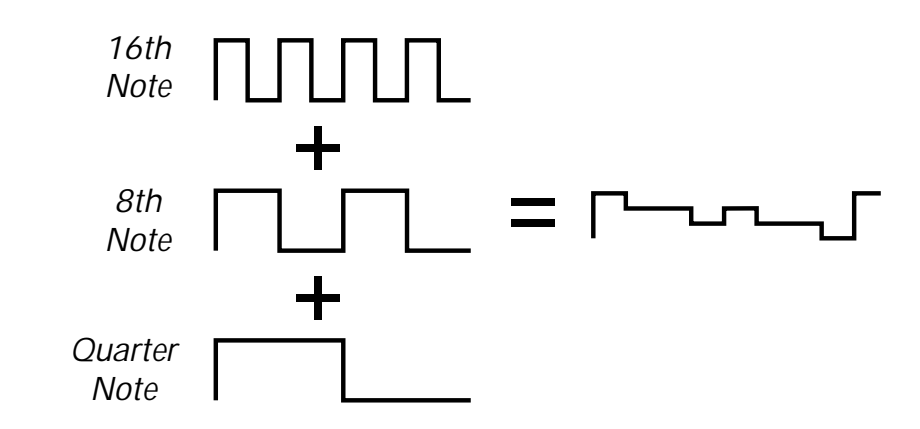

Adding multiple clocks with unequal amounts produces complex repeating patterns.

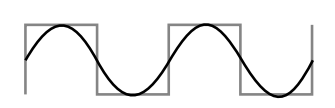

**LFO Synced to 1/4 Note Clock**

# **Modulation Destinations**

The PatchCords section of the Edit menu is where you connect sources to destinations. Each PatchCord has an amount associated with it which controls how much modulation is applied.

L1 PATCHCORD #01 ModWhl -> RTXfade +036

The PatchCords screen above and the diagram below show how modulation sources are connected to destinations. The modulation sources can control any of the destinations in the layer.

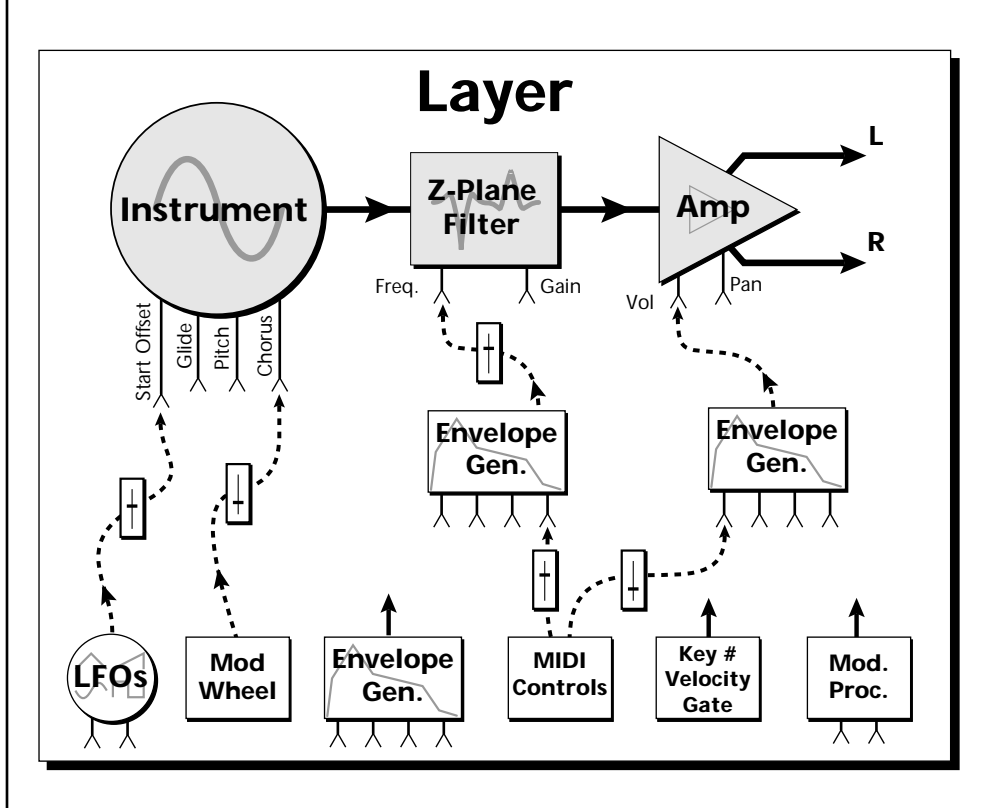

**•** Note-on modulation sources, such as key, velocity and gate output a single value at note-on time. Realtime modulation sources such as LFOs, envelope generators and modulation wheels output continuously changing values.

The possible modulation routings are completely flexible as shown in the diagram above. Multiple sources can control the same destination, or a single source can control multiple destinations.

 *All the modulation destinations are summing nodes. This means that you can connect as many modulation sources as you want to a destination. Modulation sources are simply added algebraically — connecting two sources, one with a value of -100 and the other with a value of +100 yields a net value of zero.*

# **Modulation Processors**

Modulation processors are devices which can modify modulation sources such as LFOs and envelope generators before they are applied to a destination. Modulation processors let you create patches and do tricks which would not be possible otherwise. These modulation processors are independently programmable on each of the four layers.

## **Switch**

Outputs a digital "1" when the input is greater than "0".

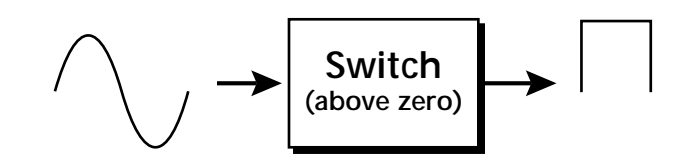

## **Summing Amp**

Lets you add several modulation signals together before applying them to a destination. This processor can save PatchCords when routing the output to multiple destinations.

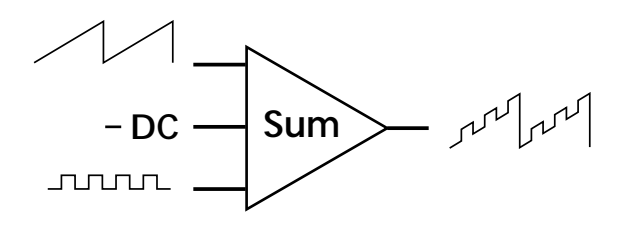

### **Lag Processors**

Slows down rapid changes in the input signal. The output "lags" behind the input at a pre-programmed rate. There are two lag processors, Lag 0 and Lag 1. Lag 1 has a longer lag time than Lag 0.

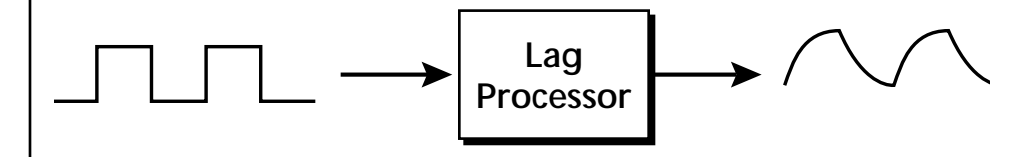

### **Absolute Value**

This function inverts negative input values and outputs only positive values. This device is also called a full wave rectifier.

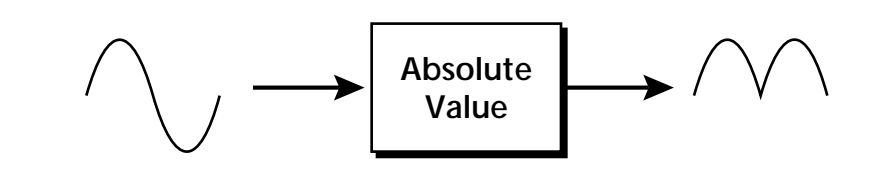

## **Diode**

The diode blocks negative input values, passing only positive values.

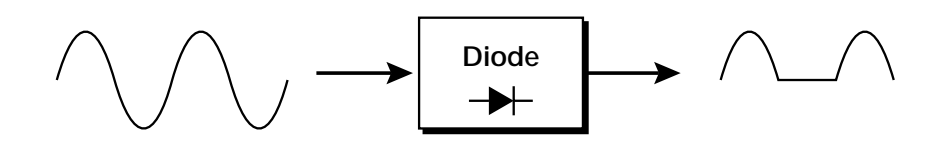

## **Flip-Flop**

The output of this processor alternates between a digital "1" and digital "0" each time the input goes positive from zero or a negative value. With an LFO input, the output will be a square wave of half the input frequency.

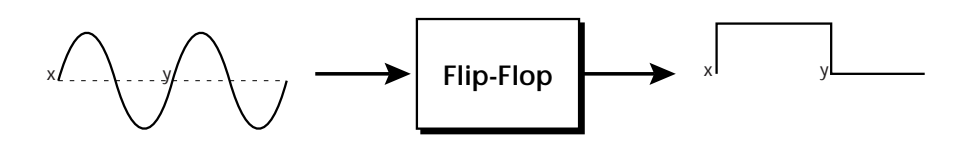

## **Quantizer**

With the input PatchCord set to 100%, the output value is limited to 16 discrete values. The value of the input PatchCord controls the number of steps. The value of the output PatchCord controls the size of the steps.

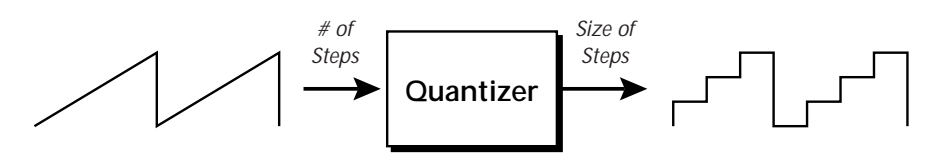

## **4x Gain**

This processor amplifies the modulation source by a factor of 4.

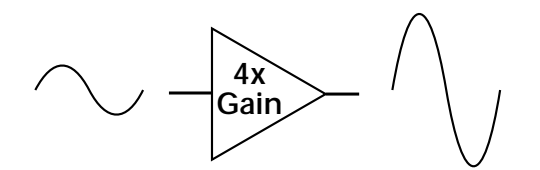

The Lag processors can be used as 2 additional summing amps. Lag0sum and Lag1sum are modulation sources which equal the sum of PatchCords connected to the Lag in destination. The summing amp is located before the lag processor as shown in the following illustration.

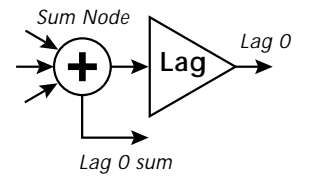

 *The value of a digital "1" is equal to the PatchCord amount.* 

**Lag Inputs**<br>*Summing Amps can be* The Lag pro *useful in complicated patches where you want to control a combination of modulation signals with a single patchcord.*
# **Preset Modulation Processors**

**Preset Lag**<br>*Preset Modulation* **Like the Lay** *Processors start working as soon as the preset is selected. The Layer Modulation Processors take effect only when a key is pressed.*

There are also two "Preset Level" modulation processors located in the "Preset Patchcords" screen of the Edit menu. These processors were created especially for B-3 to duplicate the rotating speaker and key percussion effects of the original B-3 organ. It is important to understand that although the preset processors *originate* at the *Preset Level PatchCords*, their output is used in the *Layer PatchCords.*

Like the Layer Lag processors *(described on p[age 63\)](#page-70-0)* the Preset Lag slows down rapid changes in the input signal. The output "lags" behind the input at a pre-programmed rate. Unlike the layer level lag processors, the *preset lag* takes effect as soon as the preset is selected. In contrast, the layer level lag processors begin acting only after a keyboard key has been depressed. The Preset Lag also has a *Lag Amount* input which controls the lag time. Positive lag amounts increase the lag time. A MIDI controller *(front panel knob)* is commonly used to control lag amount.

In the B-3, the preset lag is often used to "spin-up" and "spin-down" the rotating speaker effect. A MIDI footswitch is commonly used as the input to the lag which acts to slow down the instantaneous change of the switch. The slowly changing output value is then routed using a layer patchcord to crossfade between layers or change the speed of an LFO.

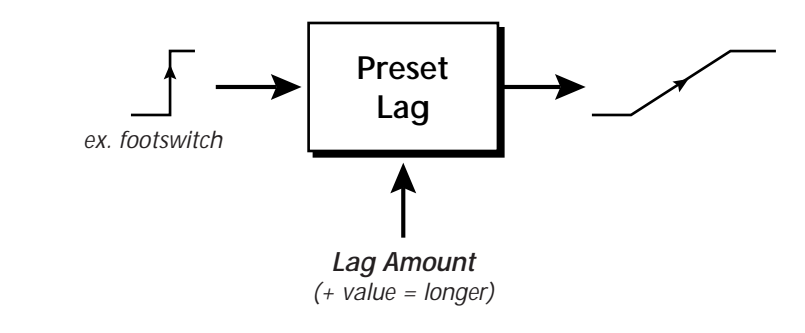

### **Preset Ramp**

This processor generates a positive or negative going slope whenever the **first** key is depressed on the MIDI channel.

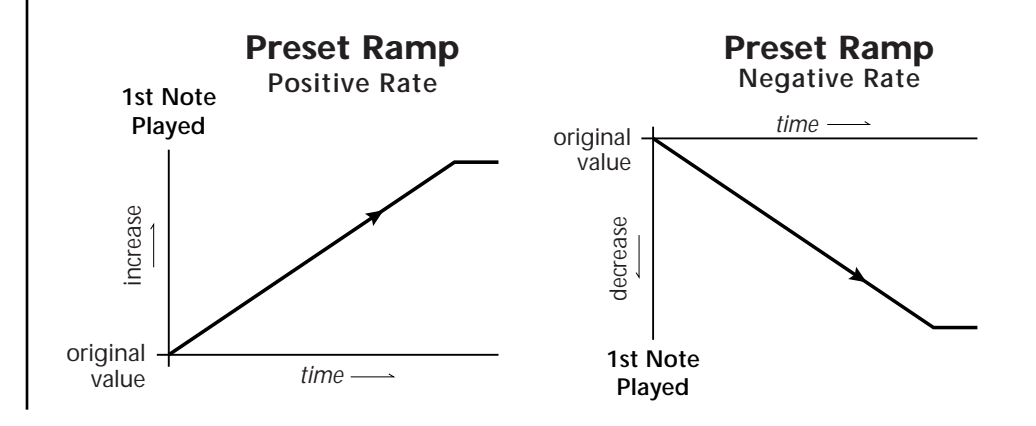

The preset ramp instantly resets when all notes have been released and the next *first key* on the MIDI channel is pressed. The Ramp Rate polarity *(+ or -)* determines if the ramp will be positive or negative going. The value of the ramp rate sets the increment. Large values produce fast ramps and small values produce slow ramps. Multiple inputs can be connected to the ramp rate (just like all the other destinations in B-3).

Why do we want this? The original B-3 organ has a key percussion feature which only sounds on the first note played. While this undoubtedly resulted from the technical shortcomings of the day, many players have adopted and embraced this unique feature. The Preset Ramp exactly duplicates the first note percussion of the original B-3. The patch is a little complicated and you may find it easier to simply copy and edit an existing preset. Nevertheless, here is the complete B-3 percussion patch.

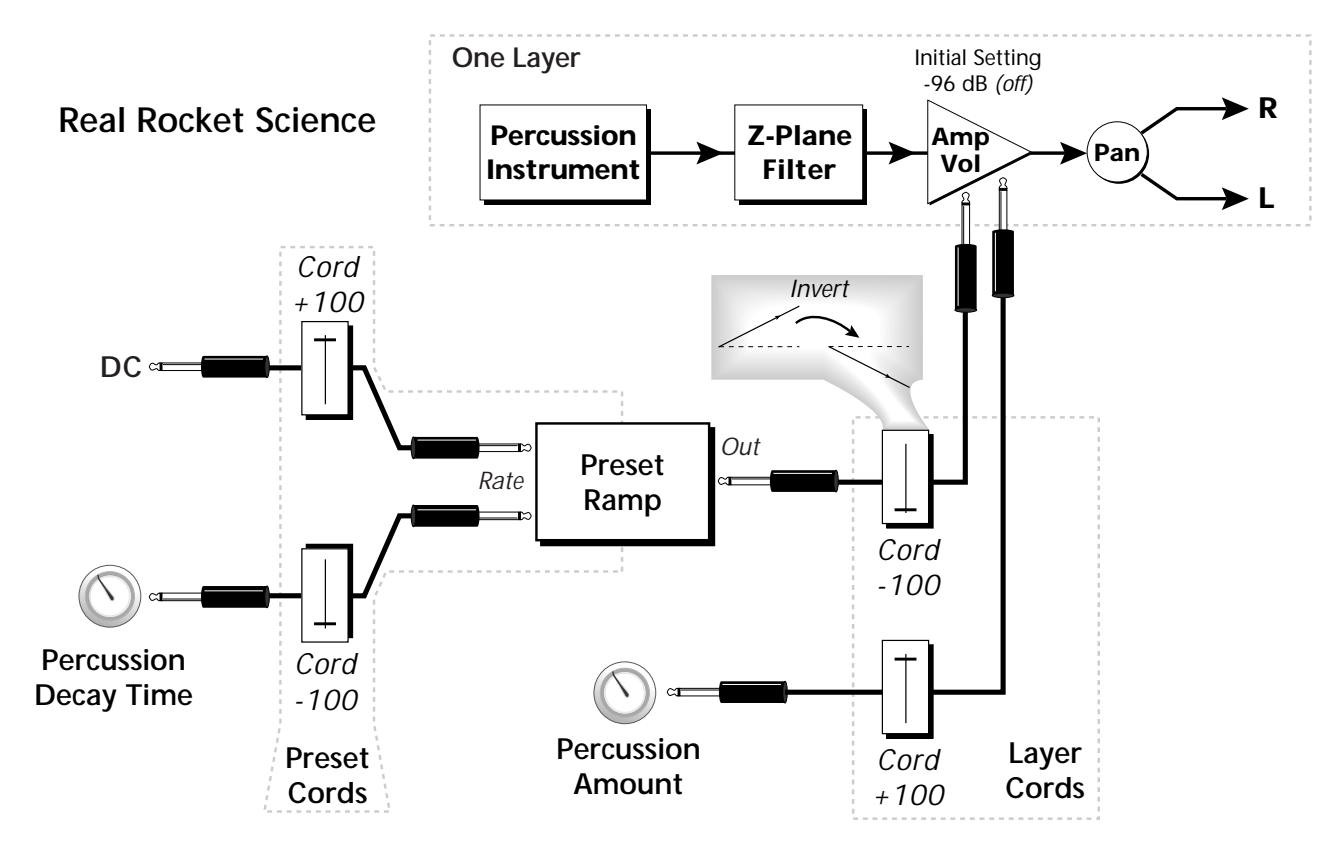

*DC & Perc. Decay Time Cords has the effect of reversing the Percussion Decay Time knob. The decay time increases as the knob is turned up.*

- **1. DC** Sets initial ramp Fast-Positive (+100)
- **2. Decay Knob** Inverted value slows ramp as the knob value is increased.<br>The combination of the **2. 2. Ramp Out Cord** Inverts Ramp slope (downward).
	- **3. Ramp Out Cord** Inverts Ramp slope (downward).
	- **4. Amp Vol** Initial setting is Off (-96dB). Ramp cannot overcome this negative bias.
	- **5. Perc. Amt**  When this knob is turned up, the positive bias on the Amp is restored so that so that the Ramp can now affect Amp Volume.
	- **6. Volume Envelope** Fast Attack, Full Sustain, No Release

*Using the Modulation Processors*

Modulation processors are inserted into a modulation routing as shown in the following diagram.

The modular analog synthesizers of yesteryear were incredibly flexible, partly because processing devices could be connected in any order. Modulation processors are designed according to this modular concept. They can be linked and used in a wide variety of ways limited only by your imagination. Consider the following example:

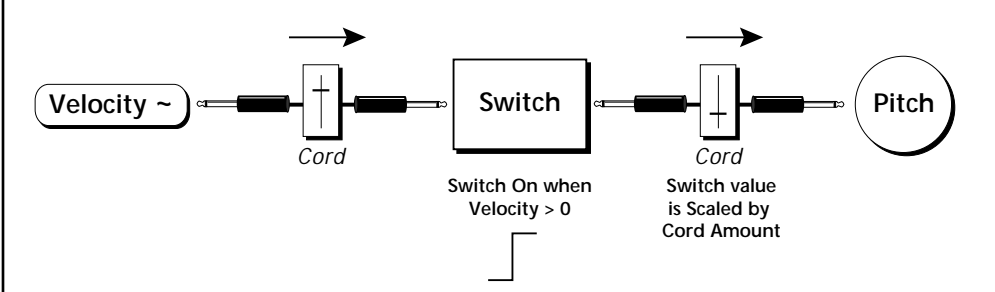

The patch illustrated above is programmed by setting the PatchCord screens as shown below.

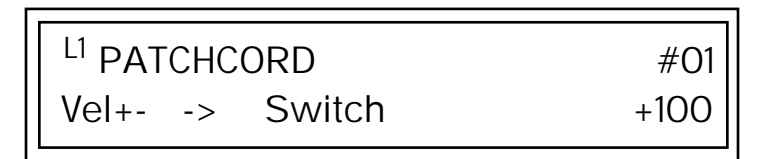

L1 PATCHCORD #02 Switch -> Pitch +022

This particular modulation shifts the overall pitch up a fifth when the key velocity exceeds 64. Velocities below 64 play at normal pitch. Notes with velocities of 64 and above are raised a perfect fifth. The Velocity "~" source scales the played velocity around zero. In other words, low velocities (below 64) will have negative values and high velocities (64 and above) will be positive. A velocity of 64 would be zero. The Switch module only outputs a "1" if the input value is greater than zero. This digital "1" value can be scaled through the attenuator on the PatchCord to raise or lower the pitch by any amount. In this case, a scaling value of +22 raises the pitch by a perfect fifth. The amount of the PatchCord on the input to the switch is unimportant because ANY velocity value equal or greater than 64 will flip the switch. If the input PatchCord amount were a negative value however, the action of the velocity would be reversed and velocities less than 64 would raise the pitch and velocities equal or greater than 64 would play the original pitch.

But what if you want the velocity switch point to be something other than 64? Thanks to modulation processors, it can be done. Here's how.

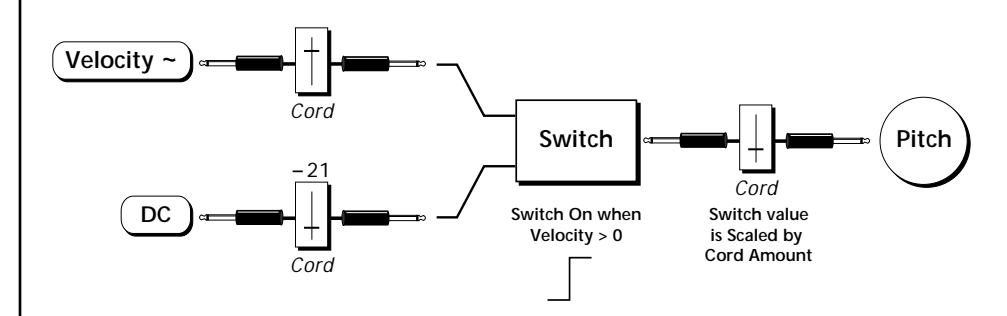

Connect the DC level to the input of the switch along with the velocity value. Note that more than one modulation source can be applied to the input of a processor.

DC offset adds a fixed value based on the PatchCord Amount setting. If applied to the switch along with the velocity, it changes the velocity value required to trip the switch. By setting the DC amount to a negative amount, higher velocity values are required to trip the switch. Setting the DC value to a positive value would bring the velocity switch point down. The PatchCord screens for this patch are shown below.

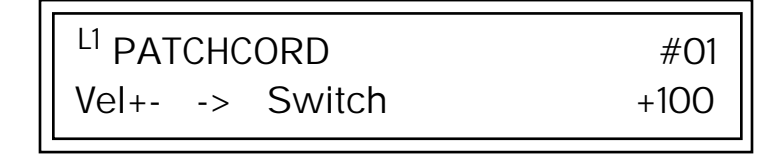

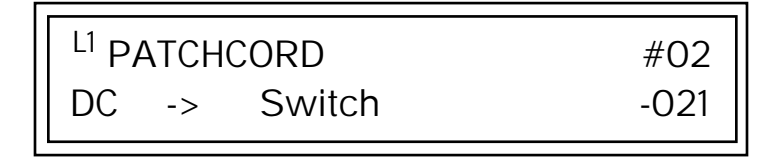

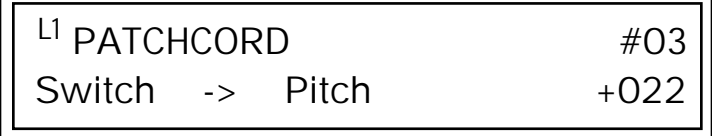

*More Examples* | To derive a smooth random function you could route the Pink Noise generator through one of the Lag Processors. A smooth random wave is useful in small amounts to add a degree of natural variation to timbre when routed to filter cutoff. Normal pink noise is low pass filtered audio frequency noise with a 3 dB/octave slope to give equal energy per octave. B-3 pink noise is actually more like very low frequency filtered noise, but it is perfect for use as a random control source.

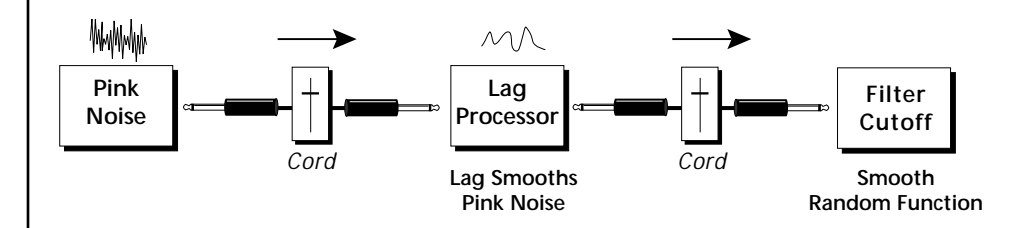

The **Quantizer** can generate interesting whole-tone scales when envelope generators or LFOs are routed to the input. The quantizer turns a smoothly changing input signal into a series of steps. By routing the output of the quantizer to Pitch and adjusting the PatchCord amounts, you can control both the number of steps and the pitch interval of each step.

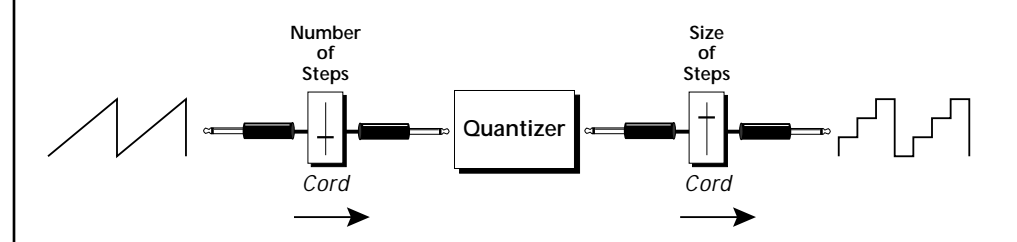

The input PatchCord amount controls how many steps will be generated. With a sawtooth wave (LFO+) feeding the input and the PatchCord amount set to 100%, sixteen steps are generated. The output PatchCord amount controls the size (or interval) of the steps.

Try setting up the following patch exactly as shown below using your favorite preset as a starting point.

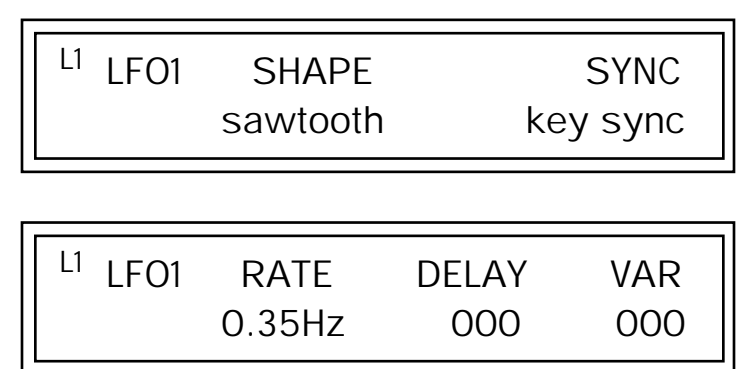

The 4x Amp can be used *to get more steps or increase the interval of the Quantizer.*

O *Experiment with this patch by connecting other sources and destinations to the Quantizer.*

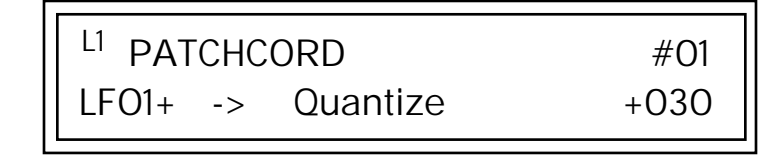

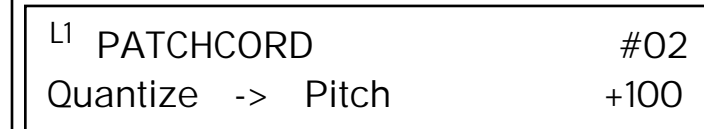

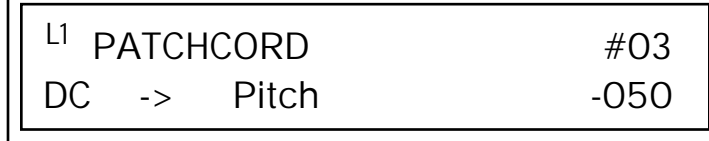

This patch generates an ascending arpeggio every time a key is pressed. A diagram of the patch is shown below. The patch is very straightforward except for the DC offset which was added to bring the pitch down into tune. (Sometimes you have to fix a problem, but using the mod processors there's usually a way around it to achieve the desired result.)

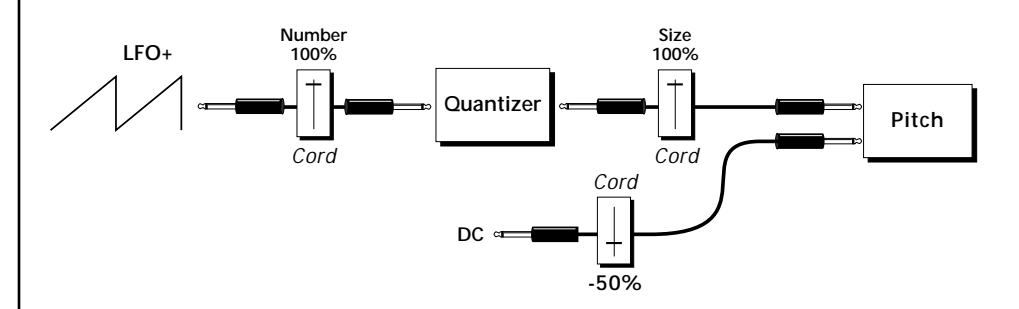

You can start to see some of the possibilities (and there are many). Whenever you find yourself wishing for some esoteric type of control, take a minute to think and see if there is a way to achieve the desired result using the modulation processors.

# **Dynamic Filters**

The block diagram of the B-3's signal path is shown below.

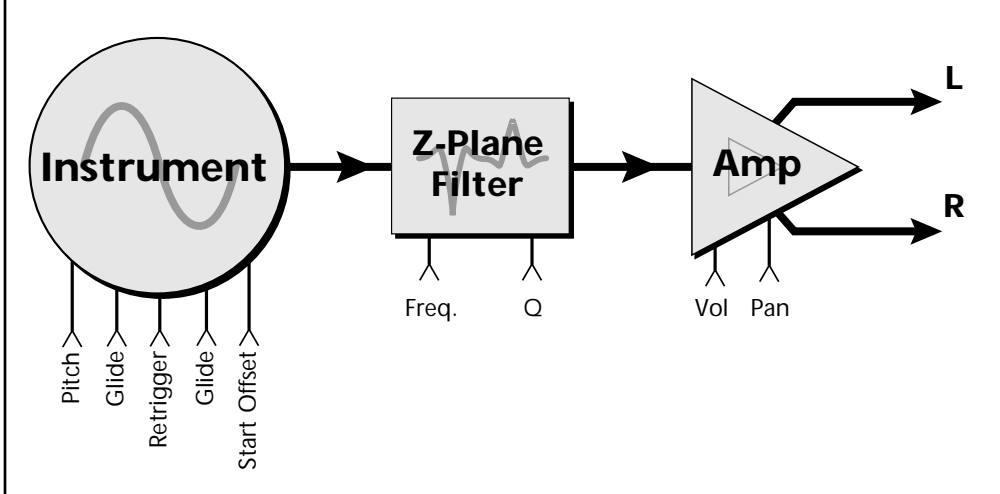

To understand how a filter works, we need to understand what makes up a sound wave. A sine wave is the simplest form of sound wave. Any waveform, except a sine wave, can be analyzed as a mix of sine waves at specific frequencies and amplitudes.

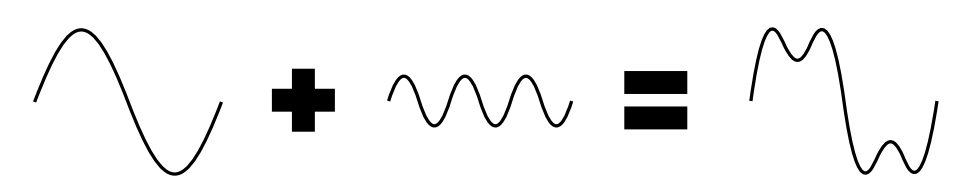

Any waveform can be analyzed as a mixture of sine waves.

One way to represent complex waveforms is to use a chart with frequency on one axis and amplitude on the other. Each vertical line of the chart represents one sine wave at a specific amplitude and frequency.

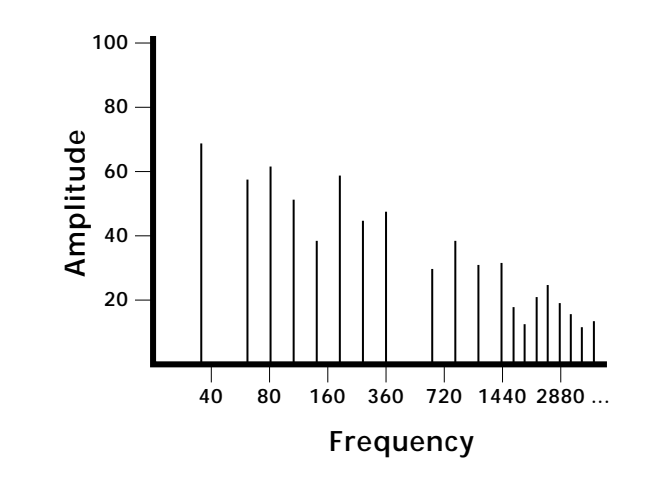

*What is a Filter?* | Most sounds are complex waves containing many sine waves of various amplitudes and frequencies. **A filter is a device which allows us to remove certain components of a sound depending on its frequency.** For example, a *low-pass filter* lets the low frequencies pass and removes only the high frequencies as illustrated in the following diagram.

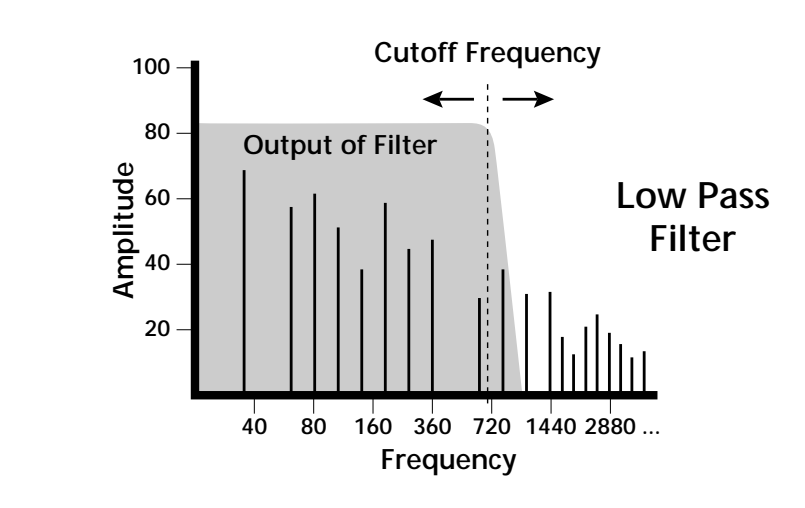

A filter that lets only the high frequencies pass is called a *high-pass filter* as illustrated in the following diagram*.*

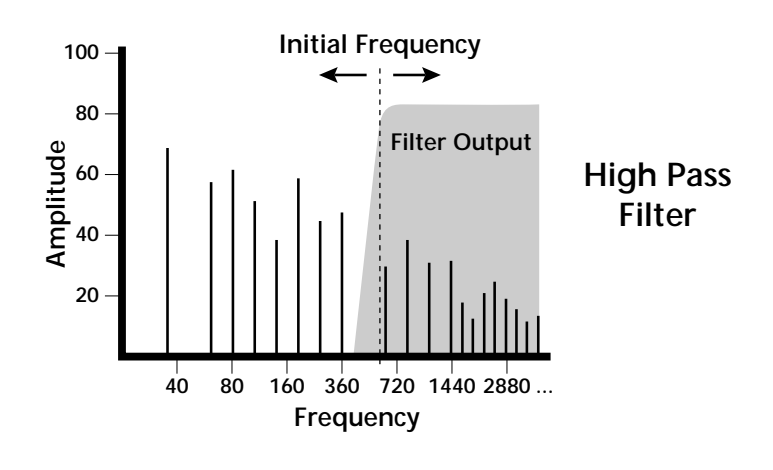

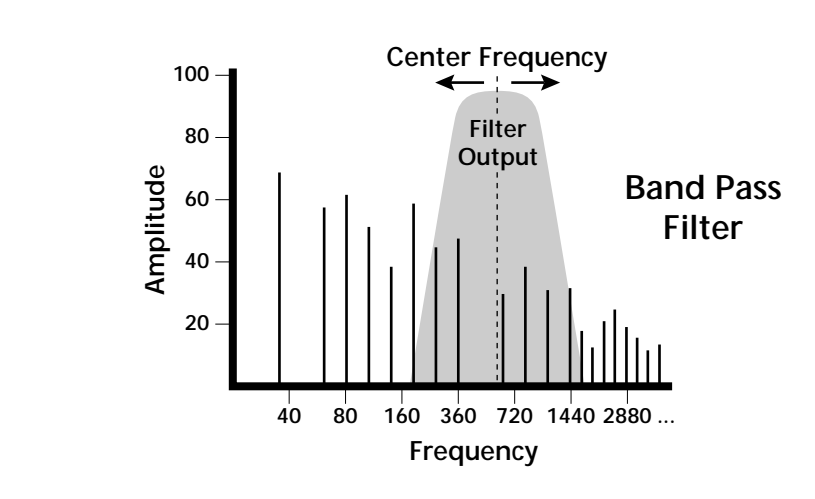

A filter which only lets a certain band of frequencies pass is called a *band-pass filter*.

A *notch filter* is just the opposite of a band-pass filter and is used to eliminate a narrow band of frequencies.

Another control found on traditional filters is called Q or resonance. A lowpass filter with a high Q emphasizes the frequencies around the cutoff frequency. The following chart shows how different amounts of Q affect the low-pass filter response. In terms of sound, frequencies around the cutoff tend to "ring" with high Q settings. If a filter with high Q is slowly swept back and forth, various overtones are "picked out" of the sound and amplified as the resonant peak sweeps over them. Bells and gongs are real world examples of sounds which have a high Q.

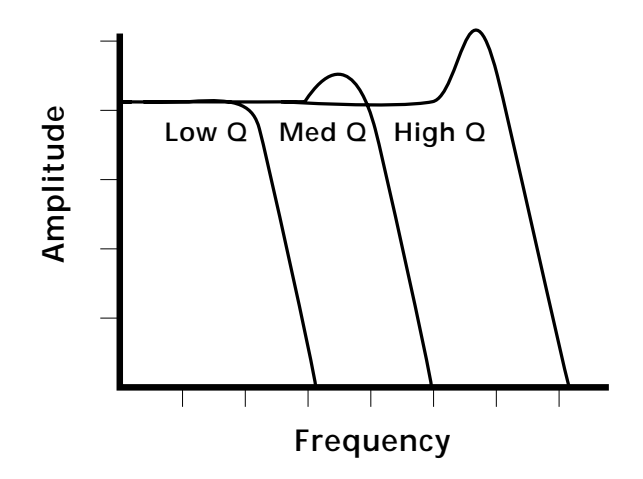

Another characteristic of a filter is the number of poles it contains. Traditional synthesizer filters were usually either 2-pole or 4-pole filters. The B-3 has selectable 2, 4, 6, and even 12th order filters. The higher the order of a lowpass, highpass or bandpass filter describes the steepness of its slope. The higher the order (another word for the number of poles), the steeper the filter's slope and the stronger the filtering action. The tone controls on your home stereo are probably one-pole or two-pole filters. Parametric equalizers are usually either two-pole or three-pole filters.

In terms of vintage synthesizers, Moog and ARP synthesizers used 4-pole filters, Oberheim and E-mu synthesizers were famous for their 2-pole filter sound.

Of course B-3 contains far more filtering power than most synthesizers. In one of B-3's complex 12th order morphing filters, there may be several peaks and dips which change according to the filter frequency parameter. For these filters, think of the order as the *complexity* of the filter.

B-3 has the processing power to produce 64 filters of up to 6th order or 32 filters of 12th order complexity. Therefore, if you decided to use all 12th order filters, B-3 would be limited to 32 voices.

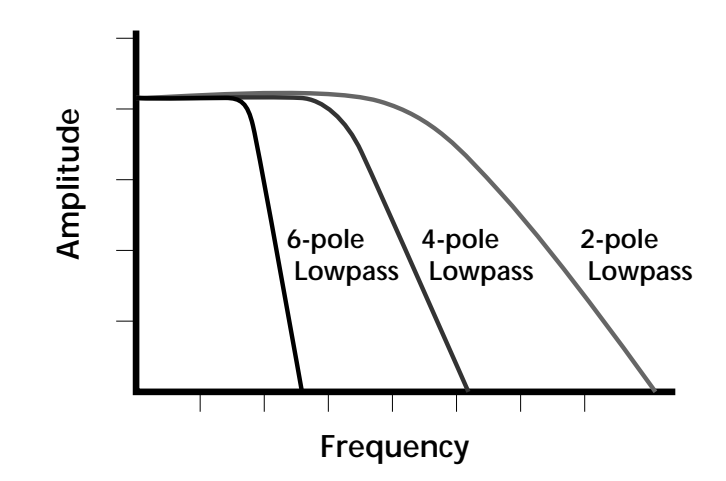

Using a filter, we have a way to control the harmonic content of a sound. As it turns out, even a simple low-pass filter can simulate the response of many natural sounds.

For example, when a piano string is struck by its hammer, there are initially a lot of high frequencies present. If the same note is played softer, there are fewer high frequencies generated by the string. We can simulate this effect by routing keyboard velocity to control the low-pass filter. The result is expressive, natural control over the sound.

If you use an envelope generator to control the cutoff frequency of a filter, the frequency content can be varied dynamically over the course of the note. This adds animation to the sound as well as simulates the response of many natural instruments.

\_ **Important:** *12th order filters use twice as many voices!*

*Parametric Filters* | A more complex type of filter is called a parametric filter or *Swept EQ.* A parametric filter allows control over three basic parameters of the filter. The three parameters are: *Bandwidth, Frequency* and *Gain*. The Bandwidth allows you to select the width of the range of frequencies to be boosted or cut, the Frequency defines the center frequency of the bandwidth, and the Gain parameter either boosts or cuts the frequencies within the selected band by a specified amount. Frequencies not included in the selected band are left unaltered. This is different from a band-pass filter which attenuates (reduces) frequencies outside the selected band.

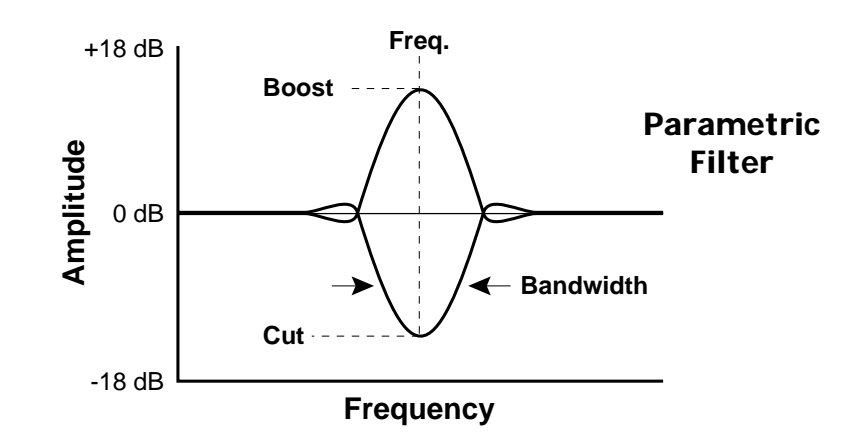

The parametric filter is quite flexible. Any range of frequencies can be either amplified or attenuated. Several parametric sections are often cascaded in order to create complex filter response curves.

If four parametric filter sections were cascaded, it would be possible to create the following complex filter response.

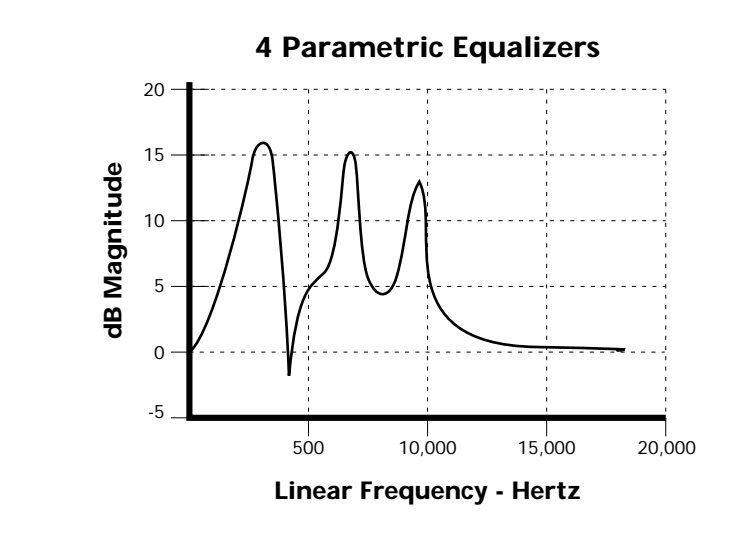

Many natural instruments have complex resonances which are based on their soundboard or tube size. The resonance shown above would be impossible to create using a normal synthesizer filter.

*The Z-Plane Filter*  $\vert$  A z-plane filter is a filter which can change its function over time. In a Z-plane filter, we start with two complex filter types and interpolate between them using a single parameter. See the following diagram.

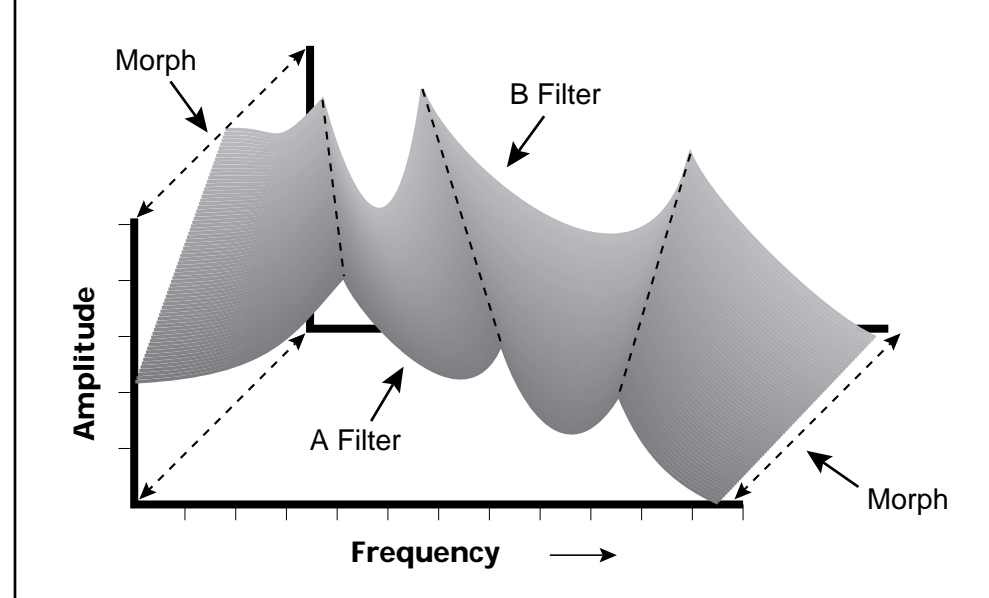

The Z-plane filter has the unique ability to change its function over time.

Filters A and B represent two different complex filters or "frames." Changing a single parameter, the Morph, changes many complex filter parameters simultaneously. Following along the Morph axis you can see that the filter response smoothly interpolates between the two filters. This is the essence of the Z-plane filter. Through the use of interpolation, many complex parameters are condensed into one manageable entity.

Consider, as an example, the human vocal tract, which is a type of complex filter or resonator. There are dozens of different muscles controlling the shape of the vocal tract. When speaking, however, we don't think of the muscles, we just remember how it feels to form the vowels. A vowel is really a configuration of many muscles, but we consider it a single object. In changing from one vowel to another, we don't need to consider the frequencies of the resonant peaks. You remember the shape of your mouth for each sound and interpolate between them.

This Z-plane filter sweep can be controlled by an envelope generator, an LFO, modulation wheels or pedals, keyboard velocity, key pressure, and so on. In fact, any of the modulation sources can control the Z-plane filter.

Because creating the complex filtering is difficult and very time consuming, we have created 50 different filter types and installed them permanently in ROM for your use. You simply select and use the filters in a manner similar to choosing an instrument. Because there are so many types of instruments and filters to choose from, the number of possible permutations is staggering.

**Signal Flow** | Going back to the Signal Path diagram for a single channel we can reexamine the complete signal path.

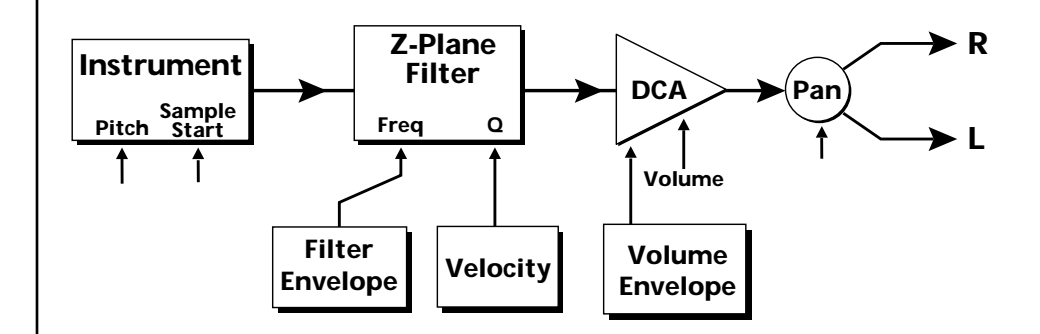

### **Instrument**

This is the sampled sound wave. The pitch of the instrument can be modulated by any modulation source. The sample start point can be changed only at the time the note is played.

### **Z-Plane Filter**

The Z-Plane Filter is used to shape the harmonic content of an instrument. The filter envelope is commonly used to shape the harmonic content dynamically over time but the filter frequency can be modulated by any source. The Q parameter can be modulated only at note-on time. There are 50 types of filters available. See ["Filter Types" on page 103 f](#page-110-0)or a complete list of the filters.

### **Digitally Controlled Amplifier (DCA)**

Together with the Volume Envelope, the DCA is used to shape the volume contour of a sound. The DCA can be controlled by any modulation source. Velocity is often used as a modulation source for the DCA so that the harder you play, the louder the sound becomes.

### **Pan**

Adjusts the balance of sound to the left and right channels. Pan can be modulated by any modulation source.

# **MIDI Channels & Real-time Controls**

*controls are automatically routed in B-3:*

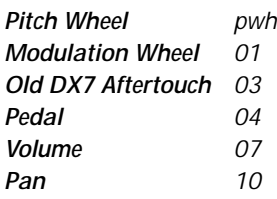

The MIDI real-time controllers may seem confusing at first, but they are really very simple once you understand them. You already know that there are 16 MIDI channels per MIDI cable. Each MIDI channel uses three basic types of messages; note on/off, preset changes, and continuous controller messages. Your MIDI keyboard, in addition to telling B-3 which note was played, can also send real-time control information, which simply means control occurring in real-time or "live." (You may be using a MIDI device other than a keyboard, but for simplicity's sake we'll presume that you are using a keyboard.) Real-time control sources include such things as pitch wheels or levers, modulation wheels or levers, control pedals and aftertouch and are used to add more expression or control.

Your MIDI keyboard sends out real-time controller information on separate continuous controller numbers. There is a set of 32 continuous controller numbers for each MIDI channel. Some of the controllers, such as the modulation wheel, volume, and pan have standardized numbers. For example, volume is usually sent on continuous controller #7. Your keyboard may have other real-time controls such as a control pedal or data sliders which can also be programmed to control the B-3. *The following MIDI* 

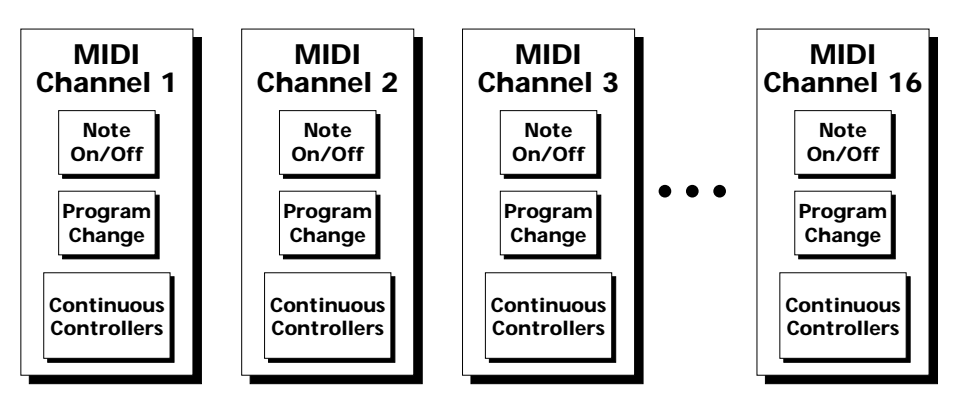

Any MIDI controller can be routed to any modulation destination. First, you have to know which controller numbers your keyboard transmits. Most modern MIDI keyboards let you select a controller number for each control on the keyboard. For example, it may let you select a number from 0-31 for the data slider. The realtime controller numbers that the keyboard transmits must match the numbers B-3 is receiving, otherwise nothing will happen when you move the controls.

Suppose you wanted to send the four data sliders on your master keyboard. Proteus can handle 12 MIDI controllers (A-L) of your choosing. "MIDI A-L" are simply names for the internal connections that link external MIDI continuous controllers to the PatchCord section of Proteus. There are two parts to the connection. First, MIDI controller numbers are assigned to the letters A-L in the Master menu. Next, the letters A-L are connected to synthesizer control parameters in the PatchCord section of the Edit menu. The PatchCord Amount scales the amount of each controller by a positive or negative value.

The factory presets have the MIDI A-L controls connected to standard synthesizer functions (marked on the front panel of B-3). By choosing any four of the 12 standard functions, the four sliders on your keyboard will work the same on every preset. The chart below shows how this might work if your keyboard transmitted the slider settings on MIDI controllers 21-24.

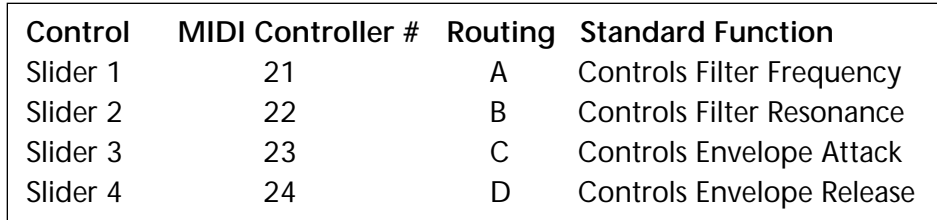

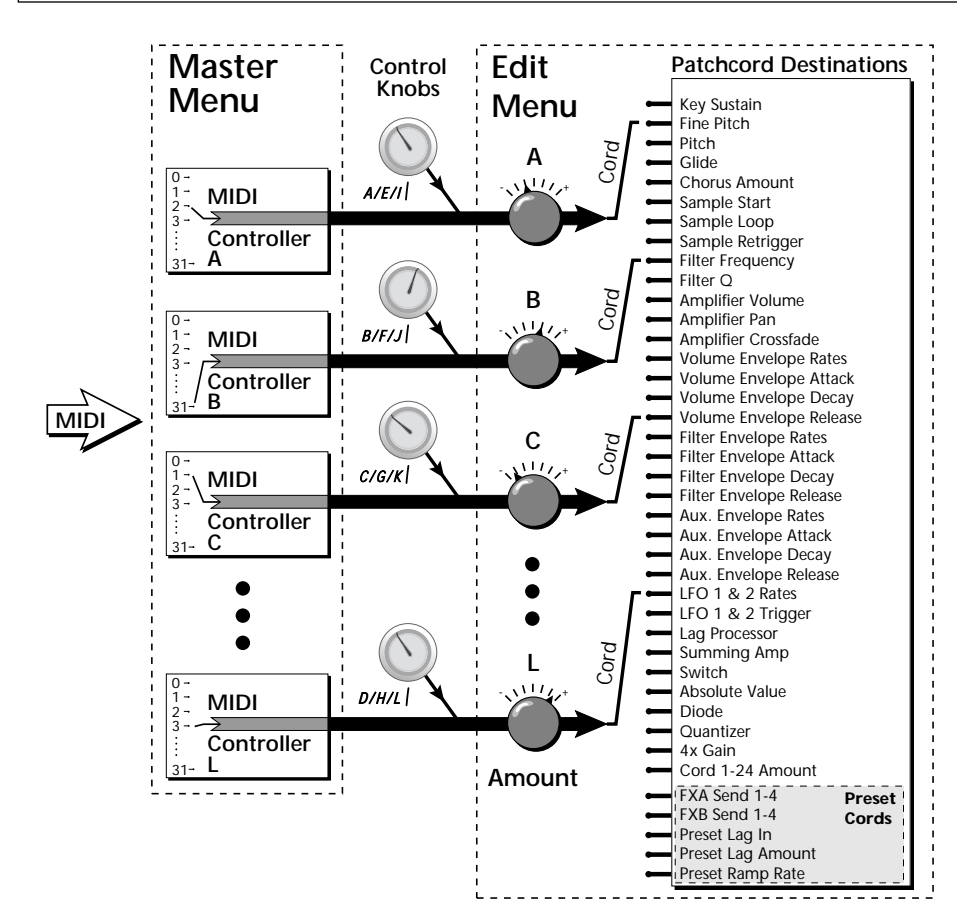

MIDI A-L are internal connections which simultaneously carry front panel controller knob data and MIDI continuous controller data.

The four controller knobs on the B-3 front panel work just like MIDI realtime controllers. The four controller knobs are permanently assigned to controllers A-L. Pressing the control button adjacent to the row of knobs selects A-D, E-H or I-L functions for the knobs. The front panel knob (A-L) and incoming MIDI controller messages assigned to that letter, both control the same parameter that you select in the PatchCord screen.

### *Bank Select Commands*

When the original MIDI specification was developed it included the capability to select up to 128 presets. At that time, when synthesizers had only 8 to 40 presets, being able to select up to 128 presets didn't seem like much of a limitation.

But as time marched on, musicians wanted *MORE* and so the MIDI specification was later amended to include *Bank Select Commands*. It was decided that Bank Select Commands would use Continuous Controllers 0 and 32 to allow the selection of up to 16,384 banks of 128 presets (over two million presets).

Because Bank Selects are implemented using Continuous Controllers, the Bank Selections can be made *per channel*. (This is getting better and better.) For each MIDI channel, you can select any of 16,384 banks and then one of the 128 presets in the bank. Of course no synthesizer has 16,384 banks (yet), but hey, it's nice to know it's possible (for that really BIG project).

Continuous Controller (CC) 0 is the MSB (most significant byte) and CC 32 is the LSB (least significant byte). Normally you send both the MSB and LSB controllers to implement a bank change.

B-3 remembers the MSB and the LSB that were last sent (or last changed from the front panel). For example, if you have already set the Bank MSB to 06, you need only send the LSB to change banks within the B-3 sound set. See the MIDI Bank Select chart below.

The selected bank remains selected until you change it (either via MIDI or by changing the bank from the front panel). Standard MIDI Program Change commands select from 128 presets within the selected bank.

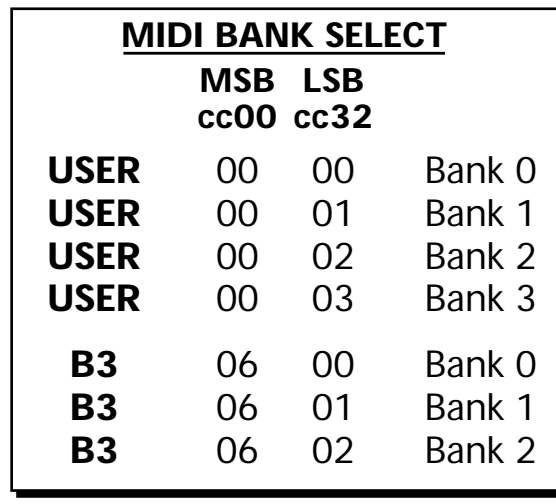

 *When you press the Audition button, the Bank Select MSB and LSB are displayed on the top line of the display.*

# **Stereo Mix Outputs**

This feature is useful for adding signal processing (EQ, reverb, etc.) of individual sounds prior to final mixdown.

The routing can be performed according to MIDI channel from the Mix Output screen in the Master menu. Simply assign each channel to the desired output.

**Master Menu**

MIX OUTPUT channel 01: Send 2

To route a particular preset to a Send, first go to the Mix Output screen in the Master menu and set the MIDI channel to "Preset".

**Master Menu**

MIX OUTPUT

channel 01: Preset

Next set the Mix Output routing in the preset to the desired output (for each layer). Yes, you can send each layer to a different send if you want.

**Edit Menu** L<sub>1</sub> MIX OUTPUT

Send 2

By sending different amounts of presets to the effects, subtle or striking effects can be achieved using the two effect processors. This feature allows you to get the most out of two effects since you can have eight different mixes.

For more information, refer to the diagram on the following page or, *Se[e](#page-44-0)  ["Mix Output" on page 37.](#page-44-0)*

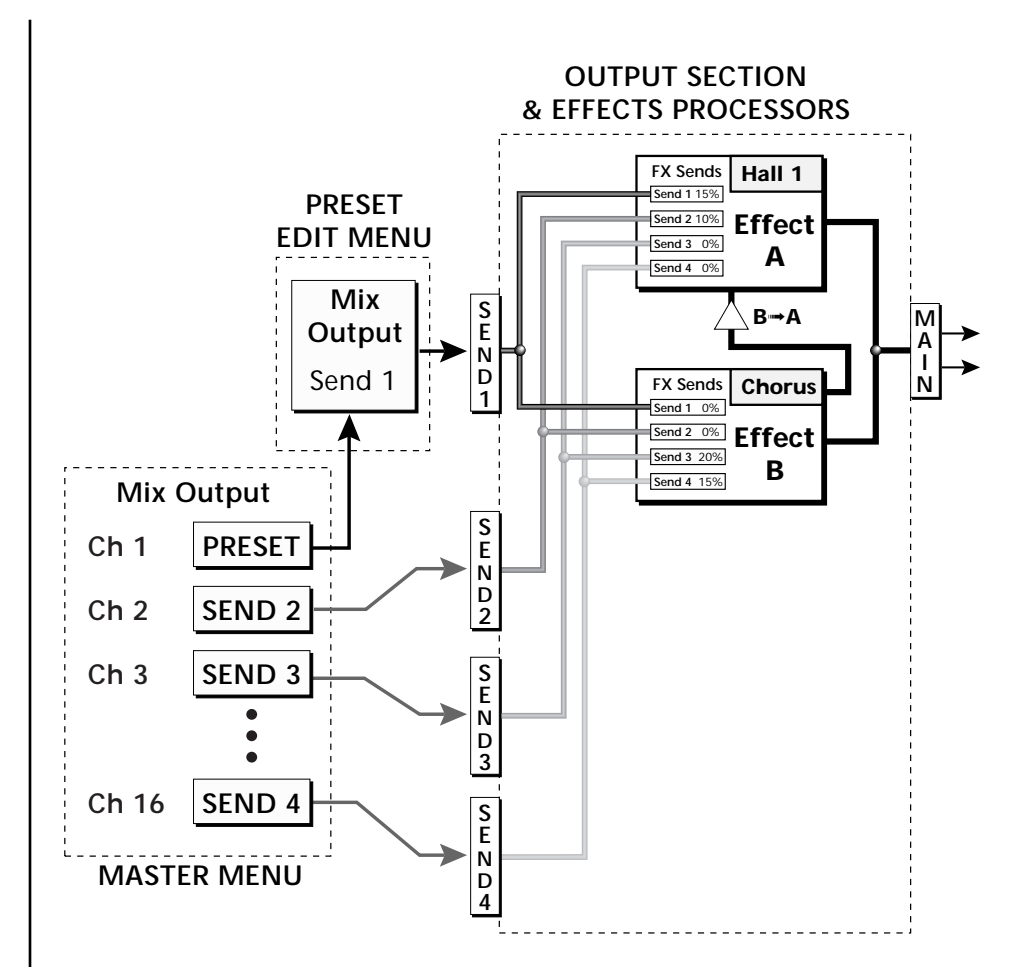

The Mix Output screen in the **Master** menu assigns each MIDI channel to a Send (1-4) or to "Preset".

The Mix Output screen in the **Edit** menu is ONLY used if the Master Mix Output is set to "Preset". Otherwise the Edit menu Mix Output settings are ignored.

# *Edit Menu*

The Edit Menu contains four layers of preset parameters that you can modify and then save as preset information in one of the user preset locations.

There are four instrument layers in the Edit menu. See the illustration on [page 85](#page-92-0) for a description of the Preset Layer model.

### þ **To Access the Edit Menu**

Press the Edit button, lighting the LED. The Edit Menu screen displays the menu page most recently selected since powering up B-3. The cursor appears below the first character of the screen heading on line one.

### þ **To Scroll through Layers**

Place the cursor below the layer field. Rotate the Data Entry Control to select a layer (1-4).

You can also select **All Layers** by choosing "A" in the layer field. When All Layers is selected, the existing parameter value for any field will be displayed if the values of all four layers are equal. If the values of all four layers are NOT equal, the value of layer 1 will be displayed with flashing characters. If you change the parameter value, all layers will assume the new value and the display will stop flashing.

### þ **To Scroll through Pages**

Place the cursor below the page title field. This will automatically be done when you press the Home/Enter button. Rotate the Data Entry Control to scroll through the pages.

### þ **To Change a Parameter**

Place the cursor below the parameter field. Rotate the Data Entry Control to change the parameter value.

 *While the Edit menu is activated, all incoming MIDI preset changes on the selected channel are ignored.*

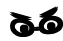

\_ *If there is no "A" option* 

*in the Layer field, you must enable the "Edit All Layers" function in the Master Menu.*

*Preset Name* The Preset names consists of two parts: a 3 letter preset category and a 12 letter preset name. Position the cursor under the character location and use the data entry control to change the character.

> The preset category is used in conjunction with the Sound Navigator feature. Using the Sound Navigator, a category is selected and the presets in that category are listed in alphabetical order. Creating categories makes it easier to find specific sounds when you need them. For more information on Sound Navigator, see Sound Navigator in Chapter 2: Operations.

> > PRESET NAME  $\underline{0}02^3$  org: 8 0 8 0 8 8 0 6 3

The keyboard can also be used to select character. The charts below show the keyboard character assignments.

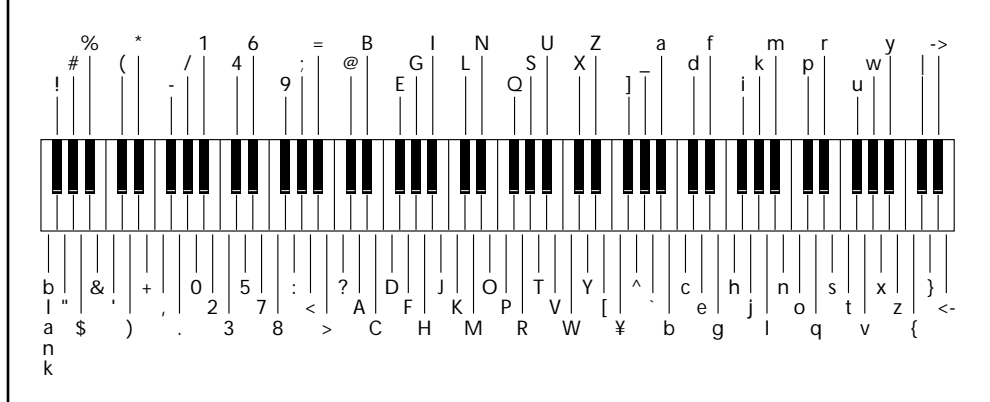

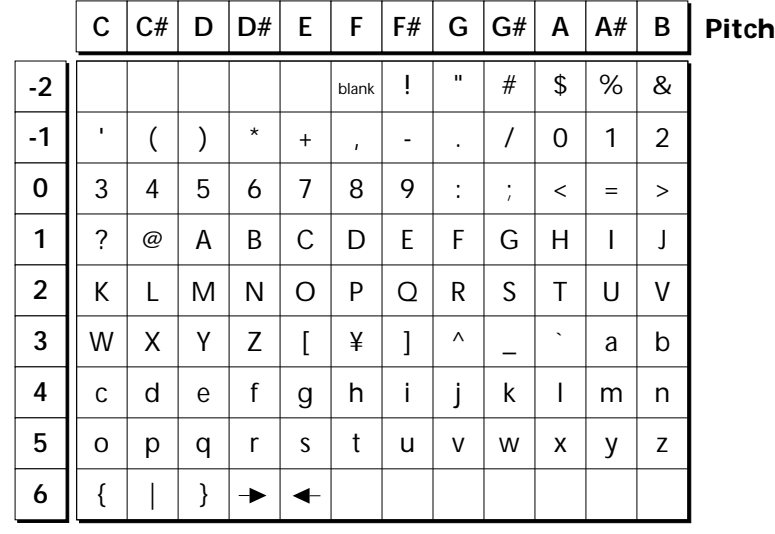

# <span id="page-92-0"></span>**Four Layer Architecture**

B-3 provides a 4 layer instrument structure. Each layer is a complete synthesizer voice with 50 filter types, over 64 modulation sources, more than 64 modulation destinations and 24 patchcords to connect everything together. In addition, the four layers can be crossfaded or switched by key position, velocity or any real-time modulation source.

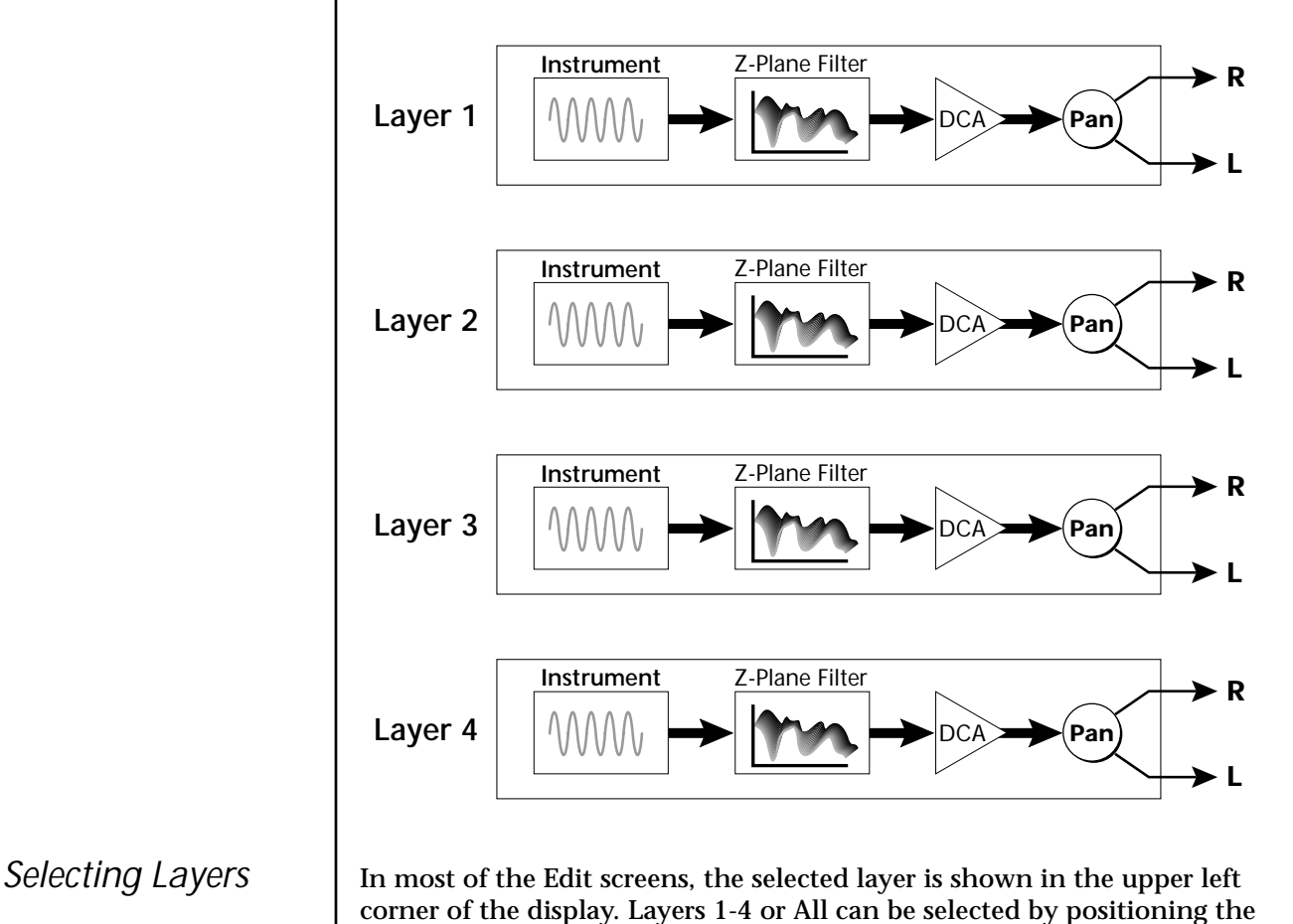

cursor on this field and using the Data Entry Control to change the layer. In the screen shown below, Layer 1 is selected.

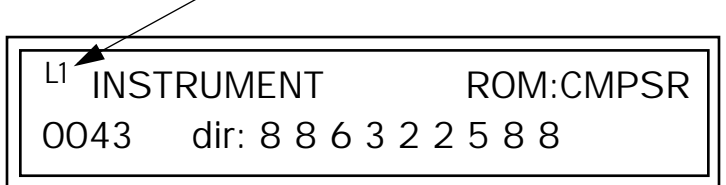

When "All Layers" (A) is selected, the existing parameter value for any field will be displayed if all layers are equal. If the layer parameter values are NOT equal, the value of Layer 1 will be displayed with flashing characters. If you move the Data Entry Control all values will be equal to this new value and the parameter value will no longer flash.

# **Defining Layer Parameters**

*Selecting an Instrument*

The Edit menu parameters define the four layers and include the instrument assigned to the layer, the ranges of the layer, tuning, envelopes, filters, and patch cords. These parameters are defined for each layer on an individual basis (based on the currently selected layer). See "[Common](#page-124-0)  [Preset Parameters" on page 117 f](#page-124-0)or global preset settings.

The Instrument parameter defines which of the available instrument sounds is played by the current layer.

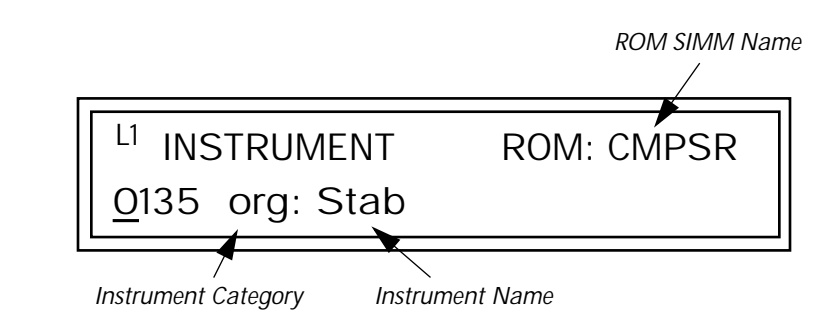

To select an instrument for the selected layer(s), move the cursor to the bottom line of the display and change the instrument using the Data Entry Control.

### **Sound Navigator**

Sound Navigator also works to help select Instruments although the category names are predefined. When the cursor is on the Instrument Category field, turning the Data Entry Control selects different instrument categories. The Name Field will change to show the first instrument in each category. Move the cursor to the instrument name to select instruments in the selected category.

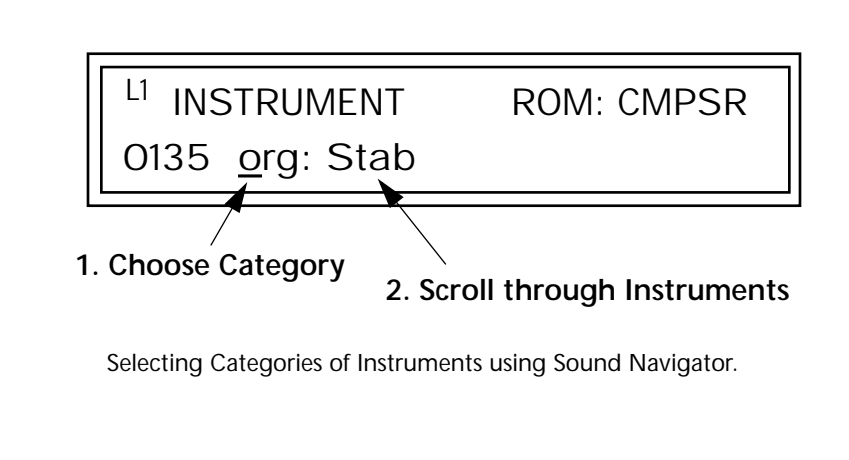

*Defining Key Range* | The Key parameter defines the range on the keyboard used by the current layer. The Key range is from C-2 through G8.

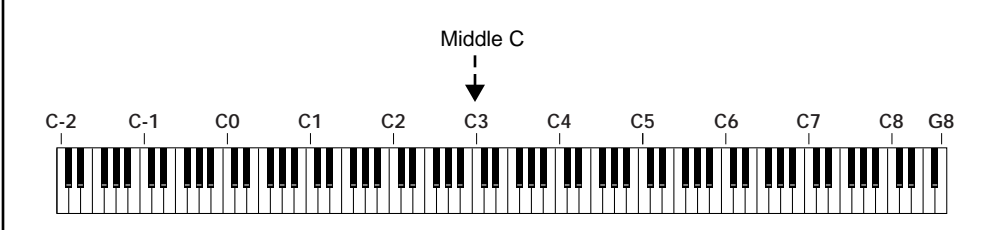

To define the range, set the low key value and the high key value.

You can select key numbers by simply pressing the desired keyboard key when the cursor is positioned on the low or high key field in the display.

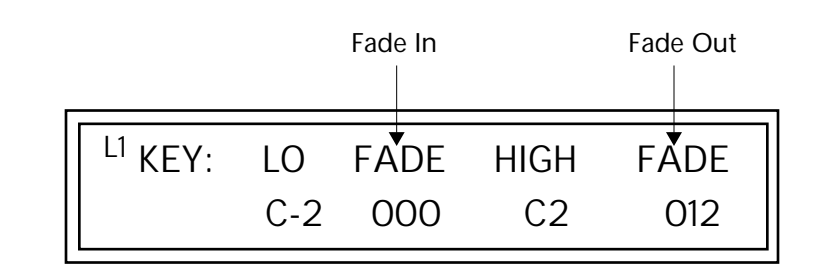

Layers can be crossfaded according to key position by adjusting the Low and High Fade parameters. The first Fade field determines how many semitones it takes the layer to Fade In from the low key. The second Fade field determines how many semitones it takes the layer to Fade Out to the high key. The screen shot above and the diagram below show Layer 1 being faded out over a one octave range.

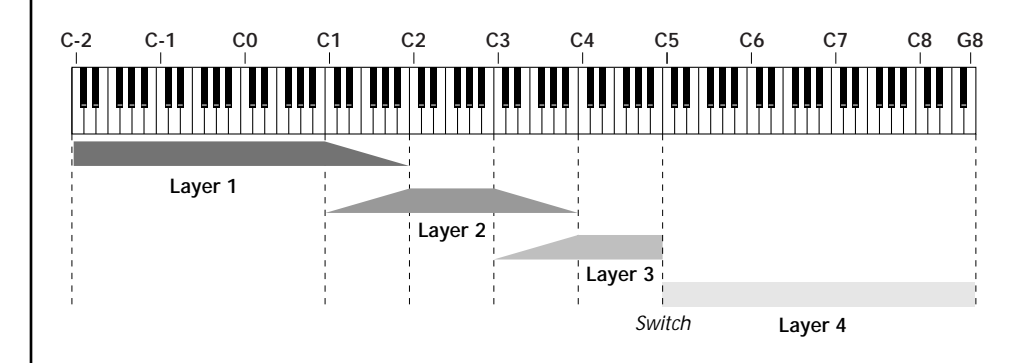

With a High Fade value of zero (as in layer 3 of the diagram), the layer simply switches off at the high key.

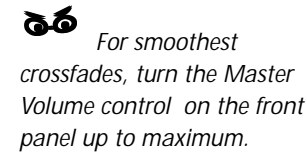

### þ **To Switch Layers According to Key Position**

The Key Range parameter allows you to create a "split" keyboard with up to four sounds adjacent to each other on the keyboard. This is shown in the diagram below.

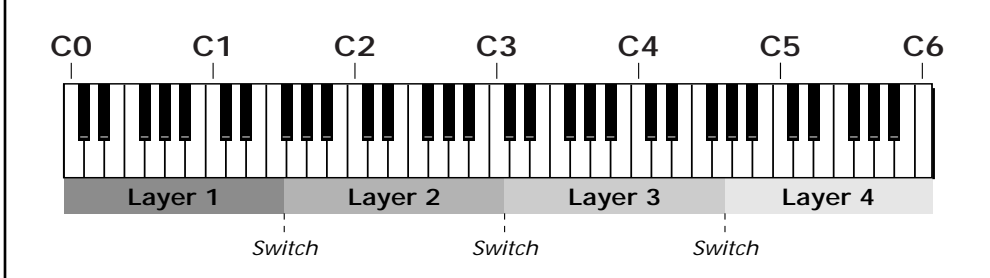

Just assign the low and high key range for each of the four layers with Fade set to zero. Set the Low and High Keys so they don't overlap other layers.

 *You can select key numbers by simply pressing the desired keyboard key when the cursor is positioned on the low or high key field n the display.*

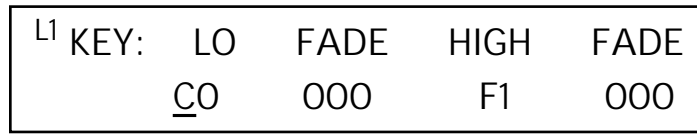

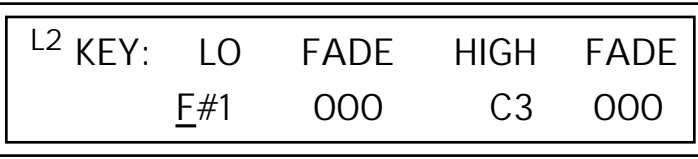

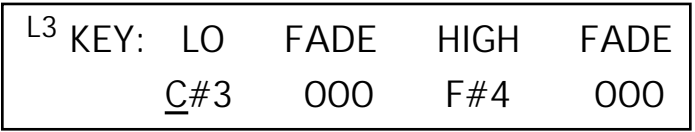

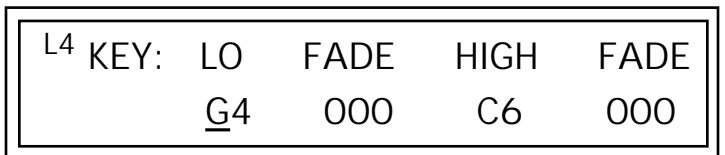

If two layers do overlap, both will play as shown in the next example.

### þ **To Stack Layers**

If the ranges of two or more Layers overlap it is called *stacking layers*. All Layers assigned to a key sound when the key is played. This is shown in the following diagram. It's very easy to stack layers. Simply duplicate the key ranges for any layers you want to stack.

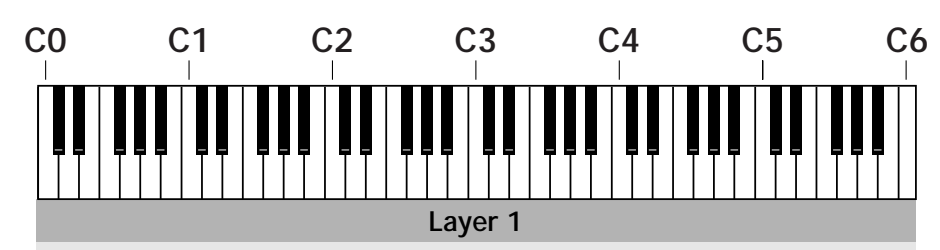

**Layer 2**

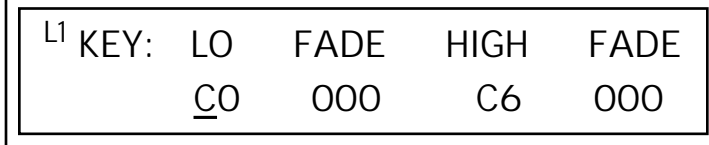

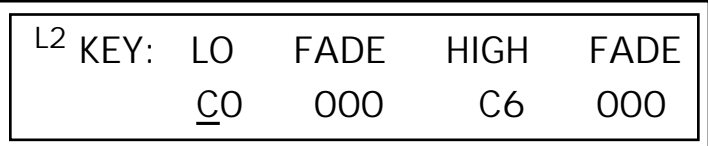

# *Defining the Velocity Crossfade Range*

Velocity is a measure of how hard the key is pressed. Velocity Range lets you control the volume of the layers using velocity. Using this function you can crossfade or cross-switch between layers according to how hard you play the keyboard.

Set the velocity range of the layer by defining the high and low velocity values. Values range from 0 (off) to 127 (hardest).

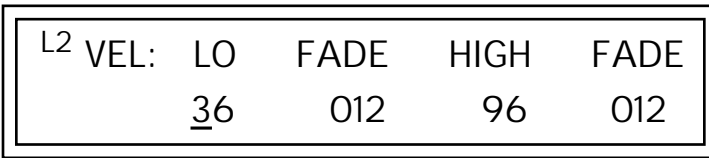

The Fade fields define the velocity crossfade range for the currently selected layer. The first Fade field defines the Fade In range for the low velocity value. The second defines the Fade Out range for the high velocity value.

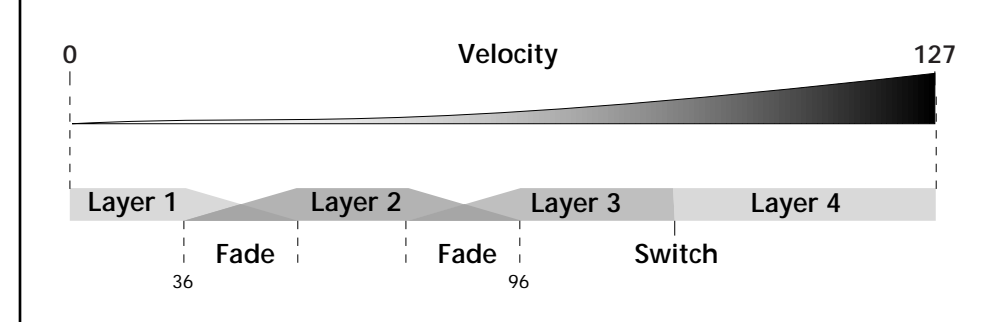

With soft playing, Layer 1 sounds. As you play harder, Layer 1 gradually fades out and Layer 2 fades in. When the keyboard is played hard, Layer 3 plays.

### þ **To Set Up a Velocity Crossfade Between Layers**

Set the velocity fades so that layer 1 fades out with higher key velocity, while layer 2 fades in. At a velocity of 64, the two sounds are equal volume. You may want to adjust the fade in and fade out points to achieve a natural sounding crossfade. These parameters vary depending on the sounds.

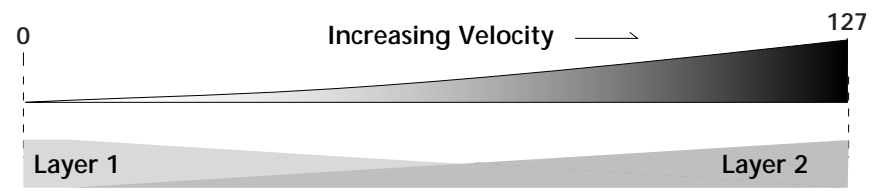

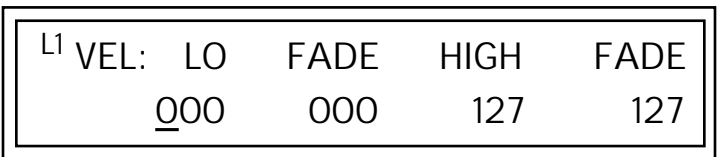

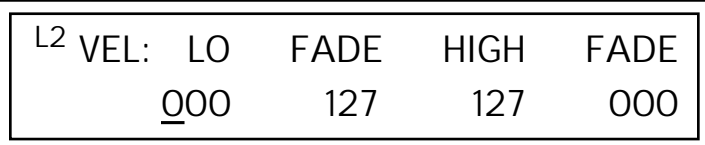

*Defining the Real-time Crossfade Range* 

The Real-time Crossfade window lets you control the volume of the four layers using a real-time controller such as a front panel knob, a pedal or an LFO or Envelope generator. The controller is defined by the PatchCord parameter (see ["PatchCords" on page 113\).](#page-120-0)

The Fade fields define the crossfade range in velocity for the currently selected layer. The first Fade field defines the Fade In amount for the low Real-time Control value. The second defines the Fade Out amount for the high Real-time Control value. The Fade value range is from 0 to 127.

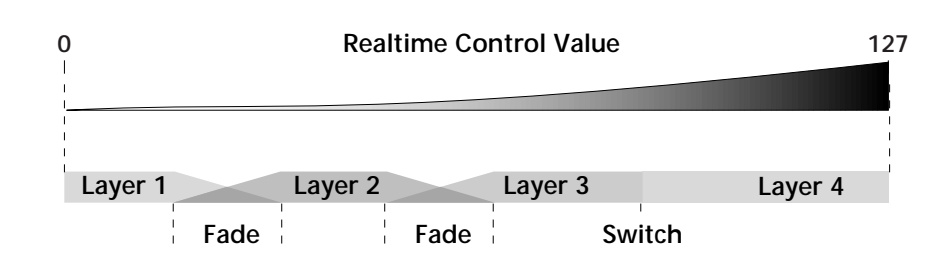

After the Ranges and Fades have been adjusted for each layer in the Realtime Crossfade screen, you must assign a real-time controller to RTXfade (Real-time Crossfade) **on each Layer** in the PatchCord screen. Set the PatchCord Amounts to +100.

þ **To Set Up a Real-time Crossfade Between Two Layers** As the real-time control (knob, pedal, LFO, etc.) is increased, Layer 1 fades out as Layer 2 fades in. This example only uses two of the possible four layers. Refer to the screen diagrams below.

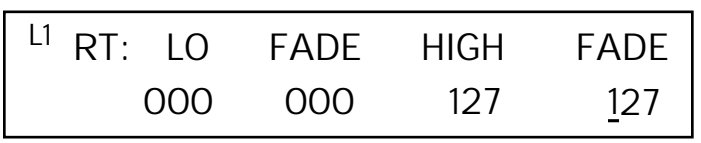

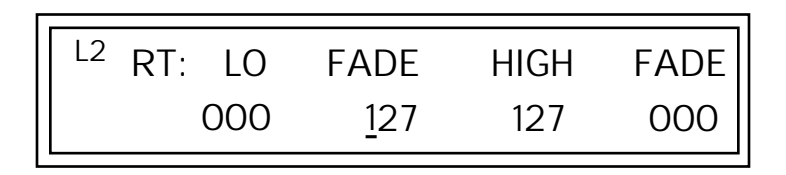

- **1.** Select a preset.
- **2.** Press the Edit button to access the Edit menu.
- **3.** Go to the Instrument page and select instruments for Layers 1 and 2.
- **4.** Press Enter, then use the Data Entry Control to advance to the Realtime Crossfade page.
- **5.** Define the High and Low range of each Layer. In this example the entire range of 0-127 is used.
- **6.** Define the Fades for each Layer. This is just an initial setting. The Range and Fade parameters may have to be adjusted later to get a smooth crossfade.
- **7.** Press Home/Enter and use the Data Entry Control to advance to the PatchCord page. Select Layer 1.
- **8.** Select the modulation source for the crossfade (knob, pedal, LFO, Envelope) and set the destination to RTXfade. Set the Cord Amount to +100.
- **9.** Select Layer 2. Select the same source and destination for the crossfade and set the Cord Amount to +127.

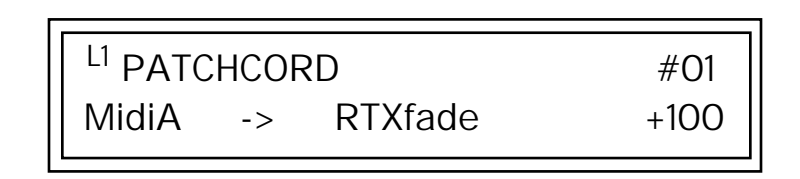

**10.** Play the keyboard while adjusting the real-time controller. Go back to the Real-time Crossfade screens to fine tune the crossfade if necessary. Decreasing the fade size will narrow the region where both layers are sounding.

þ **To Randomly Cross-Switch Between Four Layers** In certain situations, you may want to switch between several layers randomly. **Crossfade Random** is a modulation source specifically designed to handle this situation. Unlike the other random sources, Crossfade Random generates one random number for all layers each time a key is pressed.

To set up a four layer Cross-Switch, simply assign each of the four layers to a different Real-time Crossfade range, then assign XfdRnd to RTXfade in the PatchCords for each layer.

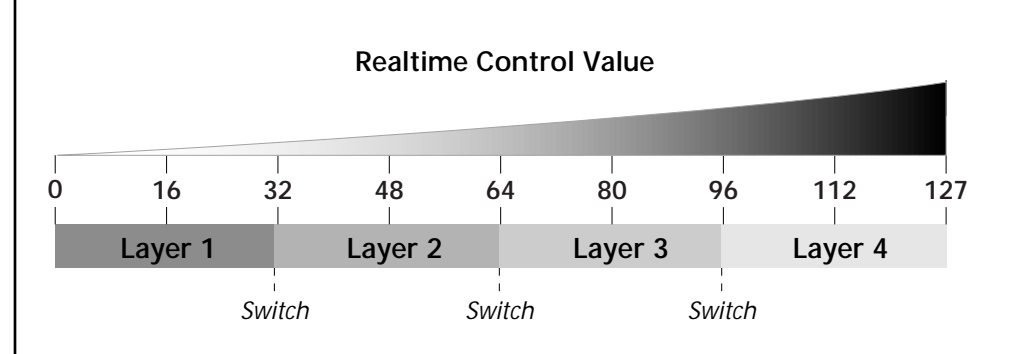

- **1.** Press the Edit button to access the Edit menu.
- **2.** Go to the Instrument screen and select Instruments for Layers 1 through 4.
- **3.** Press Enter, then use the Data Entry Control to advance to the Realtime Crossfade page.

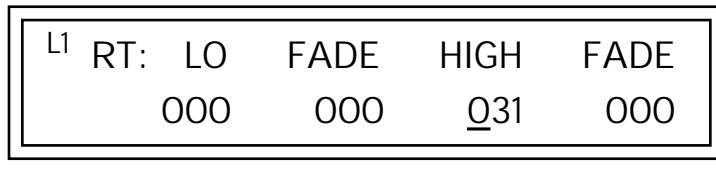

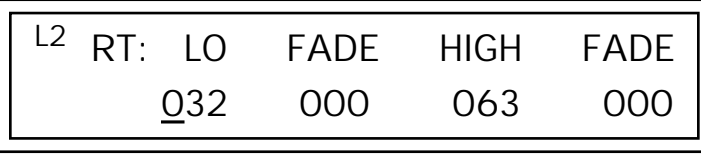

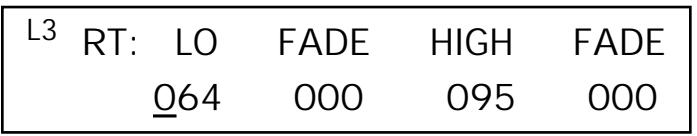

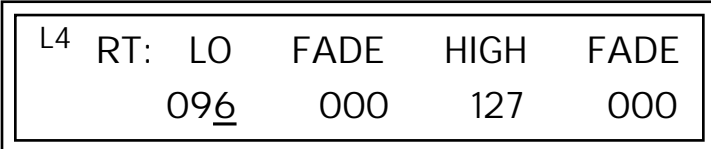

- **4.** Define the High and Low range of each Layer as shown above.
- **5.** Press Home/Enter and use the Data Entry Control to advance to the PatchCord page. Select Layer 1.
- **6.** Select XfdRnd as the modulation source and RTXfade as the destination. Set the Cord Amount to +100.
- **7.** Repeat step 6 for the remaining three layers.

 $L1$  PATCHCORD  $\#O1$ XfdRand -> RTXfade +100

**8.** That's it! Now set each Layer up the way you want. Try radically different instruments, filter settings, or tunings. Or you can make each layer just slightly different for a more natural effect. Try adjusting the Fades or overlapping the ranges if you want more than one layer to play at once.

The Transpose parameter lets you transpose the key of the current layer's Instrument. Transpose works by shifting the keyboard position in semitone intervals relative to middle C. Use this parameter to transpose different layers apart by semitone intervals. For example, by transposing one layer by +7 semitones, it will track other layers at a perfect fifth interval.

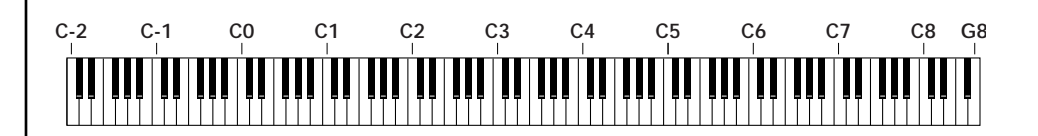

The range of transposition is -36 to +36 semitones.

L1 TRANSPOSE +36 semitones

*Transposing the Instrument*

*Tuning* The Tuning parameter changes the pitch of the key in semitone and 1/64 semitone intervals.

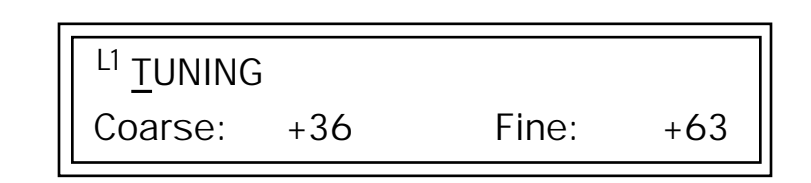

Use the Coarse field to shift the tuning by semitone intervals. Use the Fine field to shift tuning by 1/64 semitones (or 1.56 cents) intervals.

### **Background: Transpose vs. Coarse Tuning**

Transpose works by shifting the keyboard assignment of the Instrument (as if you were sliding the keyboard up and down with the Instrument remaining in the same position). Coarse Tuning keeps the instrument placement on the keyboard and actually tunes the samples up using a digital process called interpolation. Use Course Tuning on drum instruments to change the pitch while keeping sample placement constant. Coarse Tuning can also be useful to slightly change the timbre of the instrument.

*Amplifier* This parameter sets the initial volume and pan position of the current layer. These values can be changed using any Real-time Controller set up in the PatchCords. The value range for the volume is from -96 dB to +10 dB. 0 dB is the default setting. Routinely turning the volume up to +10 dB is not recommended because it doesn't allow other modulation sources to increase the volume further.

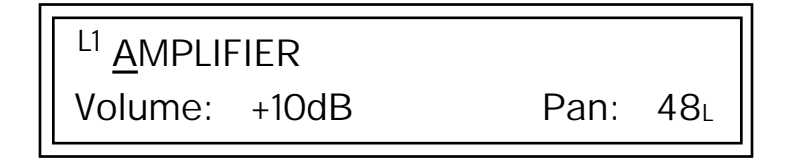

This field determines the initial Pan value for the current layer. The value range for Pan is from 64L to 0 (left) and 0 to 63R (right). Pan adjusts the volume into the left and right output channels relative to the Pan setting in the main Preset Select screen (see ["Channel Pan" on page 28](#page-35-0)). So, if you, for example, set the Pan value in the Preset Select screen to 64L and set this Pan value to 63R, the actual pan amount would be 0 as these two pan parameters are relative to each other.

**Exactory Mode is useful** *for Instruments containing multiple drums, since each drum can have its own envelope settings.*

\_ *If two adjacent segments have the same level in a "timebased" envelope, the segment will be skipped. Adjacent segments must have different levels for the rate control to work.*

*Volume Envelope* An envelope can be described as a "contour" which is used to shape the sound over time. The *Volume Envelope* controls the volume of the sound in the current layer over time. The way the volume of a sound evolves has a profound effect on how we perceive the sound.

> Each instrument has its own Factory preset Volume Envelope setting. The Volume Envelope allows you to program your own envelope settings.

### **Selecting the Mode**

The Mode field determines whether the layer will use the instrument's default envelope (Factory) or use the user-programmed Volume Envelope. There are three mode options and repeat.

**• Factory**: Uses the factory preset envelope contained in each instrument. If you select the "Factory" mode, the Volume Envelope parameters are disabled and the factory defined settings are used instead.

L1 VOLUME ENVELOPE

Mode: factory

- **• Time-based**: Defines the Volume Envelope rates from 0 to 127 (approximately 1 ms to 160 seconds). The Master clock has no affect on timebased rates.
- **• Tempo-based**: The Volume Envelope times vary based on the master tempo setting. Note values are displayed instead of a number when the time corresponds to an exact note value. Tempo-based envelopes are useful when using external sequencers and arpeggiators because the envelope rates compress and expand according to the Master Tempo setting, keeping the envelopes in sync with the sequence or arpeggio.

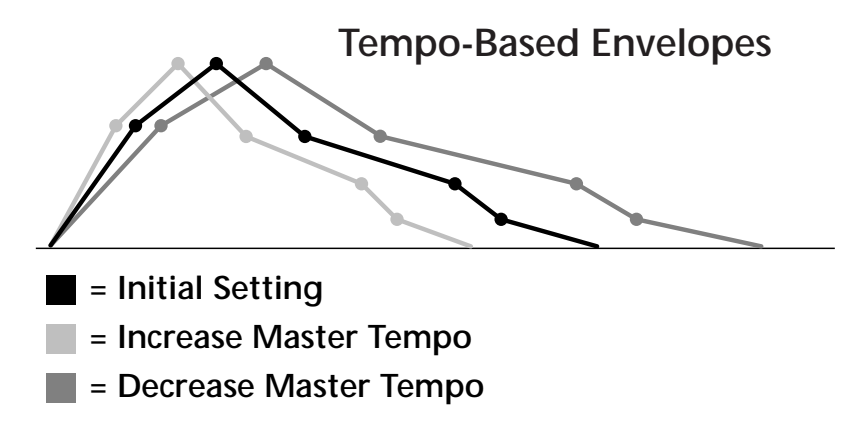

Tempo-based envelope rates change according to the Master Tempo rate.

*Basics section of this manual for detailed information about how the Envelopes work.*

See the Programming **Defining the Volume Envelope**<br>
The Volume Envelope controls the volume of the layer over time. The Volume Envelope has six stages to the contour: Attack 1, Attack 2, Decay 1, Decay 2, Release 1 and Release 2. When a key is pressed, the Envelope goes through the first four stages. If you continue to hold down the key, the envelope holds at the Decay 2 level. When the key is released, the envelope continues through the Release stages ending at the Release 2 level.

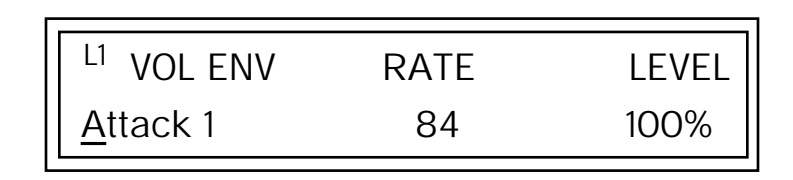

As soon as the Attack 1 level is reached, the Attack 2 phase begins. When the Attack 2 Level is reached, the Decay 1 phase begins. When the key is released, the envelope immediately jumps to the Release 1 stage, then the Release 2 stage finally ending at the Release 2 level.

If you have selected the factory mode, the Volume Envelope parameter screen looks like the following illustration.

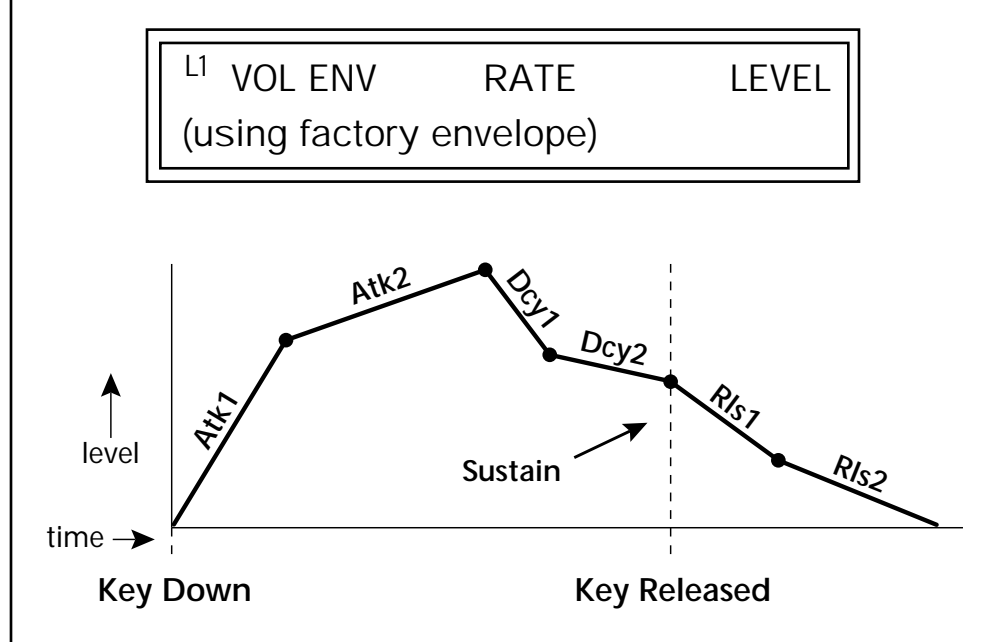

On the Volume Envelope, levels can only be set to positive values. The value range is from  $0$  to  $+100$ .

\_ *If the Release 2 level is set at a value other than zero, the note will continue to sound after the key is released. This might be useful for drone effects, but the channel won't stop sounding until all channels are used up.*

\_ *WARNING: Because it works by doubling instruments, Chorusing halves the number of notes you can play.*

*Chorusing the Layer* | Chorusing "thickens" the sound by doubling the sound in stereo and then detuning it. Every layer with chorus turned on uses twice the polyphony for that layer.

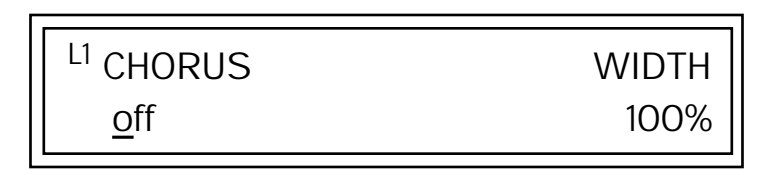

The first field in this screen turns Chorus On or Off and allows you to adjust the amount of detuning (1 to 100%). The *Width* parameter controls the stereo spread. 0% reduces the chorus to mono and 100% provides the most stereo separation.

**Sound Start** sets where the instrument begins playing when you hit a key. Setting the Start Offset amount to "0" plays the sample from the beginning. Higher values move the Sample Start Point further into the sample toward the end. There is also a PatchCord source which can be used to change the Sound Start point at note-on time.

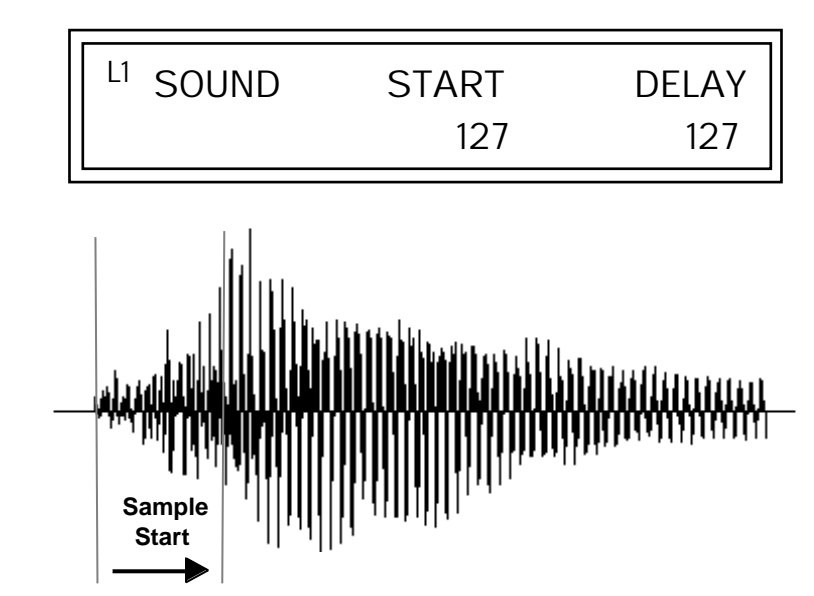

Controlling the Sound Start using Key Velocity (< Amt -) brings in the attack of the wave only when you play hard. This is especially effective with percussion instruments.

**Delay** defines the time between when you hit a key (note-on) and the onset of the current layer's note and the start of the envelopes (if applicable). Delay values below zero are *Tempo-based* values, meaning the time is based on the Master Tempo setting. Note values are displayed by adjusting the Delay Time value below zero. The sound will be delayed by the selected note value based on the master clock.

## *Sound Start Offset and Delay*

B-3 Operation Manual **99**

*Non-Transpose Mode*

This function turns keyboard transposition On or Off for the current layer. With Nontranspose "on," the keyboard will not control the pitch of the instrument. This is a useful function for drones, attack "chiffs," or other sound effects which you may not want to track the keyboard.

> L1 NONTRANSPOSE off

In order to define a *monophonic glide (see the Portamento parameter), you must be in Solo mode.*

*Solo Mode* Provides the playing action of a monophonic instrument such as a lead synthesizer by preventing more than one note from sounding at once. There are eight different solo modes provided. Try setting up different layers with different solo mode and glide rates or combine solo mode with polyphonic playing modes.

L<sub>1</sub> SOLO MODE

synth (low)

The Solo modes are:

**Multiple Trigger:** Last note priority. No key-up action. Retriggers envelopes and samples when a key is pressed.

**Melody (last):** Last note priority. No key-up action.

*First solo note:* Envelopes start at Attack segment from zero. Samples start at the beginning.

*If previous note is releasing:* Envelopes start at Attack segment, but from current level. Samples start at the beginning.

*When playing "Legato":* Envelopes continue from current segment and level. Samples start at the loop or the beginning if unlooped.

**Melody (low):** Same as Melody (last), but with low note priority. Newly played keys which are higher than the lowest solo key held do not sound.

**Melody (high):** Same as Melody (last), but with high note priority. Newly played keys which are lower than the highest solo key held do not sound.

**Synth (last):** Similar to Melody (last) but this mode has key-up action. When you release the currently sounding solo key while holding other keys down, the highest held solo key sounds in a Legato fashion.
**Synth (low):** Same as Synth (last) but with low note priority. When you release the currently sounding solo key while holding other keys down, the lowest held solo key sounds in a Legato fashion (MiniMoog).

**Synth (high):** Same as Synth (last) but with high note priority. When you release the currently sounding solo key while holding other keys down, the highest held solo key sounds in a Legato fashion.

**Fingered Glide:** Same as Synth (last), except that Glide is disabled when playing Staccato, enabled when playing Legato.

*Assign Group* | Use the Assign Group parameter to assign a certain number of channels to each layer. By assigning all voices in the preset to assign groups, important parts are protected from being "stolen" by more recently played keys. Or you can assign a voice, such as an open high hat, to a mono channel so it is cancelled by a closed high hat on the same mono channel. Layers rotate within their assigned "bin" of channels, not interfering with other bins.

L1 ASSIGN GROUP

poly all

The modes are:

**Poly All:** Notes are played polyphonically with dynamic channel assignment using all 64 channels.

**Poly 16 A-B:** Two bins of 16 channels each. Notes are played polyphonically with dynamic channel assignment using no more than 16 channels.

**Poly 8 A-D:** Four bins of 8 channels each. Notes are played polyphonically with dynamic channel assignment using no more than 8 channels each.

**Poly 4 A-D:** Four bins of 4 channels each. Notes are played polyphonically with dynamic channel assignment using no more than 4 channels each.

**Poly 2 A-D:** Four bins of 2 channels each. Notes are played polyphonically with dynamic channel assignment using no more than 2 channels each.

**Mono A-I:** Nine monophonic channels, Any layers assigned to the same letter interrupt each other without affecting other layers.

*Glide* Glide creates a smooth transition from one note to the next instead of the normal instantaneous change in pitch when a new key is pressed. This effect is commonly heard on slide guitars, synthesizers and violins.

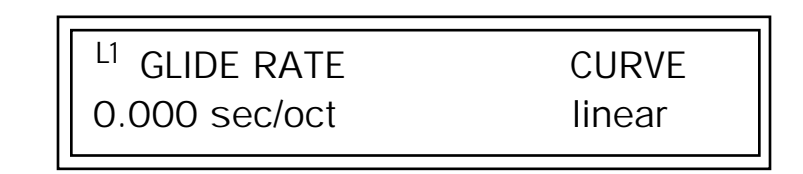

The **Glide Rate** parameter defines the time it takes to glide to the new pitch (the larger the value, the slower the glide rate) The glide rate value range is from 0 through 32.738 seconds (zero means off).

The **Glide Curve** describes how the glide accelerates as it slides between notes. Because of the ear's non-linear response to pitch, a linear glide sounds slow at the beginning and speeds up toward the end. Exponential curves actually sound smoother and more linear. Eight exponential curves are provided. Choose one that suits your style.

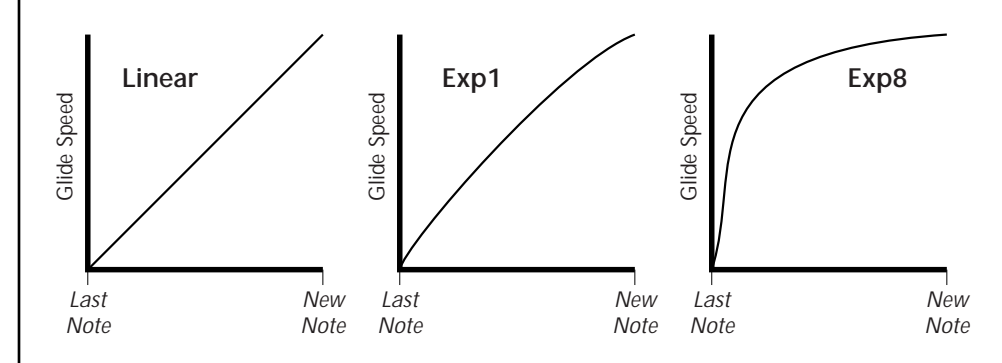

Glide can be either polyphonic or monophonic depending of the state of *Solo Mode*.

# <span id="page-110-0"></span>*Z-Plane Filters*  $\vert$  A filter is a device which changes the output of a signal (sound) by

removing certain elements of the signal based on the frequency and amplitude. The "Order" of a filter defines the number of filter elements it contains. The more elements, the more complex the filter.

B-3 contains 50 different types of E-MU's celebrated Z-plane filters. In addition to the standard Low pass, High pass and Band pass filters, B-3 contains Swept Octave Equalizers, Phasers, Flangers, Vocal Formant Filters, and digital models of classic synthesizer filters.

In the filter chart below you will notice that the "Order" of the filters varies from 2 to 12 order. Higher order filters have more sections and can produce more complex formants. B-3 can produce 64 filters of up to 6th order or 32 filters of 12th order complexity. Therefore, if you decided to use all 12th order filters, B-3 would be limited to 32 voices. *See [page 72](#page-79-0) for more information about filters.*

### **Filter Types**

This screen allows you to choose the type of filter for the current layer.

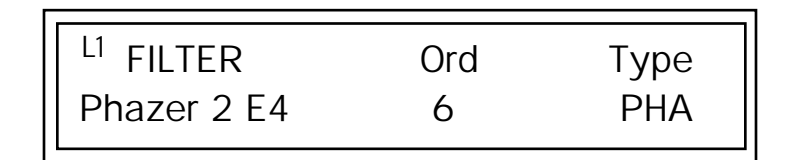

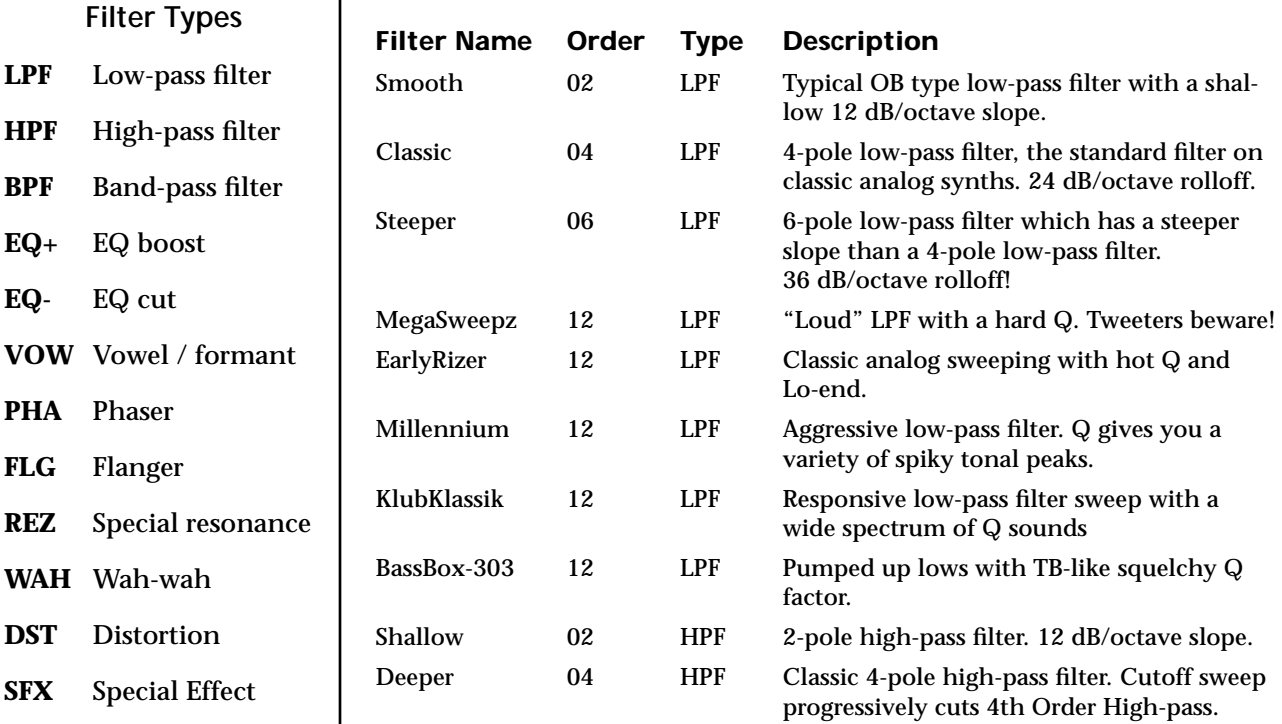

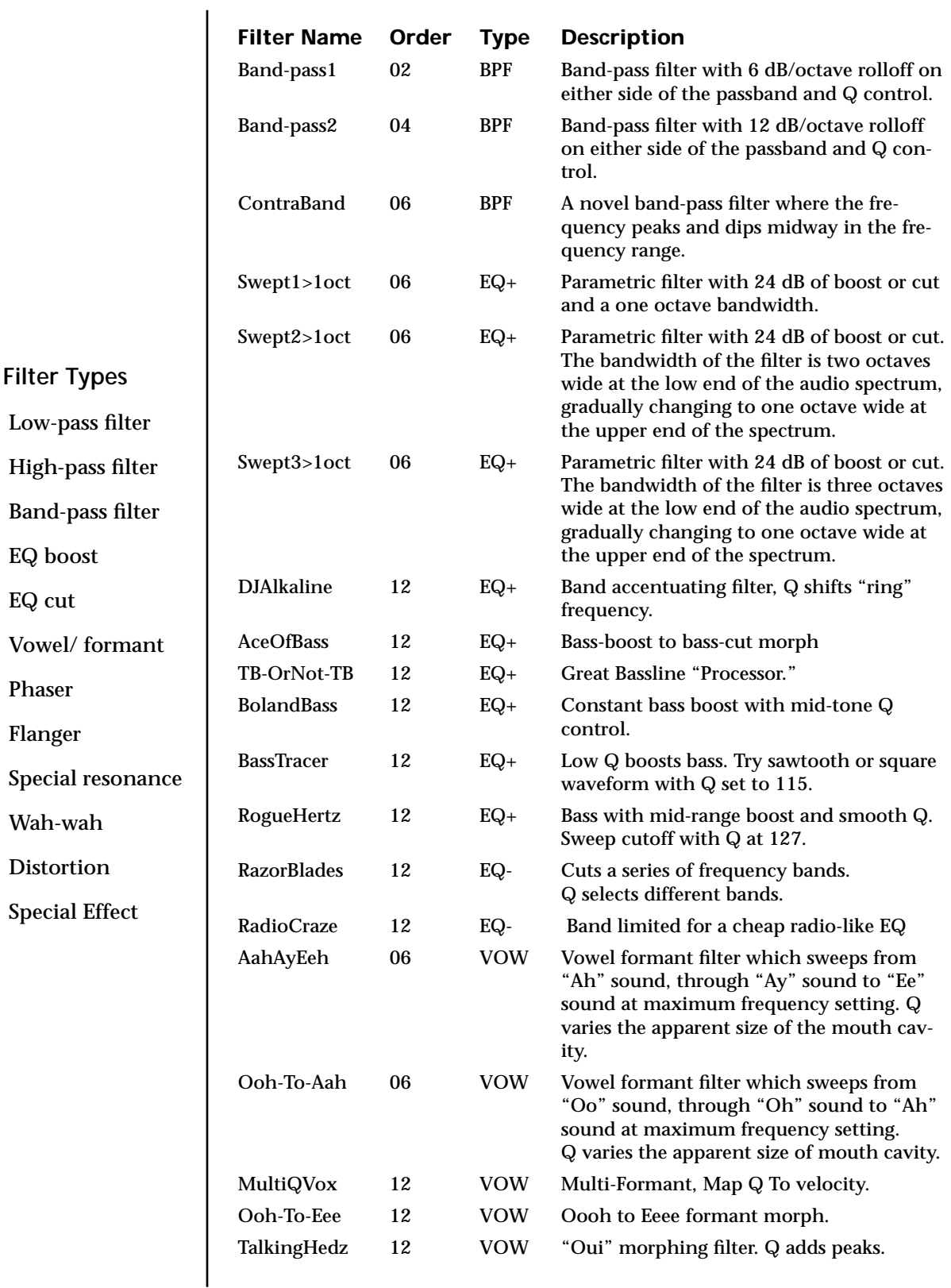

**LPF** Low-pass filter

**HPF** High-pass filter

**BPF** 

 $EQ+$ 

**EQ**-

**VOW** 

**PHA** 

**FLG** Flanger

**REZ** Special resonance

**WAH** 

**DST** 

 $SFX$ 

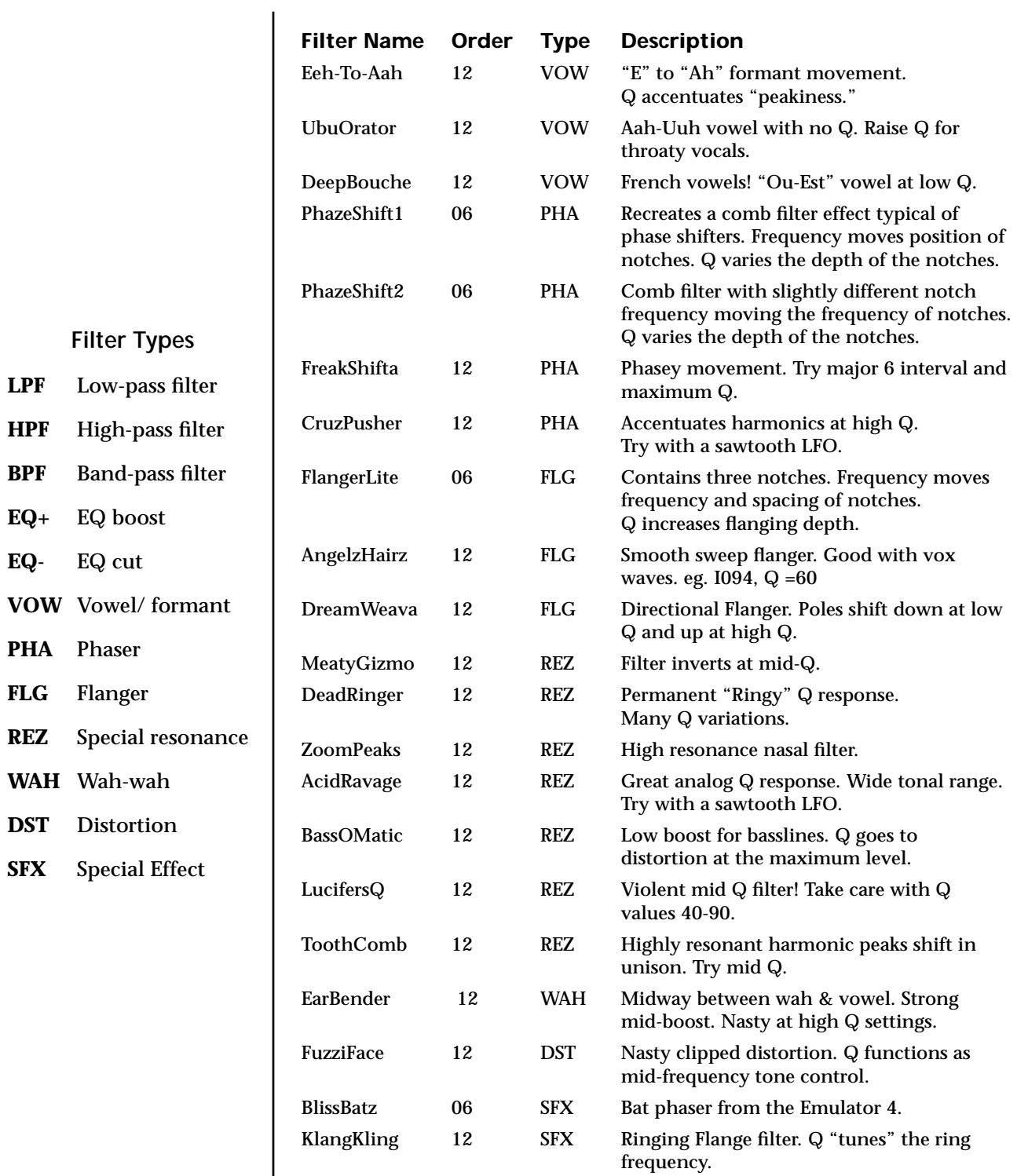

### <span id="page-113-0"></span>**Filter Parameters**

The Freq and Q parameters control various elements of the filter depending on the type of filter used. See the table in the *Filter Types* section for details about what the Freq and Q fields control in each filter.

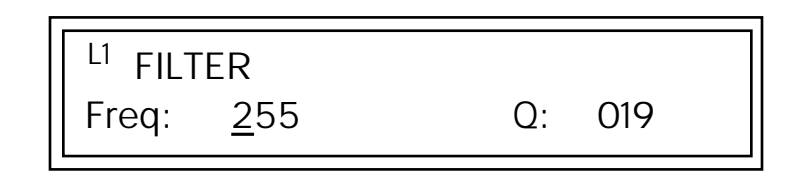

*Filter Envelope* The Filter Envelope is normally used to control the filter frequency and has six stages. Unlike the Volume Envelope, the Filter Envelope must be patched to the Filter Frequency using a PatchCord. In this respect, it can be thought of as a general purpose envelope generator which is normally patched to control the filter. The Filter Envelope Levels can be negative as well as positive.

There are three mode options:

**• Time-based**: Defines the Filter Envelope rates from 0 to 127 (approximately 1 ms to 160 seconds). The Master clock has no affect on timebased rates.

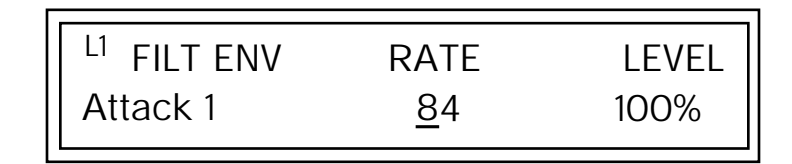

**• Tempo-based:** The Filter Envelope times vary based on the master tempo setting and are displayed in values such as 1, 2, 3, etc. Note values are displayed instead of a number when the time corresponds to an exact note value. Tempo-based envelopes are useful when using arpeggiators and sequencers because the envelope rates compress and expand according to the Master Tempo setting, keeping the envelopes in sync with the music. See the illustration on [page 58.](#page-65-0)

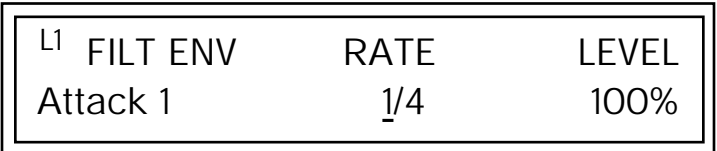

### **Envelope Repeat**

The Envelope Generators can also be made to repeat. When the envelope repeat function is On, the Attack (1&2) and Decay (1&2) stages will continue to repeat as long as the key is held. As soon as the key is released, the envelope continues through its normal Release stages (1 & 2). For more information, see ["Envelope Repeat" on page 58.](#page-65-0)

### þ **To Turn on Envelope Repeat:**

**1.** Move the cursor until it is underneath the Mode field as shown below.

L1 FILTER ENVELOPE Mode: time-based

**2.** Turn the data entry control clockwise. The lower line changes to:

L1 FILTER ENVELOPE Repeat: off

**3.** Move the cursor underneath the on/off field, then turn the data entry control clockwise so that Repeat is On.

See the Programming **Defining the Filter Envelope**<br>
The Filter Envelope controls the filter frequency of the layer over time. The Envelope has six stages to the contour: Attack 1, Attack 2, Decay 1, Decay 2, Release 1 and Release 2. When a key is pressed, the Envelope goes through the first four stages. If the key continues to be held, the envelope holds at the Decay 2 level. When the key is released, the envelope immediately jumps to the Release 1 stage, then the Release 2 stage finally ending at the

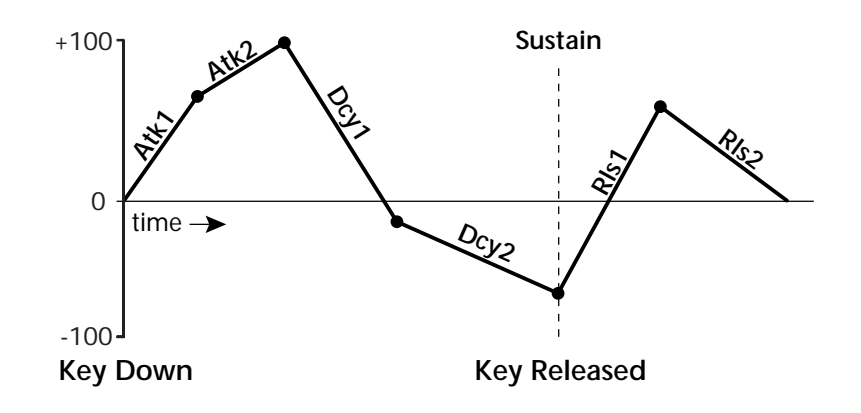

*Basics section of this manual for detailed information about how the Envelopes work.*

**The default PatchCord** *settings connect the Filter Envelope to Filter Frequency but the envelope can be routed to any real-time control destination using a PatchCord.*

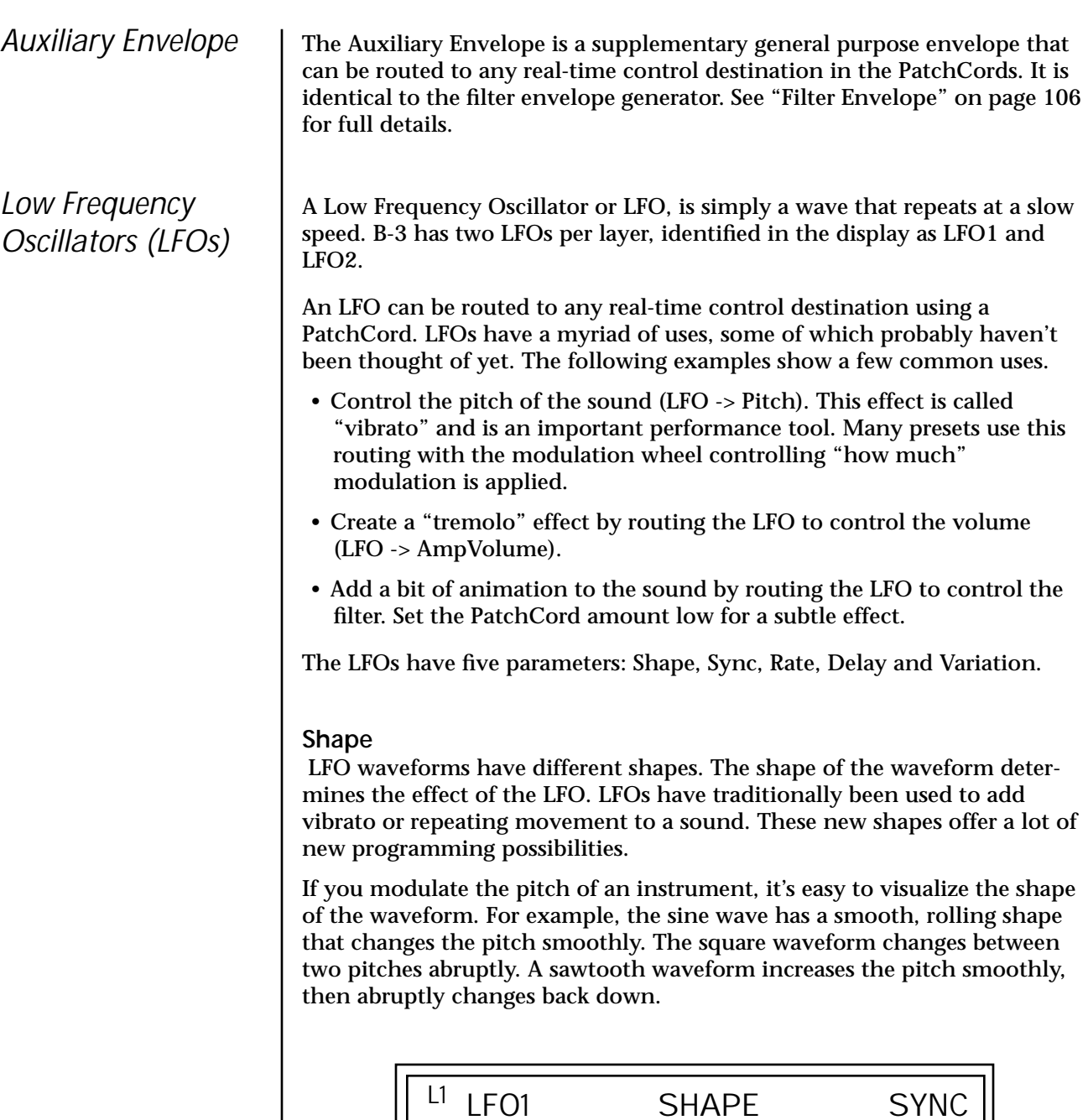

sawtooth key sync

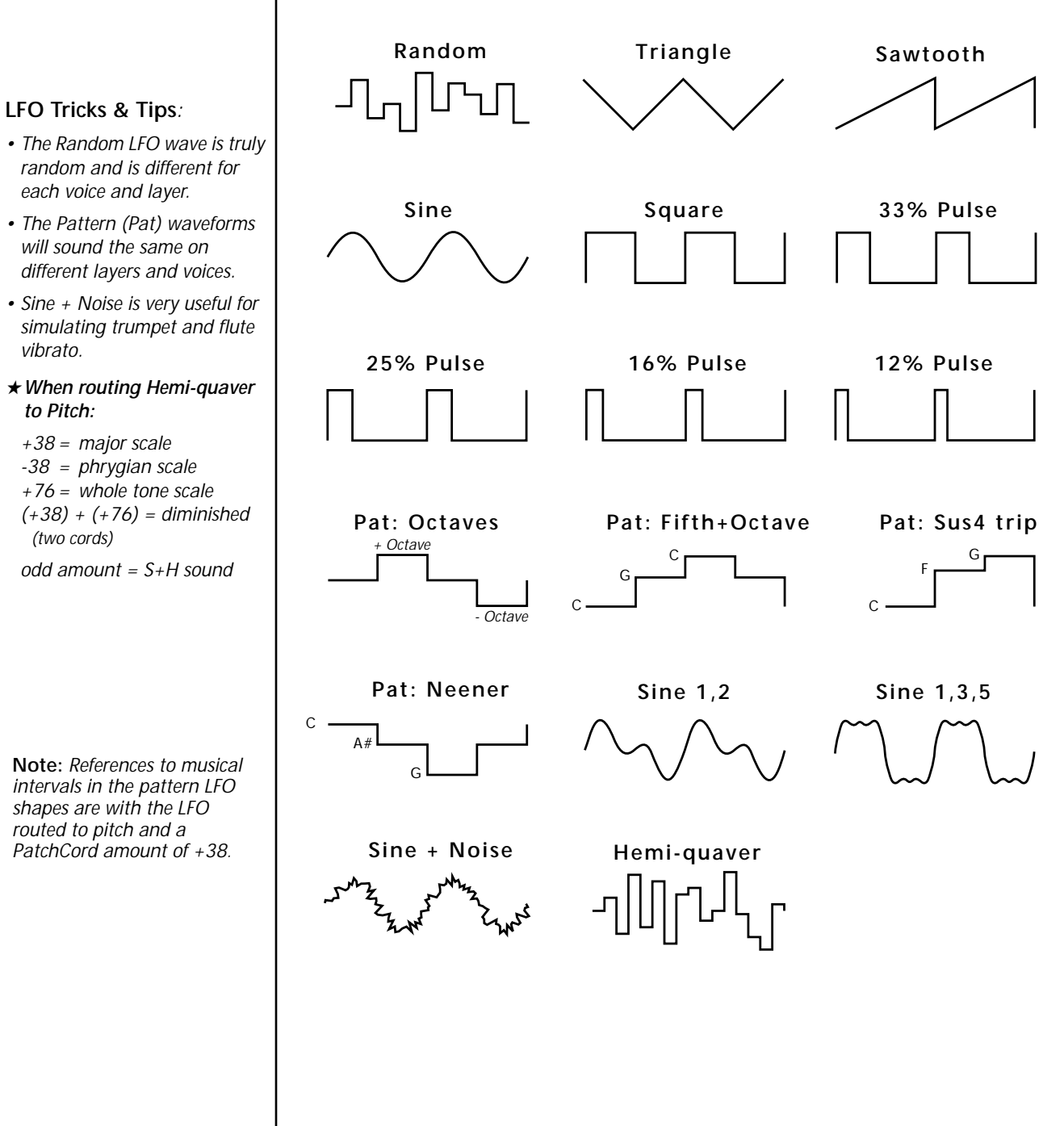

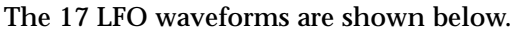

### **Sync**

The Sync field specifies whether the LFO is synchronized to a key stroke or is Free Running. Key Sync starts the LFO wave at the beginning of its cycle each time you press a key on the controller. In Free Run mode, the LFO wave begins at a random point in its cycle each time you press a key on the controller.

#### **Rate**

The Rate field determines the LFO speed in absolute frequency rate values or tempo-based note values. All values equal to or greater than zero specify absolute frequency values from 0.08 Hz to 18.14 Hz.

Values less than zero specify tempo-based rates. If you modulate the rate of a tempo-based LFO, the rates will jump between the tempo-based note values with each PatchCord increment of "1". As an example: if the LFO rate was set to 8/1 and you patched the Mod Wheel to control rate with a PatchCord amount of +1, turning the Mod Wheel to maximum would change the LFO rate to 4/1d. Refer to the chart below.

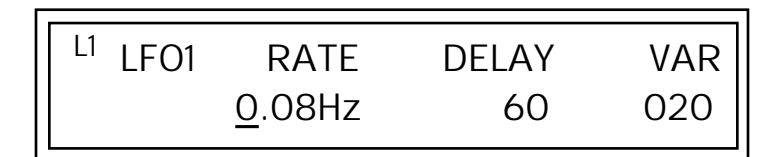

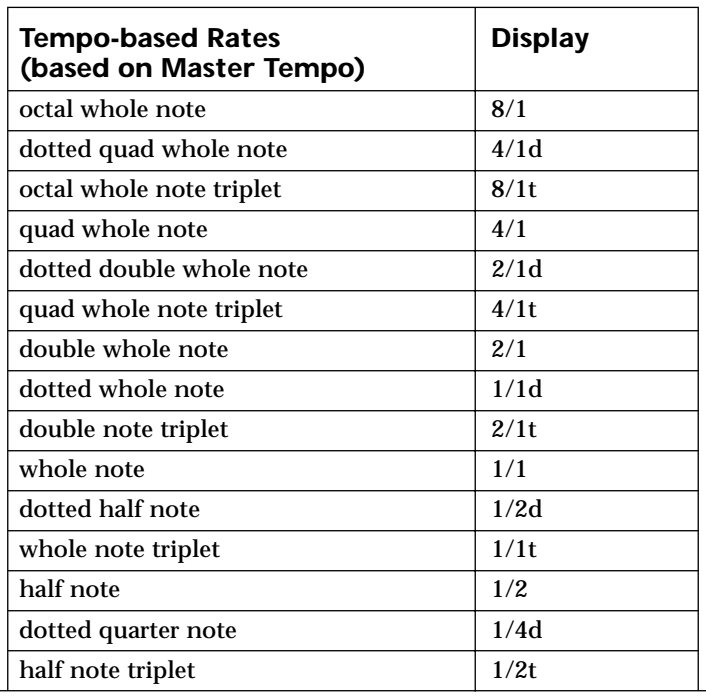

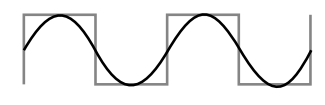

**LFO Synced to 1/4 Note Clock**

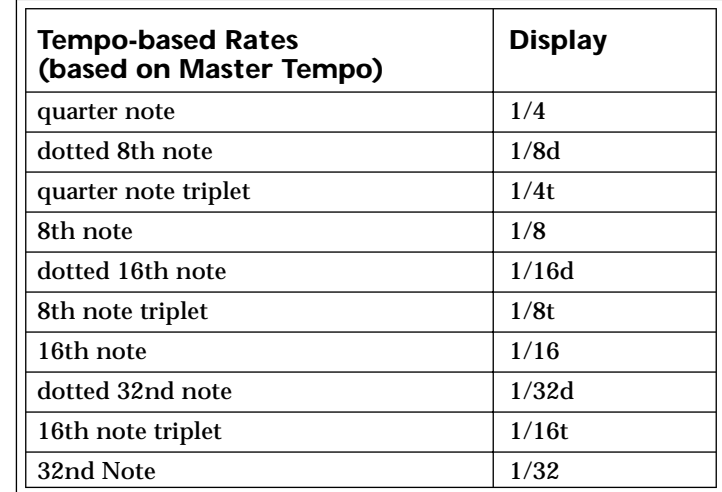

### **Delay**

The Delay parameter defines the amount of time between hitting a key on the controller and the onset of the LFO modulation. Delay can be used to simulate an effect often used by acoustic instrument players where the vibrato is brought in only after the initial note pitch is established. The following illustration demonstrates how delay works.

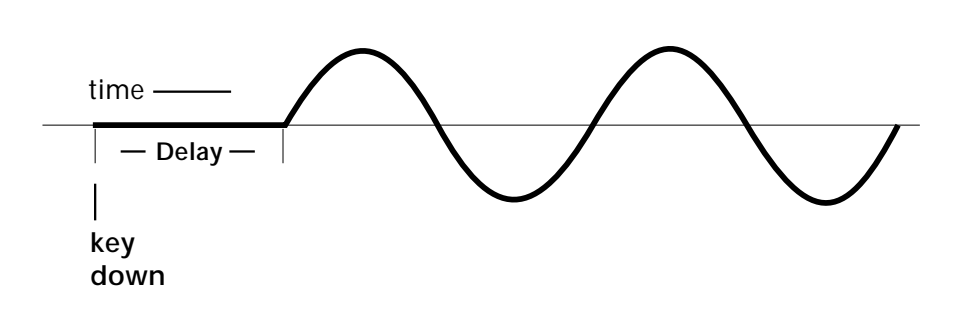

All Delay values equal to or greater than zero specify absolute time rates from 0 to 127. Values less than zero specify Tempo-based mode. Refer to the previous table for times and tempo-based rates.

### **Variation**

LFO Variation sets the amount of random variation of the LFO each time you press a key on the controller. This creates a chorus or ensemble effect since each note played has a slightly different modulation rate. The higher the value entered, the greater the note to note variation in the LFO.

The Variation value range is from 0 through 100.

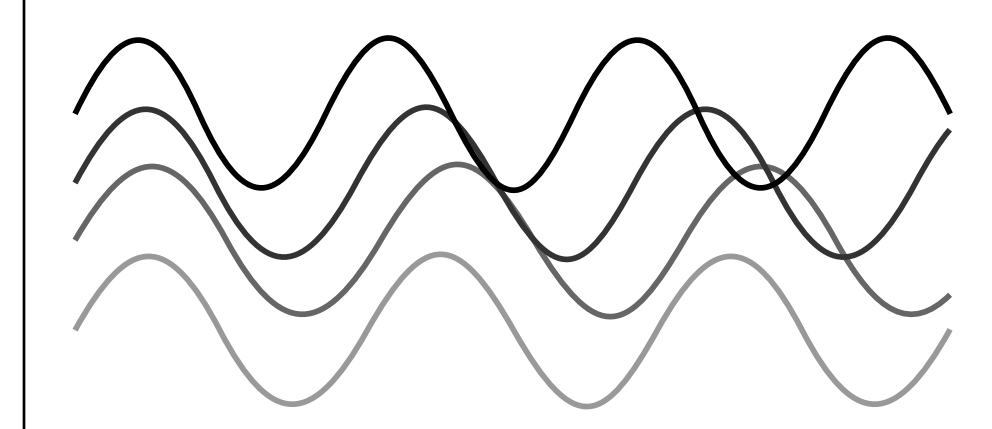

LFO variation changes the rate of each note to create an "ensemble" effect.

\_ *Variation is disabled when a Tempo-Based LFO is selected.*

PatchCords FatchCords tie everything together by connecting modulation sources to destinations. Each PatchCord has its own *Amount* control which can be positive or negative (negative amounts invert the signal). In addition, the PatchCord amounts themselves can be controlled by any modulation source. B-3 provides 24 patches for each layer.

> There are three permanently connected control routings: volume envelope to amplifier, pitch wheel to pitch and key to pitch. All other connections must be made using the PatchCords.

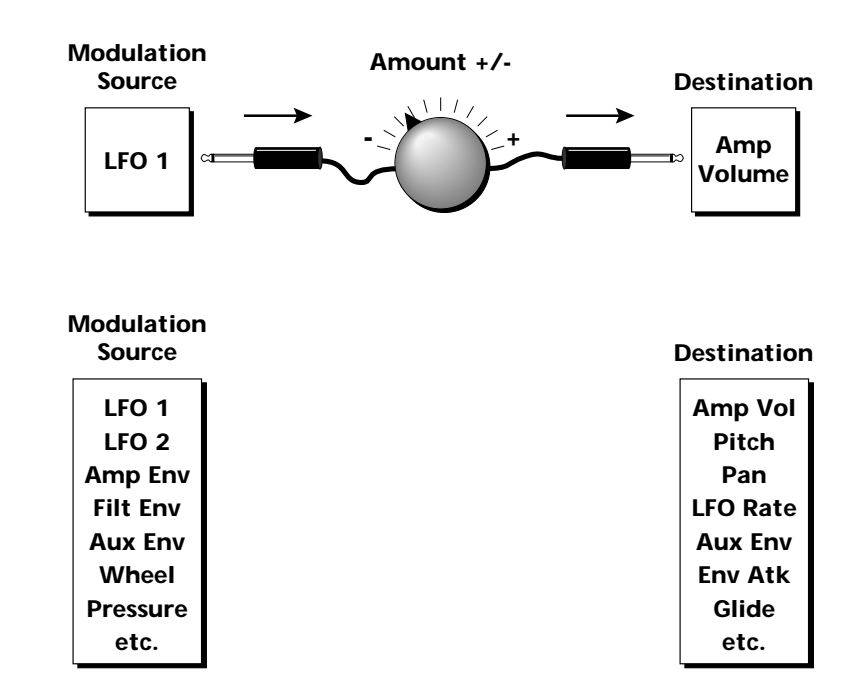

Each patch has an amount field which determines how much modulation is applied to the destination. The modulation amount can be positive or negative. Negative values invert the input. The amount value range is from -100 to +100.

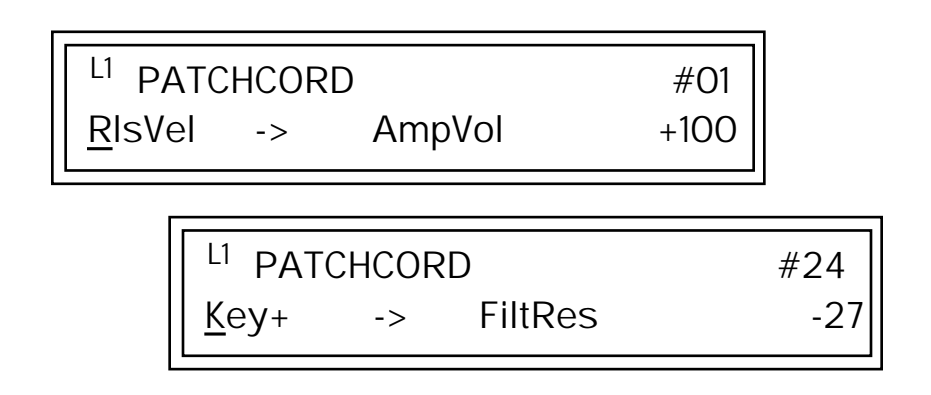

**Note:** *Flip-Flop Footswitches 1 & 2 remain in their last condition when a new preset is selected. Flip-Flop Footswitch 3 resets to the Off condition whenever a new preset is selected.*

#### **Modulator Polarity**

You will notice that some of the modulation sources have symbols following their names. For example, there are three Velocity modulation sources, Vel  $+$ , Vel  $\pm$ , and Vel  $<$ .

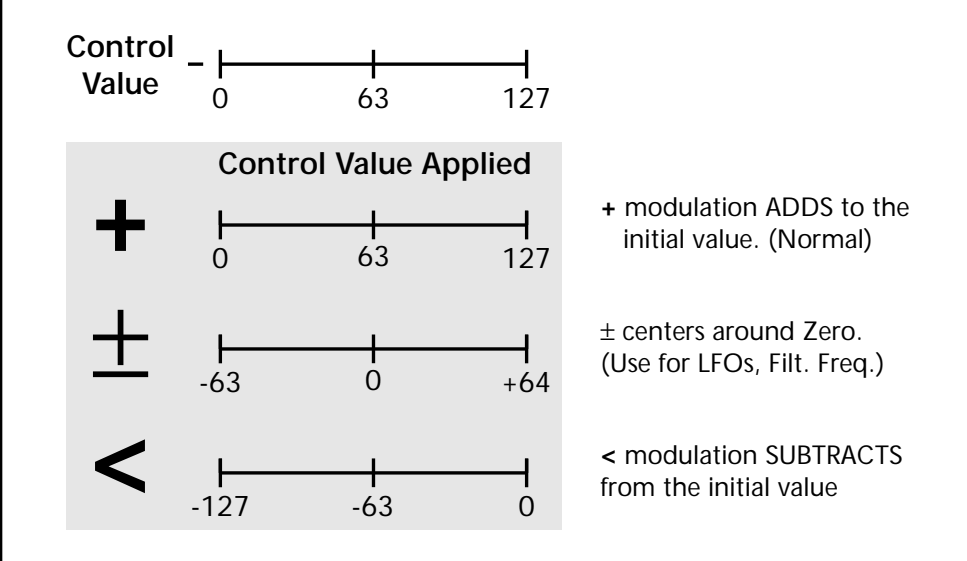

**"+" Modulation: Uses only the positive half of the range, adding to the current value.** For example, if the filter frequency were set to 100 and you patched Vel+ to the filter, the filter frequency would increase from 100 as velocity was applied.

**"±" Modulation: Uses both sides (full) range and both adding and subtracting from the current value.** For example, if the filter frequency were set to 100 and you patched Vel  $\pm$  to the filter, the filter frequency would decrease from 100 with key velocities of 63 or less and increase from 100 with key velocities of 64 and above. Therefore with medium velocity, the Filter frequency is approximately where you set it at 100.

An LFO  $\pm$  works the same way; on the positive half of the cycle it increases the initial amount and on the negative half of the cycle it decreases the initial amount. With a  $\pm$  modulation source, a value of 64 equals 0.

**"<" Modulation: Uses only the negative half of the range, subtracting from the current value.** For example, if the Amplifier Volume were set to +3 dB and you patched Vel < to AmpVol, the volume would be at +3 dB only when maximum key velocity were applied. Lower key velocities would scale back the volume. In general, < modulation is the proper choice when modulating Volume.

Refer to the following table for a list of modulation sources and destinations available in the B-3.

Off Off  $Key (+, +)$  KeySust (Key Sustain) Velocity  $(+, \pm, <)$  FinePtch (Fine Pitch) RlsVel (Release Velocity) Pitch Gate Glide Pressure ChrsAmt (Chorus Amount) PitchWhl (Pitch Wheel) 'SStart (Sample Start) -note-on) ModWhl (Modulation Wheel) SLoop (Sample Loop) Pedal SRetrig (Sample Retrigger) MIDI A-L FiltFreq (Filter Frequency) PRampOut (Preset Ramp Out) AmpVol (Amplifier Volume) FootSw1 - 3 (Foot Switch 1-3) AmpPan (Amplifier Pan) FootFF (Flip-Flop Foot Switch 1 -3) RTXfade (Real-time Crossfade) AuxEnv +,  $\pm$ , < (Auxiliary Envelope) FEnvAtk (Filter Envelope Attack) LFO 1 & 2 (+, +) FENDCY (Filter Envelope Decay) White (White Noise) FEnvRls (Filter Envelope Release) Pink (Pink Noise) FEnvTrig (Filter Envelope Trigger) Clk Divisors (Octal, Quad, Double Whole, Whole, Half, Qtr, 8th,16th) DC (DC Offset) LFO 1 & 2 Trigger Summing Amp Lag Processor In 0 & 1 Sum Sum (Summing Amp) Switch Switch Switch Switch Switch Switch Switch Switch Switch Switch Switch Switch Switch Switch Switch Switch Switch Switch Switch Switch Switch Switch Switch Switch Switch Switch Switch Switch Switch Switch Switch Switc Absolute Value **Absolute Value** Absolute Value) Diode Diode Flip-Flop Quantize Quantizer Flip-Flop 4x Gain Gain 4x

**Modulation Sources: Modulation Destinations** PLagOut (Preset Lag Out) 'FiltRes (Filter Resonance -note-on) MIDI Volume (Controller 7) VEnvRts (Volume Envelope Rates -all) MIDI Pan (Controller 10) VEnvAtk (Volume Envelope Attack) KeyGlide VEnvDcy (Volume Envelope Decay) VolEnv +, +, < (Volume Envelope) VEnvRls (Volume Envelope Release) FilEnv +, +, < (Filter Envelope) FENVRts (Filter Envelope Rates -all) XfdRand (Crossfade Random) AEnvRts (Auxiliary Envelope Rates -all) KeyRand 1 & 2 (Key Random) AEnvAtk (Auxiliary Envelope Attack) Lag 0 sum (summing amp out) AEnvDcy (Auxiliary Envelope Decay) Lag 1 sum (summing amp out) AEnvRls (Auxiliary Envelope Release) Lag 0 & 1 (Lag Processor) AEnvTrig (Auxiliary Envelope Trigger) LFO 1 & 2 Rate

Cord 1-24 Amount

*Pitch Bend Range* | Specifies the Pitch Wheel range in semitones for the current layer. Pitch Wheel is a standard synthesizer control which is transmitted as a MIDI continuous controller message used (normally) to bend the pitch up and down.

> The PitchBend range is from 0 to +12 semitones or "Master." A setting of "0" turns the pitch wheel Off for the current layer. The Master setting uses the Pitch Bend range defined in the *Master menu*.

> > LI PITCHBEND RANGE +/- 12 semitones

*Mix Output* This feature allows you to program the Effect Send as a part of the preset. Individual Layers can be given different Effects Send amounts. Note that for this feature to work, the Mix Output setting in the Master menu MUST be set to "Preset" on the selected MIDI channel. If you want to define output routing by MIDI channel, set it up using the Mix Output page in the Master menu. *See ["Mix Output" on page 37 f](#page-44-0)or more information.*

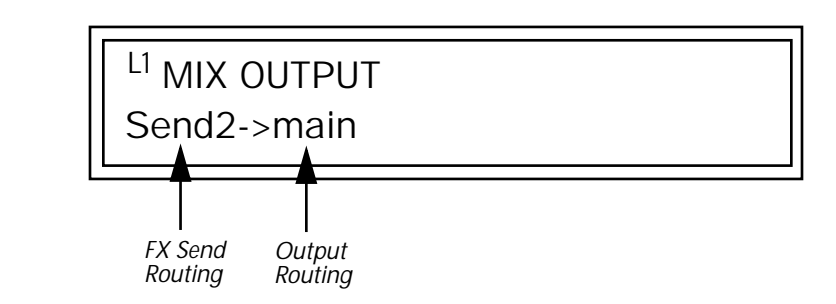

The Sends function as effect processor inputs (effect sends). The Output Routing field shows the true routing of the Sends to the Main output. The Output Routing never changes!

- þ **To Control the Mix Output from the Preset:**
- **1.** Move the cursor until it is underneath the Layer field and change the Layer using the Data Entry Control.
- **2.** Move the cursor until it is underneath the FX Send Routing field and change the Send (1-4) using the Data Entry Control.
- **3.** Locate the MIX OUTPUT screen in the Master menu.
- **4.** Set the MIDI channel you are using to "use preset".

# **Common Preset Parameters**

This section of the Edit menu chapter describes parameters that affect all layers in the preset.

*Preset Effects* **B-3 has two stereo effects processors.** When playing presets one at a time, the two processors can be programmed as part of the preset. The diagram below shows how the effects are integrated into the signal path using a parallel effects send/return model, similar to a mixing console.

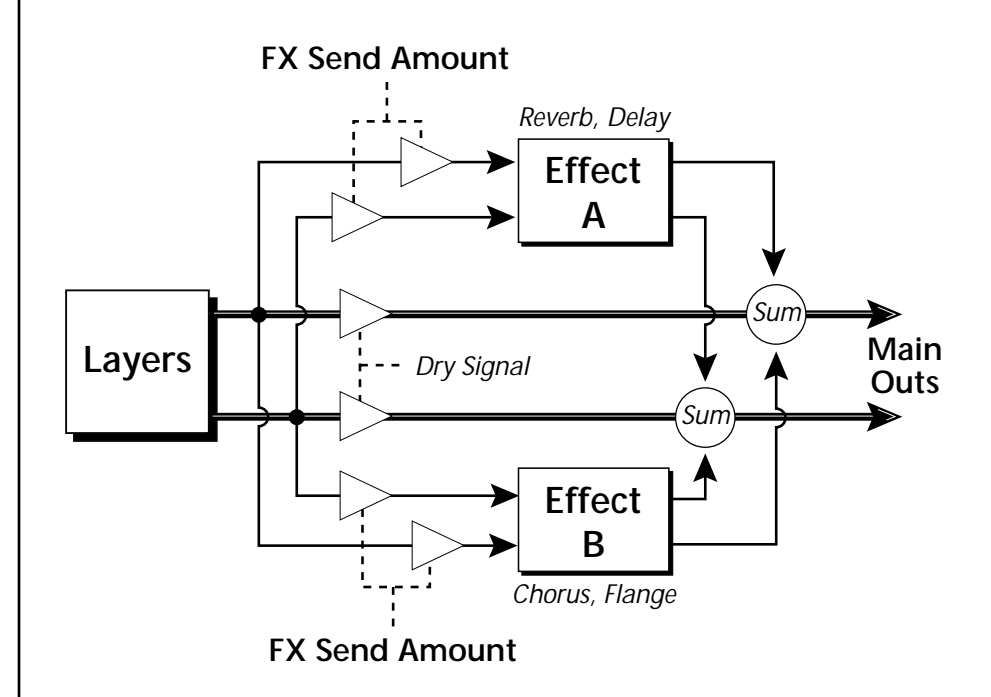

Refer to the Effects chapter for additional information and instructions for setting up both the Preset Effects and the Master Effects.

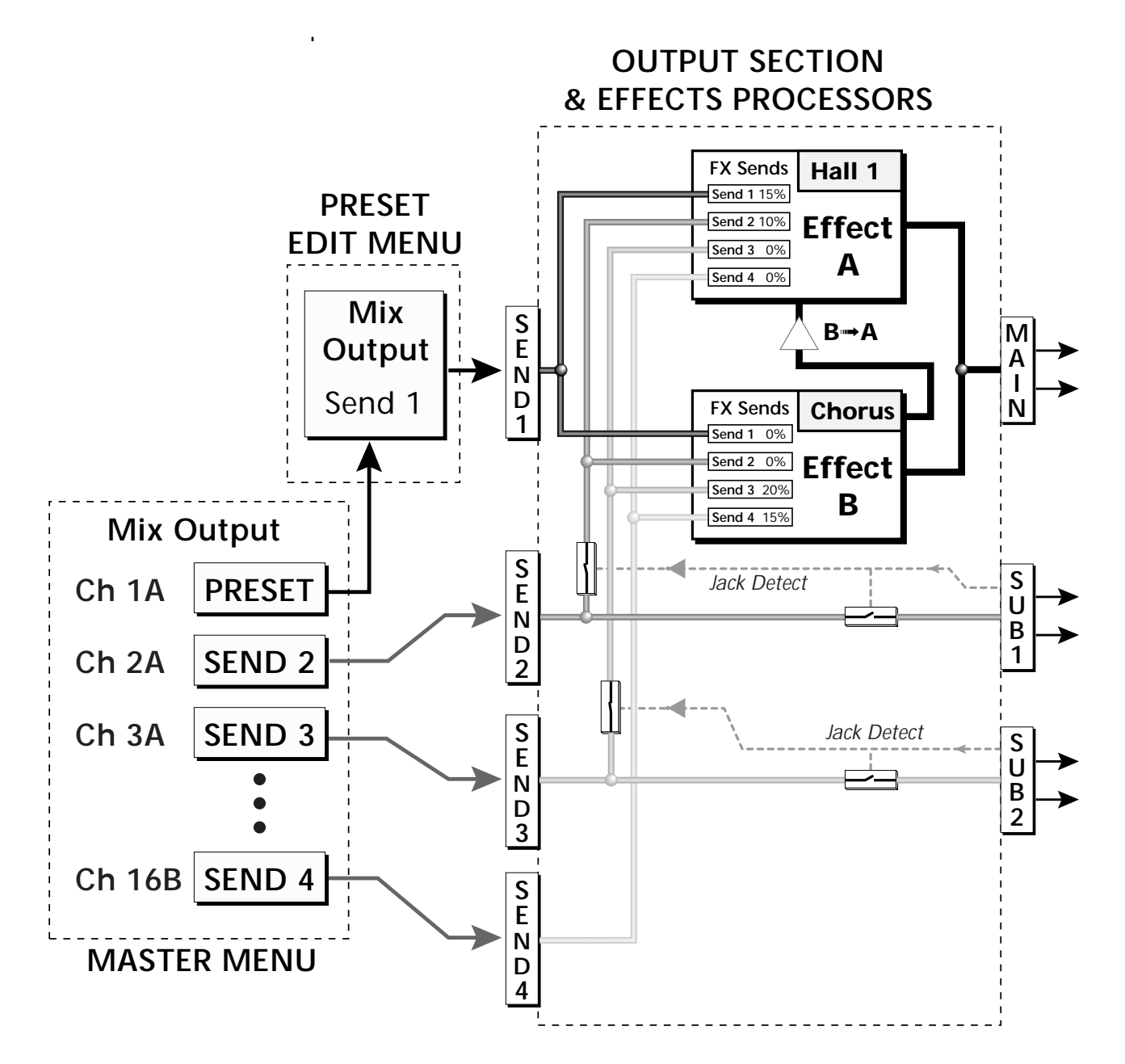

The Mix Output setting in the Master Menu determines if the Preset's Mix Output routing will be used. This allows the Sends to be programmed by either **MIDI Channel** or by **Preset**, whichever you prefer.

*FXA Algorithm* This screen selects the effect type for Effect Processor A. The "A" effects consist of different reverb types and digital delays. Move the cursor to the lower line of the display and select the effect you want.

# FXA ALGORITHM Lg Concert Pan

### **A Effect Types**

- **1.** Room 1
- **2.** Room 2
- **3.** Room 3
- **4.** Hall 1
- **5.** Hall 2
- **6.** Plate
- **7.** Delay
- **8.** Panning Delay
- **9.** Multitap 1
- **10.** Multitap Pan
- **11.** 3 Tap
- **12.** 3 Tap Pan
- **13.** Soft Room
- **14.** Warm Room
- **15.** Perfect Room
- **16.** Tiled Room
- **17.** Hard Plate
- **18.** Warm Hall
- **19.** Spacious Hall
- **20.** Bright Hall
- **21.** Bright Hall Pan
- **22.** Bright Plate
- **23.** BBall Court
- **24.** Gymnasium
- **25.** Cavern
- **26.** Concert 9
- **27.** Concert 10 Pan
- **28.** Reverse Gate
- **29.** Gate 2
- **30.** Gate Pan
- **31.** Concert 11
- **32.** Medium Concert
- **33.** Large Concert
- **34.** Large Concert Pan
- **35.** Canyon
- **36.** DelayVerb 1
- **37.** DelayVerb 2
- **38.** DelayVerb 3
- **39.** DelayVerb 4 Pan
- **40.** DelayVerb 5 Pan
- **41.** DelayVerb 6
- **42.** DelayVerb 7
- **43.** DelayVerb 8
- **44.** DelayVerb 9

*FXA Parameters* The FXA parameters are Decay, High Frequency Damping, and the FxB to FxA send. **Decay** sets the length of time it takes an effect to fade out. **HF Damping** causes the high frequency energy to fade away more quickly during the reverb decay. **FxB to FxA** controls the amount of the "B" effect sent through effect "A". This allows you to place the two effects in series and create setups such as "distortion through reverb" among others. Please refer to the Effects chapter for more information about the effects.

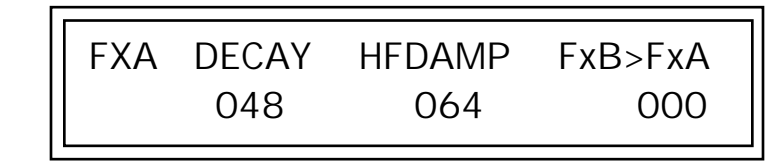

FXA SEND AMOUNTS 1:100% 2: 50% 3: 10% 4: 0%

## *FXA Send Amounts* These parameters set the effects amounts for each of the four stereo effects

*FXB Algorithm* This screen selects the effect type for Effect Processor A. Move the cursor to the lower line of the display and select the effect you want.

> FXB ALGORITHM Panning Delay

#### **B Effect Types**

busses.

- **1.** Chorus 1
- **2.** Chorus 2
- **3.** Chorus 3
- **4.** Chorus 4
- **5.** Chorus 5
- **6.** Doubling
- **7.** Slapback
- **8.** Flange 1
- **9.** Flange 2
- **10.** Flange 3
- **11.** Flange 4
- **12.** Flange 5
- **13.** Flange 6
- **14.** Flange 7
	- **15.** Big Chorus
- **16.** Symphonic
- **17.** Ensemble
- **18.** Delay
- **19.** Delay Stereo
- **20.** Delay Stereo 2
- **21.** Panning Delay
- **22.** Delay Chorus
- **23.** PanDelay Chorus 1
- **24.** PanDelay Chorus 2
- **25.** Dual Tap 1/3
- **26.** Dual Tap 1/4
- **27.** Vibrato
- **28.** Distortion 1
- **29.** Distortion 2
- **30.** Distorted Flange
- **31.** Distorted Chorus
- **32.** Distorted Double

*FXB Parameters* The FXB parameters are Feedback, LFO Rate and Delay. **Feedback** sends the output of the effect back into the input. This creates multiple echoes on a delay effect and intensifies a chorus or flange effect. **LFO Rate** allows you to change the speed of the modulation oscillator for flange and chorus effects. **Delay** sets the length of the delay line. This affects the time between echoes, or the tone of flange effects.

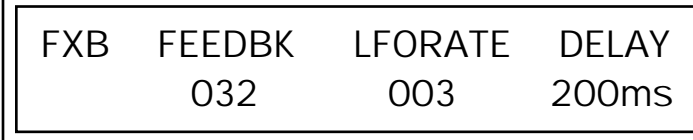

O *The Preset Cords allow you to crossfade between effects.*

*1) Set FXA Send 1 to 100%. 2) Set FXB Send 1 to 0%. 3) Set FX Cord #1 to FXA Send 1 at -100. 4) Set FX Cord #2 to FXB Send 1 at +100.*

*Increasing the controller amount will crossfade from FXA to FXB.*

*FXB Send Amounts* These parameters set the effects amounts for the four stereo effects busses.

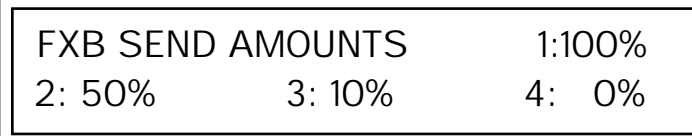

*Preset Patchcords* | Preset PatchCords give you real-time control of the effects send amounts. You can dynamically adjust the effects mix during a sequence or live performance. The effect processors are a powerful synthesis tool and this feature lets you control and use them in exciting new ways. There are 12 Preset PatchCords per preset with a source, a destination and an amount control. The amount can be set from -100 to +100. The Preset PatchCord controls are *added* to the FX Send Amounts set in the Master or Edit menus. In other words, multiple sources connected to destinations are *summed*.

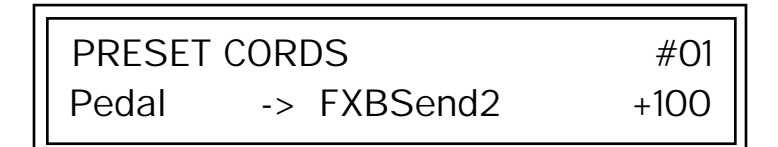

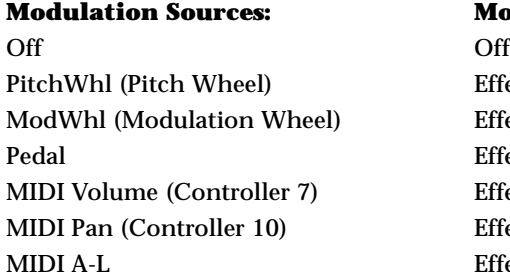

#### **Modulation Destinations**

**Effect A Send 1** Effect A Send 2 Effect A Send 3 Effect A Send 4 Effect B Send 1 Effect B Send 2

Footswitch 1 Effect B Send 3<br>Flip-Flop Footswitch 1 Effect B Send 4 Flip-Flop Footswitch 1 Footswitch 2 Preset Lag In Flip-Flop Footswitch 2 Preset Lag Amount Footswitch 3 Preset Lag Rate<br>
Flip-Flop Footswitch 3 Preset Ramp Rate Flip-Flop Footswitch 3 DC

#### **Modulation Sources: Modulation Destinations**

# *Initial Controller Amount*

This parameter sets the initial value of MIDI controllers A-L when the preset is first selected. The front panel Control Knobs can be thought of as front panel MIDI controllers because in the B-3, they are treated just as if they originated from an external MIDI device. Refer to the following diagram. There are three Initial Controller Amount screens (A-D, E-H, I-L).

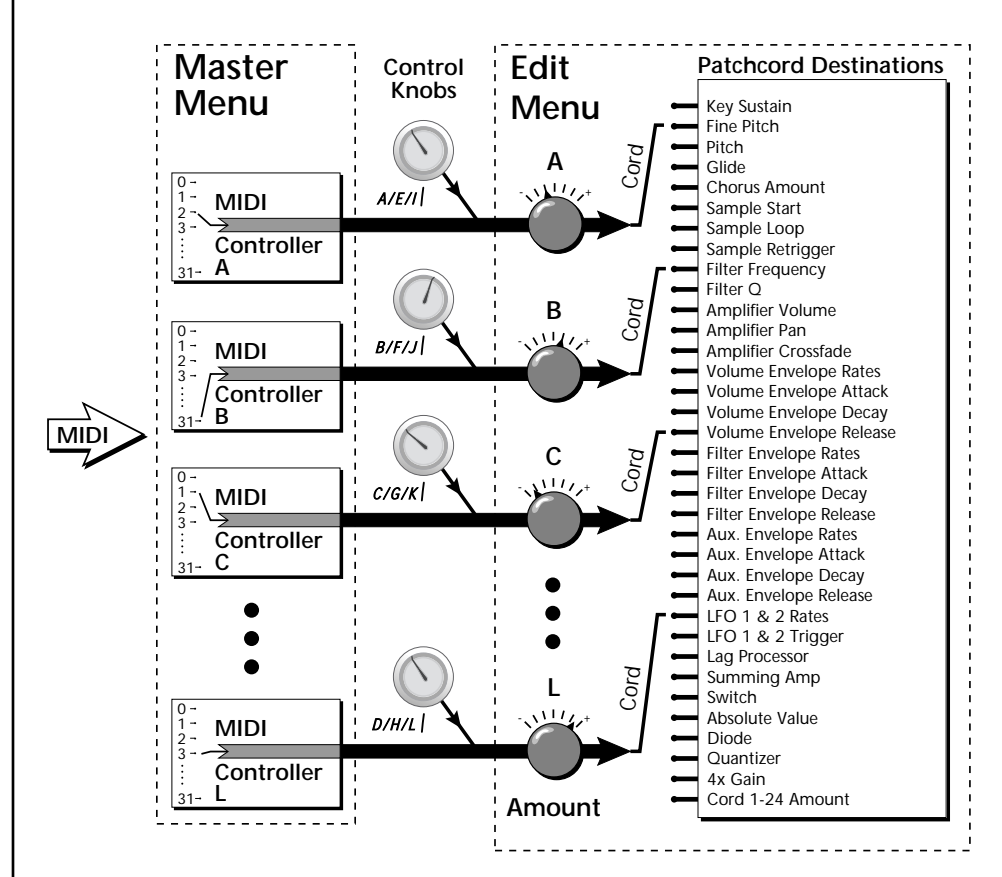

External MIDI controller numbers are assigned to the Letters A-L in the Master menu. The Initial Controller Amount value is sent to the PatchCord destination when the Preset is first selected. If you move the Control Knob, then that value replaces the initial value. If MIDI controller data is received it will similarly replace the knob or initial setting.

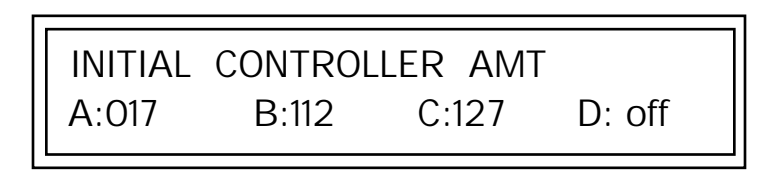

The Initial controller amounts can be set from 000-127 or they can be turned Off. If set to Off, the current controller value is used when the preset is first selected. Setting the Initial Amount to "off" uses the values from the previously selected preset.

*Keyboard Tuning* | In addition to the standard equally divided octave tuning, B-3 contains twelve factory programmed tunings and 12 user-definable tunings. The Keyboard Tuning parameter selects which tuning is used by the current preset. The User Tuning tables are defined in the Master menu*.*

The factory Keyboard Tuning tables are described in the following table.

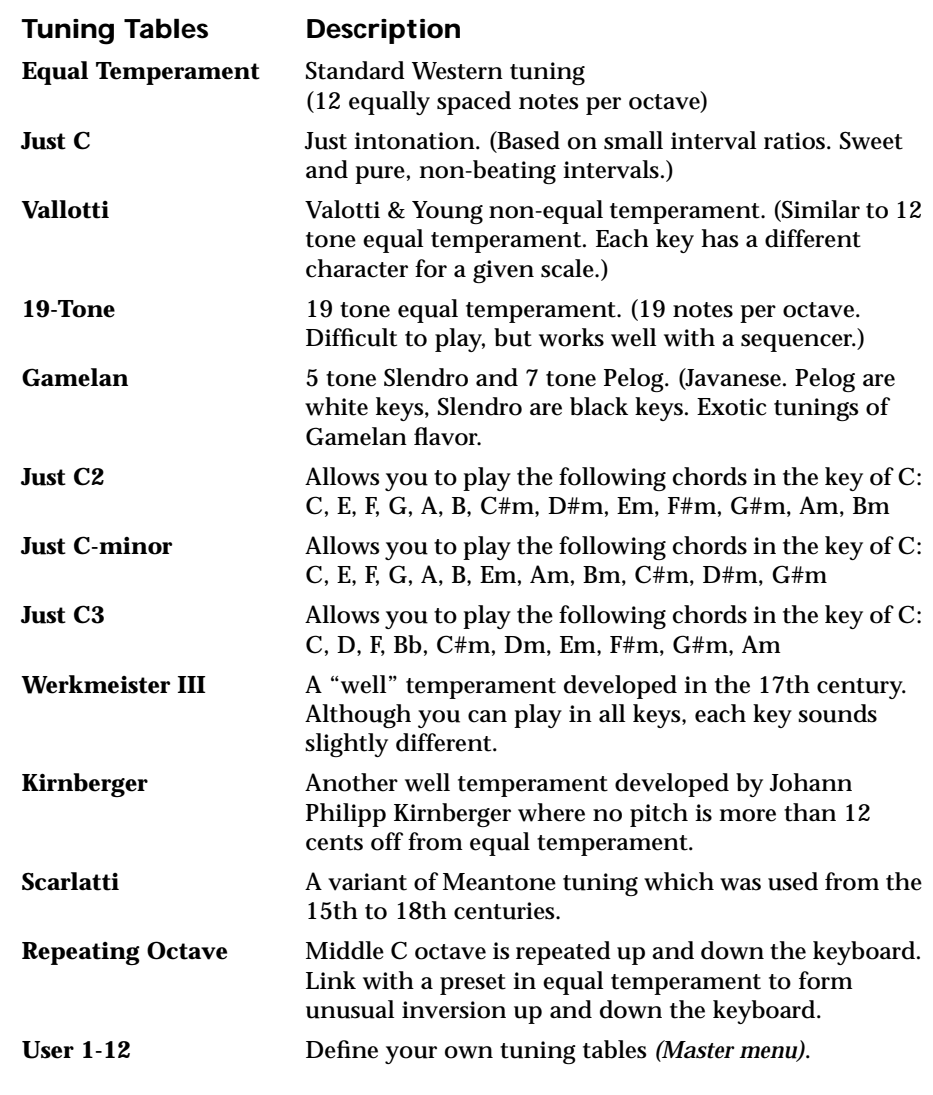

Refer to ["User Key Tuning" on page 51 in](#page-58-0) the Master Menu chapter for instructions on how to define your own Keyboard Tunings.

 *B-3 implements the MIDI Tuning Dump protocol which allows you to create tuning tables on your personal computer and download them via MIDI. There are several computer applications available on the internet which let you create and download tuning tables via MIDI.*

### **The Just C Tuning Tables**

Well Tempered and Just were standard keyboard tunings up until the 20thcentury when the current "equal tempered" scale became prevalent. In an equal tempered scale, the octave is equally divided into 12 parts. In Just or Well Tempered scales, the 12 notes are separately tuned to produce pure chords. However, in Just tunings you are limited to playing certain chords and if you play the wrong chord it may sound very BAD!

B-3 allows you to modulate between keys by providing you 12 user tuning tables. Tuning tables can be changed as you play using a program change (create several presets with the same sound and different tuning tables), by MIDI SysEx command (using a programmable MIDI footswitch or other device), or using a continuous controller (link 2 presets and crossfade between them using a controller). The Just C2, Just C min, Just C3 Tuning Tables

These new tuning tables take the concept of just intonation a step beyond previous E-mu products. Fully explaining the mysteries of just intonation is beyond the scope of this manual, but the subject is covered exhaustively in Hermann Helmholtz's On the Sensations of Tone, available at most libraries and bookstores.

The new tables are called Just C2, Just C3, and Just C Minor. Try playing in the key of C/Cm using each table. You'll quickly discover both the wonders and the frustrations of just intonation! In Just C, for example, you'll find that the chords C, Em, F, G, and Am sound beautiful. If you hold one of these chords, you'll hear no "beating". After playing for a few minutes, switch back to Equal Temperament for a rude awakening!

At this point you might wonder why anyone would use Equal Temperament to begin with. For the answer to that question, play a D, Dmi, or Bb chord!.The intervallic ratios that make the C & G chords sound so pure make the D chord sound horribly out of tune. That's why we had to include Just C3. In this tuning, D, Dmi and Bb sound in tune, but the G chord will sound wrong.

Each of the 4 tables allows you to play a different group of common chords in just intonation. Sadly, there is no single 12 note tuning that will allow all of the common chords to be in tune, and of course that's why they invented the equal temperament tuning system that we use today.

**Just C** Play these chords: **C, E, F, G, A, C**m**, C#**m**, E**m**, F#**m**, G**m**, A**m

**Just C2** Play these chords: **C, E, F, G, A, B, C#**m**, D#**m**, E**m**, G#**m**, A**m**, B**m **Just C2 minor** Play these chords:  $C$ ,  $D^b$ ,  $D$ ,  $E^b$ ,  $G$ ,  $A^b$ ,  $Cm$ ,  $Em$ ,  $Fm$ ,  $Gm$ 

**Just C3** Play these chords: **C, D, F, B**b**, C#**m**, D**m**, E**m**, F#**m**, G#**m**, A**m

*Preset Links*  $|$  You can link presets to other presets to create layering or keyboard splits. The current preset can be linked with up to two other presets (Links 1 & 2). Each linked preset can be assigned to a specific range in order to create keyboard splits or can be assigned a velocity range to switch links according to key velocity. In addition, you can specify Volume, Pan, Transpose and Delay settings for each Link. The modulation parameters specified in each preset remain in effect for each preset in the link.

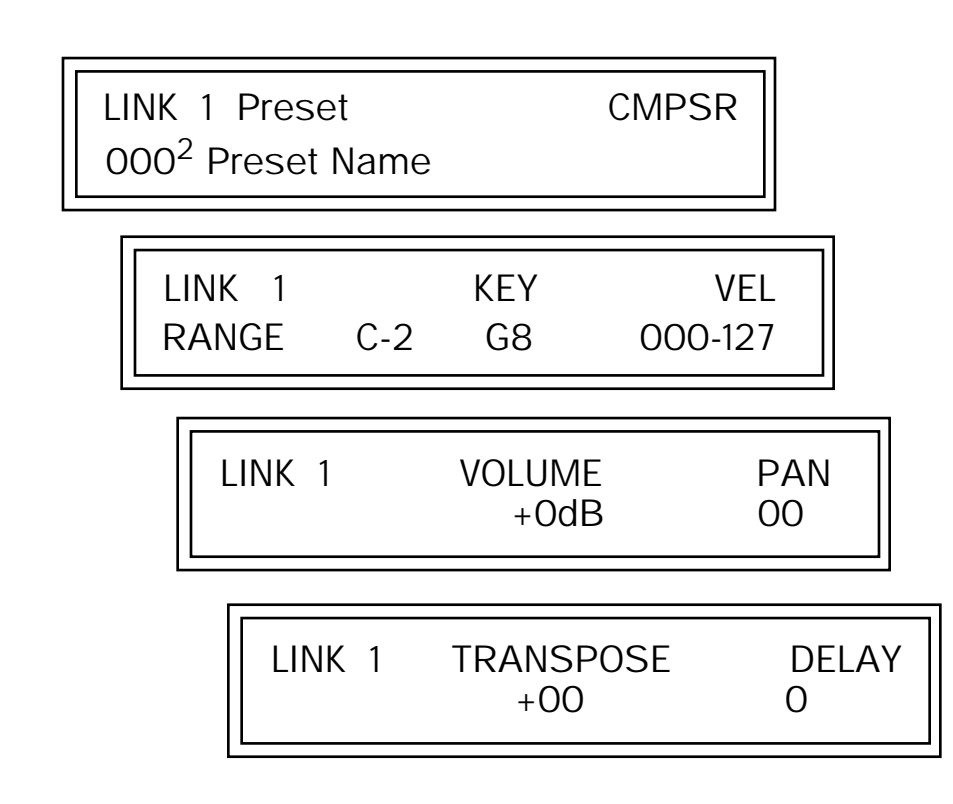

Links provide an easy way to create new sounds by combining the existing presets. Or, you can create your own custom stacked presets with up to 12 layers! We're talking LARGE sounds here. Of course Links can also be used when you just want to stack up two sounds.

As an example, let's stack two presets to create a big sound. Start with a preset you like, then go into the Links screen and start scrolling through the preset list while you play to hear both presets together. When you find a winner, simply Save the preset and you're finished!

- **•** You can "Split" the keyboard up to 12 ways by using combinations of the Layers and Links.
- **•** By adjusting the Velocity for the link, you can bring in the link by playing hard.
- **•** Transposing the Link can radically change the sound.
- **•** The delay parameter lets you create surprise effects, echoes or cascades of sound as you continue to hold the keys.

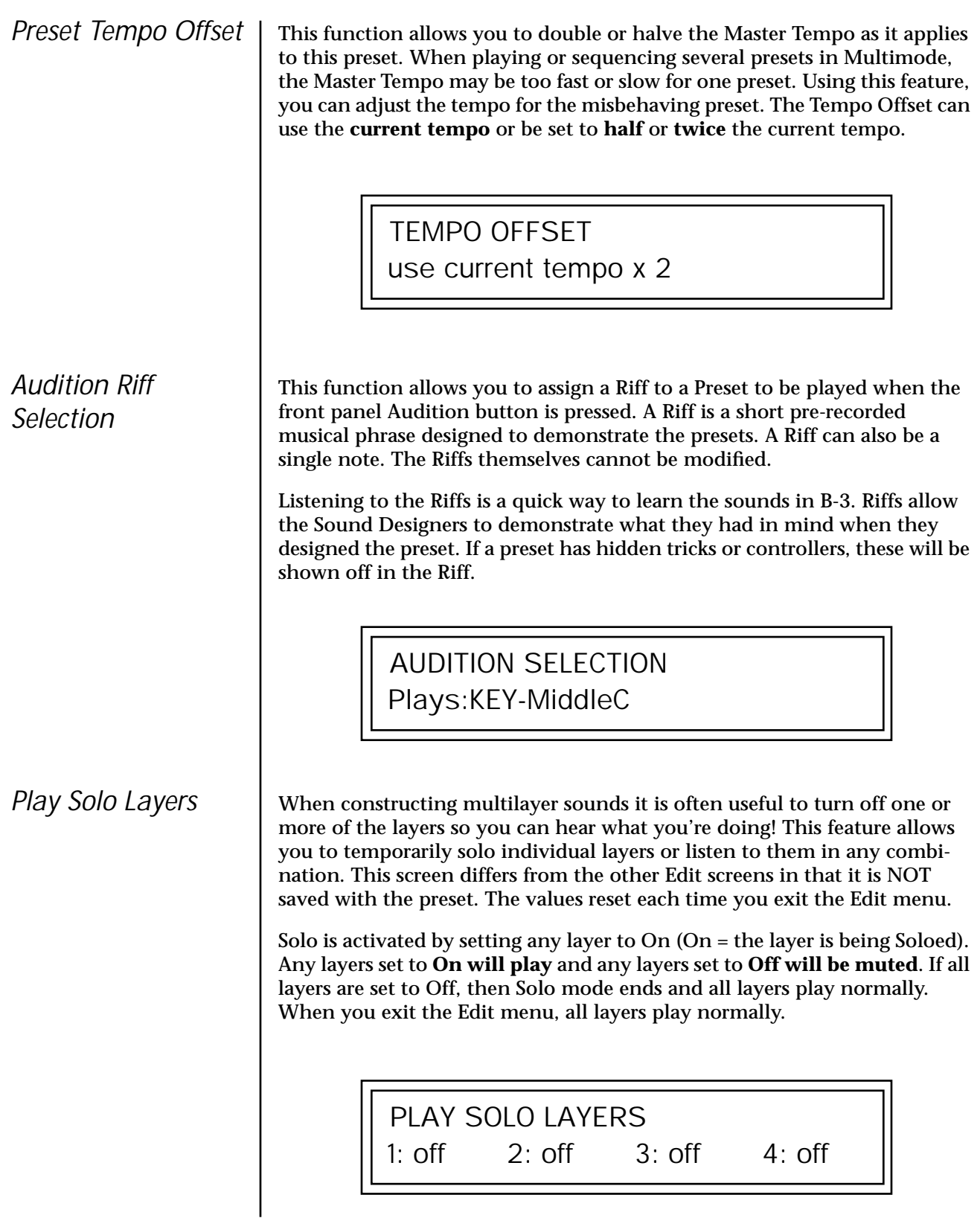

# *Programming Tutorial*

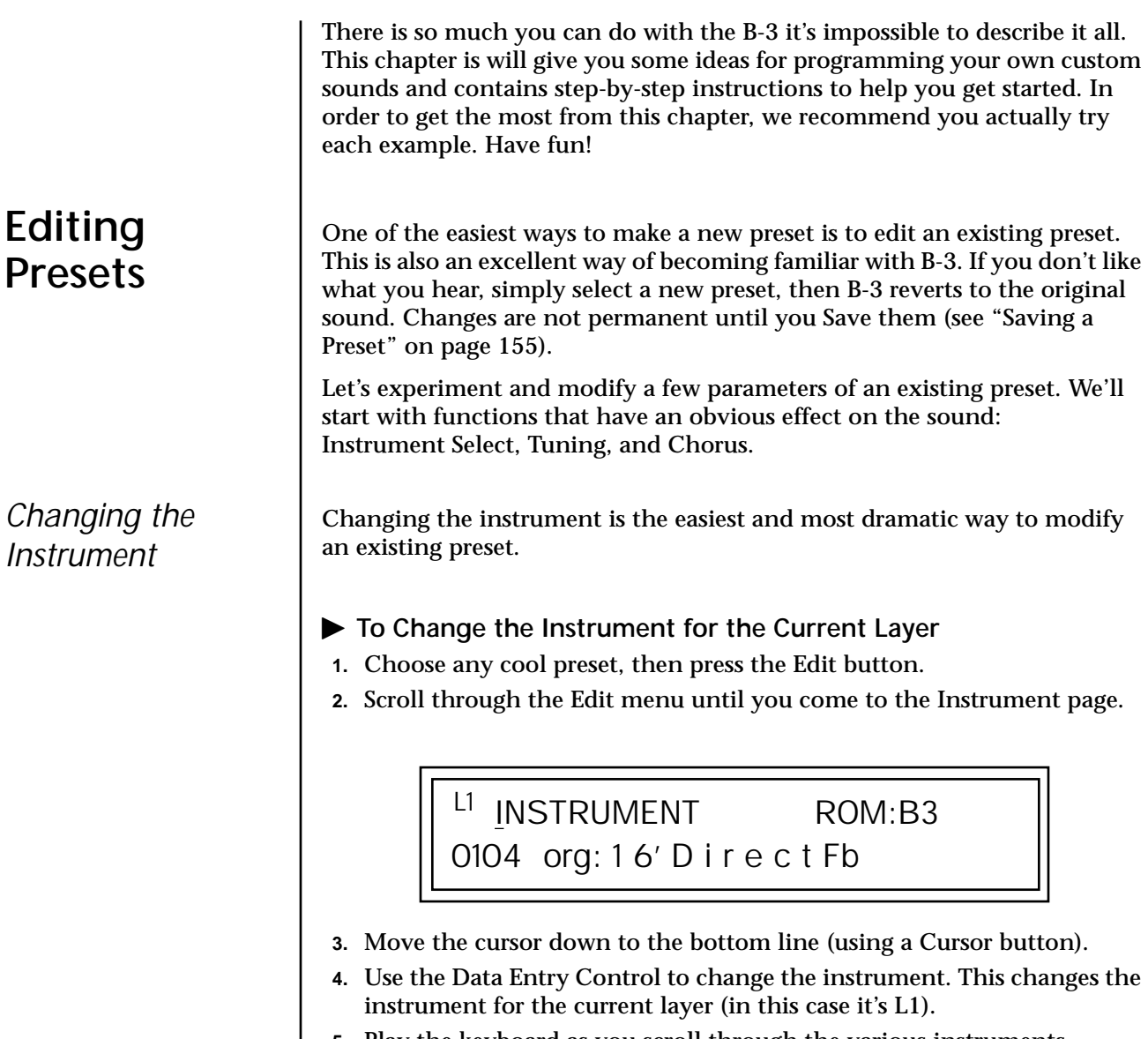

 $\overline{1}$ 

**5.** Play the keyboard as you scroll through the various instruments.

- þ **To Change the Instrument for any Layer in the Preset**
- **6.** Move the cursor back up to the first field in the first line (the layer).

<sup>L2</sup> INSTRUMENT ROM:B3

**7.** Use the Data Entry Control to select the layer you want.

0104 org: 1 6' D i r e c t Fb

**8.** Repeat steps 3 and 4 for each selected layer. Find an instrument that sounds good when combined with the previous instruments selected.

With all these great instruments to work with, you really can't go wrong. Now let's play with the tuning.

Tuning the selected layer of the preset changes the pitch of the key on the controller. If the numbers are "00," it means that the instruments are tuned to concert pitch (A=440 Hz). The Coarse tuning value represents whole semitone intervals. The Fine tuning value shifts the pitch in 1/64 semitones (or 1.56 cents).

### þ **To Tune the Instrument of the Current Layer**

**1.** Scroll through the Edit menu until you come to the Tuning page.

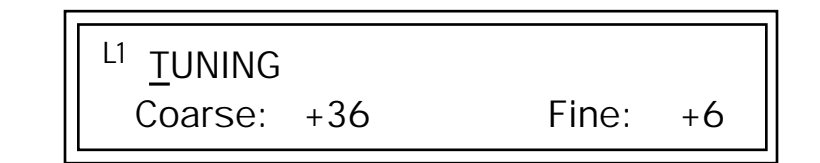

- **2.** Move the cursor to the Coarse field (using the cursor button).
- **3.** Set the value to +12 to shift the pitch up a whole octave. To shift the pitch in smaller units than a semitone, use the Fine field.

Try tuning one of the instruments to a perfect fifth above the other by setting the Coarse value to +7.

Tuning an instrument far out of its normal range completely changes the character of the sound. For example, if you tune a bass guitar up 2 octaves, it's going to sound rather petite. On the other hand, if you tune it down 2 octaves, you can probably rattle plaster off the walls! Experiment with radical pitch shifting. You'll be surprised at the results.

# *Changing the Tuning of an Instrument*

*Chorus* This is an easy one. Chorus works by doubling the instruments and detuning them slightly. The larger the chorus value, the more detuning occurs. The Width parameter controls the stereo spread. A Width value of 0% reduces the chorus to mono, a value of 100% provides the most stereo separation. Chorus is useful when you want to "fatten up" a part quickly and easily.

*works by doubling the instruments, Chorusing halves the number of notes you can play on B-3.* 

- **δ6**<br>*WARNING: Since it* 1. With the cursor on the top line of the display, turn the Data Entry Control until you find the Chorus page.
	- **2.** Use the cursor buttons to advance the cursor to the Chorus field (the first field in the bottom line of the display). Use the Data Entry Control to turn on chorus.

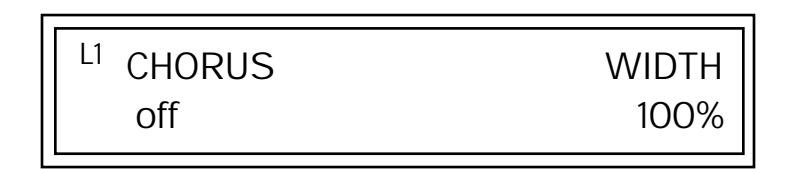

**3.** Select a Width value based on the amount of detuning you want. Smaller numbers mean less detuning, larger ones more.

You can select various amounts of chorusing for each of the instruments, just play around with the Chorus and Width parameter until you like what you hear.

*Volume Envelope* Figure Every sound you hear, whether it's a piano note, a drum, or a bell, has a characteristic volume curve or envelope. This Volume Envelope shapes the volume of the sound which grows louder or softer in various ways during the course of the sound. The volume envelope of a sound is one of the clues our brain uses to determine what type of sound is being produced.

> An envelope shapes the sound or volume of the sound over time. The envelope generators in B-3 all have six stages to the contour: Attack 1, Attack 2, Decay 1, Decay 2, Release 1 and Release 2. When you press a key on the keyboard, the envelope goes through each of the first four stages, advancing to the next stage when the defined Level for each is reached. As long as you continue to hold the key down, the envelope continues through the first four stages holding at the end of the Decay 2 level until the key is released. When you release the key, the envelope jumps to the Release stages (no matter where the envelope is when you release the key) ending at the Release 2 level.

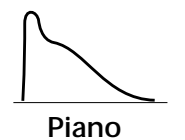

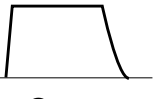

**Organ**

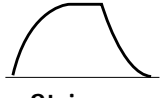

**Strings**

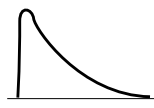

**Percussion**

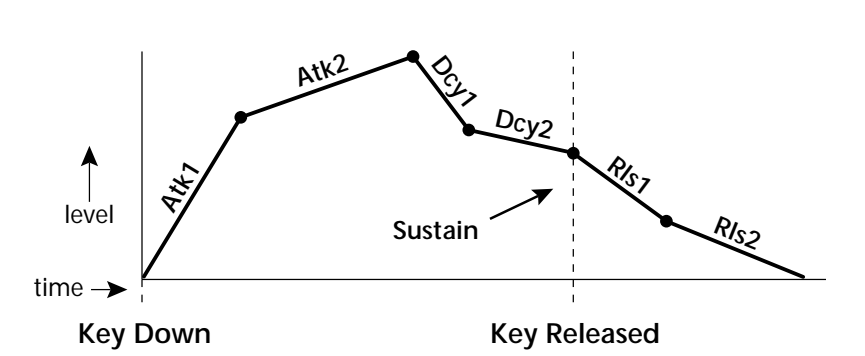

Every instrument in B-3 has it's own predetermined volume envelope which is used when the Volume Envelope parameter is set to "factory." By setting the Volume Envelope to "time-based" or "tempo-based," we can reshape the instrument's natural volume envelope any way we want. By reshaping the volume envelope of a instrument, you can dramatically change the way the sound is perceived. For example, you can make "bowed" pianos or backward gongs. The diagrams to the left show the characteristic volume envelopes of a few common sounds.

In preparation for this experiment choose almost any of the standard organ presets which continues to sustain when the key is held down. Go to the Instrument page and set it to "None" on all layers except Layer 1. Now you're ready to play with the Volume Envelope.

### þ **To Setup the Volume Envelope**

**1.** Go to the Volume Envelope mode screen and set the Volume Envelope mode to "time-based."

> L1 VOLUME ENVELOPE Mode: time-based

**2.** Now move on to the next screen to set the Volume Envelope parameters.

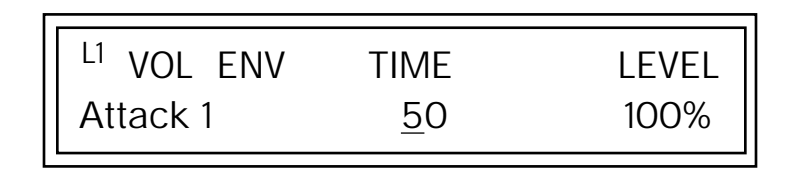

**3.** Increase the Attack 1 time value and play a note. The attack controls the time it takes for the sound to reach the Attack level when a key is pressed and held.

- **4.** Move the cursor to the first field in the bottom line and use the cursor buttons to advance to the Release pages.
- **5.** Increase the Release 1 and 2 times. Note the effect as you release the key on the controller. The Release stages controls the time it takes for the sound to die away when a note is released.

*Working with Filters* The filters make it possible to remove certain components of the sound. A low pass filter removes the high frequency components or put another way, it "lets the low frequencies pass." A high-pass filter removes the low frequency components from the sound letting only the high frequencies pass. See ["Filter Types" on page 103 f](#page-110-0)or a complete list of B-3's filters and their descriptions.

> In preparation for the next tutorial, select a user preset and go through and turn EVERYTHING OFF. Yes everything! Then save it in a User location.

- **1.** Go to the Instrument screen and select Instrument #009 1st4Slow VibM This is a really rich sound. Since filters work by removing or accentuating certain frequencies, we want to make sure that we have a lot of frequencies to start with.
- **1.** Advance to the Filter Type screen using the Data Entry Control. Select the VCF Classic filter.

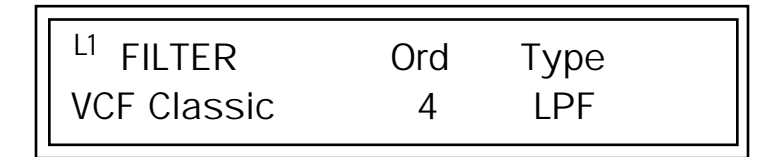

**2.** Go to the Filter Frequency and Q screen. Position the cursor in the Freq: field as shown in the following illustration.

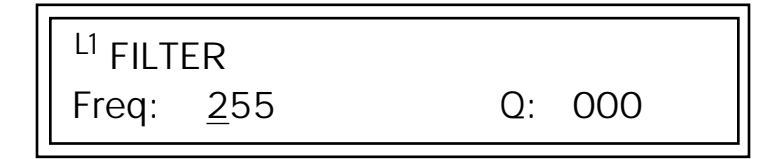

The Frequency parameter determines the filter cutoff frequency or the frequency the filter uses as the highest frequency allowed to pass.

If you play the keyboard now, you should hear the raw Looped Perc 1 sound. Slowly decrease the filter cutoff frequency value as you play the keyboard. The sound gets more and more dull as you remove more and more high frequencies from the sound. At some point, the sound completely disappears. (You have filtered out everything.) The chart on the following page illustrates what you just did.

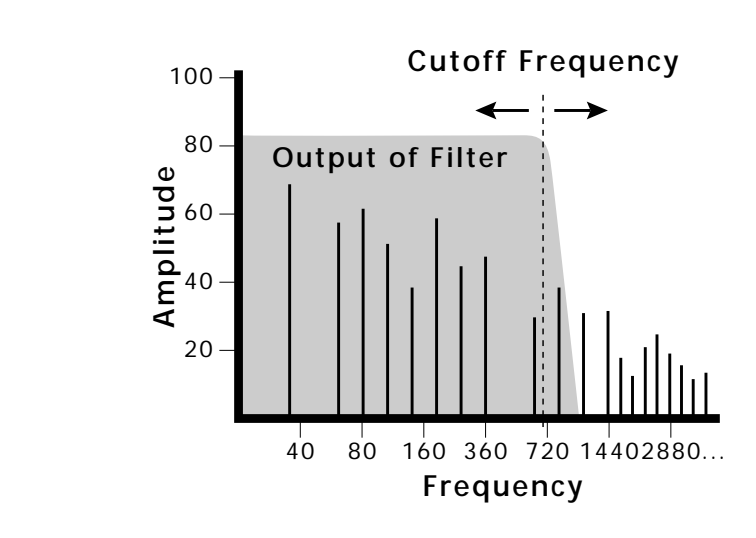

- **3.** Open the filter back up to 255, then move the cursor to the Q field.
- **4.** Set the Q to 10, then move the cursor back under the Freq value. As you change the frequency, notice that the sound now has a sharp, nasal quality. A high Q boosts or amplifies the frequencies at the cutoff frequency (Fc).
- **5.** Reset the cutoff frequency to the lowest setting (0.08Hz) and the Q to 00.

### **Adding the Filter Envelope**

Now let's modulate the Filter Frequency with the Filter Envelope. The Filter Envelope is a device that can automatically change the filter frequency during the course of the note. Before we define the Filter Envelope, we need to patch the Filter Envelope to the Filter Frequency.

#### þ **To Setup the Filter Envelope**

**1.** Go to the PatchCord screen.

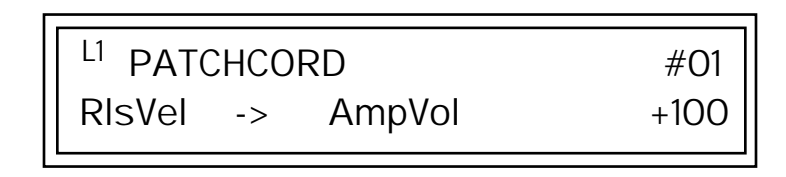

- **2.** Move the cursor below the first field in the bottom line of the display. This is the Source field. Use the Data Entry Control to change the Source to "FiltEnv" as shown in the following illustration.
- **3.** Advance the cursor to the next field. This is the Destination field. Use the Data Entry Control to change the destination to "FiltFreq."

**4.** Move the cursor to the last field in the line. This is the Amount field. The Amount field determines the amount of modulation applied. Set this value to "+100."

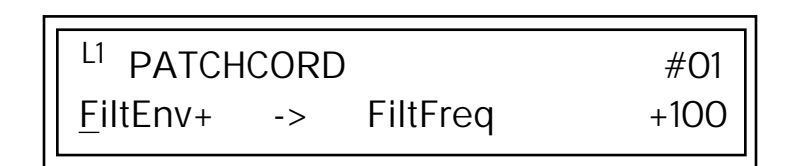

This setup connects the Filter Envelope Generator to the Filter Cutoff as shown in the following diagram.

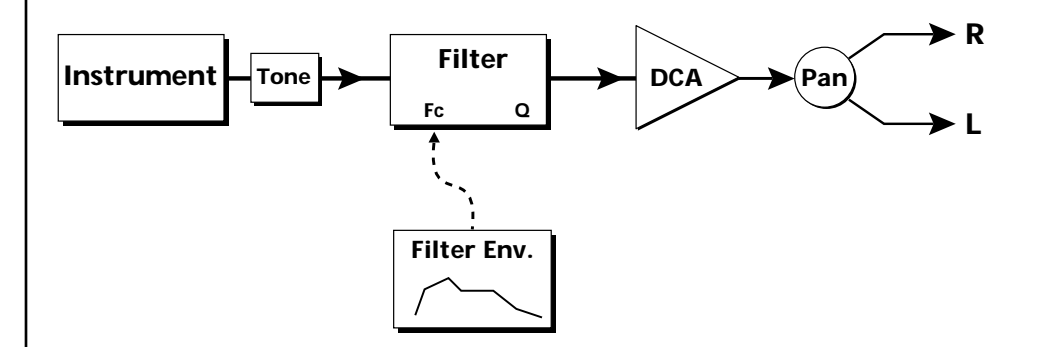

**5.** Now, return to the Filter Envelope Mode screen. Set the Mode to "timebased."

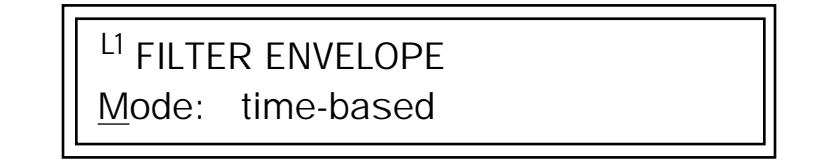

**6.** Advance to the Filter Envelope parameter page.

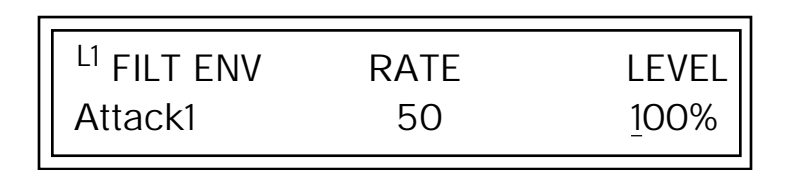

**7.** Move the cursor underneath the time field and change the value to about +50. Now when you press a key the filter slowly sweeps up.

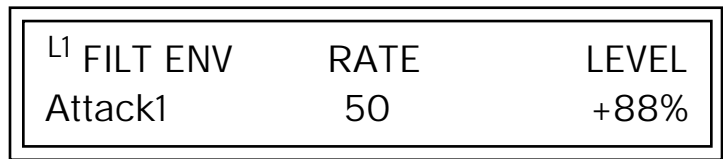

- **8.** Change the attack rate and note the change in the sound.
- **9.** Set the envelope parameters as shown in the following table.

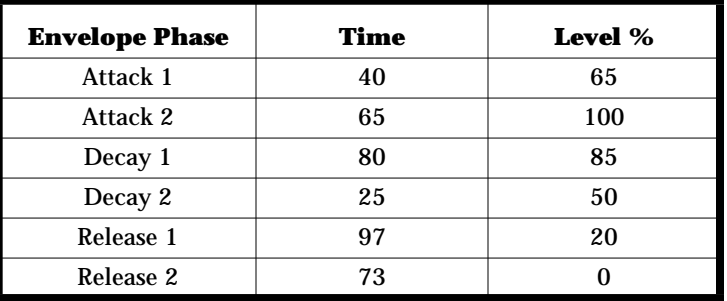

With the above setup, the filter sweeps up, then Decays back down to the Decay 2 Level until you release the key. Then it sweeps down at the Release rates. Play with the envelope parameters for awhile to get a feel for their function. (If you're having trouble understanding the Envelope Generators, please refer to the Programming Basics section in this manual.)

#### **Changing Filter Types**

Go back to the Filter Type screen shown below and move the cursor down the lower line of the display. Change the filter type while playing the keyboard. There are 50 different filter types.

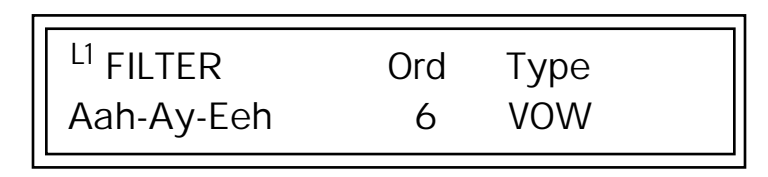

These filters are extremely powerful and have been carefully crafted to offer maximum flexibility and musical control. You may want to change the Envelope (PatchCord) Amount, Q and/or the Filter Frequency to get the right sound for each filter and instrument. These three controls, coupled with the Filter Envelope, are perhaps the most important controls on B-3. Take the time to learn how they interact with each other and you will be able to create sounds beyond imagination.
### **Envelope Repeat**

The Envelope Generator can also be made to repeat. When the envelope repeat function is On, the Attack (1&2) and Decay (1&2) stages will continue to repeat as long as the key is held.

- þ **To Make the Filter Envelope Repeat:**
- **1.** Go to the Filter Envelope **Mode** screen shown below.
- **2.** Move the cursor to the Mode field.

FILTER ENVELOPE Mode: time-based

**3.** Turn the data entry control clockwise. The Mode field will change to Repeat as shown below.

> <sup>L1</sup> FILTER ENVELOPE Repeat: on

- **4.** Move the cursor to the on/off field and turn Envelope Repeat On.
- **5.** Play a key on the keyboard. You should now hear the envelope repeating.
- **6.** Go back to the envelope parameter page and adjust the Attack 1&2, and Decay 1&2 parameters. The repeating envelope cycles through these four stages as long as the key is held.

- *Practice Modulating*  $\cdot$  **Try modulating the pitch with the Filter Envelope generator** 
	- **•** Use Velocity to modulate the Filter Envelope PatchCord or the Filter Frequency. This brightens the sound as you play harder.
	- **•** Program the LFO to modulate Filter Frequency and Volume (Patch-Cord screen).
	- **•** Modulate the LFO with the other LFO, with Velocity, and with the Modulation Wheel.
	- **•** Examine the Factory presets to learn how they're constructed. There are lots of cool synthesis tricks you can use in your own presets.
	- **•** Think of ten of your own modulation routings, then try them out. The key to learning B-3 is to experiment.

*Troubleshooting*  $\vert$  A common source of confusion when working with the filter envelope is that the Attack or Release parameters might not seem to be working correctly. If you are not getting the expected result, try to analyze the situation. There will be many times when you will have to stop for a minute and think, "What am I trying to do and why isn't it working?" When this happens (and it will), don't panic. Troubleshooting is a normal part of the synthesis process. Simply examine the various parameters and try to be as analytical as possible as you solve the problem. The solution is usually simple (the filter is already wide open and can't open any more). Learning to play any instrument takes a little patience and practice.

> Referring to the diagram below which shows the B-3 signal flow, notice that the DCA comes after the Filter. The DCA controls the final volume of the sound, so if the filter's release is longer than the release for the DCA, you won't hear it, because the DCA has already shut off the sound.

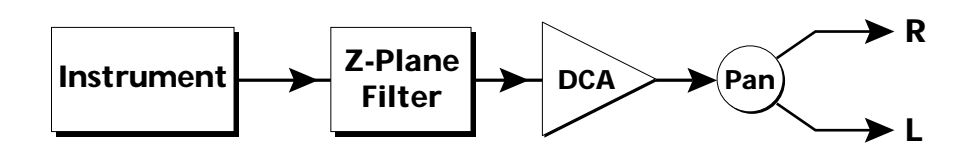

You're getting the general idea by now. Remember not to select a new preset before saving the current one or all your changes will be lost (the preset reverts to the last saved version). If you want to save your creation, select the Save/Copy menu and select a destination preset location for your masterpiece, then press Enter.

Because you can save your work, it's worth spending time to get the sound just right. When designing sounds you become an instrument builder as well as a musician. With B-3 you can design the custom instrument you've always wanted!

# **Linking Presets**

 $See$  "Preset Links" on *[page 126](#page-133-0) for more information.*

Using the Link pages in the Edit menu is a quick and easy way to create new sounds. Use the Links to "layer" presets and to "split" a keyboard into sections containing different sounds.

### þ **To Layer Two Presets**

- **1.** Select the first preset you want to layer.
- **2.** Press the Edit button. Use the Data Entry Control to move through the screens until you find either the "LINK 1" or "LINK 2" screen shown

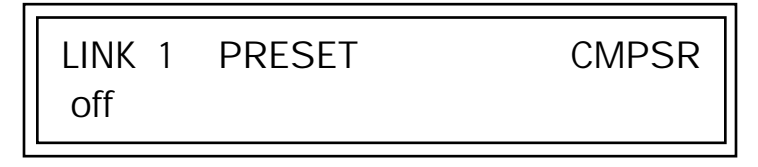

- **3.** Move the cursor to the second line of the display. Select the preset you want to link with the preset you selected in step 1. Play the keyboard as you scroll through the various presets to hear the results.
- **4.** If you want the link to be a permanent part of the preset, be sure to save the preset. Otherwise, simply change the preset to erase your work.

## þ **To Create a Split Keyboard Using Links**

- **1.** Follow steps 1 through 4 above.
- **2.** Press Enter and use the Data Entry Control to advance to the next page.

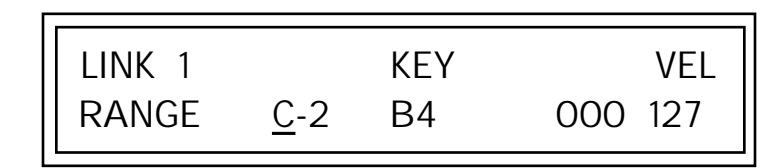

- **3.** Set the keyboard range of the linked preset as desired.
- **4.** Press Enter and use the Data Entry Control to go to the Key Range page (It's one of the first Edit menu pages).

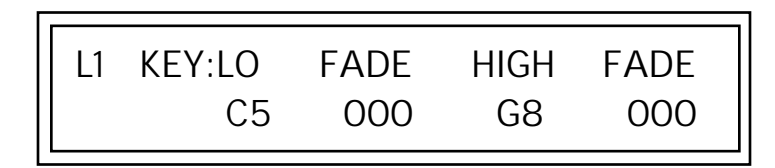

**5.** Set the range of the original preset so it fills the remaining keyboard area. Save the preset.

# *Effects*

## **Effects Overview**

B-3 has two stereo effects processors. When playing presets one at a time, the two processors can be programmed as part of the preset. When the MIDI Mode is set to "multi," the Proteus uses a global effects assignment (Master Effects). The diagram below shows how the effects are integrated into the signal path using a parallel effects send/return model, similar to a mixing console.

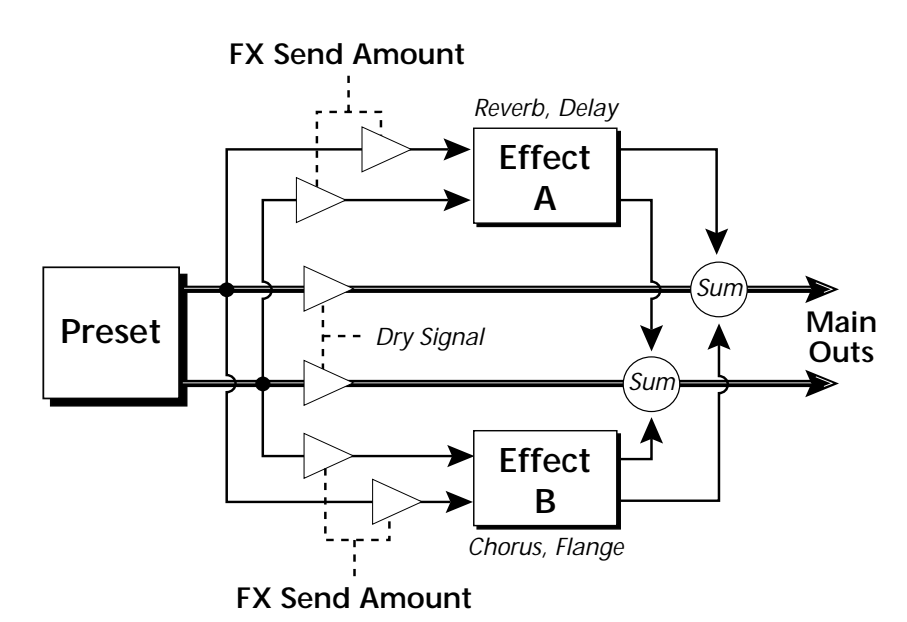

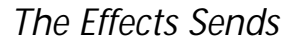

*The Effects Sends* | On a mixing console you can control the amount of signal each channel Sends to the effect bus. This allows each channel to be placed in a slightly different "sonic space" which creates an airy, open sound.

> B-3 uses this basic concept, but works in a slightly different manner. There are four effects busses: Send1-Send4. Each preset or each MIDI channel (you determine which), can be directed to one of the four busses. Each effect processor has four Send Amounts which allow you to set the wet/dry mix on each of the four busses going into the effect. A setting of 0% is completely dry (no effect). A setting of 50% contains an equal mix of affected and normal (dry) signal.

Send 2 and Send 3 are also used to route sounds to the Sub 1 and 2 outputs on the back panel. When a plug is inserted into the associated Submix jack on the back panel, the Dy portion of the Send is disconnected from the effects processor and the Dry signal is routed directly to the output jack. The actual output routing is shown in parenthesis in the display. *The Dry Send is disconnected from the Effects Processors even if only one plug is inserted into a Submix pair.*

The Effects Send is programmed for each layer in the Edit menu. These routings can be overruled in the Master menu *Mix Output* screen by changing the submix setting from "preset", which uses the preset routing, to Send1-Send4. In the diagram below, MIDI channel 1A is programmed to obey the preset routing which in this case is Send 1.

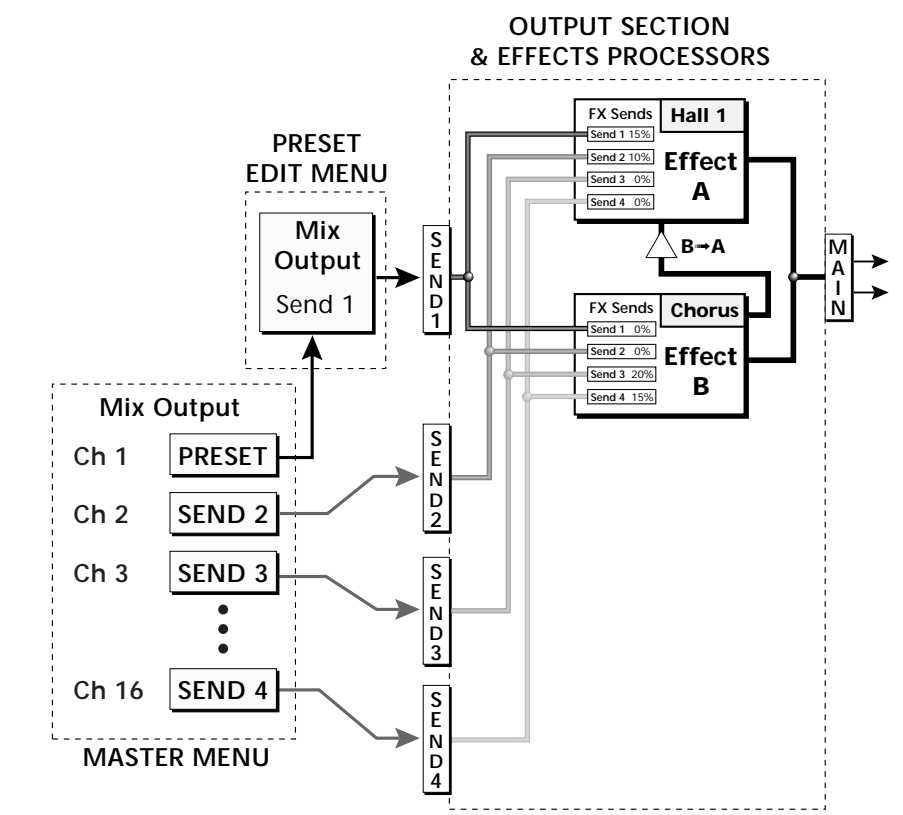

Individual layers or entire MIDI channels can be routed to any of the four busses.

The four Effect Sends allow you to get the most out of the two effect processors. For example, with Effect B set to an echo algorithm, you could route one MIDI channel to Send 3 and set the effect amount to 80%. Another MIDI channel could be routed to Send 4 with an effect amount of only 5%. This is almost like having two different effects!

The Mix Output function is also useful when sequencing since it lets you route specific MIDI channels (and thus sequencer tracks) to specific Sub outputs (on the back panel) where there they can be processed with EQ or other outboard effects.

# **Effect Types**

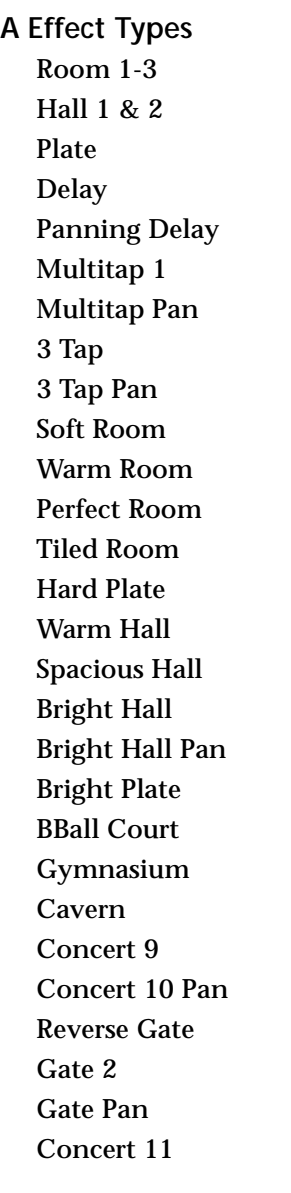

Medium Concert Large Concert Large Concert Pan Canyon DelayVerb 1-3 DelayVerb 4-5 Pan DelayVerb 6-9

**B Effect Types** Chorus 1-5 Doubling Slapback Flange 1-7 Big Chorus Symphonic Ensemble Delay Delay Stereo Delay Stereo 2 Panning Delay Delay Chorus Pan Delay Chorus 1 & 2 Dual Tap 1/3 Dual Tap 1/4 Vibrato Distortion 1 & 2 Distorted Flange Distorted Chorus Distorted Double

*Effect Parameters* | "A" Effect types contain Reverb and Delay effects. "B" Effect types contain Chorus, Flange and Distortion effects. There are 44 "A" effects and 32 "B" effects. In addition to the effect type, there are user adjustable parameters for each effect. The "A" effects have programmable Decay and High Frequency Damping. The "B" effects have user programmable Feedback, LFO Rate, and Delay Time.

#### **Decay**

The Decay parameter is used when setting "A" type effects. Decay sets the length of time it takes an effect to fade out. When setting up reverb effects, Decay controls the room size and the reflectivity of the room. For larger room sizes and greater reflectivity, set the Decay value higher. When setting up delay effects, the Decay parameter controls how many echoes are produced or how long the echoes last. The greater the value, the more echoes and longer lengths of time.

The Decay value range is from 0 through 90.

### **High Frequency Damping**

The HF Damping parameter is used when setting "A" type effects. High Frequency energy tends to fade away first as a sound is dissipated in a room. the HF Damping parameter adjusts the amount of damping applied to the signal's high frequency elements which, in turn, changes the characteristics of the room. Rooms with smooth, hard surfaces are more reflective and have less high frequency damping. Rooms filled with sound absorbing materials, such as curtains or people, have more high frequency damping.

The value range for High Frequency Damping is from 0 through 127.

### **Feedback**

The Feedback parameter is used when setting "B" type effects. The Chorus and Flange effects have a controllable feedback loop after the delay element. Feeding back a small amount of the signal intensifies the effect by creating multiple cancellations or images. Higher feedback values increase the amount of the Feedback loop.

The Feedback value range is from 0 to 127.

### **LFO Rate**

The LFO Rate parameter is used when setting "B" type effects. Both Chorus and Flange effects use a Low Frequency Oscillator (LFO) to animate the effect. LFO applied to a chorus effect creates the slight changes necessary for a realistic choral effect. Applied to a flanger effect, the LFO moves the comb filter notches and adds animation to the sound.

The LFO Rate value range is from 0 to 127.

### **Delay**

Flanging, chorus and echoes are all based on a delay line where the signal is delayed by some time period and then mixed back with the unaltered signal. This parameter specifies the how much time passes before you hear the delayed signal. On some effects, this value cannot be changed. In this case, the field contains a dash.

The Delay value range is from 0ms to 635ms.

## **Effects Programmed in the Preset**

Effects are normally programmed as part of the preset allowing you to have a different effect for each. This section describes how to program and modify B-3's preset effects.

- þ **To Program the Effects as Part of the Preset:**
- **1.** Press the Edit button. The LED illuminates and the Edit screen appears.
- **2.** Use the Data Entry Control to select the FXA Algorithm screen.

FXA ALGORITHM Lg Concert Pan

- **3.** Select an Effect. Do not select the "Master Effect" setting or the global effects set up in the Master menu will be used instead of the Preset Effect settings.
- **4.** Use the Data Entry Control to select the FXA parameter screen.

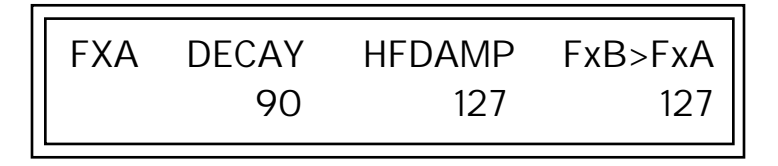

The FxB -> FxA parameter lets you route the B effect through the A effect. See ["Effect B Into Effect A" on page 150.](#page-157-0)

- **5.** Set the other effect parameters to your preference. Refer to the information in the last section for detailed descriptions of these parameters.
- **6.** Use the Data Entry Control to select the FXB Algorithm screen.

FXB ALGORITHM Distorted Flange

- **7.** Select an Effect. Do not select the "Master Effect" setting or the global effects set up in the Master menu will be used instead of the Preset Effect settings.
- **8.** Use the Data Entry Control to select the FXB parameter screen.

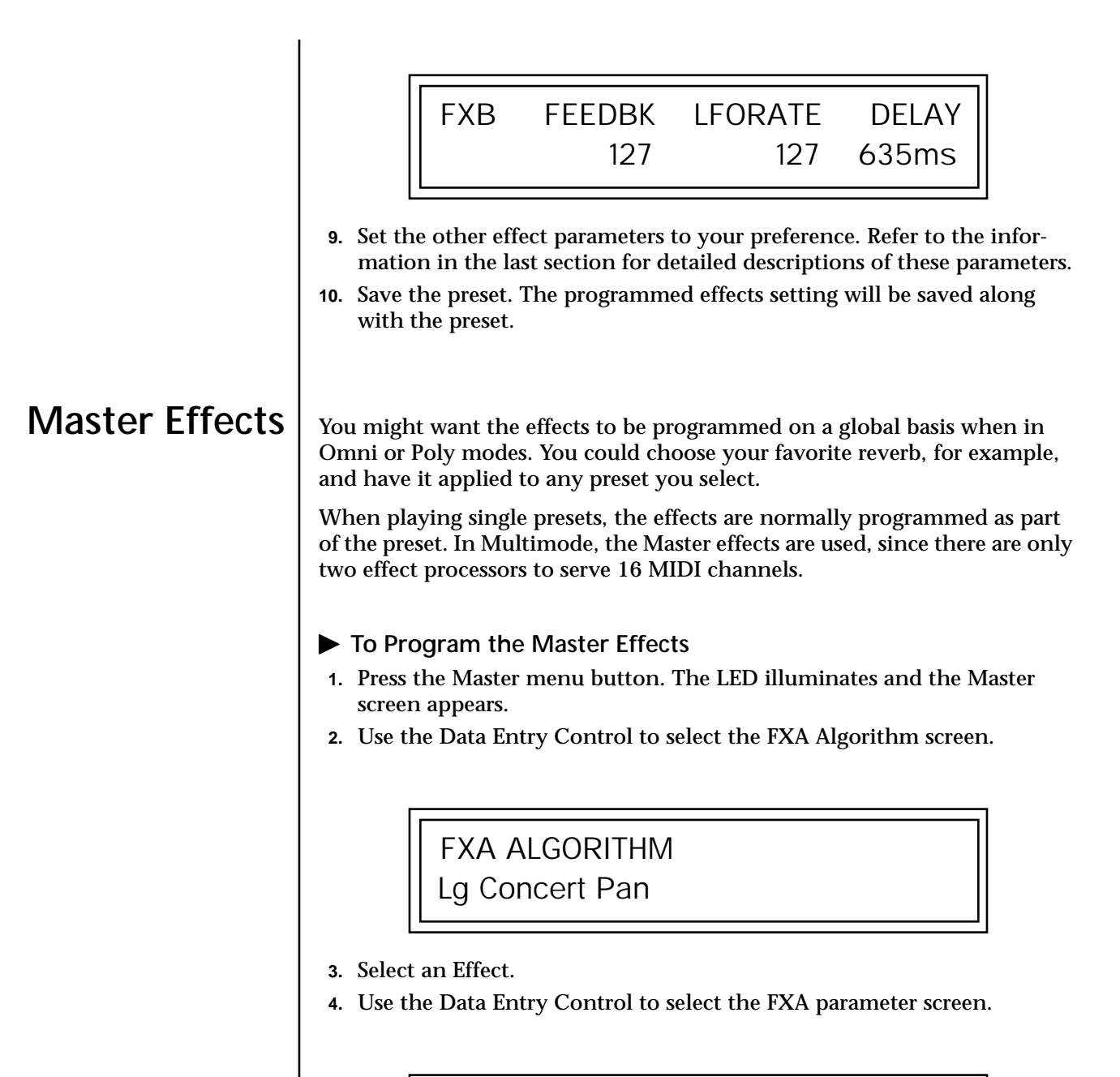

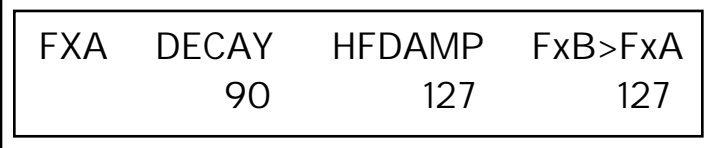

The FxB -> FxA parameter lets you route the B effect through the A effect. See ["Effect B Into Effect A" on page 150.](#page-157-0)

- **5.** Set the other effect parameters to your preference. Refer to the information in the last section for detailed descriptions of these parameters.
- **6.** Use the Data Entry Control to select the FXB Algorithm screen.

FXB ALGORITHM Distorted Flange

- **7.** Select an Effect.
- **8.** Use the Data Entry Control to select the FXB parameter screen.

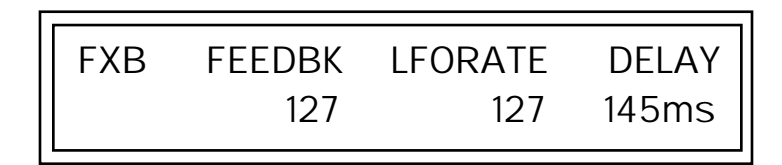

- **9.** Set the other effect parameters to your preference. Refer to the information in the last section for detailed descriptions of these parameters.
- **10.** Press the Edit menu button. The LED illuminates and the Edit menu displays the last screen used.
- **11.** Use the Data Entry Control to access the FXA Algorithm page and select

FXA ALGORITHM Master Effect A

- **12.** Repeat step 11 for the FXB Algorithm
- **13.** Save the preset. The Master effects routing will be saved along with the preset.

"Master Effect A." \_ *The MIDI mode (Master Menu) must be set to Omni or Poly mode in order to select the effects in the preset.*

*Effects Mode* This control provides a true bypass of the effects engine. Bypass is a useful feature if you are using external effects at the mixing console and want to turn the effects off for all presets.

### þ **To Bypass the Effects:**

- **1.** Press the Master menu button. The LED lights and the last Master parameter screen used is displayed.
- **2.** Use the Data Entry Control to select the Effects Mode screen.

FX MODE enabled

- **3.** Use the cursor button to advance the cursor to the bottom line in the screen.
- **4.** Use the Data Entry Control to change the value.
- **5.** Press the Enter key to save the settings.

The Effects Mode values are "enabled" and "bypassed." Enabling the Effects Mode turns on effects. Selecting "bypassed" turns off the effects.

The effects processor controls are very flexible. The effects can be controlled in three different ways to suit your personal preference and to adapt to different situations.

When in Omni or Poly mode, effects are normally programmed as part of the preset. In Multi mode, the two effects processors can be controlled using the Master settings or by using the effects settings of a preset on a specific MIDI channel. Effects can be programmed in the following ways:

- **1. Programmed as part of the preset when playing single presets (Omni or Poly Modes).**
- **2. Programmed from the Master Effects Section when playing either single presets (preset Effect Type set to "Master") or when in Multi Mode.**
- **3. Programmed from the designated control preset when in Multi Mode.**

## *Flexible Effects Control*

 *You can create special "Effects Presets" which are assigned to the FX Multi mode Control channel, then use standard MIDI Program Change commands to switch effects during sequence playback.*

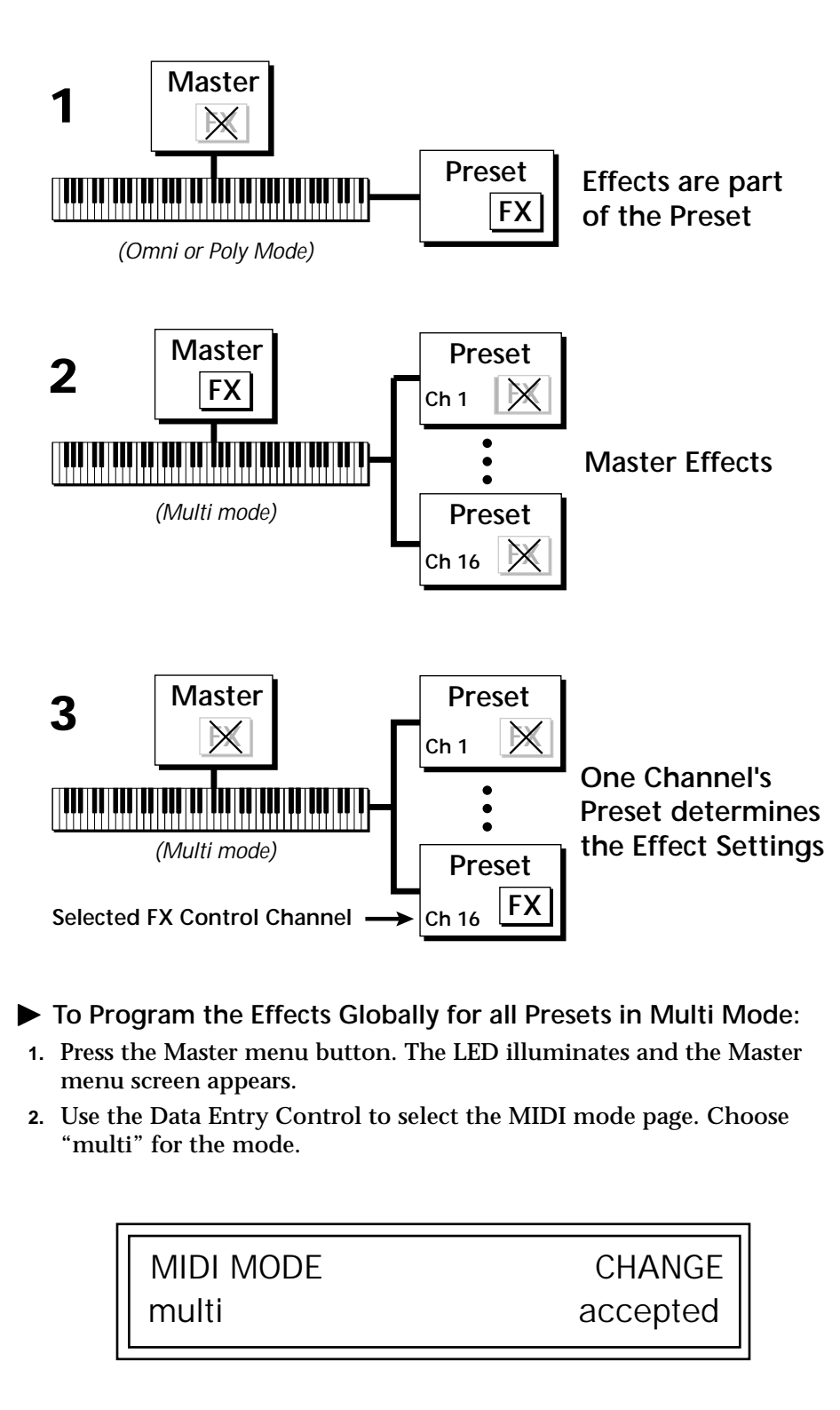

Refer to the following diagram for a look at how effects are programmed.

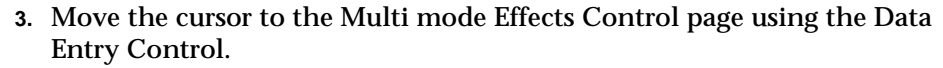

<span id="page-157-0"></span>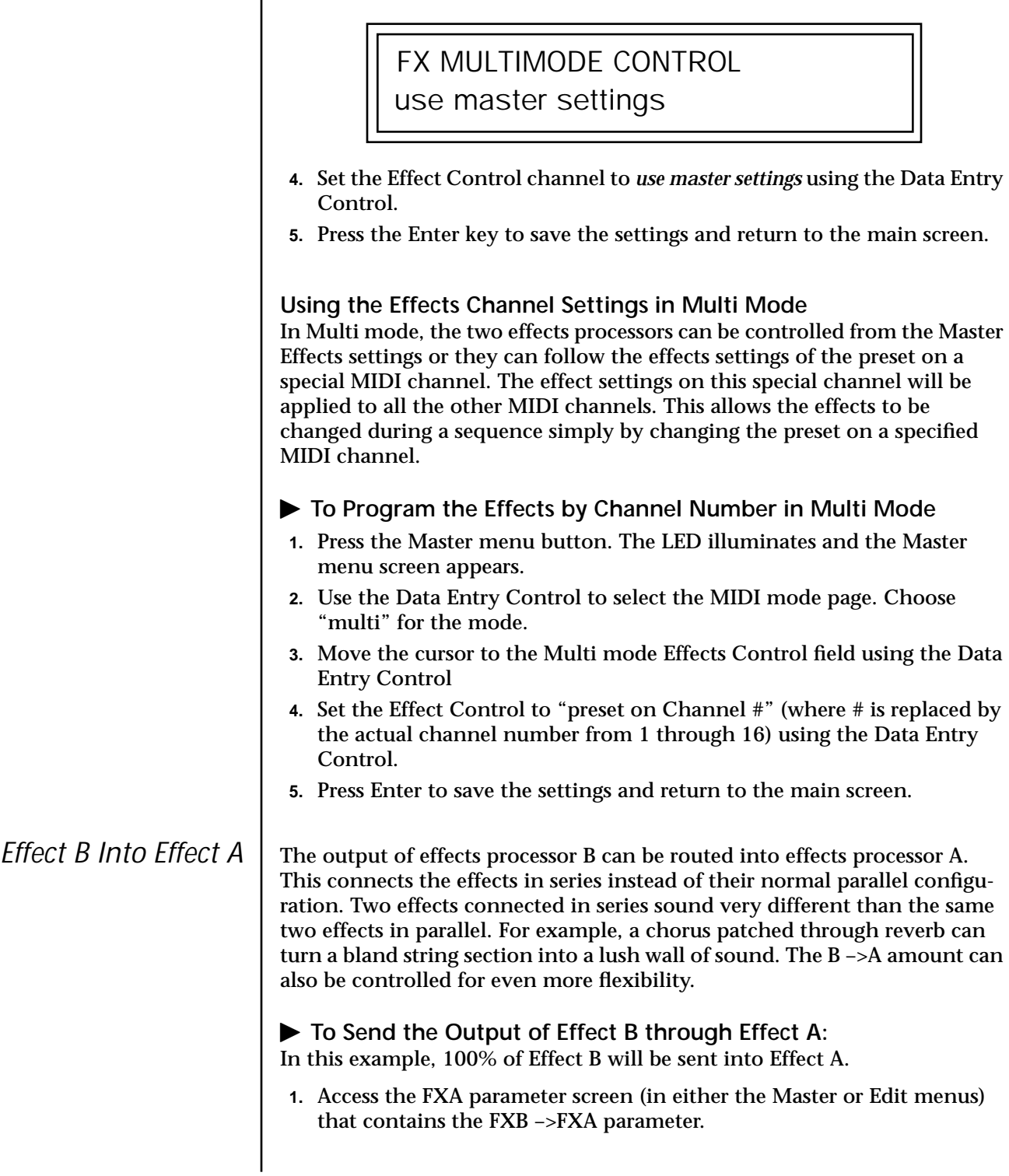

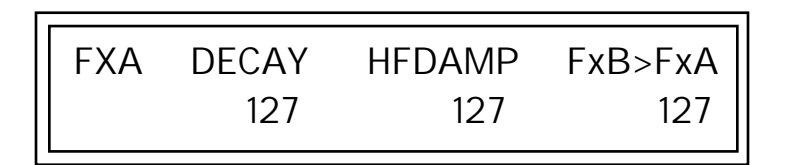

- **2.** Set this amount to 127. Press the cursor button to return the cursor to the top line in the display.
- **3.** Use the Data Entry Control to select the FXA submix routing parameter screen.

FXA SEND AMOUNTS 1:10% 2: 20% 3: 30% 4: 40%

- **4.** Press the cursor buttons to advance the cursor to the Main field.
- **5.** Set the Main send amount to any amount other than zero.
- **6.** Press the cursor button again to return the cursor to the FXA title. Use the Data Entry Control to advance to the FXB Algorithm page.
- **7.** Select an effect.
- **8.** Advance to the FXB submix routing page and set the Main FXB send percentage to zero.
- **9.** Play the keyboard and you should hear the B Effect running through Effect A. This patch is shown below.

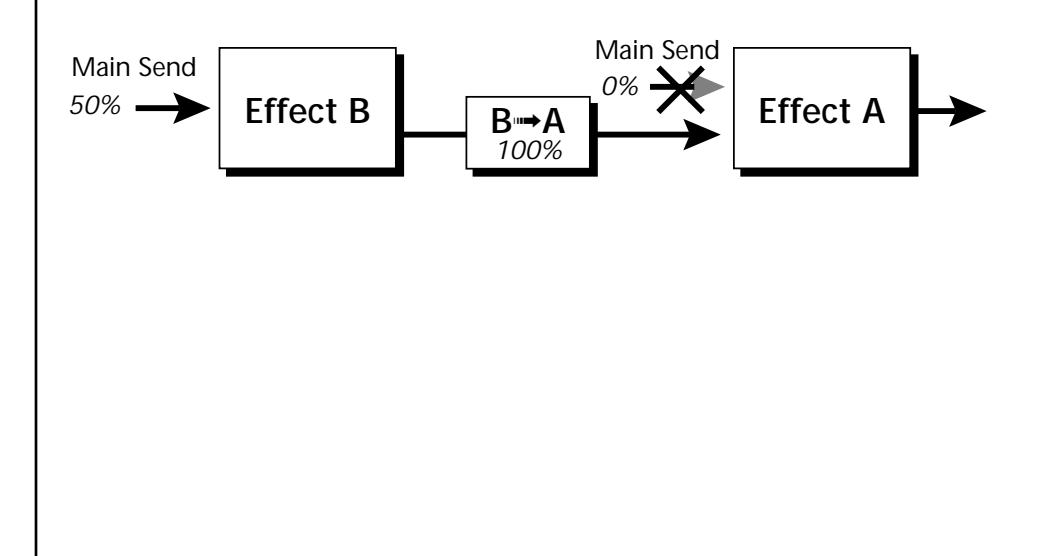

# **General Effect Descriptions**

*Reverb* Reverberation is a simulation of a natural space such as a room or hall. The reverb algorithms in B-3 simulate various halls, rooms and reverberation plates. In addition, there are several other reverb effects such as Gated Reverbs, Multi Tap (early reflections), Delay and Panning effects. There are two adjustable parameters on the reverb effects - Decay Time and High Frequency Damping.

> Decay time defines the time it takes for the reflected sound from the room to decay or die away. The diagram below shows a generalized reverberation envelope.

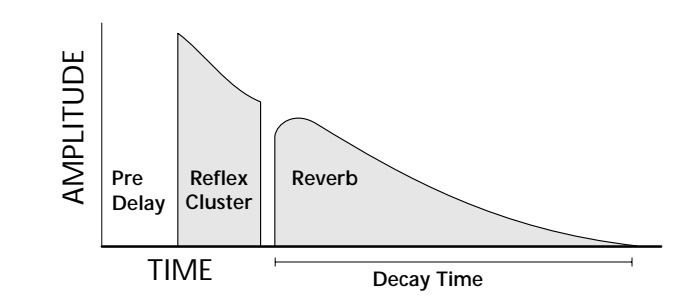

After an initial pre-delay period, the echoes from the closest walls or ceiling are heard. These first echoes, or the early reflection cluster, vary greatly depending on the type of room. Roughly 20 milliseconds after the early reflection cluster, the actual reverberation begins and decays according to the time set by the Decay Time parameter.

High frequency energy tends to fade away first as a sound is dissipated in a room. The High Frequency Damping parameter allows you adjust the amount of high frequency damping and thus change the characteristics of the room. Rooms with smooth, hard surfaces are more reflective and have less high frequency damping. Rooms filled with sound absorbing materials such as curtains or people have more high frequency damping.

### **General Descriptions of the Reverb Types**

**Room**: Programs simulate small rooms with high frequency absorption caused by drapes and furniture.

**Plates**: Simulates plate type reverbs with their tight, dense, early reflections and sharp reverb buildup.

**Hall**: Presets recreate the open, spacious ambience of large concert halls. **Gated Reverbs**: Add ambience only while the original signal is still

sounding. As soon as the signal falls below a threshold, reverb is cut off. **Delay**: Programs can be used to create echo and doubling effects.

**Multi Tap**: Programs consist of the reflection cluster only without the reverb decay.

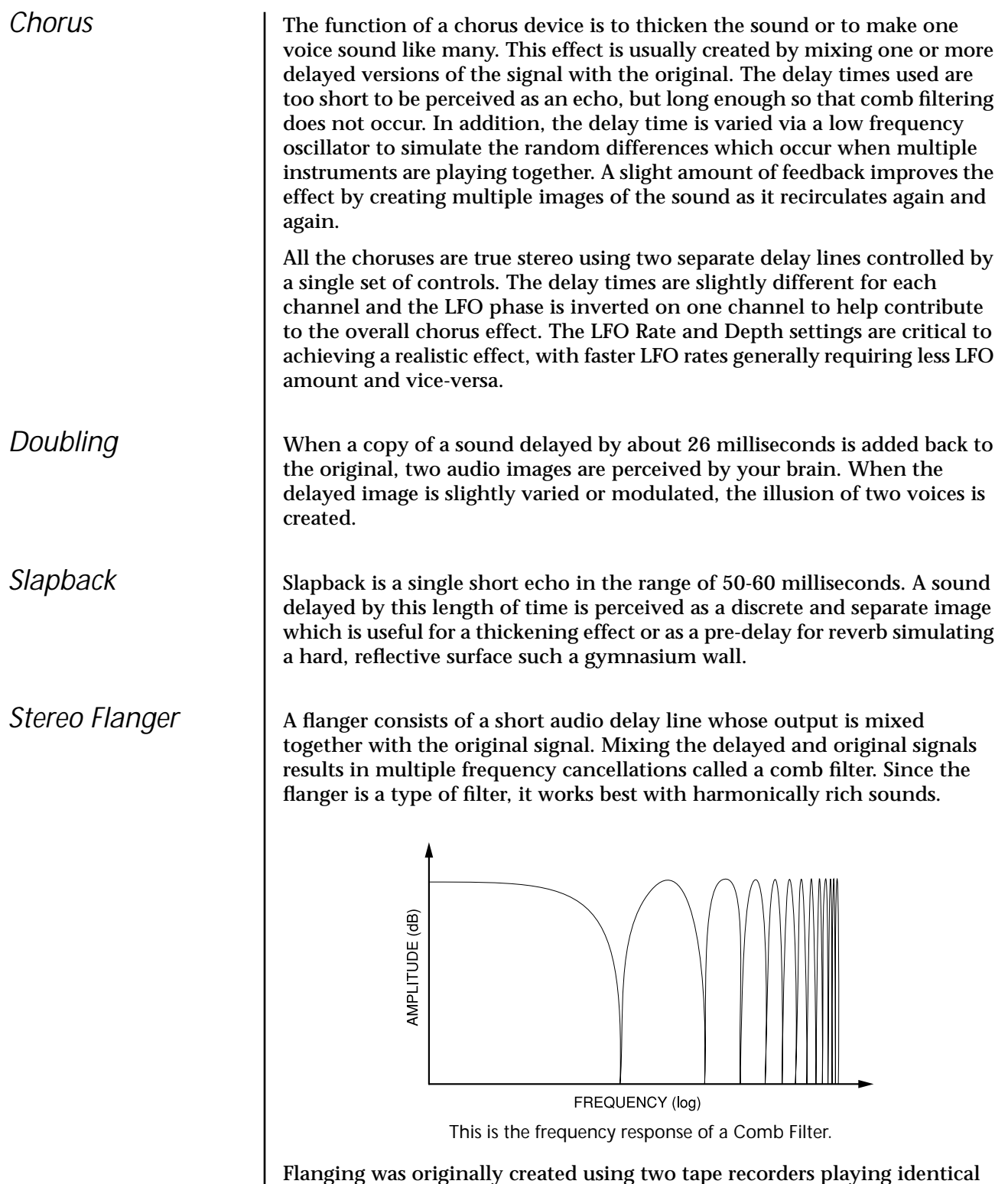

Flanging was originally created using two tape recorders playing identical recordings. By exactly synchronizing the two decks and then slowing the speed of one by grasping the tape reel flanges, the flanging effect was born.

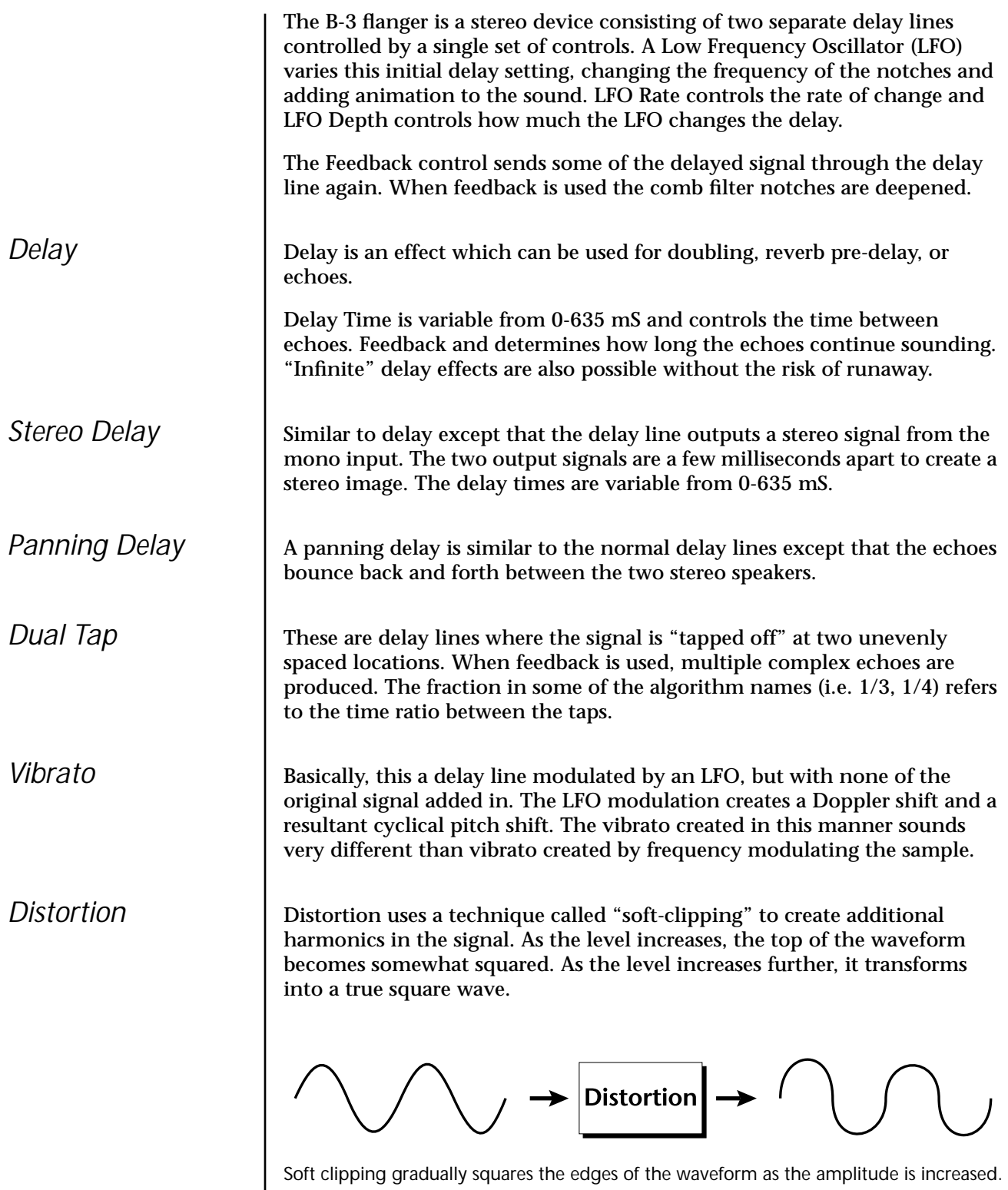

# *Save/Copy Menu*

The Save/Copy menu is used to save changes to a preset and to copy data between presets. When in "Quick Edit" mode, this menu always defaults to the "Save to Preset" page of this menu with the cursor on the second line. You can use the Data Entry Control to navigate to other pages that support copying information.

Any time you make a change to a preset, either using the Edit menu or by changing the Controller Knobs in Quick Edit mode, you must save the preset in order for the change to become permanent. When you save a preset it erases any existing preset information in that location. Make sure that the destination location does not contain preset information you want to keep.

 *Each time you change a preset parameter, the Save/ Copy button LED illuminates reminding you to save your work.*

**Saving a** 

**Preset**

SAVE PRESET to User 020<sup>1</sup> Destination Preset

### þ **To Save a Preset**

- **1.** Press the Save/Copy menu button.
- **2.** Move the cursor to the bottom line on the display.
- **3.** Select the new preset location using the Data Entry Control.
- **4.** Press the Enter/Home button.

# **Copying Information**

The Copy operations let you copy information from any preset or layer to any other preset or layer. To use the copy command, first select the preset or layer to which you want to copy (the destination location). Then, from the copy screen, select the preset or layer you want to copy to the currently selected location (the source location). Using the copy commands you can copy preset, layer, PatchCord and arpeggiator information.

*COPY Preset* The Copy Preset command lets you copy all of the preset information from one location into the preset of the current location. The preset information in the source location (the preset location from which you want to copy) is not deleted from the original location, just copied to the destination location.

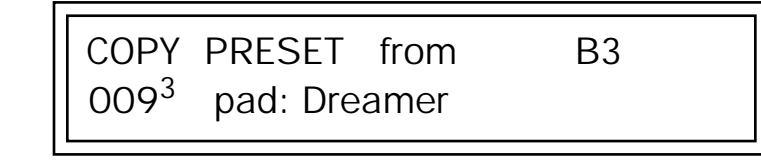

- **b** All the Sound Navigator **1. 1.** Select the Preset you want to copy information *into*.
	- **2.** Press the Save/Copy menu button.
	- **3.** Select "Copy Preset from" using the Data Entry Control.
	- **4.** Select the preset you want to copy using the Data Entry Control. The ROM Bank, Preset Number, Bank Number, Category and Preset Name fields are all selectable.
	- **5.** Press the Enter/Home button.
	- **6.** A warning screen appears asking you to confirm once more. Press the Enter/Home button to copy the selected preset into the current location.

*Copy Layer* The Copy Layer command lets you copy any layer information from one preset into any layer of the current preset location. The layer information in the source location (the layer location from which you want to copy) is not deleted from the original location, just copied to the destination location.

COPY LAYER User  $L1 \rightarrow L4$ 

020<sup>1</sup> Source Preset

**156** E-MU Systems

*features work when using the Copy functions.*

## þ **To Copy a Layer**

- **1.** Select the Preset and Layer you want to copy information into.
- **2.** Press the Save/Copy menu button.
- **3.** Move the cursor to the bottom line on the display.
- **4.** Select the preset location using the Data Entry Control, of the preset containing the information you want to copy into the current preset.
- **5.** Move the cursor to the top line in the display.
- **6.** Select the layer of the source preset in the first field on the right.
- **7.** Select the destination layer in the second field.
- **8.** Press the Enter/Home button.

The Copy PatchCord command lets you copy the patchcord settings from one layer of the preset location into the current layer of the current preset location. The preset information in the source location (the preset location from which you want to copy) is not deleted from the original location, just copied to the destination location.

> COPY CORDS User L1 -> L4 020<sup>1</sup> Source Preset

## þ **To Copy a PatchCord**

- **1.** Select the Preset and Layer you want to copy information into.
- **2.** Press the Save/Copy menu button.
- **3.** Move the cursor to the bottom line on the display.
- **4.** Select the preset location using the Data Entry Control, of the preset containing the information you want to copy into the current preset.
- **5.** Move the cursor to the top line in the display.
- **6.** Select the layer of the source preset in the first field on the right.
- **7.** Select the destination layer in the second field.
- **8.** Press the Enter/Home button.

## *Copy PatchCords*

## *Copy Preset Bank*

The Copy Preset Bank command lets you copy an entire bank from any ROM or RAM bank location to any RAM (user) bank. This function can be especially useful after installing a new sound SIMM.

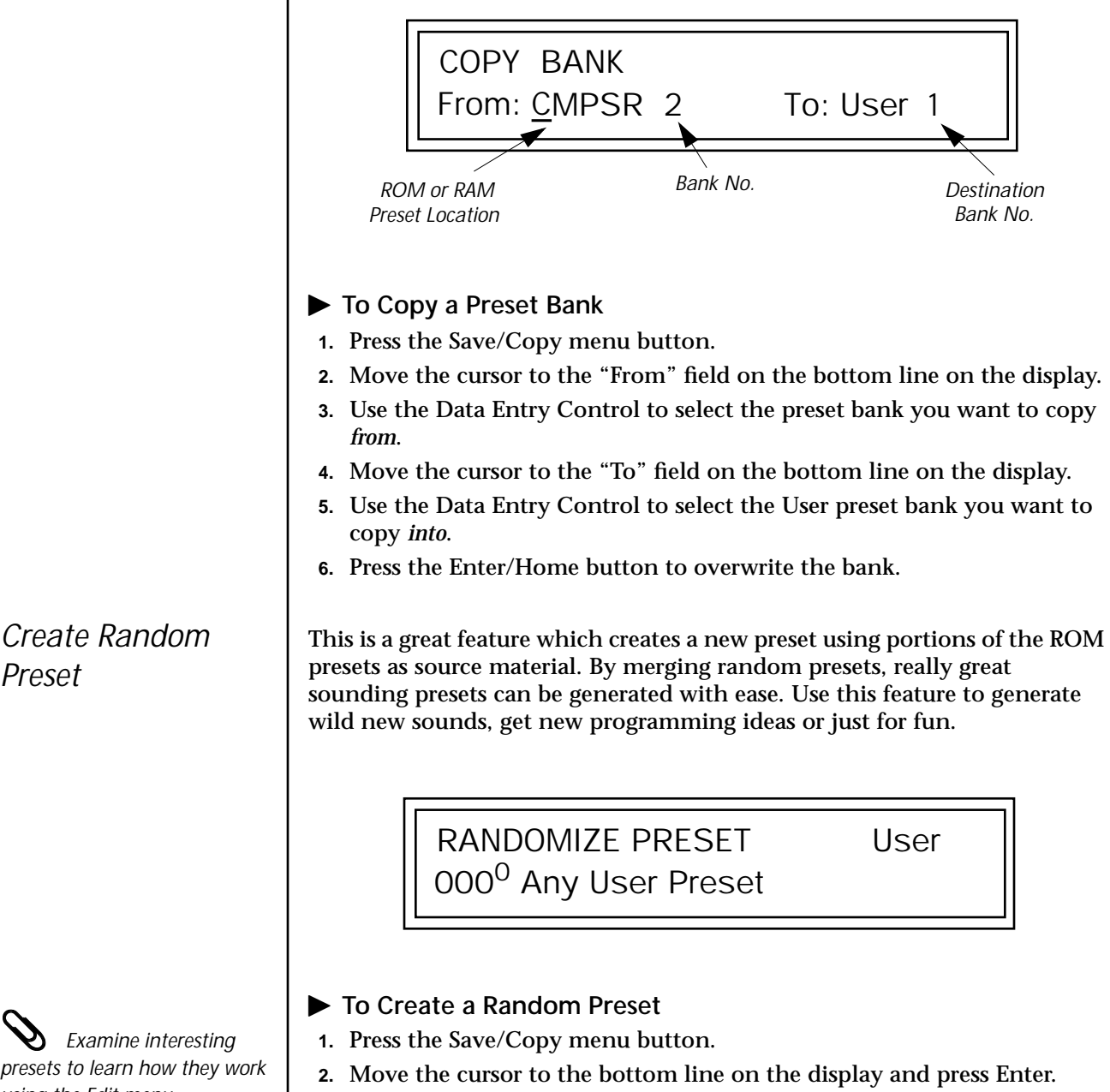

- **3.** A new random preset will be created.
- **4.** Don't like the sound? Press Enter again and a new random sound will be generated.

*presets to learn how they work using the Edit menu.*

*Preset*

## *Copy User Bank to Flash*

This is a special purpose function to be used with the ROM authoring feature. FLASH ROM SIMMs created on an EOS Ultra sampler can be used with B-3 as custom banks. Presets are then created in one of the B-3 User banks. When the bank of presets is finished, it can be copied, using this function, to the FLASH ROM bank. Flash SIMMs contain two separate memory locations. One of these memories contains the sound samples and the other memory can hold four banks of 128 presets.

**WARNING: dangerous voltages are exposed inside B-3!** Make sure power is completely disconnected from B-3 before removing the top panel. Replace the top panel before restoring power to the unit. The two sound SIMM sockets in B-3, marked 0 and 1, are located behind the controller knobs on the circuit board.

> COPY USER BANK TO FLASH From: User<sup>0</sup> To: Flash<sup>2</sup>

- þ **To Copy a User Bank to Flash**
- **1.** Make sure a Flash SIMM is inserted into the extra B-3 SIMM socket.<br>*If there is no Flash SIMM* **2.** Press the Save/Copy menu button.
	- **2.** Press the Save/Copy menu button.
	- **3.** Rotate the Data Entry Control to select the "Copy User Bank" function shown above.
	- **4.** Move the cursor to the "From" field and select the User bank that you want to copy to the Flash SIMM.
	- **5.** Move the cursor to the "To" field and select the Flash bank that you want to contain the User bank.
	- **6.** Press Enter. The Enter LED will flash and the screen below appears.

Press ENTER to Overwrite Flash SIMM Presets

**7.** Press Enter again to confirm. The following screen appears:

COPYING USER BANK TO FLASH Done. Please Reboot Now.

**8.** The Flash presets cannot be used until B-3 is rebooted (power off then on). Reboot the B-3 and verify that the new Flash bank has been properly copied.

*in the unit, the error message, "Requires Flash SIMM" will be displayed.*

 *The ROM ID is the MSB of the MIDI Bank Select command used to select the ROM bank.* 

*in the unit, the error message, "Requires Flash SIMM" will be displayed.*

*Rename Flash SIMM* | This utility allows you to rename the Flash SIMM and change its ROM ID number. Flash SIMMs can have any five letter name you choose. Each Flash SIMM in a B-3 unit must have a unique ROM ID number (106-119).

> The field in the upper right corner selects between multiple Flash SIMMs. If only one Flash SIMM is installed, the field cannot be modified.

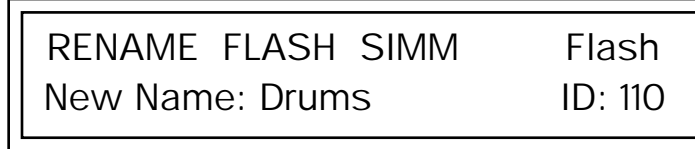

- 1. Make sure a Flash SIMM is inserted in a B-3 SIMM socket.<br>*If there is no Flash SIMM* **2.** Press the Save/Copy menu button.
	- **2.** Press the Save/Copy menu button.
	- **3.** Rotate the Data Entry Control to select the "Rename Flash SIMM" function shown above.
	- **4.** Move the cursor to the "New Name" field and rename the SIMM using the Data Entry Control to select the letter and the cursor keys to select the position.
	- **5.** Set the ROM ID number for the SIMM. It doesn't matter which number you choose as long as the same number isn't used in another SIMM.
	- **6.** Press Enter. The following screen appears and the Enter LED will be flashing.

Press ENTER to Update Flash SIMM data

**7.** Press Enter again to confirm or any other button to abort. The following screen appears:

> CHANGING SIMM NAME & ID (takes about 2 minutes)

**8.** The Flash presets cannot be used until B-3 is rebooted (power off then on). Reboot the B-3 and verify that the new Flash bank has been properly renamed.

*Duplicate Flash* | This utility allows you to duplicate Flash SIMMs using B-3. Both Sound and Preset data is copied when a Flash SIMM is duplicated. A factory sound SIMM cannot be copied using this utility.

> **WARNING: dangerous voltages are exposed inside B-3!** Make sure power is completely disconnected from B-3 before removing the top panel. **Replace the top panel before restoring power to the unit.**

> The two sound SIMM sockets in B-3 are marked 0 and 1. These are located behind the controller knobs on the circuit board. The Flash SIMM you want to copy MUST be placed into SIMM Socket 0. The destination Flash SIMM must be placed in SIMM socket 1.

> > DUPLICATE SLOT 0 FLASH **Start**

- **1.** Make sure the two Flash SIMM are located in the required B-3 SIMM
- **2.** Press the Save/Copy menu button.
- **3.** Rotate the Data Entry Control to select the "Duplicate Flash SIMM" screen shown above.
- **4.** Move the cursor to the bottom line and press Enter. The following screen appears and the Enter LED will be flashing.

Press ENTER to overwrite the Flash SIMM in Slot 1

**5.** Press Enter again to confirm or any other button to abort. The following screen appears and the SIMM is copied.

> DUPLICATING SLOT 0 -> SLOT 1 (Takes about 5 minutes)

**6.** When B-3 has finished duplicating the SIMM, turn power off, remove the copied SIMM, then reboot. That's it!

sockets. \_ *If there are no Flash SIMMs in the unit, or if the SIMMs are in the wrong slots, an error message will be displayed.*

# *Appendix*

This section provides some of the more technical information about B-3. In this appendix, you will find information about velocity curves, MIDI commands and PatchCord charts.

The front panel knob functions are standardized for most of the factory presets. The typical functions of the controller knobs are described below. Match the controller knobs on your MIDI controller to the Realtime Controller Assignments in the Master menu to control these functions.

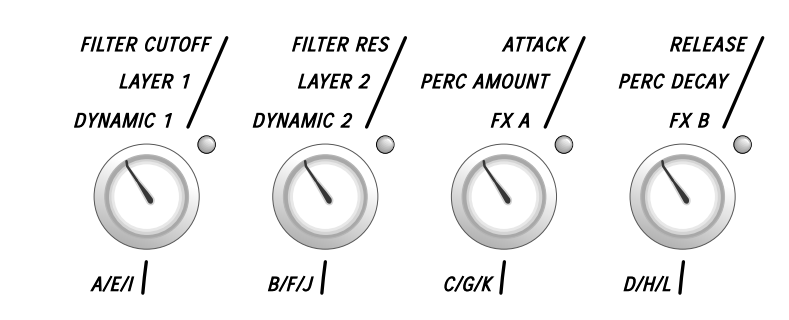

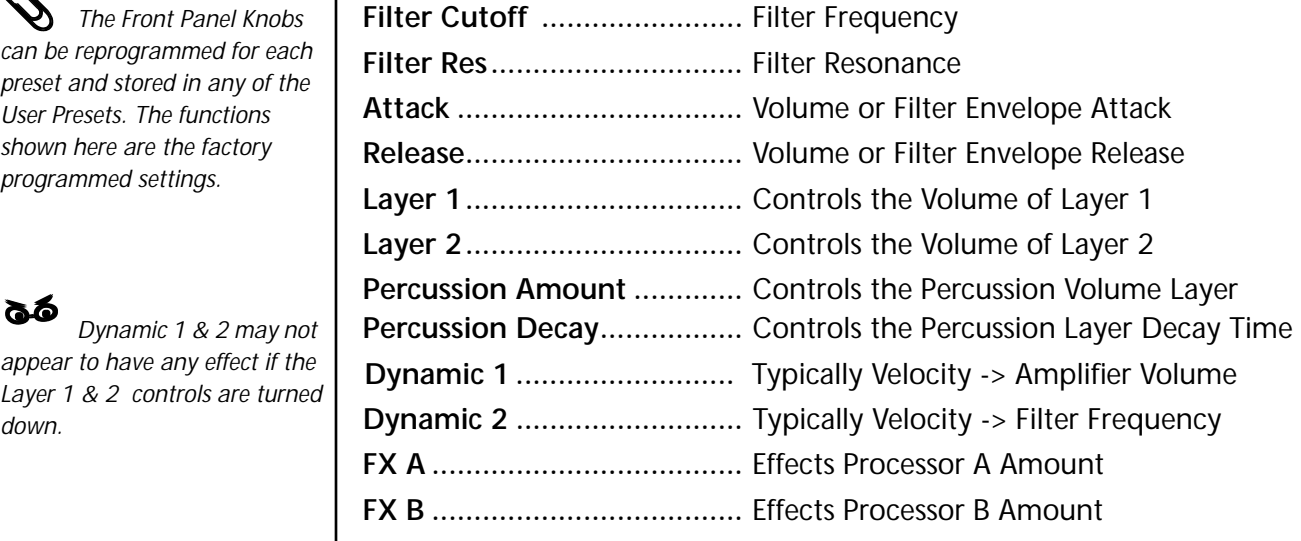

**Front Panel Knob Functions**

 *The Front Panel Knobs can be reprogrammed for each preset and stored in any of the User Presets. The functions shown here are the factory programmed settings.*

*appear to have any effect if the Layer 1 & 2 controls are turned down.*

*B-3 Preset Nomenclature*

**Presets**  $\left\vert \right.$  B-3 comes standard with 384 ROM presets and 512 editable USER preset locations. Presets are organized into banks of 128 presets each. USER banks 0-2 are duplicates of B-3 banks 0-2.

> B-3 preset names show the drawbar settings used on the original B-3.Each drawbar controls the volume of its associated harmonic or overtone. The 8' drawbar is the fundamental pitch of the sound.

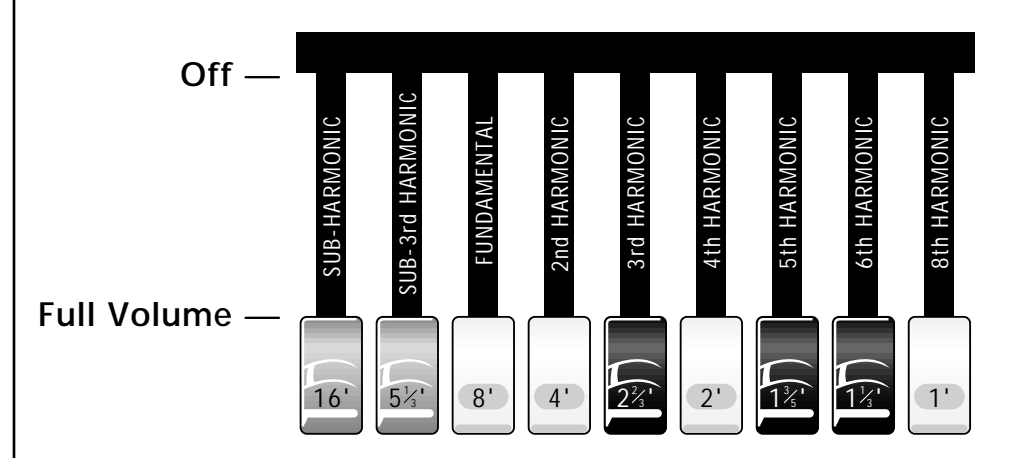

The numbers in most of the preset names represent the drawbar positions and thus the mixture of harmonics and overtones in the sound. The numbers may seem confusing at first, but once you learn to see them as drawbar positions it makes perfect sense. Here are a few examples:

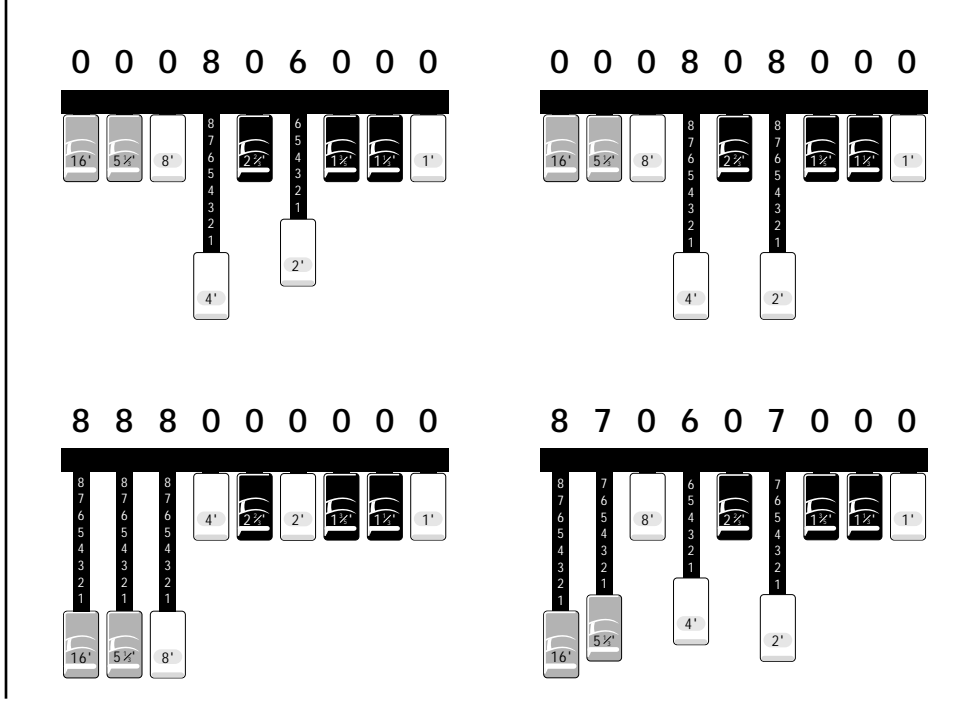

#### **Preset Catagories**

**cmb:** Combination of manuals **dir:** Organ direct - No Rotor **lnk:** Linked to other presets **org:** Organ w /Rotor **sfx:** Sound Effect **var:** Variation - Wild card

## **Preset Listing User Bank 0, B-3 Bank 0 ORGAN W/ROTOR**

**0.** org:888000000 2 **1.** org:888000000 3 **2.** org:888888888mw **3.** org:886311588 v **4.** org:888800000 2 **5.** org:888800000 3 **6.** org:800000008 v **7.** org:888800000 v2 **8.** org:888800000 v3 **9.** org:888888888 v **10.** org:888000000 fx **11.** org:B-3 Efx **12.** org:886311586 **13.** org:858000000 2 **14.** org:858000000 3 **15.** org:888500000 **16.** org:888060000 **17.** org:870060500 **18.** org:888850000 **19.** org:800000007 **20.** org:870650000 **21.** org:870607000 **22.** org:888888888 pr **23.** org:860000000 ds **24.** org:860000000 df **25.** org:800000008 ds **26.** org:800000008 df **27.** org:808000000 ds **28.** org:808000000 df **29.** org:888000050 pr **30.** org:008004000 **31.** org:008500000 **32.** org:888000000 **33.** org:888000000 3 **34.** org:888000000 2 **35.** org:888000v/808 **36.** org:888000000 pr **37.** org:888800000 **38.** org:888800000 3 **39.** org:88880000vb 3 **40.** org:888800000vmw **41.** org:888888888 **42.** org:888888888vb **43.** org:888888888 **44.** org:8888-8888vmw **45.** org:888888888vmw **46.** org:888811580 v **47.** org:686311586 **48.** org:886311588 **49.** org:888000000 **50.** org:888000007 **51.** org:888000050 **52.** org:888000000 d **53.** org:888000000 3 **54.** org:888800000 v **55.** org:888888888 v **56.** org:888888888 d **57.** org:888888888 **58.** org:888888888 t **59.** org:886311580 **60.** org:886311588 v **61.** org:800000008 **62.** org:800000006 v **63.** org:888000000 fx **64.** org:086311588 v **65.** org:850700007 **66.** org:850700070 **67.** org:850008700 **68.** org:850000067 **69.** org:808700070 **70.** org:808000078 **71.** org:808006700 **72.** org:808067000 **73.** org:808880000 **74.** org:808800800 **75.** org:808088000 **76.** org:808850000 **77.** org:808000000 **78.** org:8888-AllOut **79.** org:888-AllOut **80.** org:888-AllOut 1 **81.** org:888-AllOut 2 **82.** org:16/1-HS **83.** org:8888-AllOut **84.** org:888-AllOut s **85.** org:888-AllOut f

**86.** org:888-HShoe f **87.** org:AllOut-888 f **88.** org:AllOut-8888 **89.** org:AllOut-888 f **90.** org:AllOut-8888v **91.** cmb:Ped/Swl/Gt 1 **92.** cmb:Ped/Swl/Gt 2 **93.** cmb:Ped/Swl/Gt 3 **94.** cmb:Ped/Swl/Gt 4 **95.** cmb:Ped/Swl/Gt 5 **96.** cmb:Ped/Swl/Gt 6 **97.** cmb:Ped/Swl/Gt 7 **98.** cmb:Ped/Swl/Gt 8 **99.** cmb:Ped/Swl/Gt 9 **100.** cmb:Ped/Gt 1 **101.** cmb:Ped/Gt 2 **102.** cmb:Ped/Gt 3 **103.** cmb:Ped/Gt 4 **104.** cmb:Ped/Gt 5 **105.** cmb:Ped/Gt 6 **106.** cmb:Ped/Gt 7 **107.** cmb:Ped/Gt 8 **108.** cmb:Ped/Gt 9 **109.** org:Pedals 01 **110.** org:Pedals 02 **111.** org:Pedals 03 **112.** org:Pedals 04 **113.** org:Pedals 05 **114.** org:Pedals 06 **115.** org:Pedals 07 **116.** org:Pedals 08 **117.** org:Pedals 09 **118.** org:Pedals 10 **119.** sfx:Stab **120.** sfx:Percy 1 **121.** sfx:Percy 2 **122.** sfx:Percy 3 **123.** sfx:Percy 4 **124.** sfx:Rotozone **125.** sfx:Volution **126.** sfx:DenseTexture **127.** sfx:Drawbars

## **Preset Listing**

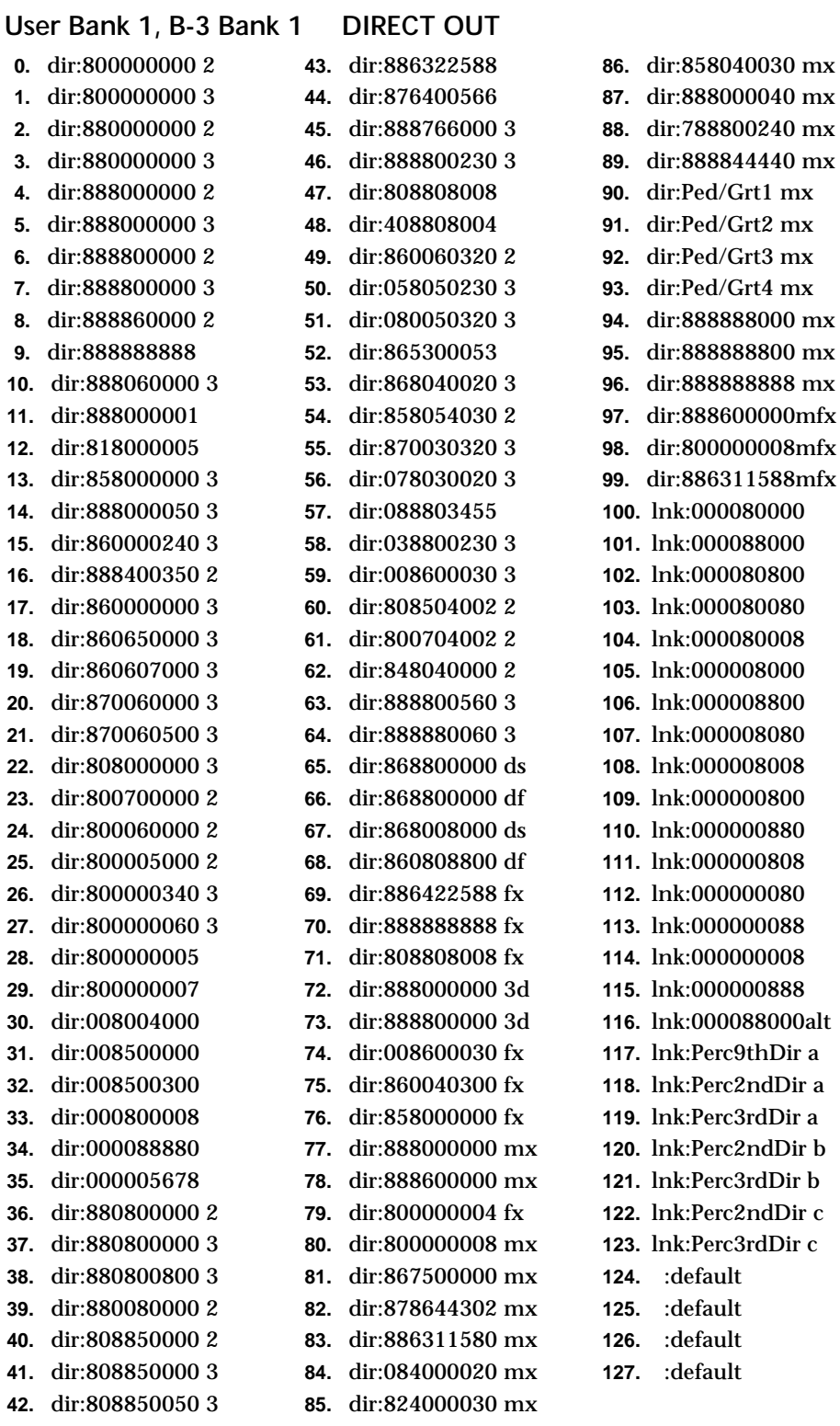

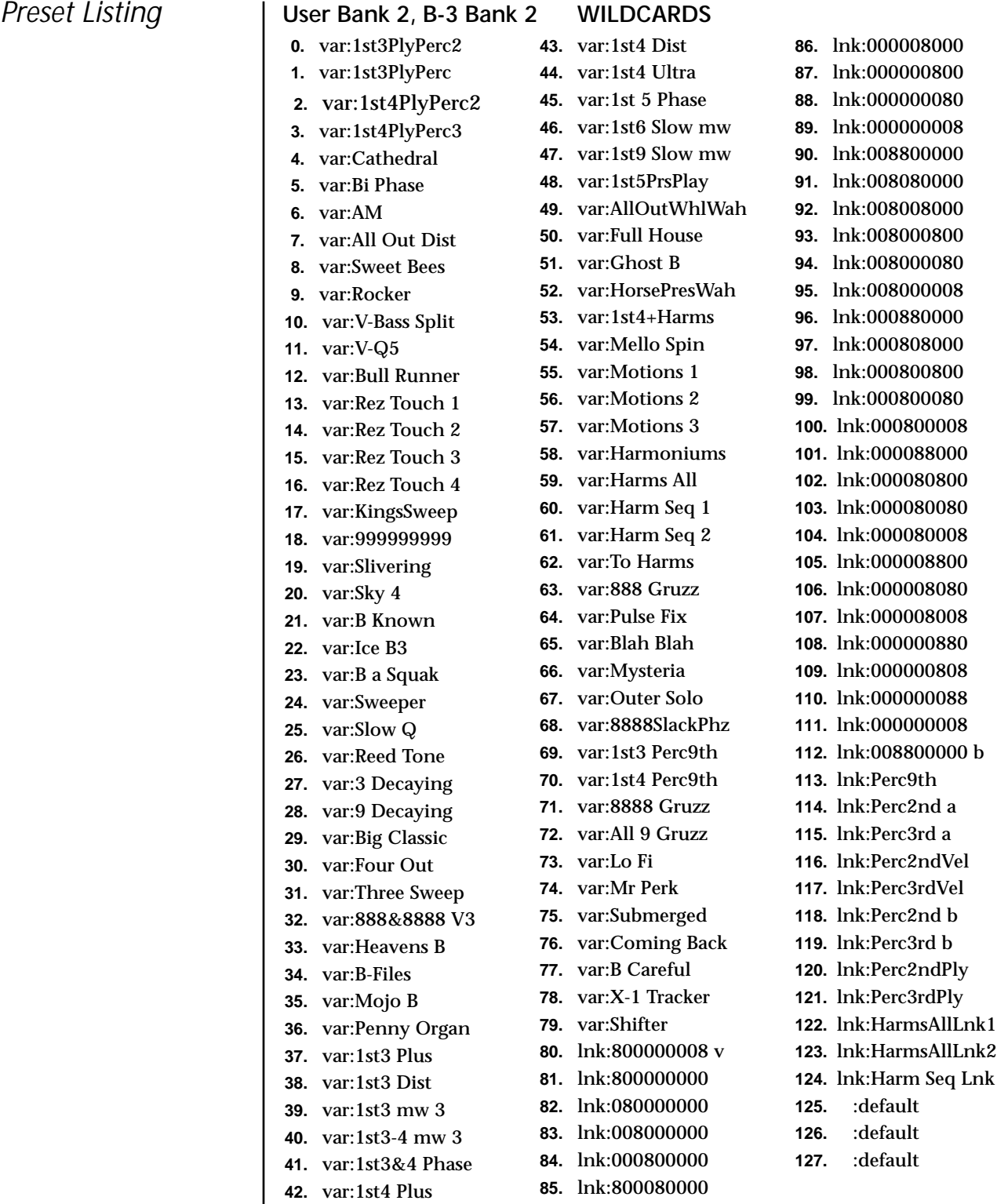

*B-3 Preset Suffixes* The one or two character suffixes after the drawbar numbers furnish additional information about the preset.

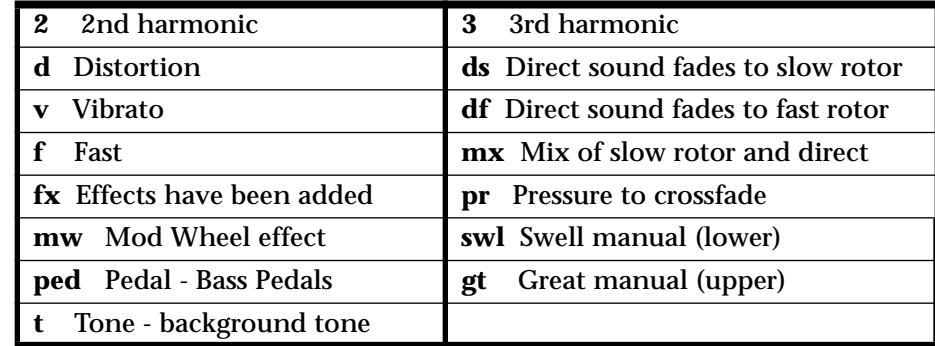

# **Riff Listing**

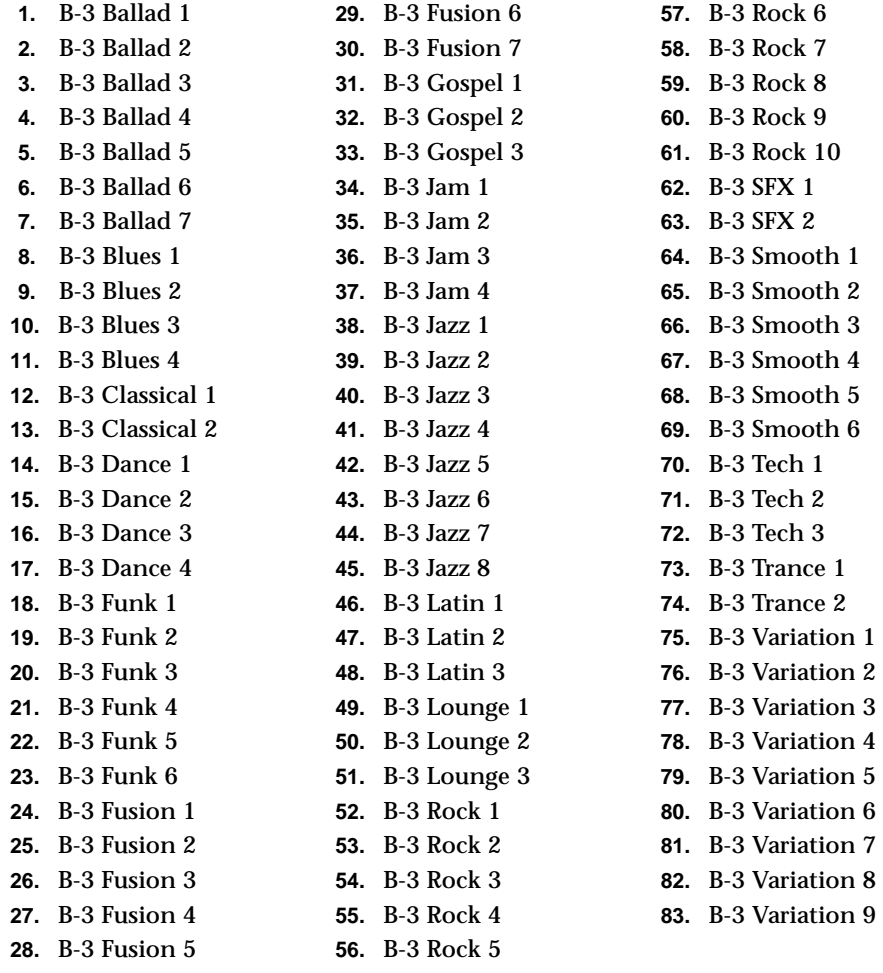

## **Instrument Listing**

This section lists the raw instruments in the B-3 ROM set. The instruments are almost exclusively multisamples.

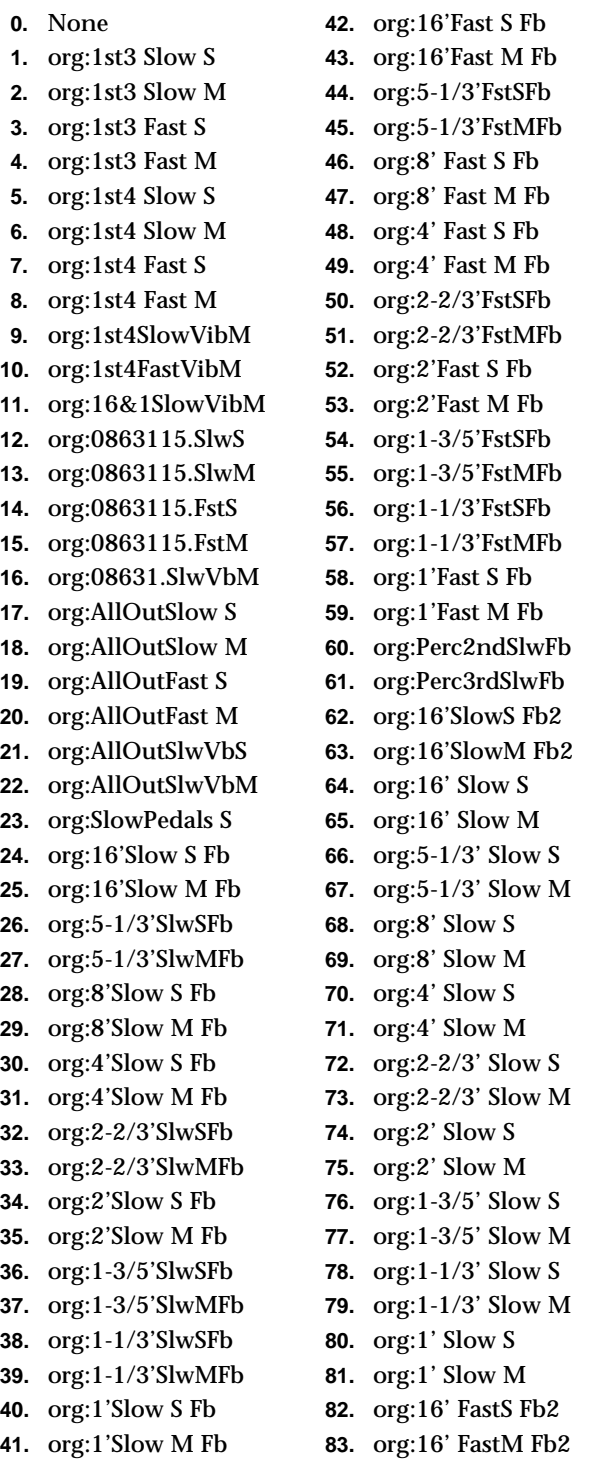

**84.** org:16' Fast S **85.** org:16' Fast M **86.** org:5-1/3' Fast S **87.** org:5-1/3' Fast M **88.** org:8' Fast S **89.** org:8' Fast M **90.** org:4' Fast S **91.** org:4' Fast M **92.** org:2-2/3' Fast S **93.** org:2-2/3' Fast M **94.** org:2' Fast S **95.** org:2' Fast M **96.** org:1-3/5' Fast S **97.** org:1-3/5' Fast M **98.** org:1-1/3' Fast S **99.** org:1-1/3' Fast M **100.** org:1' Fast S **101.** org:1' Fast M **102.** org:Perc2ndSlow **103.** org:Perc3rdSlow **104.** org:16' DirectFb **105.** org:5-1/3' Dir Fb **106.** org:8' Direct Fb **107.** org:4' Direct Fb **108.** org:2-1/3' Dir Fb **109.** org:2' Direct Fb **110.** org:1-3/5' Dir Fb **111.** org:1-1/3' Dir Fb **112.** org:1' Direct Fb **113.** org:Perc2ndDirFb **114.** org:Perc3rdDirFb **115.** org:16'DirectFb2 **116.** org:16' Direct **117.** org:5-1/3'Direct **118.** org:8' Direct **119.** org:4' Direct **120.** org:2-2/3' Direct **121.** org:2' Direct **122.** org:1-3/5' Direct **123.** org:1-1/3' Direct **124.** org:1' Direct **125.** org:Perc2ndDir

## *Instrument Listing*

- **126.** org:Perc3rdDir
- **127.** org:EFX Master
- **128.** org:Rotor Pan
- **129.** org:Generator
- **130.** org:Volution
- **131.** org:Harms Vox
- **132.** org:DenseTexture
- **133.** org:Drawbar
- **134.** org:Start Switch
- **135.** org:Stab
- **136.** org:Percy 1
- **137.** org:Percy 2
- **138.** org:Percy 3
- **139.** org:Percy 4
- **140.** org:No-Tone

*B-3 Instrument Suffixes* The one or two character suffixes furnish additional information about the Instruments.

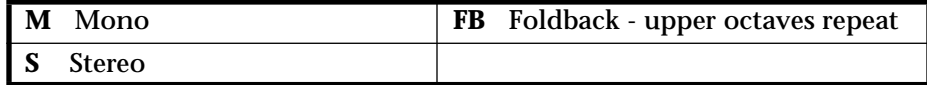

# **Velocity Curves**

This section provides diagrams and descriptions of the B-3 velocity curves.

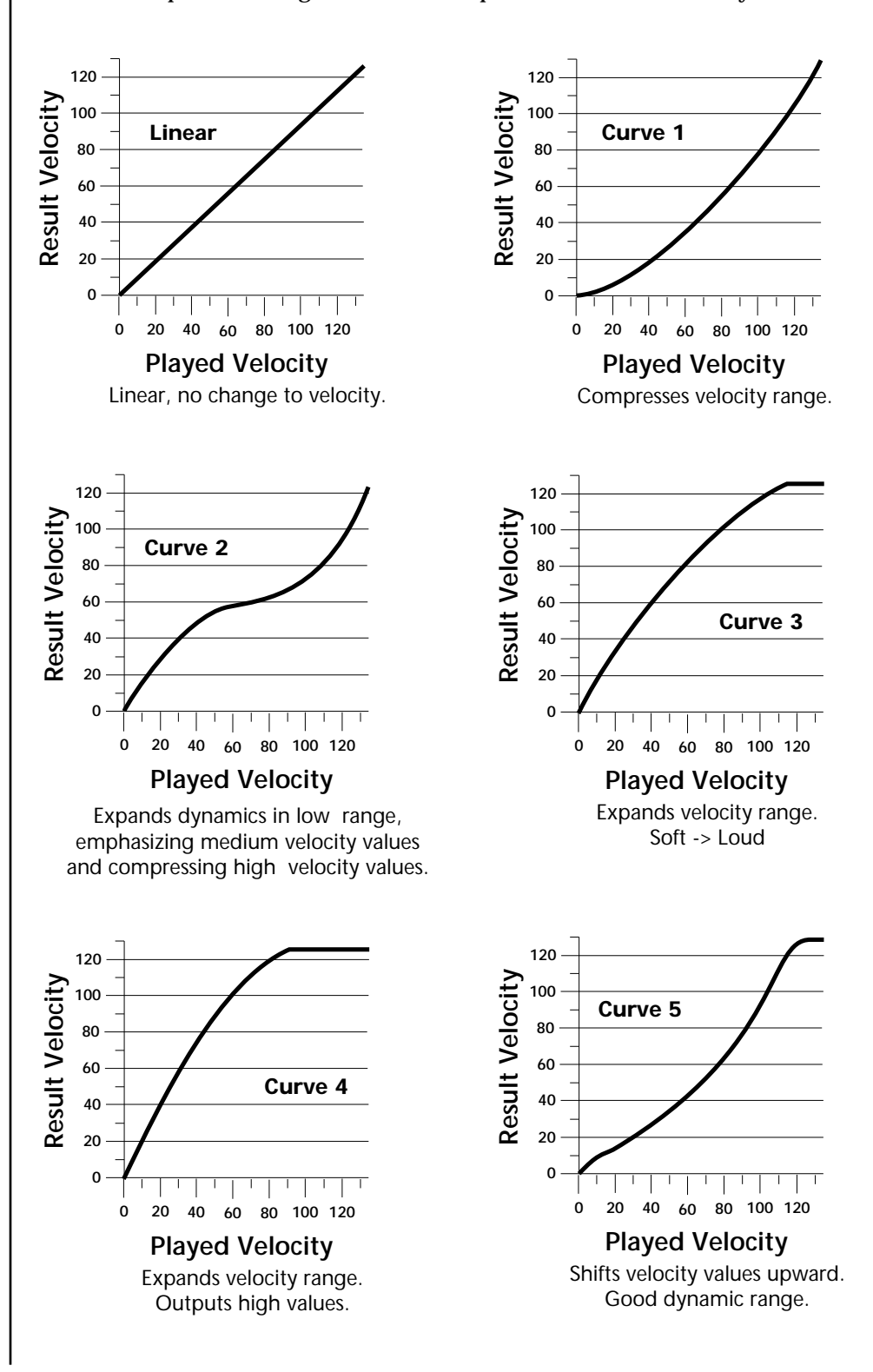

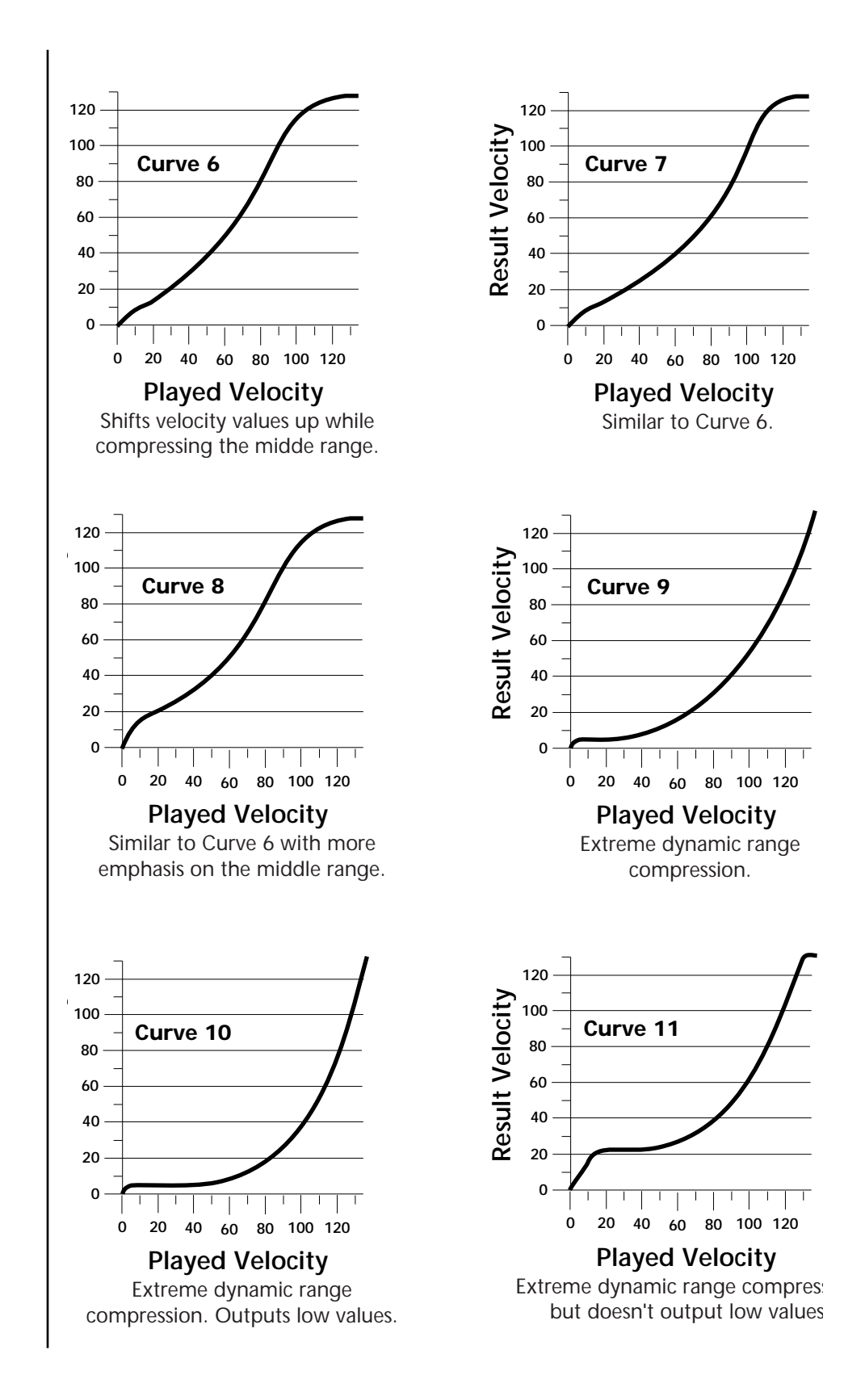
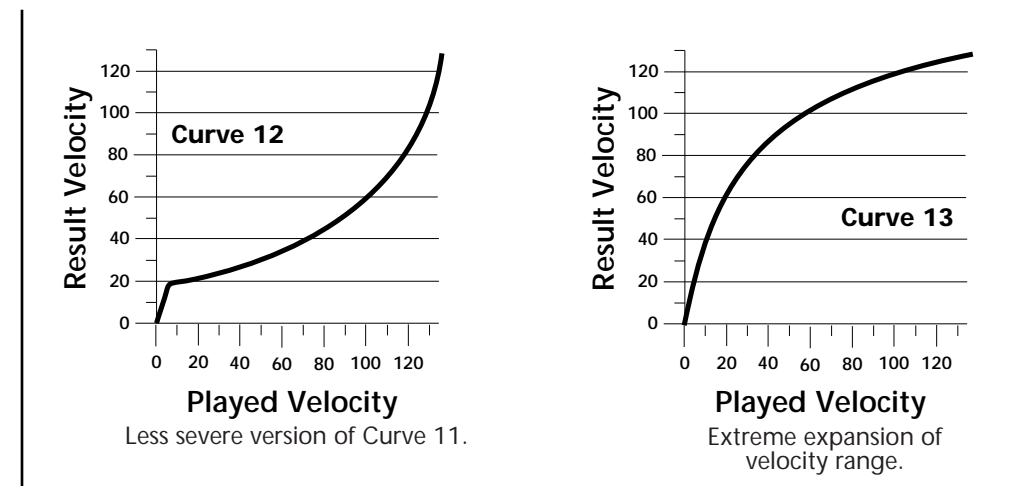

### **PatchCord Amount Chart**

The following chart shows the PatchCord "Amount" settings in order to get semitone intervals when modulation sources are connected to pitch.

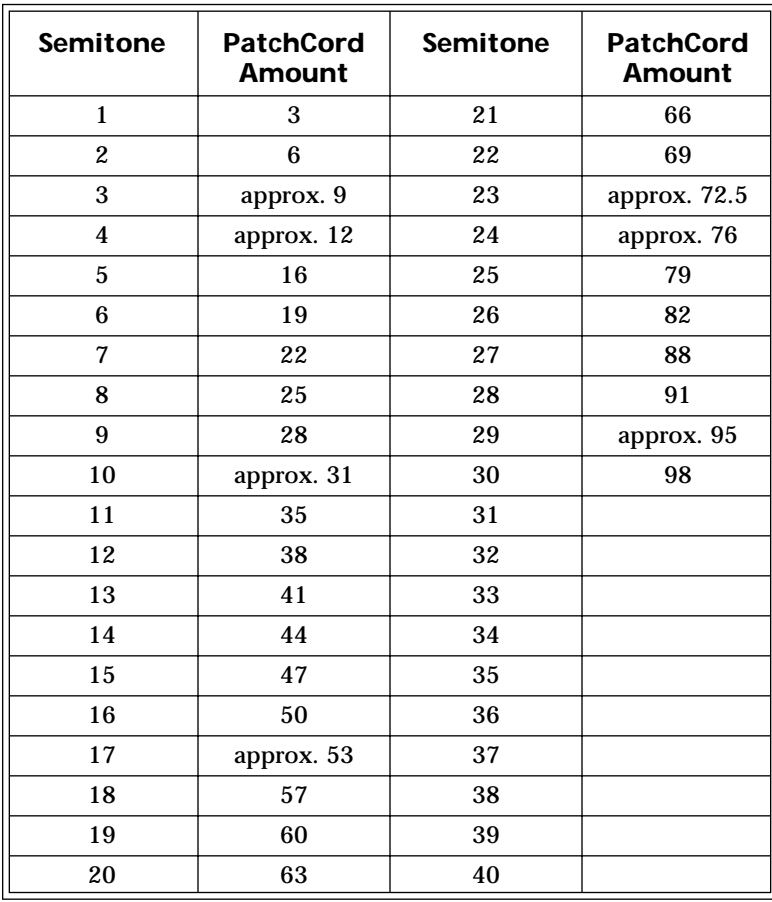

## **MIDI** *MIDI Implementation Chart*

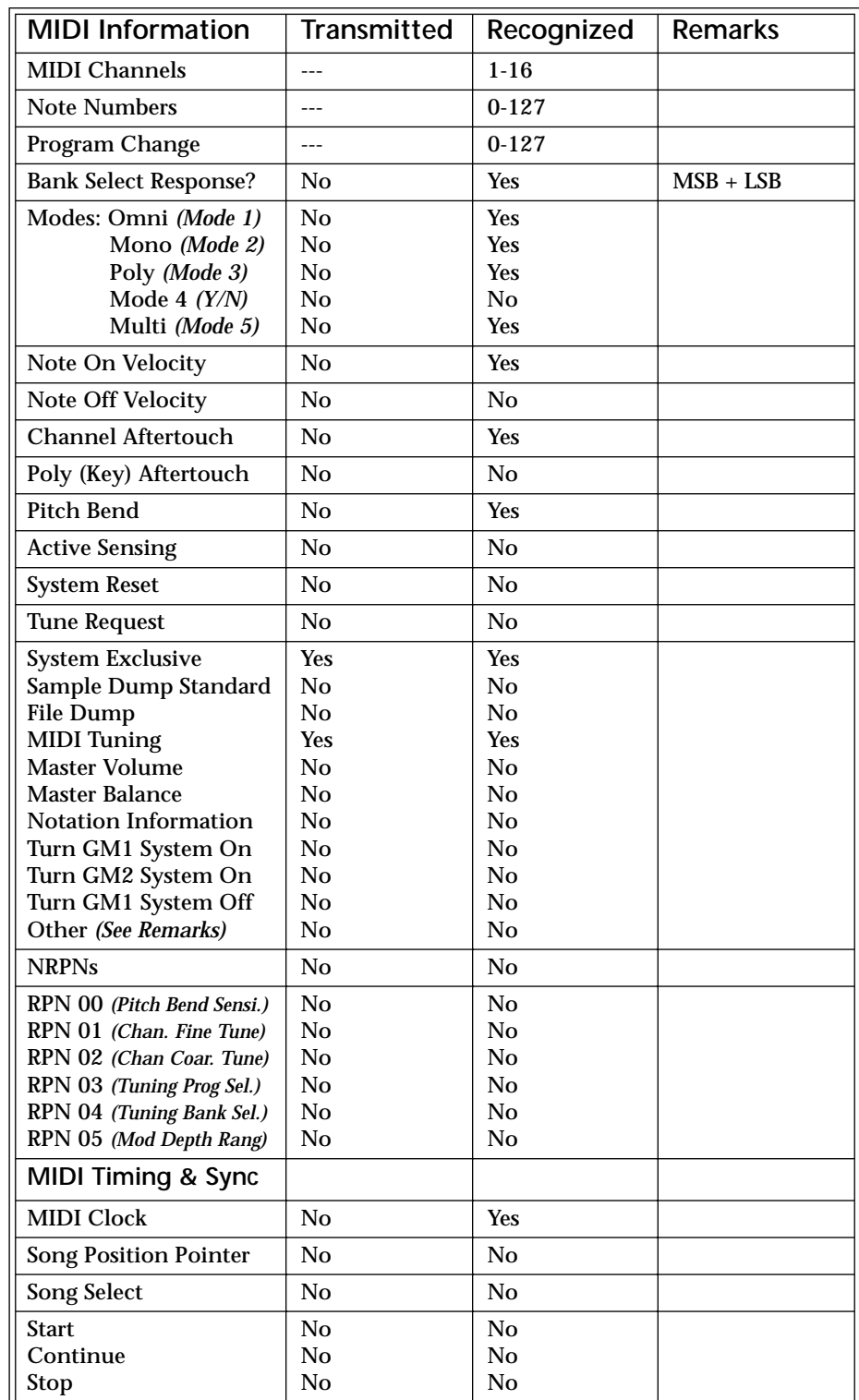

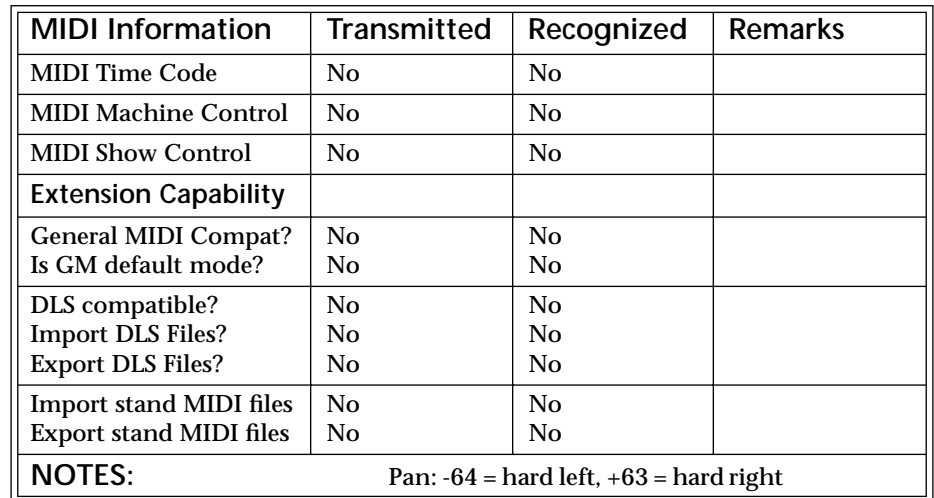

Product ID for  $B-3 = 0F(15)$ 

There is only one edit buffer which is used by the current preset (the preset shown in the display). You can edit only one preset at a time via SysEx commands, although these presets can be edited independently of the current preset edited using the Front Panel. Remote Preset selection is independent of the edit buffer. Changing the current preset erases the edit buffer.

### *Received Channel Commands*

Channels number  $(n) = 0.15$ . Message bytes are represented in hex. All other numbers are decimal. Running Status is supported.

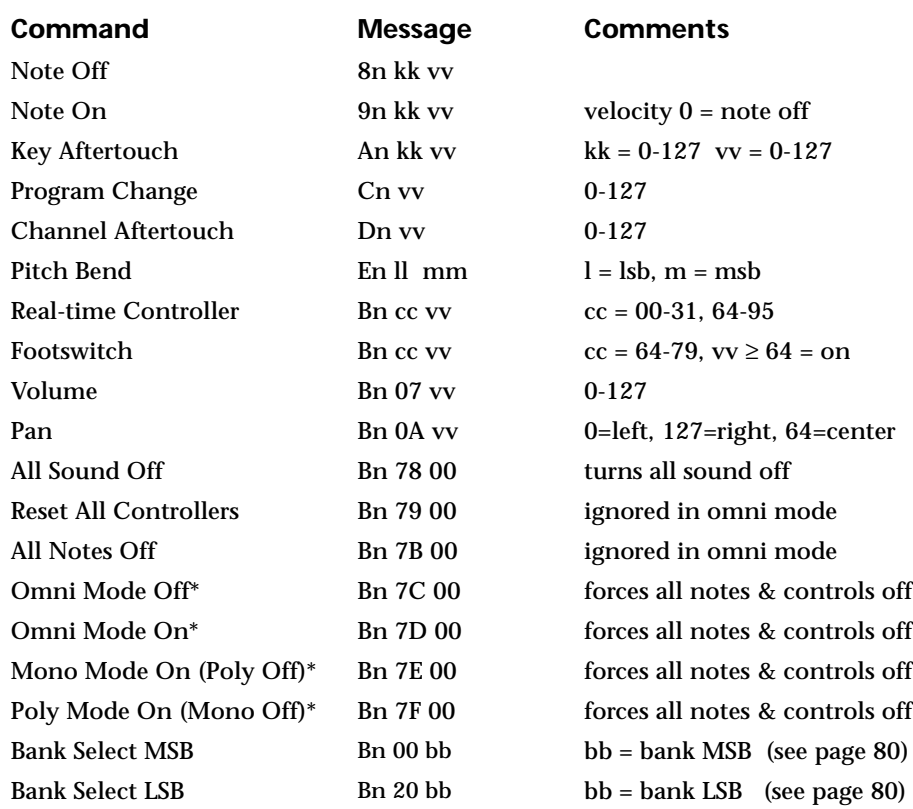

### **\* Special Notes:**

- **• From Omni Mode** .......... Omni Off turns Poly On.
- **• From Poly Mode**............. Omni On turns Omni On; Mono On turns Mono On.
- **• From Mono Mode** .......... Mono Off turns Poly On; Omni On turns Omni On.
- **• From Multi Mode**........... Omni On turns Omni On; Omni Off or Mono Off turns Poly On; Mono On turns Mono On.
- **•** All other changes have no effect.

*SysEx Specification* B-3 contains an extensive set of MIDI SysEx commands. *(Virtually every parameter is controllable via SysEx.)* Because of the size and technical nature of the System Exclusive specification, it is beyond the scope of this manual. The complete SysEx specification for B-3 is available on the official E-mu Systems, Inc. web site: www.emu.com

## **Technical Specifications**

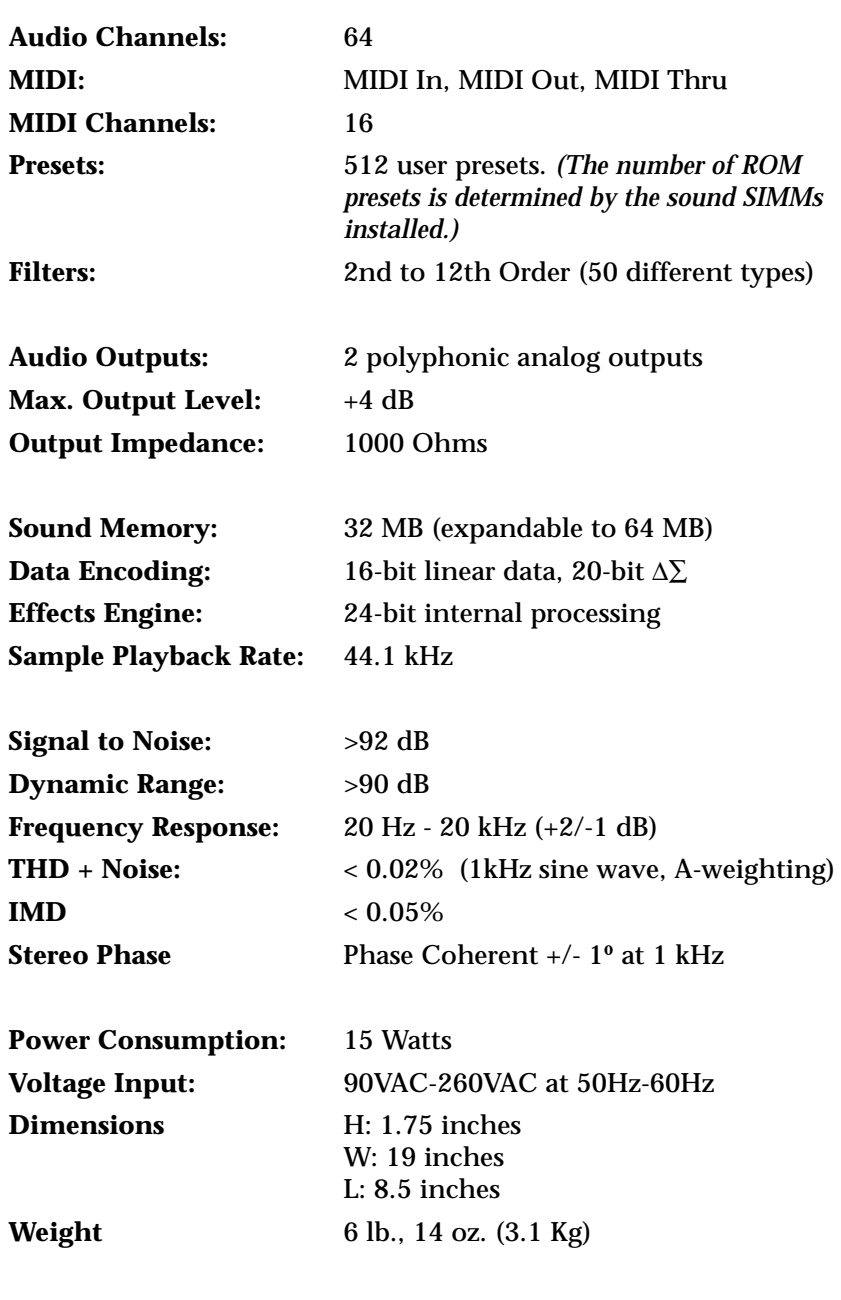

# **Warranty Please read this warranty, as it gives**

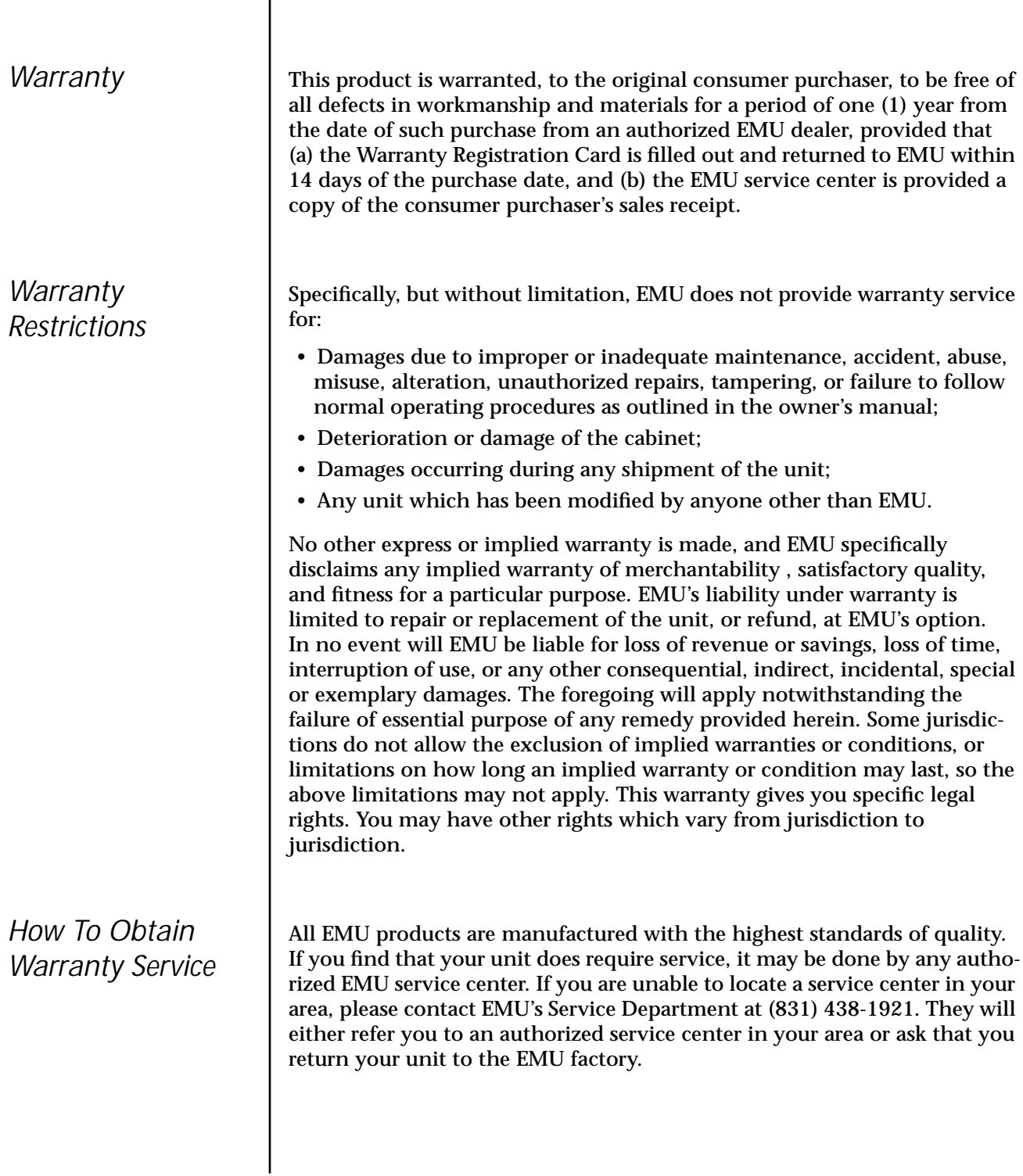

**you specific legal rights.**

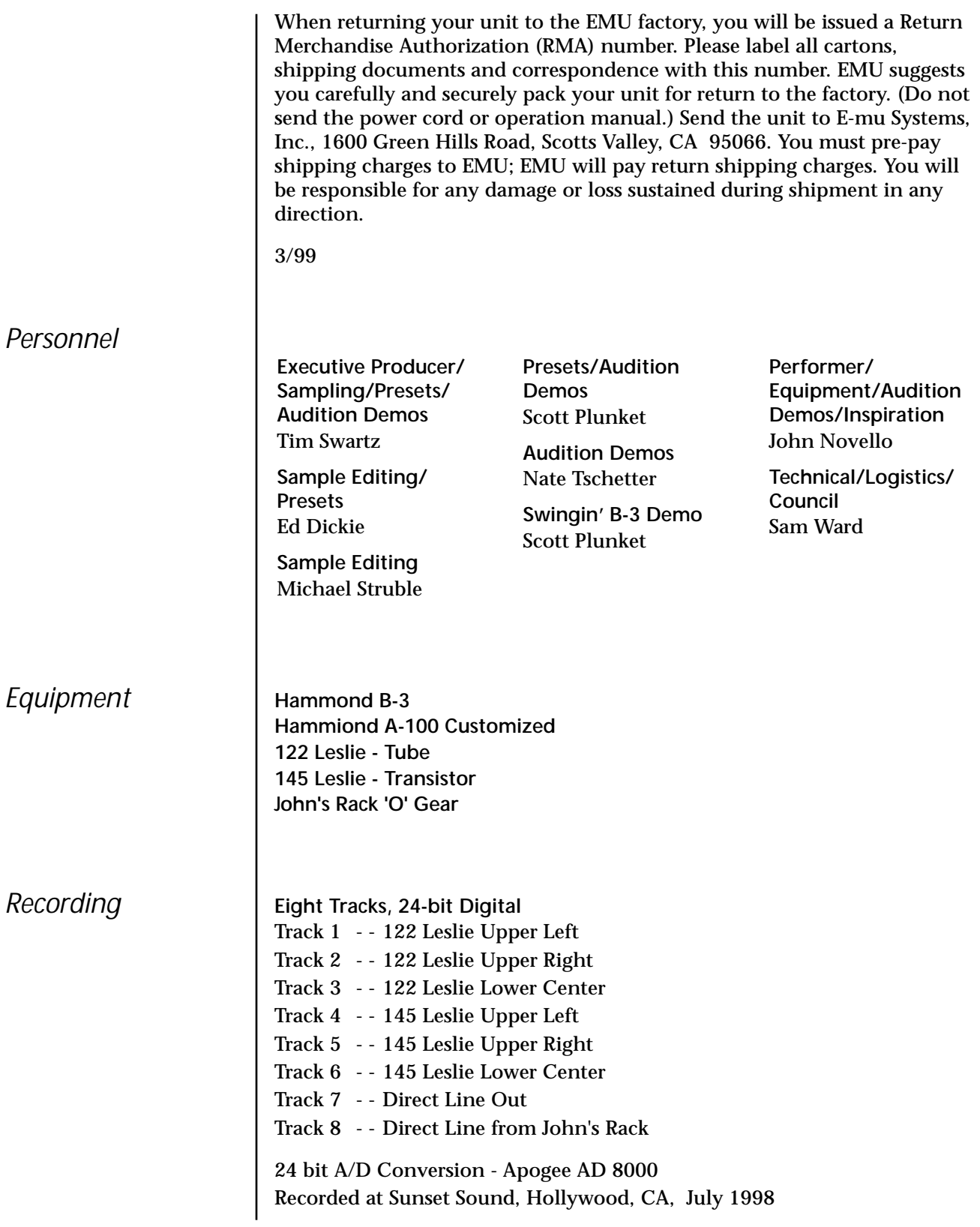

**Appendix Warranty**

### *Index*

#### **Symbols**

" [114](#page-121-0) ["+" modulation polarity 114](#page-121-0) ["±" modulation polarity 114](#page-121-0)

#### **Numerics**

[12th order filters 74](#page-81-0) [19-tone tuning 124](#page-131-0) [2-pole filters 74](#page-81-0) [4-pole filters 74](#page-81-0)

#### **A**

[A effect types 143, 1](#page-150-0)[44](#page-151-0) [absolute value processor 63](#page-70-0) [aftertouch, mono 55](#page-62-0) algorithm [FXA 145, 1](#page-152-0)46 [FXB 145, 1](#page-152-0)47 [master FXA 40](#page-47-0) [master FXB 41](#page-48-0) [all layers 83, 8](#page-90-0)[5](#page-92-0) [alternate tuning 124](#page-131-0) amount [patchcord 78, 1](#page-85-0)[13](#page-120-0) [amplifier 96](#page-103-0) [amplitude 103, 1](#page-110-0)[32](#page-139-0) [amplitude envelope 97](#page-104-0) [amplitude modulation 54](#page-61-0) arpeggiator copying settings 158 [assign group 101](#page-108-0) [attack, envelope 98, 1](#page-105-0)[07, 11](#page-114-0)[5, 13](#page-122-0)[6](#page-143-0) [Audition Button 22](#page-29-0) [Audition preset 17](#page-24-0) [audition riff 127](#page-134-0) [auxiliary envelope 57, 1](#page-64-0)[08](#page-115-0)

#### **B**

[B effect types 143, 1](#page-150-0)[44](#page-151-0) [B-3 percussion 66](#page-73-0) [balance 77](#page-84-0) [band-pass filter 73, 1](#page-80-0)[04](#page-111-0) [bandwidth 75](#page-82-0) [Bank Number 19](#page-26-0) [bank number 19, 2](#page-26-0)[6](#page-33-0) [Bank Organization 19](#page-26-0) [Bank Select Display 22](#page-29-0) banks

[selecting 27](#page-34-0) [base tempo 52](#page-59-0) [basic setup 14](#page-21-0) [basics, programming 53](#page-60-0) [bend range 36](#page-43-0) [breath controller 46](#page-53-0) button [control 21](#page-28-0) [cursor 22](#page-29-0) [edit menu 21](#page-28-0) [home/enter 23, 3](#page-30-0)[5](#page-42-0) [master menu 21](#page-28-0) [save/copy 22](#page-29-0) bypass effects 148 bypassed, effects mode 148

#### **C**

[calibration 49](#page-56-0) [center frequency 75](#page-82-0) change [MIDI preset 45](#page-52-0) [preset 19](#page-26-0) changing [filter type 136](#page-143-0) [the voice 129](#page-136-0) channel [MIDI enable 44](#page-51-0) [MIDI select 26](#page-33-0) [pan 28](#page-35-0) [selection, MIDI 26](#page-33-0) [volume 27](#page-34-0) [chorus 143, 1](#page-150-0)53 [width 131](#page-138-0) chorus, effect 153 [chorusing 99, 1](#page-106-0)[31](#page-138-0) Clock [divisor 55](#page-62-0) clock [MIDI 52](#page-59-0) [clock modulation 61](#page-68-0) [coarse tuning 96, 1](#page-103-0)[30](#page-137-0) [comb filter 105, 1](#page-112-0)[44](#page-151-0) comb filter, effect 153 [connection instructions 14](#page-21-0) [continuous controllers 78](#page-85-0) [contour, envelope 55, 9](#page-62-0)[8](#page-105-0) control [button 21](#page-28-0) [data entry 23](#page-30-0) [effects multi mode 39](#page-46-0) [mode 21](#page-28-0) [rows 21](#page-28-0) volume 21 [Control Pedal 14](#page-21-0) controller [assigning real-time 45](#page-52-0) [footswitch 46](#page-53-0) [knobs 23, 2](#page-30-0)[5, 4](#page-32-0)[5, 79](#page-52-0) [MIDI 45,](#page-52-0) [78](#page-85-0) [MIDI #10 28](#page-35-0)

[MIDI #7 27, 7](#page-34-0)[8](#page-85-0) [MIDI real-time 78](#page-85-0) [modes 23](#page-30-0) [quick edit and real-time mode 24](#page-31-0) [real-time 21, 2](#page-28-0)[3](#page-30-0) [knobs 23](#page-30-0) [only mode 23](#page-30-0) [standardized MIDI numbers 46](#page-53-0) copying layers 156 patchcords 157 preset banks 158 presets 156 create random preset 158 crossfade [between effects 121](#page-128-0) [crossfade random 56](#page-63-0) [crossfade, ranges 92](#page-99-0) current tempo [offset 127](#page-134-0) [cursor buttons 22](#page-29-0) curve [velocity 37](#page-44-0) [volume 131](#page-138-0) [curve, glide 102](#page-109-0) [cutoff frequency 73,](#page-80-0) [133](#page-140-0) **D** [damping, high frequency 144, 15](#page-151-0)2 [data entry control 23](#page-30-0) [DC offset, example 70](#page-77-0) [DCA 77,](#page-84-0) [138](#page-145-0) decay [effect A 41,](#page-48-0) [144](#page-151-0) [effects 144](#page-151-0) [envelope 131](#page-138-0) [deep edit mode 48](#page-55-0) [delay 99](#page-106-0) [effect B 42](#page-49-0) effect processor 154 [effects 143, 1](#page-150-0)[44](#page-151-0) [LFO 111](#page-118-0) [master FXB 42](#page-49-0) [preset link 126](#page-133-0) [Demo Sequences 17](#page-24-0) [destinations, modulation 62, 11](#page-69-0)[5](#page-122-0) device [external MIDI 60](#page-67-0) [device ID 43](#page-50-0) dimensions 177 [diode processor 64](#page-71-0) [display, viewing angle 52](#page-59-0) [distortion effects 143](#page-150-0) distortion, effect processor 154 [double and detune 99,](#page-106-0) [131](#page-138-0) doubling 153 doubling, effect 153 drawbar chart 164 dual tap, delay 154

[dynamic filters 71](#page-78-0) dynamic range 177

#### **E**

[edit menu button 21](#page-28-0) editing [presets 129](#page-136-0) effect [decay 144](#page-151-0) [FXA decay 41](#page-48-0) [FXA HF Damping 41](#page-48-0) [FXB->FXA 41](#page-48-0) [type B 42](#page-49-0) [effect diagram 117, 1](#page-124-0)[18, 1](#page-125-0)[20](#page-127-0) effect send [diagram 118](#page-125-0) [effect sends 38](#page-45-0) effects [A type 143](#page-150-0) B into effect A 150 [B submix routing 42](#page-49-0) [B type 143](#page-150-0) [busses 141](#page-148-0) by channel number 150 channel number setup 150 chorus 153 [decay 144](#page-151-0) [delay 144, 1](#page-151-0)54 description 152 distortion 154 doubling 153 dual tap delay 154 [feedback 144, 1](#page-151-0)54 flanger 153 [FXB feedback 42](#page-49-0) [FxB>FxA 145](#page-152-0) global 149 [HF damping 144](#page-151-0) [LFO rate 42,](#page-49-0) [144](#page-151-0) [master 141, 1](#page-148-0)46, 149 [A algorithm 40](#page-47-0) [B algorithm 41](#page-48-0) FxB>FxA 146 [LFO rate 42](#page-49-0) [mode 39, 1](#page-46-0)48 mode, bypass 148 [multi mode control 39, 1](#page-46-0)48 panning delay 154 [patchcords 121](#page-128-0) [preset 117, 1](#page-124-0)[45](#page-152-0) [processor 141](#page-148-0) [programmed in the preset 117](#page-124-0) [programming in the preset 145](#page-152-0) reverb 152 [send amounts 141](#page-148-0) [sends 141](#page-148-0) slapback 153 stereo delay 154 [submix routing, A](#page-48-0)[41, 1](#page-48-0)[20, 12](#page-127-0)[1](#page-128-0)

[type A 40, 1](#page-47-0)[19, 1](#page-126-0)[43, 1](#page-150-0)[44](#page-151-0) [type B 42, 1](#page-49-0)[20, 1](#page-127-0)[43, 14](#page-150-0)[4](#page-151-0) vibrato 154 [enabling MIDI channels 44](#page-51-0) [enter button 23](#page-30-0) Envelope [repeating 58](#page-65-0) envelope [attack 98, 1](#page-105-0)[07, 1](#page-114-0)[15](#page-122-0) [auxiliary 108](#page-115-0) [decay 131](#page-138-0) [filter 106, 1](#page-113-0)[34, 1](#page-141-0)[35, 13](#page-142-0)[7](#page-144-0) [generator 55, 5](#page-62-0)[7](#page-64-0) [mode, factory 132](#page-139-0) [mode, filter 135](#page-142-0) [release 131](#page-138-0) reverberation 152 [volume 97,](#page-104-0) [98, 1](#page-105-0)[31, 1](#page-138-0)[32](#page-139-0) envelope generator [example 74](#page-81-0) [equal temperment tuning 124](#page-131-0) [errors, data transmission 50](#page-57-0)

#### **F**

factory [envelope mode 132](#page-139-0) [Fc 106, 1](#page-113-0)[33](#page-140-0) [feedback 144](#page-151-0) effect 154 [feedback, FXB 42](#page-49-0) filter [2-pole 74](#page-81-0) [4-pole 74](#page-81-0) [band-pass 73](#page-80-0) [bandpass 104](#page-111-0) [changing type 136](#page-143-0) [comb 105, 1](#page-112-0)[44](#page-151-0) [definition 72](#page-79-0) [dynamic 71](#page-78-0) [envelope 57, 1](#page-64-0)[06, 1](#page-113-0)[34, 13](#page-141-0)[5](#page-142-0) [envelope attack 136](#page-143-0) [envelope generator 106, 1](#page-113-0)[37](#page-144-0) [envelope mode 135](#page-142-0) [frequency 106,](#page-113-0) [115, 1](#page-122-0)[33](#page-140-0) [high-pass 72, 1](#page-79-0)[33](#page-140-0) [low-pass 72](#page-79-0) [mode 135](#page-142-0) [morph 76](#page-83-0) [notch 73](#page-80-0) [overview 133](#page-140-0) [parametric 75](#page-82-0) [pole 74](#page-81-0) [Q 106,](#page-113-0) [133, 1](#page-140-0)[34](#page-141-0) [swept EQ 75](#page-82-0) [troubleshooting 138](#page-145-0) [tutorial 71](#page-78-0) [type 133, 1](#page-140-0)[36](#page-143-0) [type, changing 136](#page-143-0) [Z-plane 76, 7](#page-83-0)[7, 1](#page-84-0)[03](#page-110-0) [filter order 74](#page-81-0)

[fine tuning 96, 1](#page-103-0)[30](#page-137-0) [fingered glide solo mode 101](#page-108-0) [first key 66](#page-73-0) [flange effects 143](#page-150-0) flanger, effect processor 153 [flip-flop processor 64](#page-71-0) [Footswitch 14](#page-21-0) [footswitch 46, 5](#page-53-0)[5](#page-62-0) [free running, LFO 110](#page-117-0) frequency [center 75](#page-82-0) [cutoff 73](#page-80-0) [filter 106, 1](#page-113-0)[15](#page-122-0) [frequency modulation 54](#page-61-0) front panel knobs 163 [FX cords 121](#page-128-0) [FX mode 39, 1](#page-46-0)48 [FXA algorithm 145, 1](#page-152-0)46 [FXA Parameters 120](#page-127-0) FXB -> FXA 150 [FxB -> FxA 145, 1](#page-152-0)46 [FXB Algorithm 120](#page-127-0) [FXB algorithm 145, 1](#page-152-0)47 [FXB master algorithm 41](#page-48-0) [FXB parameters 121](#page-128-0) [FXB submix routing 42](#page-49-0)

#### **G**

[gain processor 64](#page-71-0) [gamelan tuning 124](#page-131-0) [gate 55](#page-62-0) generator [envelope 55](#page-62-0) [filter envelope 106, 1](#page-113-0)[37](#page-144-0) [noise and random 55](#page-62-0) [volume envelope 97](#page-104-0) [glide 102](#page-109-0) [curve 102](#page-109-0) [key 55](#page-62-0) [rate 55,](#page-62-0) [102](#page-109-0) global effects 146, 149 [group, assigning channels to a 101](#page-108-0)

#### **H**

[headphones 14](#page-21-0) [HF Damping 41](#page-48-0) [high frequency damping 144, 15](#page-151-0)2 [high-pass filter 72, 1](#page-79-0)[33](#page-140-0) [home position 19](#page-26-0) [home/enter button 23, 3](#page-30-0)[5](#page-42-0)

#### **I**

ID number [sysex 43](#page-50-0) implementation chart, MIDI 174 [initial pan position 96](#page-103-0) [initial volume 96](#page-103-0) Instrument [category 29](#page-36-0)

[instrument 77, 1](#page-84-0)[29](#page-136-0) listing 169, 170 [selecting 86](#page-93-0) instrument suffix 170 [inverting LFO waves 60](#page-67-0)

#### **J**

[just C tuning 124](#page-131-0) [description 125](#page-132-0) [just intonation 124](#page-131-0)

#### **K**

key [glide 55](#page-62-0) [transpose 95](#page-102-0) [tuning 51](#page-58-0) [velocity 55](#page-62-0) [key percussion 66](#page-73-0) [key range 88](#page-95-0) [preset link 126](#page-133-0) keyboard [character assignments 84](#page-91-0) [key 55](#page-62-0) [layering and splitting 139](#page-146-0) [pressure 55](#page-62-0) [range 87, 8](#page-94-0)[8](#page-95-0) [splitting 139](#page-146-0) [transpose 95](#page-102-0) [transpose on/off 100](#page-107-0) [tuning 124](#page-131-0) [19-tone 124](#page-131-0) [equal temperment 124](#page-131-0) [gamelan 124](#page-131-0) [just C 124](#page-131-0) [vallotti 124](#page-131-0) [Kirnberger tuning 124](#page-131-0) knob [calibration 49](#page-56-0) typical functions 163 [knob preset quick edit 47](#page-54-0) knobs [controller 25, 7](#page-32-0)[9](#page-86-0) [transmit MIDI 24](#page-31-0) [knobs MIDI out 48](#page-55-0)

#### **L**

[Lag Amount 65](#page-72-0) [lag processor 63](#page-70-0) layer [selecting 85](#page-92-0) layer, copying a 156 [layering presets 139](#page-146-0) layers [instrument 53](#page-60-0) [layers, definition 85](#page-92-0) [legato 100](#page-107-0) [LFO 108](#page-115-0) [effect B 42](#page-49-0) flanger 154

[key sync 110](#page-117-0) [master FXB rate 42](#page-49-0) [rate 144](#page-151-0) [rate, effect 42](#page-49-0) [tricks & tips 109](#page-116-0) [trigger 60](#page-67-0) [variation 112](#page-119-0) [waveforms 59](#page-66-0) [waveshape 108](#page-115-0) [link preset 126](#page-133-0) [linking presets 126, 12](#page-133-0)[7, 13](#page-134-0)[9](#page-146-0) [looping envelopes 58](#page-65-0) [low frequency oscillator 55, 5](#page-62-0)[9, 10](#page-66-0)[8](#page-115-0) [delay 111](#page-118-0) [free running 110](#page-117-0) [sync 108, 1](#page-115-0)[10](#page-117-0) [variation 112](#page-119-0) [low-pass filter 72](#page-79-0) [low-pass filter, example 74](#page-81-0)

#### **M**

main [screen 32, 3](#page-39-0)[5](#page-42-0) [main screen 26](#page-33-0) master [bend range 36](#page-43-0) [effects 141, 1](#page-148-0)46 [FXA algorithm 40](#page-47-0) [FXB algorithm 41](#page-48-0) [menu button 21](#page-28-0) master clock [current tempo 52](#page-59-0) [modulation 60](#page-67-0) master effect 149 [master menu 35](#page-42-0) [master tempo 47](#page-54-0) [offset 127](#page-134-0) [master tuning 36](#page-43-0) melody solo mode [\(high\) 100](#page-107-0) [\(last\) 100](#page-107-0) [\(low\) 100](#page-107-0) menu [master 35](#page-42-0) save/copy 155 [MIDI 47](#page-54-0) [A-L messages 23](#page-30-0) [bank select display 17, 2](#page-24-0)[2](#page-29-0) [channel 26](#page-33-0) [channel selection 26](#page-33-0) [clock 52](#page-59-0) [continuous controllers 45, 55](#page-52-0)[, 78](#page-62-0) [controller #7 27](#page-34-0) [device ID 43](#page-50-0) [enable 44](#page-51-0) [external clock 60](#page-67-0) [footswitches 46](#page-53-0) implementation chart 174 [in 14](#page-21-0) [inputs A & B 15](#page-22-0)

[knobs transmit 24, 48](#page-31-0) [mode 30,](#page-37-0) [43, 1](#page-50-0)[41](#page-148-0) [multi mode 43](#page-50-0) [omni mode 43](#page-50-0) [out 15](#page-22-0) [pan control #10 28](#page-35-0) [poly mode 43](#page-50-0) port A  $&$  B 30 [real-time controllers 78](#page-85-0) [receive program change 45](#page-52-0) received channel commands 176 [receiving sysex data 51](#page-58-0) [recording sysex data 51](#page-58-0) [send sysex data 51](#page-58-0) [standardized controller numbers 46](#page-53-0) [SysEx data, sending 50](#page-57-0) [sysex packet delay 50](#page-57-0) [transmit, knob 48](#page-55-0) MIDI SysEx [send/receive 51](#page-58-0) [minimoog, solo mode 101](#page-108-0) [mix output 116, 1](#page-123-0)[42](#page-149-0) [mod wheel 55](#page-62-0) mode [control 21](#page-28-0) [controller 23](#page-30-0) [deep edit 48](#page-55-0) effect bypass 148 [effects 39, 1](#page-46-0)48 [factory 132](#page-139-0) [filter envelope 135](#page-142-0) [MIDI 43,](#page-50-0) [141](#page-148-0) mono 176 [multi 43, 1](#page-50-0)[41, 17](#page-148-0)6 [non-transpose 100](#page-107-0) [omni 43, 1](#page-50-0)48, 176 [poly 43, 1](#page-50-0)48, 176 [quick edit and real-time controller 24](#page-31-0) [real-time controllers only 23](#page-30-0) [solo 100](#page-107-0) [time-based 135](#page-142-0) modulation [amplitude 54](#page-61-0) [clock 61](#page-68-0) [destinations 62](#page-69-0) [note-on 62](#page-69-0) [polarity 114](#page-121-0) [processors 63, 6](#page-70-0)[7](#page-74-0) [random 56](#page-63-0) [routing 113](#page-120-0) [sources 55, 5](#page-62-0)[6](#page-63-0) [sources & destinations 115](#page-122-0) [wheel 46](#page-53-0) [modulation, definition 54](#page-61-0) [mono aftertouch 55](#page-62-0) [mono A-I, assign group 101](#page-108-0) mono mode 176 [morph filter 76](#page-83-0) [multi mode 43, 1](#page-50-0)[41, 17](#page-148-0)6 control, effects 148

[effects control 39](#page-46-0) multimode map [send/receive 50](#page-57-0) [multiple trigger solo mode 100](#page-107-0) [Multi-setup 22](#page-29-0) multisetup [restore 32](#page-39-0) [saving 32](#page-39-0) [send/receive 50](#page-57-0) [Multisetup Button 22](#page-29-0) [multisetup button 31](#page-38-0) [Multisetups 31](#page-38-0) [multi-timbral 30, 3](#page-37-0)[4](#page-41-0) [multitimbral operation 34](#page-41-0)

#### **N**

[naming, preset 84](#page-91-0) [noise & random generators 55](#page-62-0) [noise and random generator 55](#page-62-0) [non-transpose mode 100](#page-107-0) [notch filter 73](#page-80-0) [note-on modulation 62](#page-69-0)

#### **O**

[omni mode 43, 1](#page-50-0)48, 176 output [headphones 14](#page-21-0) [jack 14, 1](#page-21-0)[5](#page-22-0) [mix 116, 1](#page-123-0)[42](#page-149-0) [mono 14, 1](#page-21-0)[5](#page-22-0) [routing 116](#page-123-0) [overall tuning, adjusting 36](#page-43-0)

#### **P**

[P 31](#page-38-0) packet delay [SysEx 50](#page-57-0) [packet delay, MIDI sysex 50](#page-57-0) [pan 77](#page-84-0) [channel 28](#page-35-0) [initial 96](#page-103-0) [preset link 126](#page-133-0) [pan control 28](#page-35-0) panning delay, effect 154 [Panning L/R 28](#page-35-0) parameters [effects 143](#page-150-0) [parametric filters 75](#page-82-0) [patchcord 56, 1](#page-63-0)[13](#page-120-0) [amount 113](#page-120-0) copying a 157 [routing 62](#page-69-0) [patchcords, example 67](#page-74-0) patchord [amount 78](#page-85-0) [pedal 55](#page-62-0) [performance controllers 55](#page-62-0) [pink noise, example 69](#page-76-0) [pitch wheel 55, 1](#page-62-0)[37](#page-144-0)

[master bend range 36](#page-43-0) [pitch wheel, range 116](#page-123-0) [pitch, shifting 130](#page-137-0) [pitchbend range 116](#page-123-0) [play solo layers 127](#page-134-0) [polarity, modulation and LFO 114](#page-121-0) [polarity, ramp rate 66](#page-73-0) [pole filters 74](#page-81-0) [poly all, assign group 101](#page-108-0) [poly mode 43, 1](#page-50-0)48, 176 [poly, assign group 101](#page-108-0) [portamento 102](#page-109-0) [power 16](#page-23-0) power consumption 177 Preset [audition 17, 2](#page-24-0)[2](#page-29-0) [category 19, 2](#page-26-0)[9](#page-36-0) preset [architecture 85](#page-92-0) [changing 19](#page-26-0) copying 156 [editing 129](#page-136-0) [effects 117, 1](#page-124-0)[45](#page-152-0) [links 126, 1](#page-133-0)[27, 13](#page-134-0)[9](#page-146-0) listing 169 [MIDI changes 45](#page-52-0) [naming 84](#page-91-0) [quick edit 47](#page-54-0) random 158 saving a 155 [selecting 18, 2](#page-25-0)[6](#page-33-0) [user 51](#page-58-0) preset catagories 165 preset categories 164 [Preset Lag 65](#page-72-0) [Preset Ramp 65](#page-72-0) preset suffix 168 processor [4x gain 64](#page-71-0) [absolute value 63](#page-70-0) [diode 64](#page-71-0) [effect 141](#page-148-0) [flip-flop 64](#page-71-0) [modulation 67](#page-74-0) [quantizer 64](#page-71-0) [summing amp 63](#page-70-0) [switch 63](#page-70-0) [Product 1](#page-8-0) [Product Description 1](#page-8-0) [program change, receive 45](#page-52-0) program/preset map [send/receive 50](#page-57-0) [program->preset map 44](#page-51-0) [programming basics 53](#page-60-0)

### **Q**

[Q 73,](#page-80-0) [104, 1](#page-111-0)[05, 1](#page-112-0)[06, 13](#page-113-0)[3, 13](#page-140-0)[4, 136](#page-141-0) [quantizer 64, 7](#page-71-0)[0](#page-77-0) [quantizer, example 69](#page-76-0) quick edit

[and real-time controllers mode 24](#page-31-0) [preset 47](#page-54-0)

#### **R**

[Ramp Rate 66](#page-73-0) random creating presets 158 [crossfade 56](#page-63-0) [crosswitch 93](#page-100-0) [generator, noise and 55](#page-62-0) [random generator 55](#page-62-0) [random modulation sources 56](#page-63-0) range [key 87, 8](#page-94-0)[8](#page-95-0) [keyboard 87](#page-94-0) [pitchbend 116](#page-123-0) [velocity 90](#page-97-0) rate [effect LFO 42,](#page-49-0) [144](#page-151-0) [glide 102](#page-109-0) [LFO 110](#page-117-0) [rate, master FXB LFO 42](#page-49-0) [rate/level envelopes 57](#page-64-0) real-time controller [assignment 45](#page-52-0) [crossfading 92](#page-99-0) [knobs 23](#page-30-0) [mode, quick edit and 24](#page-31-0) [only mode 23](#page-30-0) [real-time controllers 21, 2](#page-28-0)[3, 78](#page-30-0) [real-time crossfade 92](#page-99-0) [receive program change 45](#page-52-0) received channel commands, MIDI 176 [receiving MIDI SysEx data 51](#page-58-0) [recording MIDI SysEx data 51](#page-58-0) [rectifier 63](#page-70-0) [release velocity 55](#page-62-0) [release, envelope 131](#page-138-0) [resonance 104, 1](#page-111-0)[05, 1](#page-112-0)[06, 13](#page-113-0)[4, 13](#page-141-0)[6](#page-143-0) [resonance, filter 73](#page-80-0) restore [multisetup 32](#page-39-0) [multisetup via MIDI 31](#page-38-0) [reverb 143, 1](#page-150-0)52 reverb, envelope 152 riff [assignment 127](#page-134-0) listing 171 [MIDI out 48](#page-55-0) riff listing 168 Riffs [playing 17, 2](#page-24-0)[2](#page-29-0) [ROM Card Identifier 18](#page-25-0) [rotating speaker 14](#page-21-0) [rotating speaker effect 65](#page-72-0) routing [FXA submix 41,](#page-48-0) [120, 1](#page-127-0)[21](#page-128-0) [FXB submix 42](#page-49-0) [modulation 113](#page-120-0) [output 116](#page-123-0)

#### **S**

[safety instructions 3](#page-10-0) [save/copy button 22](#page-29-0) save/copy menu 155 saving presets 155 [Scarlatti tuning 124](#page-131-0) screen [main 26, 3](#page-33-0)[2, 3](#page-39-0)[5](#page-42-0) [preset select 26](#page-33-0) [screen viewing angle 52](#page-59-0) [selecting a MIDI channel 26](#page-33-0) [selecting presets 18, 26](#page-25-0) send [preset effect 116](#page-123-0) send amount [FXA 41,](#page-48-0) [120, 1](#page-127-0)[21](#page-128-0) [send amounts 141](#page-148-0) sends [effect 38](#page-45-0) sequence [setup 34](#page-41-0) [using multisetups in a 31](#page-38-0) setup [basic 14](#page-21-0) [studio 15](#page-22-0) [signal path 77, 1](#page-84-0)[41](#page-148-0) slapback 153 slapback, effect 153 solo [layer 127](#page-134-0) [solo layer 127](#page-134-0) [solo mode 100](#page-107-0) [Sound Navigator 29](#page-36-0) [selecting instruments 86](#page-93-0) [sound start 99](#page-106-0) [sources, modulation 115](#page-122-0) specifications, technical 177 split [keyboard 126](#page-133-0) [splitting the keyboard 139](#page-146-0) [using links 139](#page-146-0) stack [presets 126](#page-133-0) [stack layers 89](#page-96-0) [standard MIDI switch number 47](#page-54-0) [standard MIDI switch numbers 47](#page-54-0) [standardized MIDI controller numbers 46](#page-53-0) [step-by-step instructions 129](#page-136-0) stereo delay, effect 154 [stolen voices 101](#page-108-0) [studio setup 15](#page-22-0) submix routing [FXB 42](#page-49-0) [Summing 54](#page-61-0) [summing amp 63, 6](#page-70-0)[4](#page-71-0) [mod processor 63](#page-70-0) [summing amp processor 63](#page-70-0) [Summing Nodes 54](#page-61-0) [swept EQ filter 75](#page-82-0) switch

[mod processor 63](#page-70-0) [switch processor 63, 6](#page-70-0)[7](#page-74-0) sync [LFO 108,](#page-115-0) [110](#page-117-0) Synth solo mode [\(high\) 101](#page-108-0) [\(last\) 100](#page-107-0) [\(low\) 101](#page-108-0) SysEx [packet delay 50](#page-57-0) system exclusive [device ID 43](#page-50-0) [ID 43](#page-50-0) [send data 51](#page-58-0)

#### **T**

technical specifications 177 [tempo offset 127](#page-134-0) [tempo-based 97, 1](#page-104-0)[32](#page-139-0) [tempo-based envelope 58, 1](#page-65-0)[06](#page-113-0) time [master FXB delay 42](#page-49-0) [time based envelope 57](#page-64-0) [time-based 97, 1](#page-104-0)[32, 1](#page-139-0)[35](#page-142-0) [time-based envelope 106](#page-113-0) [transmission errors 50](#page-57-0) [transmit MIDI, knob 48](#page-55-0) [transpose 36, 9](#page-43-0)[5, 9](#page-102-0)[6](#page-103-0) [preset link 126](#page-133-0) [troubleshooting, filter 138](#page-145-0) [tune 36](#page-43-0) [tuning 96, 1](#page-103-0)[30](#page-137-0) [19-tone 124](#page-131-0) [coarse 130](#page-137-0) [equal temperment 124](#page-131-0) [fine 130](#page-137-0) [gamelan 124](#page-131-0) [just C 124](#page-131-0) [key 51](#page-58-0) [keyboard 124](#page-131-0) [vallotti 124](#page-131-0) tuning tables [send/receive 50](#page-57-0) [tutorial, filter 71](#page-78-0) [tutorial, programming 129](#page-136-0)

#### **U**

user [presets 51](#page-58-0) [user key tuning 51](#page-58-0)

#### **V**

[vallotti tuning 124](#page-131-0) [variation, LFO 112](#page-119-0) velocity [crossfade 90](#page-97-0) [curve 37, 1](#page-44-0)71 [key 55](#page-62-0) [preset link 126](#page-133-0)

[release 55](#page-62-0) vibrato, effect processor 154 [viewing angle 52](#page-59-0) [viewing angle, screen 52](#page-59-0) voices [changing 129](#page-136-0) [voices, stolen 101](#page-108-0) [voltage setting 16](#page-23-0) volume control 21 [control #7 27](#page-34-0) [curve 131](#page-138-0) [envelope 77, 9](#page-84-0)[7, 9](#page-104-0)[8, 13](#page-105-0)[1, 13](#page-138-0)[2](#page-139-0) [preset link 126](#page-133-0) [volume envelope 57](#page-64-0) [volume, channel 27](#page-34-0) [volume, initial 96](#page-103-0)

#### **W**

waveform [inverting 60](#page-67-0) waveforms [LFO 59](#page-66-0) weight 177 [Werkmeister tuning 124](#page-131-0) wheel [modulation 46, 5](#page-53-0)[5](#page-62-0) [pitch 55, 1](#page-62-0)[37](#page-144-0) [width, chorus 131](#page-138-0)

#### **Z**

[Z-plane filter 76, 7](#page-83-0)[7, 1](#page-84-0)[03](#page-110-0)